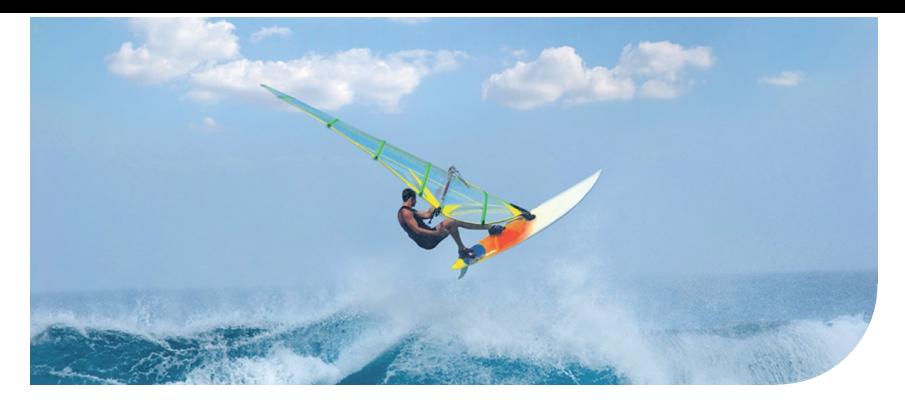

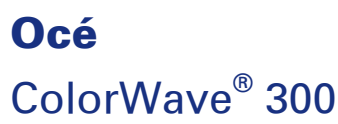

# Jump to One

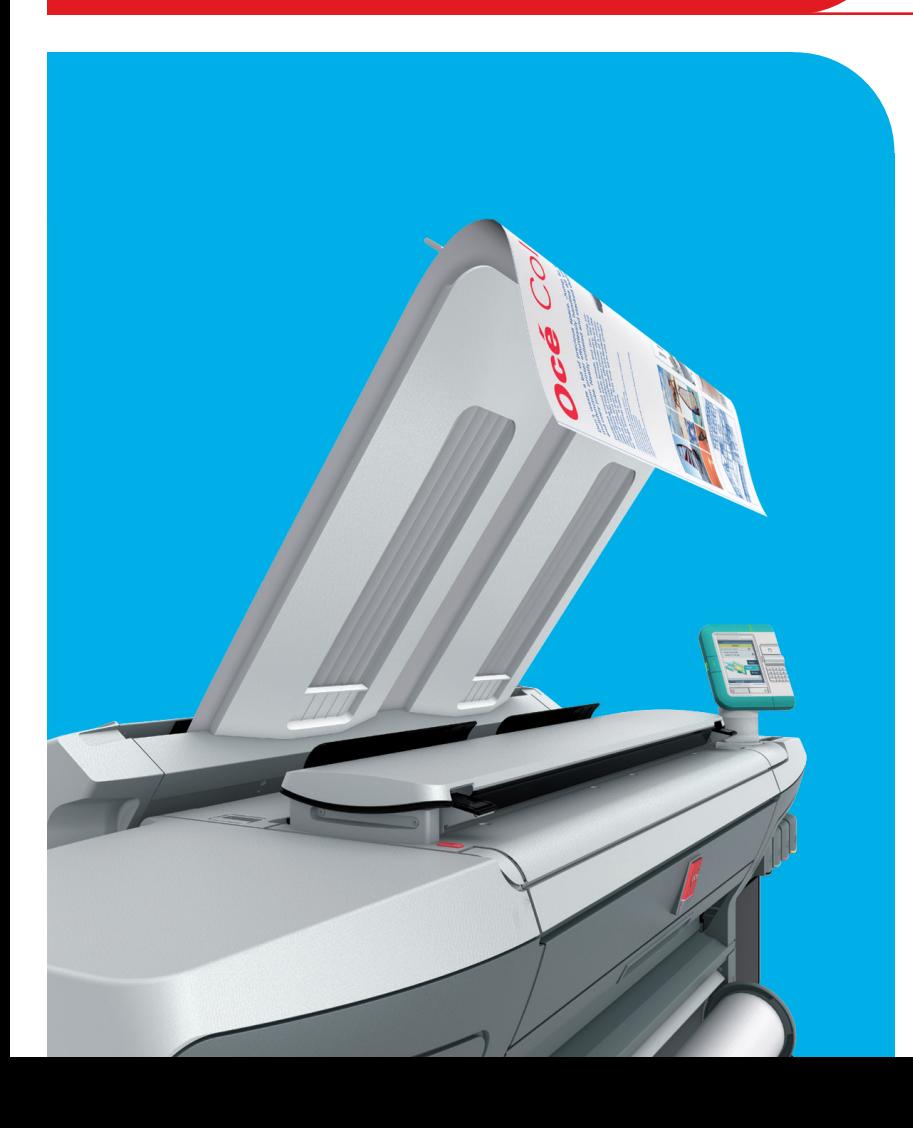

**Canon** CANON GROUP

océ

**User manual Operating** information

# Océ-Technologies B.V.

© 2011 Océ.

All rights reserved. No part of this work may be reproduced, copied, adapted, or transmitted in any form or by any means without written permission from Océ.

Océ makes no representation or warranties with respect to the contents hereof and specifically disclaims any implied warranties of merchantability or fitness for any particular purpose. Further, Océ reserves the right to revise this publication and to make changes from time to time in the content hereof without obligation to notify any person of such revision or changes.

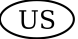

# **Trademarks**

Océ, Océ ColorWave® 300 and the Océ Express WebTools are registered trademarks of Océ-Technologies B.V.

Adobe® and PostScript® 3™ are registered trademarks of Adobe® Systems Incorporated. Macintosh $^{\circledast}$  is a registered trademark of Apple $^{\circledast}$  Computer, Inc.

Microsoft®, Windows® , Windows XP®, Windows Server 2003® , Windows Vista®,

Windows  $\tau^\circledast$  are either registered trademarks or trademarks of Microsoft $^\circledast$  Corporation in the United States and/or other countries.

AutoCAD $^{\circledR}$  is a registered trademark of Autodesk, Inc.

Mozilla Firefox™ is a registered trademark of The Mozilla Foundation.

Pentium® is a registered trademark of Intel Corporation.

 $\rm ENERGY\,STAR^{\circledast}$  is a registered trademark of the U.S. Environmental Protection Agency (EPA).

Products in this publication are referred to by their general trade names. In most, if not all cases, these designations are claimed as trademarks or registered trademarks of their respective companies.

# **Contents**

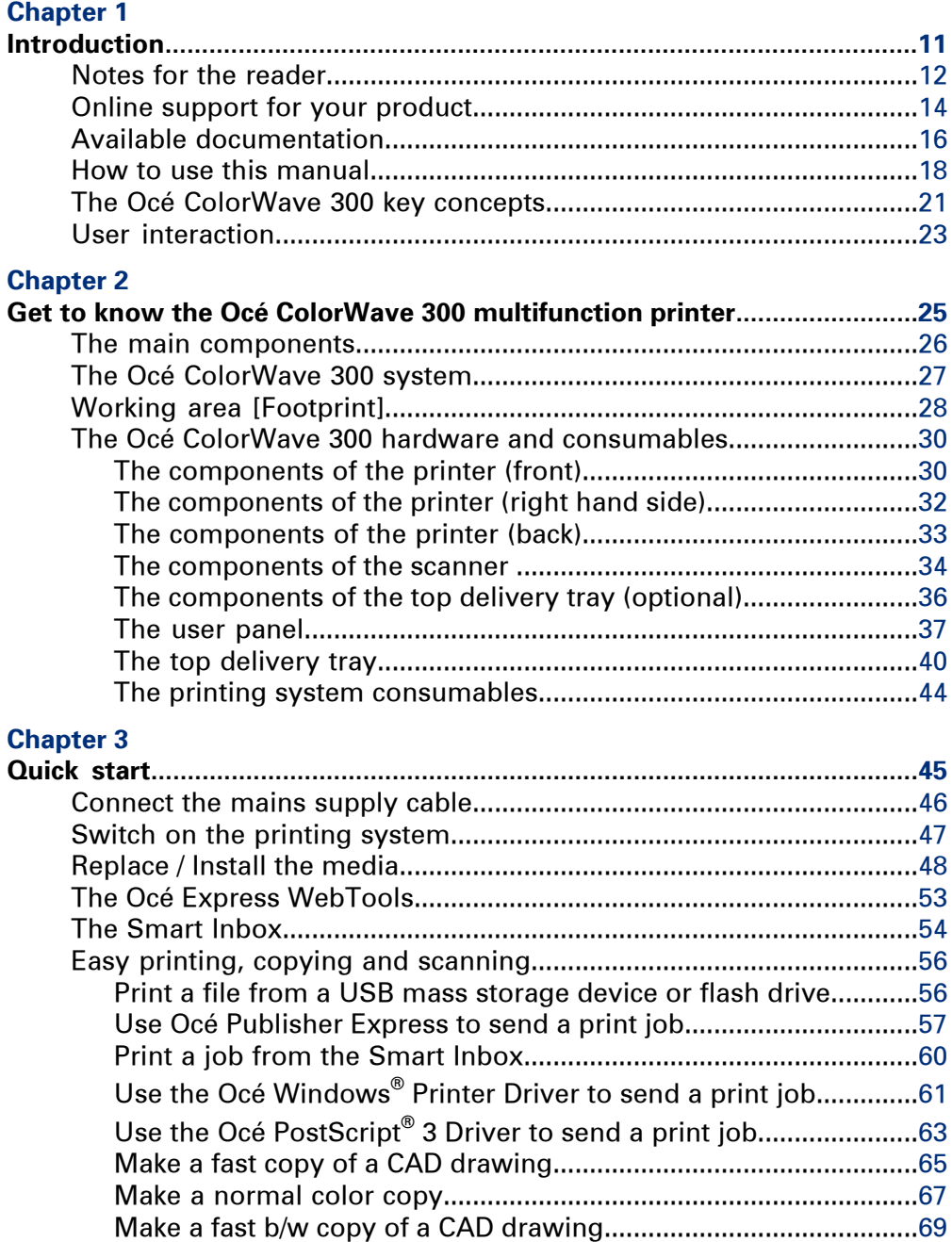

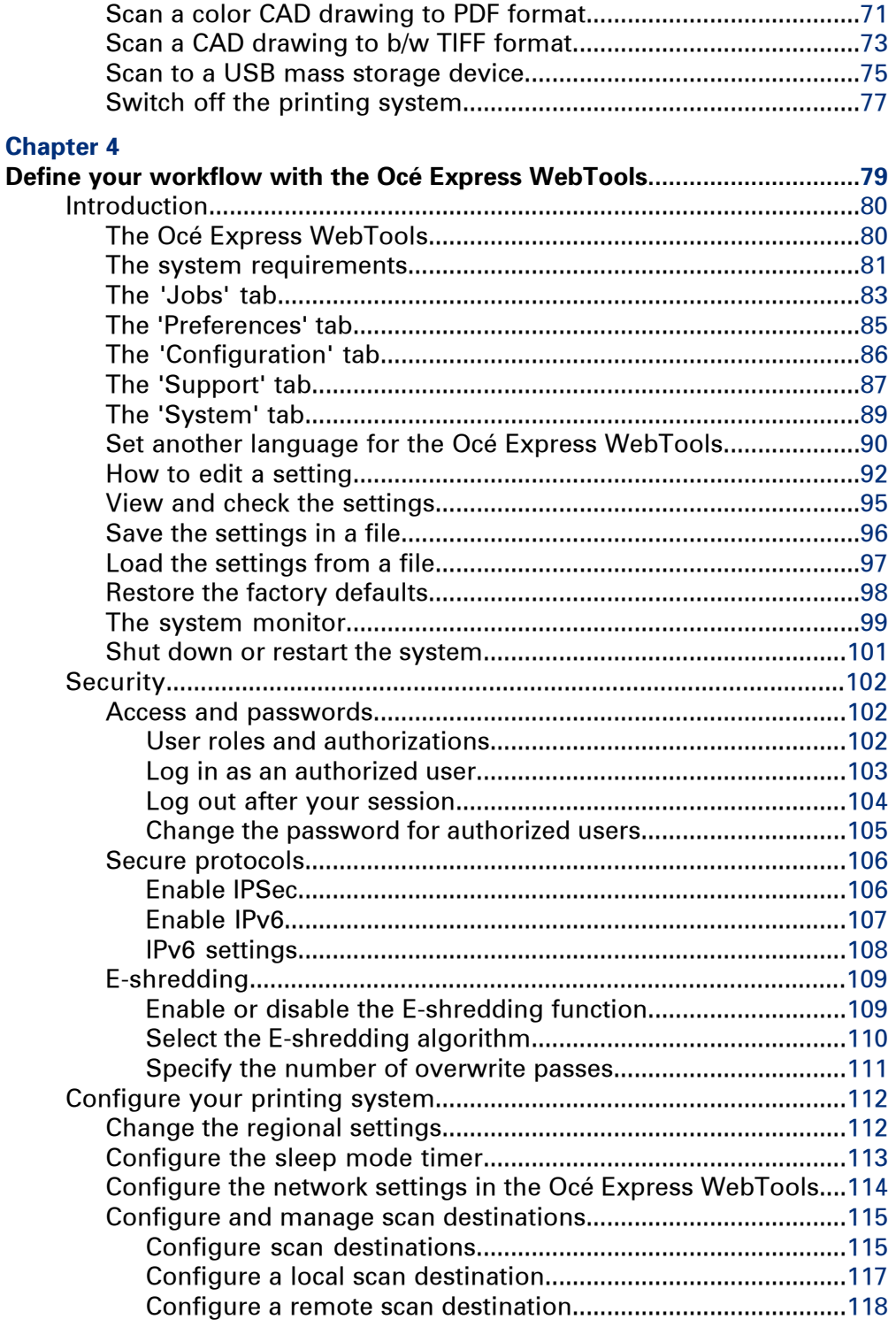

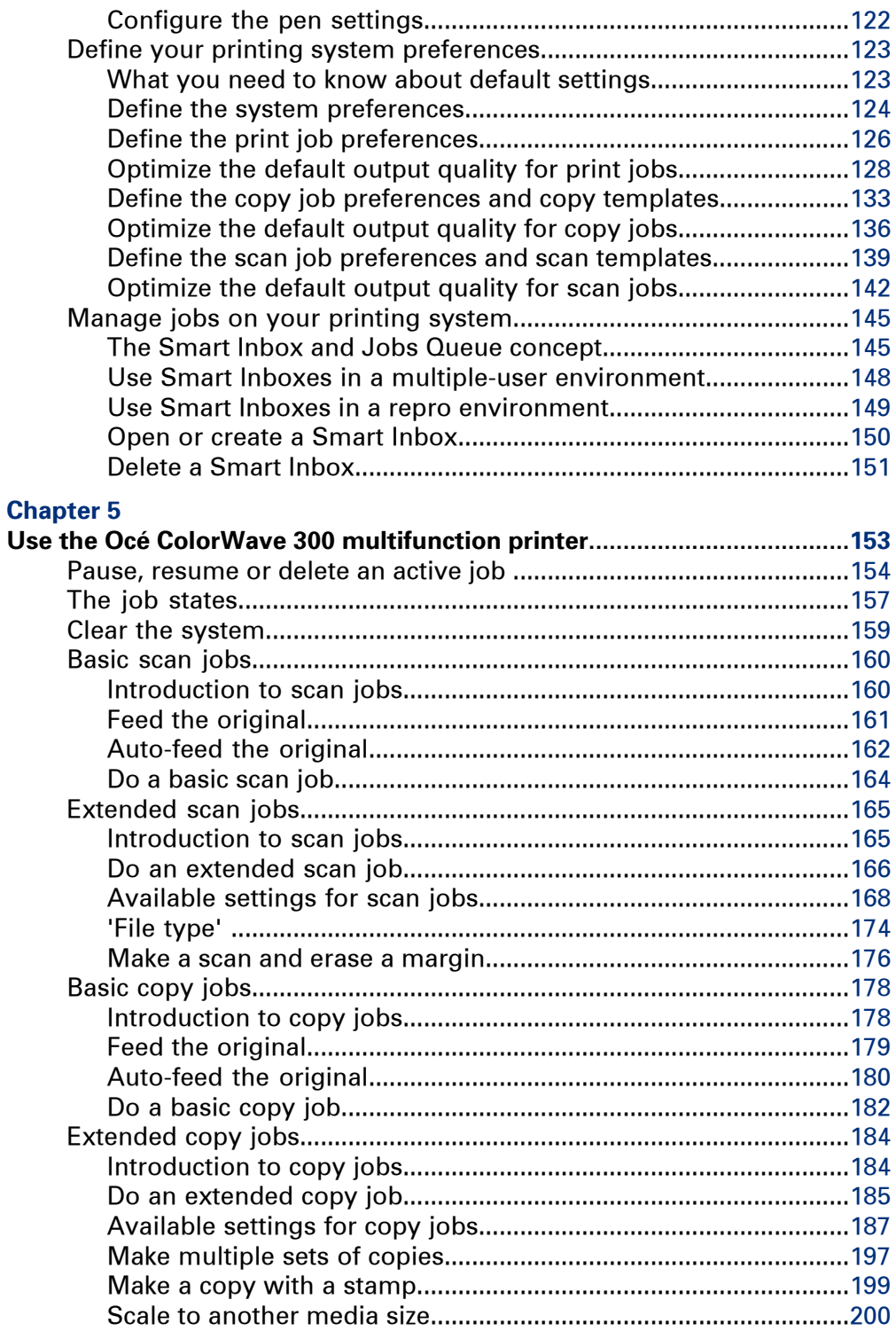

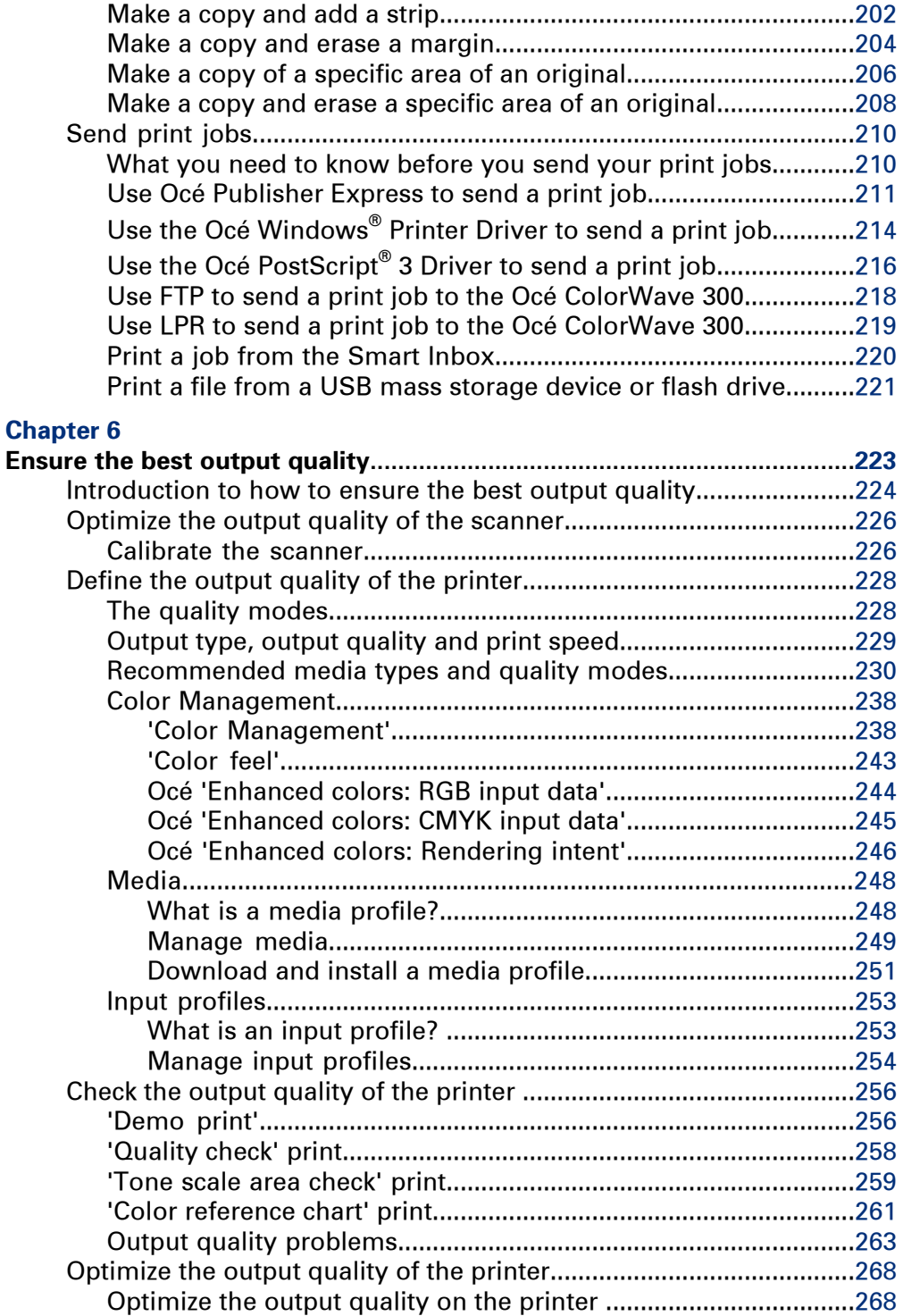

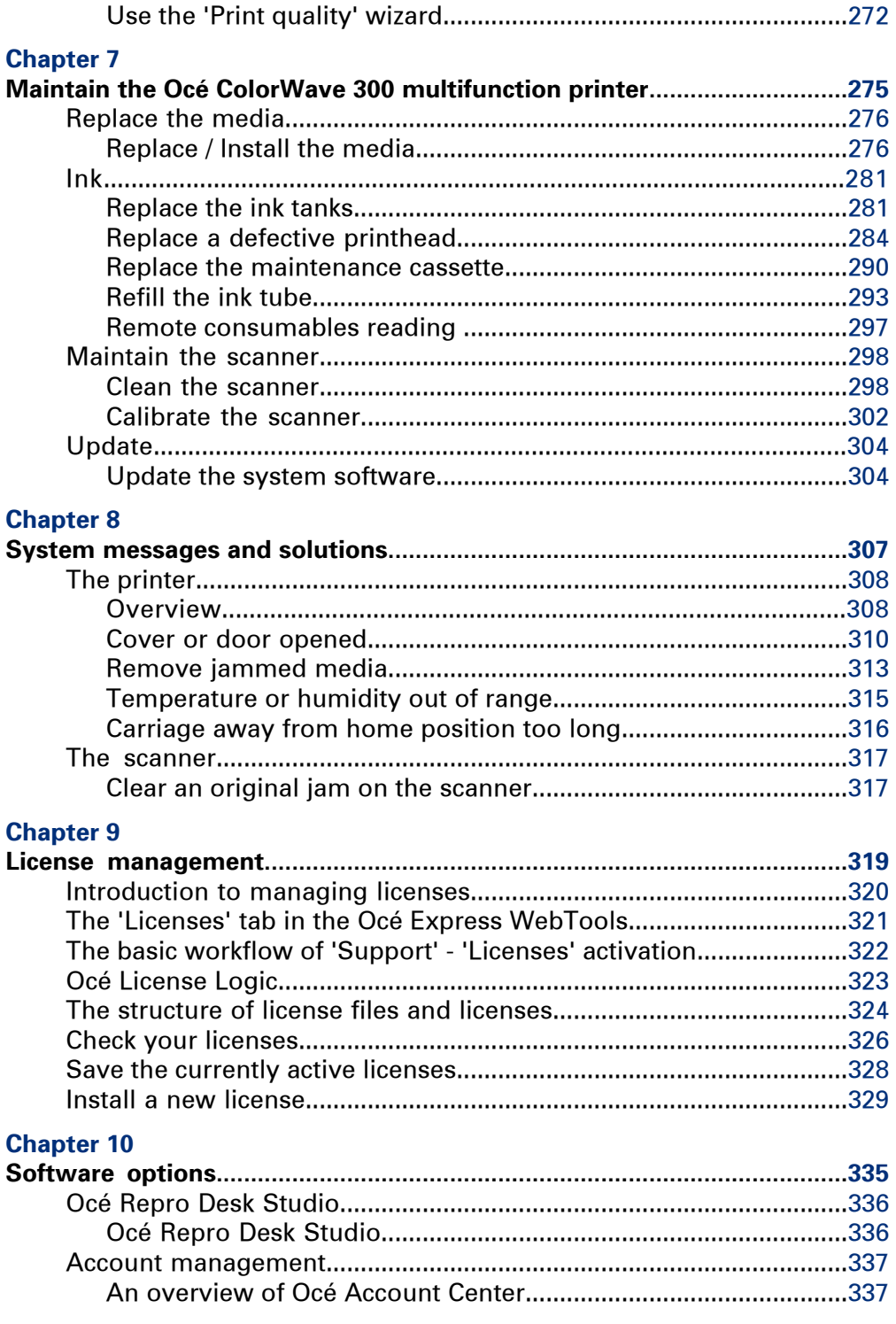

# **[Chapter](#page-338-0) 11**

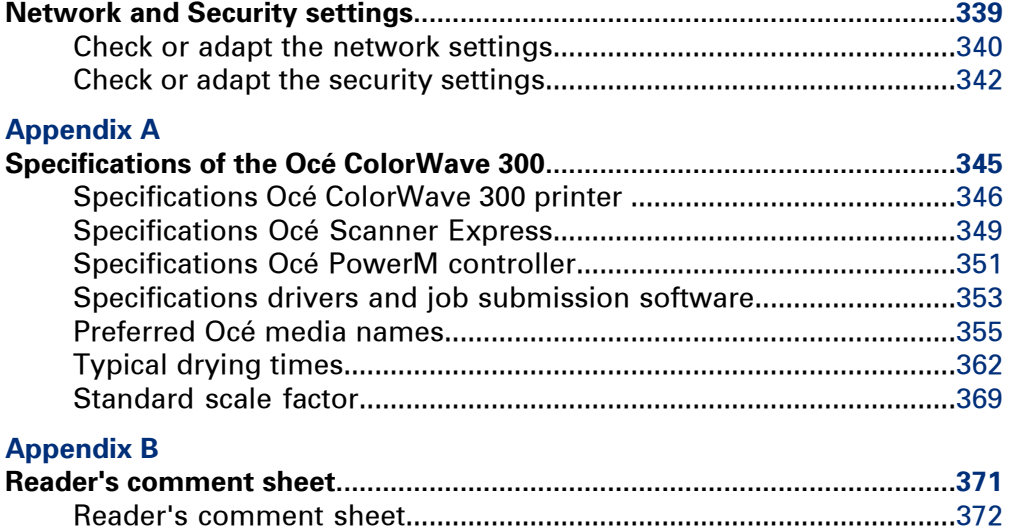

# <span id="page-10-0"></span>Chapter 1 Introduction

# <span id="page-11-0"></span>**Notes for the reader**

#### **Introduction**

This manual helps you to use the Océ ColorWave 300. The manual contains a description of the product and guidelines to use and operate the Océ ColorWave 300.

### **Definition**

#### **Attention Getters**

Parts of this manual require your special attention. These parts can provide the following:

- Additional general information, for example information that is useful when you perform a task.
- Information to prevent personal injuries or property damage.

### **Note, Attention and Caution**

The words **Note**, **Attention** and **Caution** draw your attention to important information.

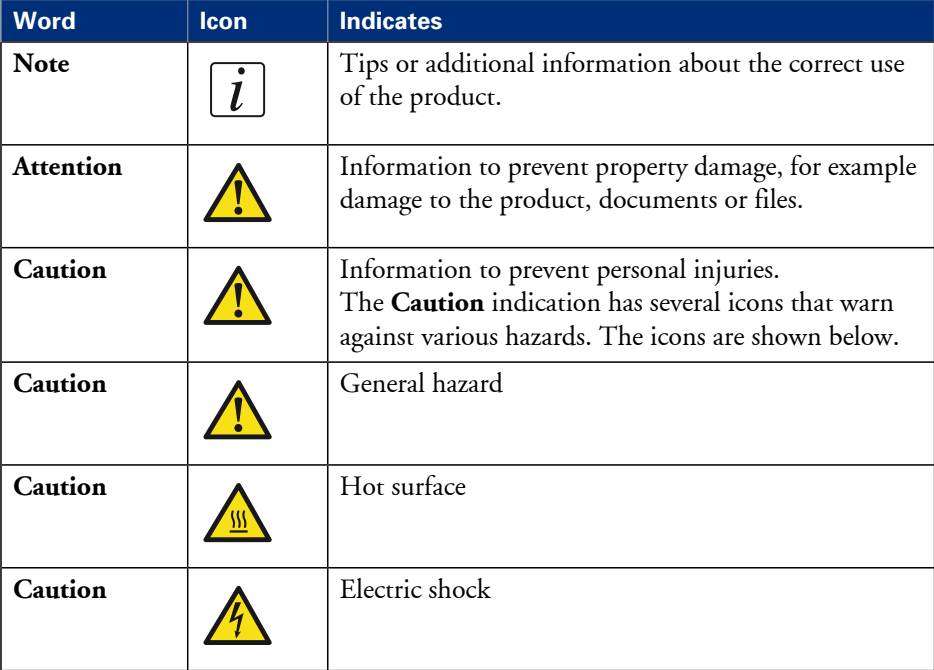

Overview of the attention getters#

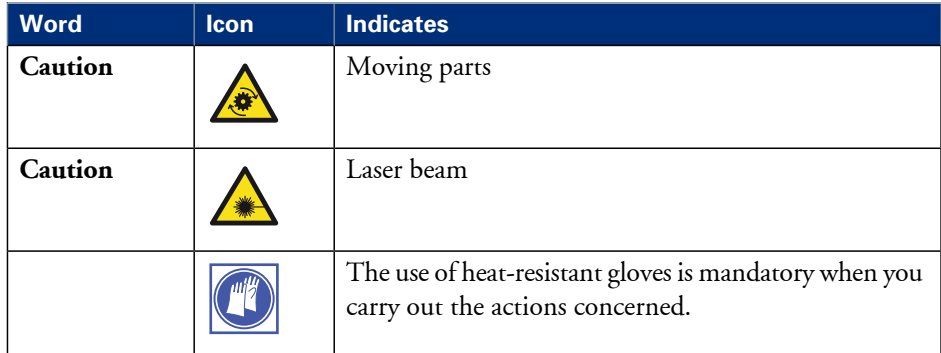

## **Safety information**

The safety information for this product is included in a separate manual with the title **Safety information**. This manual is part of the documentation set that you received with your product.

# <span id="page-13-0"></span>**Online support for your product**

#### **Introduction**

Océ offers comprehensive support for your product on the website: **http://global.oce.com/**

Here you can find the latest information that can help you to take full benefit of your product. You can also find answers to your questions.

Please visit the website regularly for updates on the following topics:

- **•** Downloads:
- Support
- **•** Supplies

#### **Downloads:**

User manuals, printer drivers and other resources can change without prior notice. To stay up-to-date, you are advised to download the latest resources from:

#### **http://global.oce.com/support**

Before using your product, you must always download the latest safety information for your product. Before using your product, make sure that you read and understand all safety information in the manual entitled "**Safety Instructions**".

#### **Support**

A Knowledge Base (OKB) with answers to your questions or problems is continuously being updated. To find an answer to your question or problem, please visit:

**http://global.oce.com/support** and select your product.

In the Support section, use the search field to enter your question. You will get a list of possible answers.

#### **Supplies**

A media guide with the latest information is available on the website: **http://global.oce.com/supplies/**

Here you can find the media that your product supports, for example. You can also find more information about supplies for your product, such as print heads. You can also order new supplies directly through the website.

# **Addresses of local Océ organizations**

For the addresses of local Océ organizations, visit: **http://global.oce.com/contact/countries**

#### **Comments**

Send your comments by e-mail to: **itc-userdoc@oce.com**

# <span id="page-15-0"></span>**Available documentation**

## **Introduction**

This manual is part of a complete documentation set. The following table shows a complete overview of the available documentation.

# **Available documentation Océ ColorWave 300**

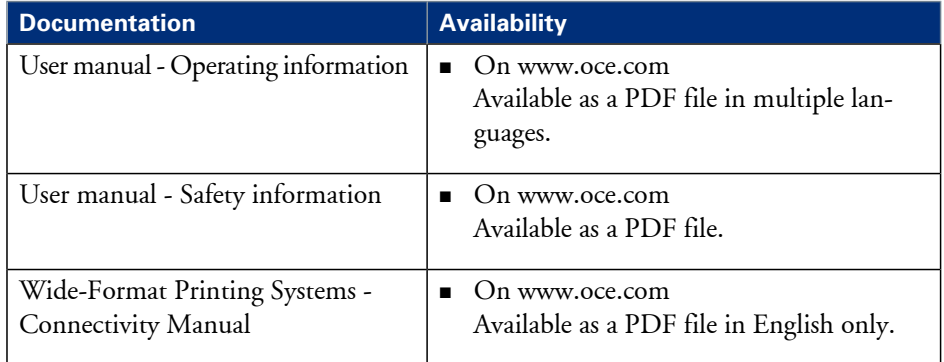

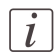

## Note:

Visit Océ on the internet at www.oce.com for the latest information.

### **Available documentation Océ Express WebTools**

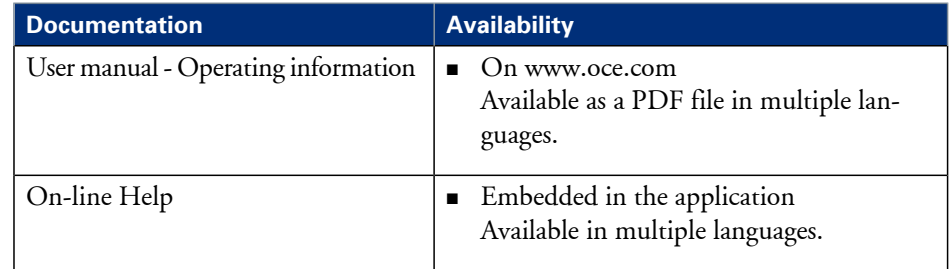

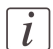

#### Note:

Visit Océ on the internet at www.oce.com for the latest information.

# **Available documentation Océ Windows® Printer Driver**

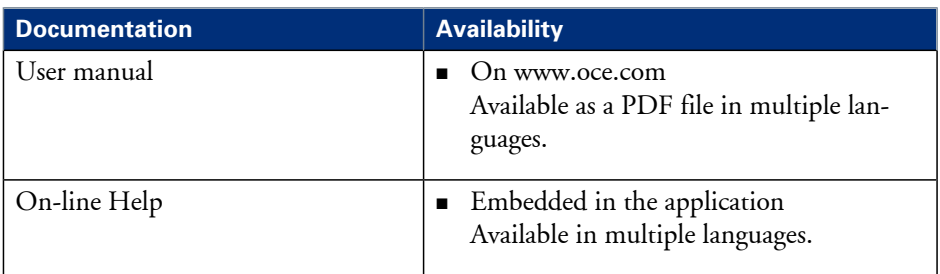

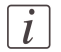

## Note:

Visit Océ on the internet at www.oce.com for the latest information.

# **Available documentation Océ PostScript® 3 Driver**

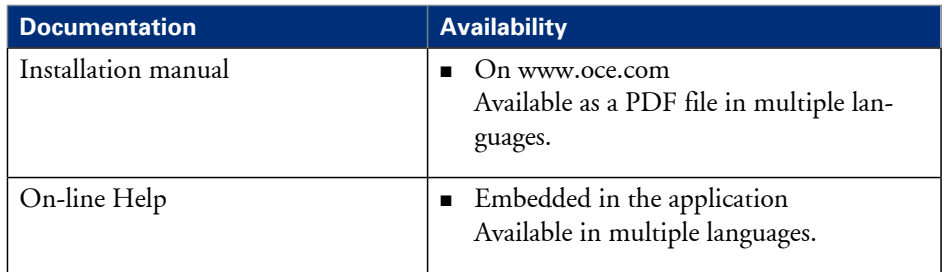

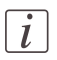

## Note:

Visit Océ on the internet at www.oce.com for the latest information.

# <span id="page-17-0"></span>**How to use this manual**

#### **Introduction**

You can access a topic quickly with the following methods.

- Refer to the alphabetical index at the end of the manual.
- Refer to the table of contents at the beginning of this manual. Before you turn to the complete table of contents, you can also use the following table to find a topic quickly.

#### **The sections of this manual**

The following table gives an overview of how the chapters are arranged logically.

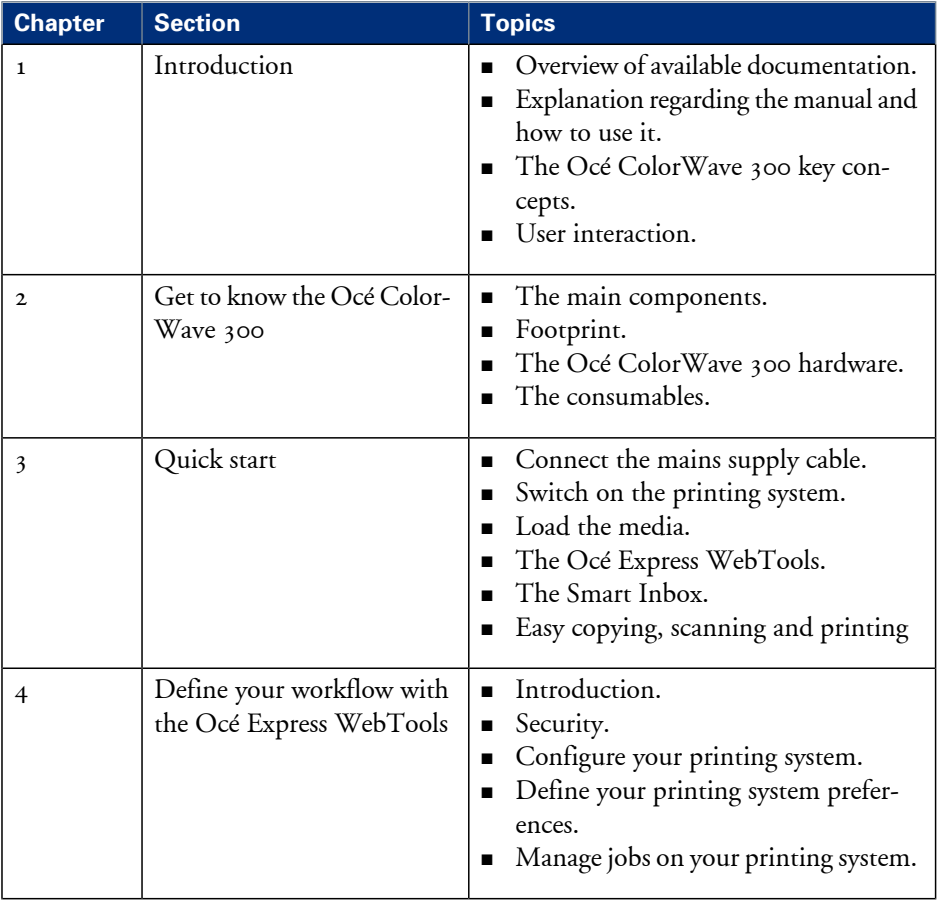

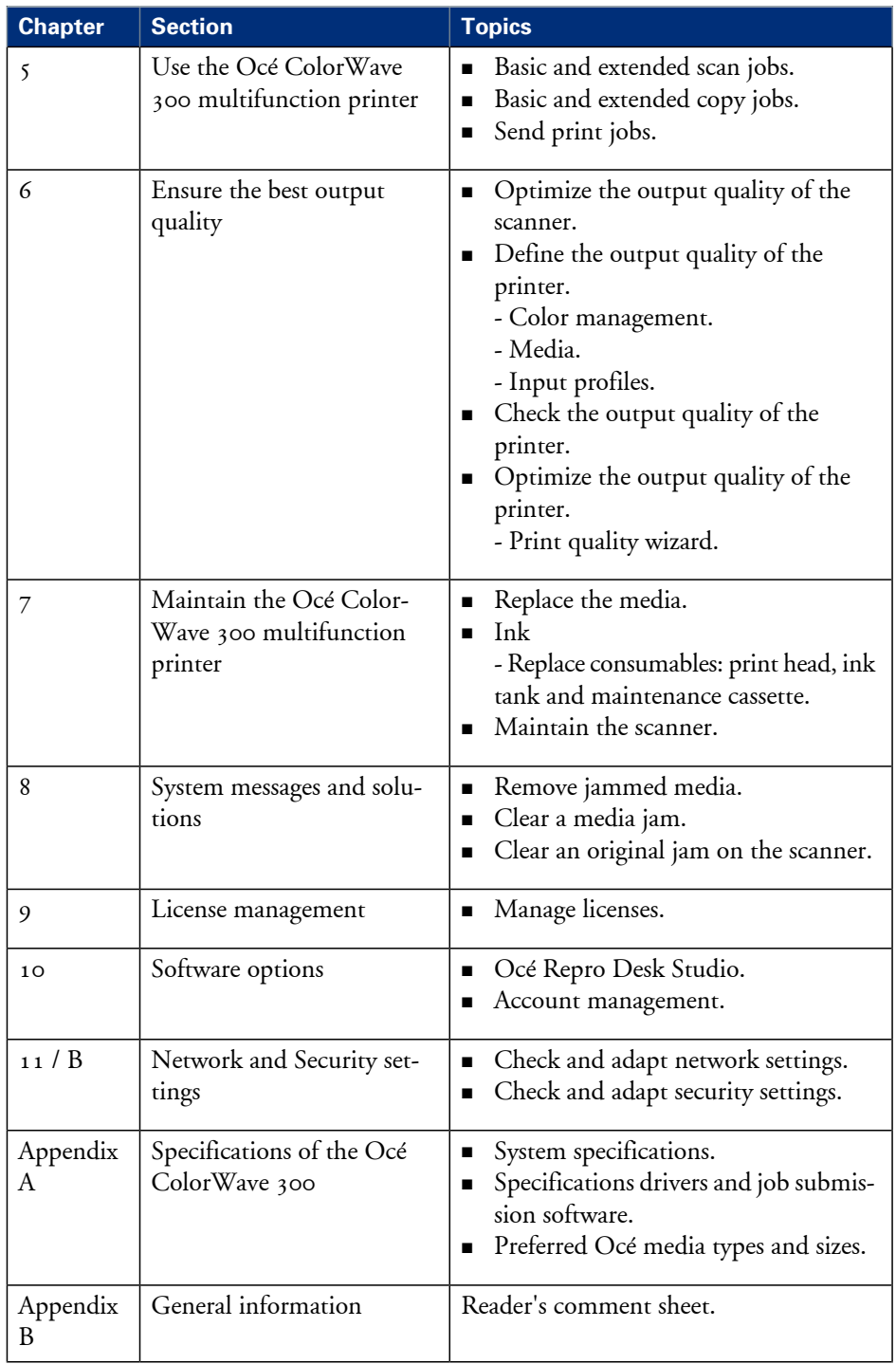

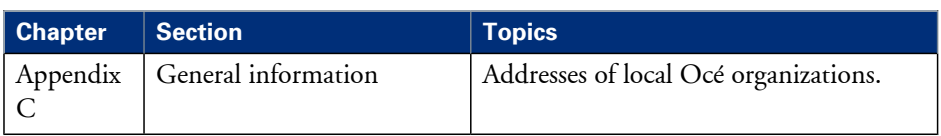

# <span id="page-20-0"></span>**The Océ ColorWave 300 key concepts**

#### **Océ ColorWave 300 system configuration**

The Océ ColorWave 300 system is available in a number of configurations. The Océ ColorWave 300 multifunction printer is a printer combined with an Océ scanner Express, top delivery tray and a lower receiving tray.

The minimum configuration is a 2 roll printer only version with a lower receiving tray.

#### **Copy functionality**

The Océ ColorWave 300 multifunction printer offers a large number of copy activities. A wide variety of original and copy related settings are supported. You can specify particular layout, media, finishing, feeding and quality enhancement options from the user panel.

#### **Scan functionality**

The Océ ColorWave 300 multifunction printer offers a large number of scan activities. A wide variety of original and scan related settings are supported. You can specify particular layout and quality enhancement options and you can select a local or remote scan destination from the user panel.

#### **USB**

Support of USB scanning and printing.

#### **Green button principle**

The Océ ColorWave 300 multifunction printer is a very user-friendly system. Basic copy or scan jobs can be performed by simply pressing the start button on the user panel. Only if you want to perform more complex copy or scan jobs, you have to change the default settings with the help of the other settings on the user panel. The templates offer you extended ease of use because you can use them to store preferred combinations of settings.

#### **Templates**

The user panel offers you a number of customizable templates for the job settings of a copy or scan job. The templates allow you to store your preferred job settings. To start a job you simply select a template on the user panel and press the start button. Templates can be managed in the Océ Express WebTools.

#### **Integrated Océ Express WebTools controller application**

The Océ Express WebTools controller application supports a centralized workflow. Only one application with a transparent and intuitive layout where you can perform many tasks based on user role defined access. The jobs tab gives you a full overview and full control on print and scan job management, but also allows you to manage 4 copy templates and 4 scan templates, stamps, system preferences and network connectivity settings.

#### **Print jobs**

A print job is a job sent to the Océ ColorWave 300 printer from a user application (print job). A print job can consist of several sets, which in turn may consist of several pages. Sorting of a job can take place based on sets or on pages.

# <span id="page-22-0"></span>**User interaction**

#### **Introduction**

The user can communicate with the Océ ColorWave 300 from local locations and remote locations.

#### **User panel**

The Océ ColorWave 300 offers a user panel that allows you to do the following.

- Maintain the system. Examples: monitor the queue, monitor the system status, print a demo print, cancel a job.
- Define the settings for copy and scan jobs.
- Define the settings for print-from-USB jobs.
- **Connect the USB mass storage device for copy and print jobs.**

### **Integrated Océ Express WebTools controller application**

The Océ Express WebTools controller application supports a centralized workflow. Only one application with a transparent and intuitive layout where you can perform many tasks based on user role defined access. Separate work spaces give you a full overview and full control on print and scan job management, but also allows you to manage your templates, system preferences and network connectivity settings. You can also monitor the status of your system in this application. You can access the integrated Océ Express WebTools controller application from any networked workstation.

#### **Printer drivers**

With the Océ ColorWave 300 the Océ Windows® Printer Driver and the Océ PostScript® 3<sup>™</sup> Drivers can be used. With these drivers users in remote locations can print their files directly from their applications to the Océ ColorWave 300. More information about installing, configuring and using drivers can be found in the documentation provided with the drivers. All Océ drivers can be freely downloaded from the internet at www.oce.com (http://global.oce.com/products/wfps-drivers/downloads.aspx).

#### **Océ Publisher Express job submission software**

Océ provides Océ Publisher Express job submission software that allows you to send print jobs to your Océ ColorWave 300.

Océ Publisher Express is a built-in job submitter in the Océ Express WebTools. You can open Océ Publisher Express in the jobs tab of the Océ Express WebTools ('Create new job').

<span id="page-24-0"></span>Chapter 2 Get to know the Océ ColorWave 300 multifunction printer

# <span id="page-25-0"></span>**The main components**

## **Introduction**

The 'Océ ColorWave 300' consists of two main components.

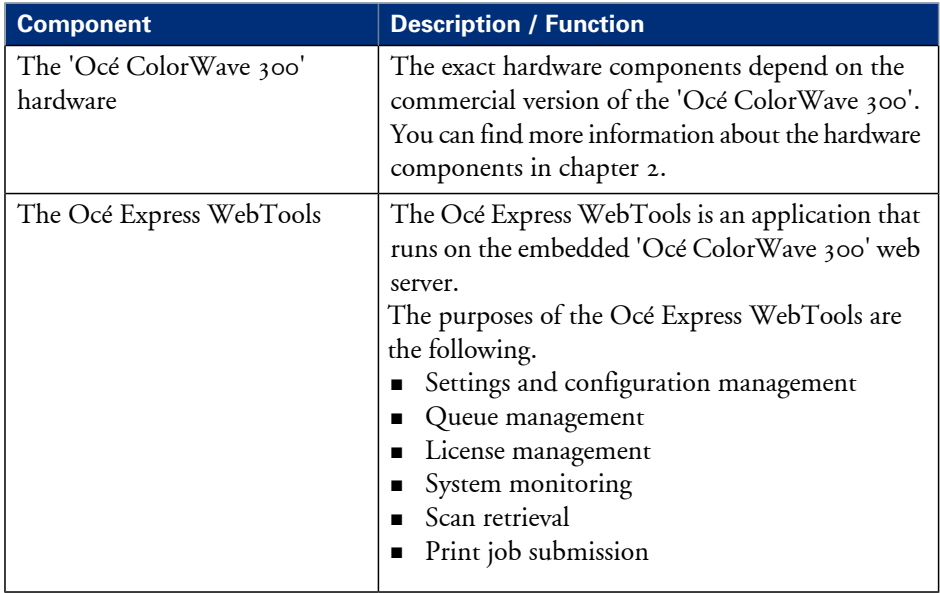

# <span id="page-26-0"></span>**The Océ ColorWave 300 system**

#### **Introduction**

The Océ ColorWave 300 is a multifunction printer.

The Océ ColorWave 300 offers a wide range of print functionalities. The Océ ColorWave 300 uses the CMYK color model. The printer contains printheads for cyan, magenta, yellow, and black (CMYK) and is based on thermal inkjet technology.

The Océ ColorWave 300 color printing system consists of the following components:

- $\textcolor{blue}\blacksquare$  The Océ ColorWave 300 printer, including the Océ PowerM® controller.
- **•** The 'Océ Scanner Express' (Optional).
- The 'Top Delivery Tray' (Optional).

The modular construction of the Océ ColorWave 300 allows you to create a customized configuration.

#### **The Océ ColorWave 300 main components**

The following figure shows the components of the Océ ColorWave 300 multifunction printer.

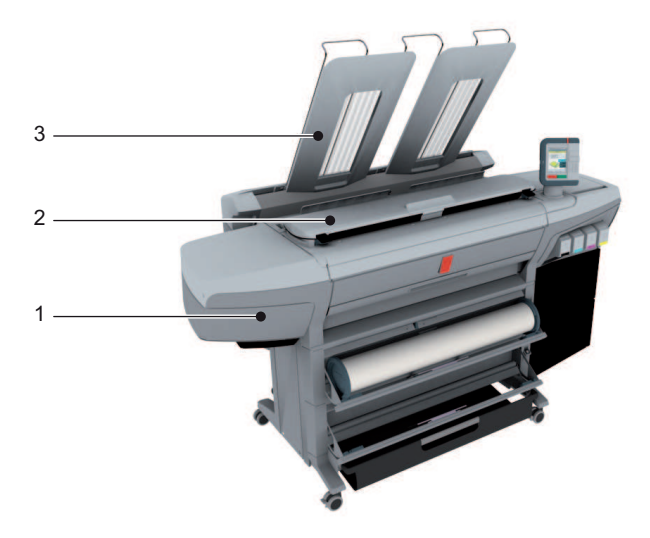

[10] The Océ ColorWave 300 system

- 1. The Océ ColorWave 300 printer, including the Océ PowerM® controller.
- 2. The 'Océ Scanner Express'.
- 3. The 'Top Delivery Tray'.

# <span id="page-27-0"></span>**Working area [Footprint]**

### **'Océ ColorWave 300 multifunction Express' without top delivery tray**

The 'Océ ColorWave 300 multifunction Express' requires a floor space of 2242 mm x 986 mm ( 88.2 inch x 38.8 inch).

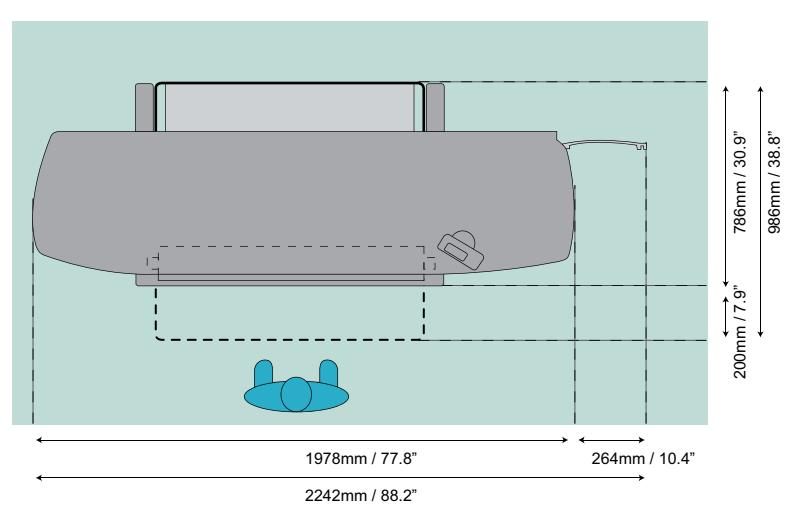

[11] Footprint Océ ColorWave 300 multifunction Express without top delivery tray

## **'Océ ColorWave 300 multifunction Express' with top delivery tray**

The 'Océ ColorWave 300 multifunction Express' requires a floor space of 2242 mm x 1116 mm ( 88.2 inch x 44 inch).

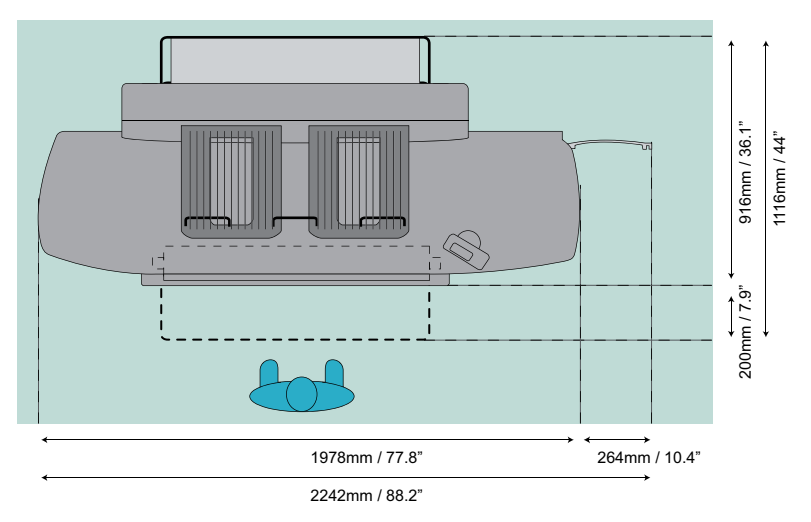

[12] Footprint Océ ColorWave 300 multifunction Express with top delivery tray

# <span id="page-29-0"></span>**The Océ ColorWave 300 hardware and consumables**

# <span id="page-29-1"></span>**The components of the printer (front)**

## **Illustration**

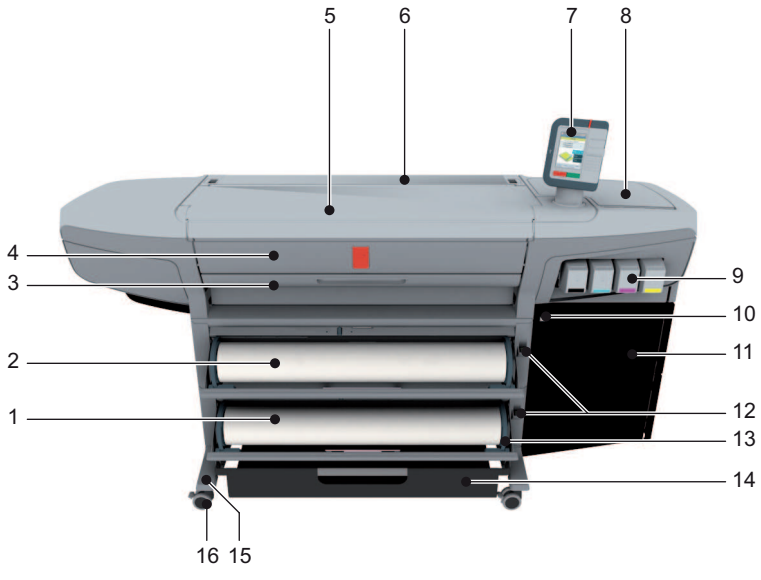

[13] Components printer (front)

# **The main components of the printer (front)**

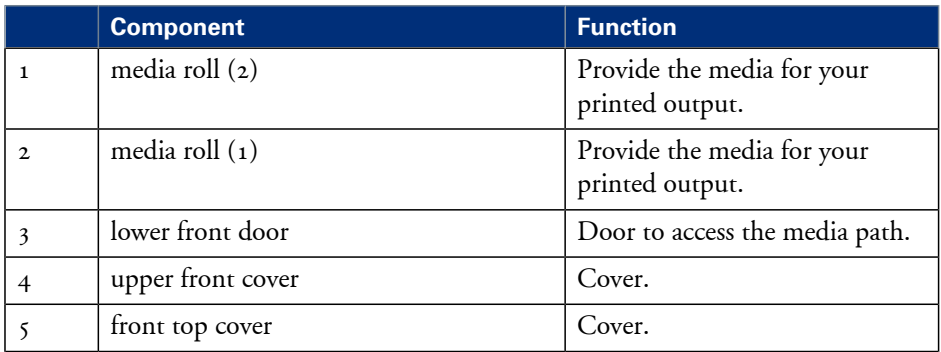

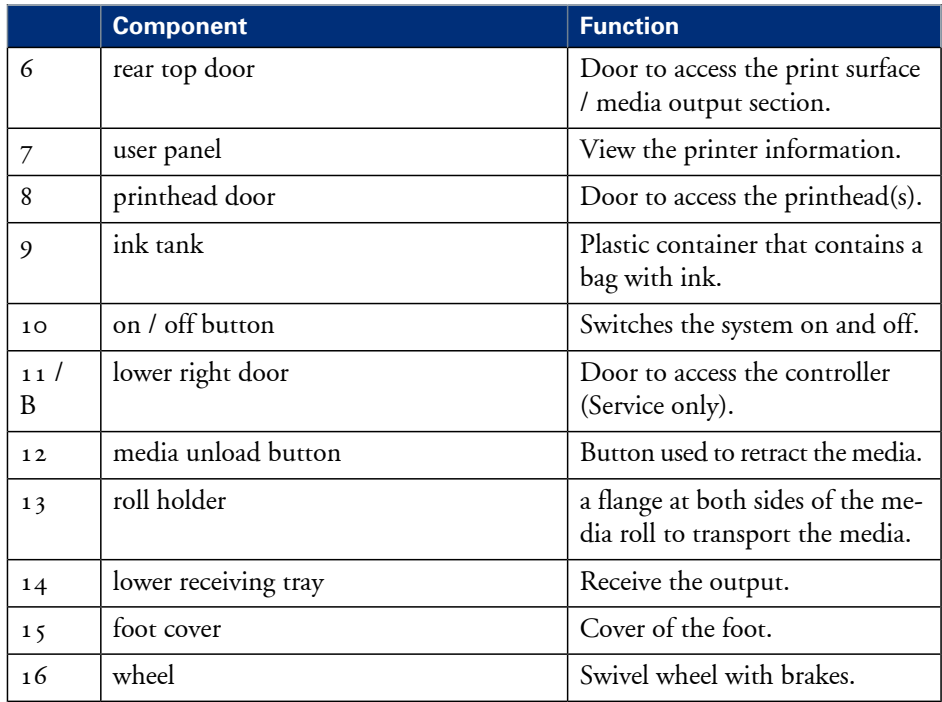

# <span id="page-31-0"></span>**The components of the printer (right hand side)**

# **Illustration**

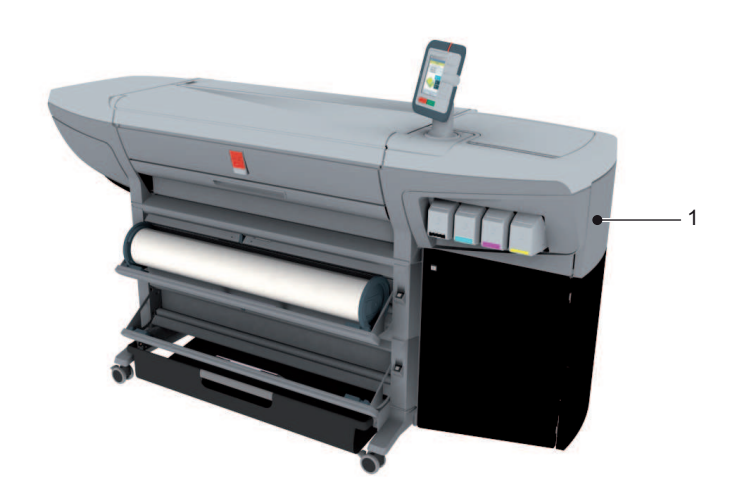

[14] Components printer (right hand side)

# **The main components of the printer (right hand side)**

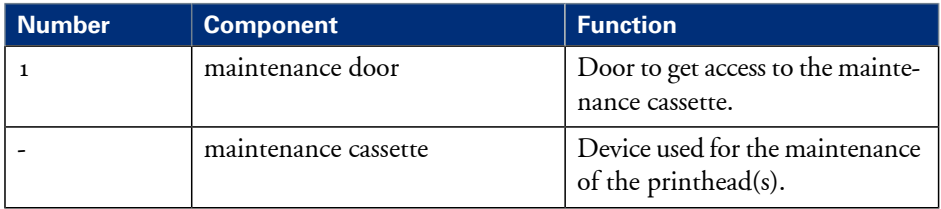

# <span id="page-32-0"></span>**The components of the printer (back)**

## **Illustration**

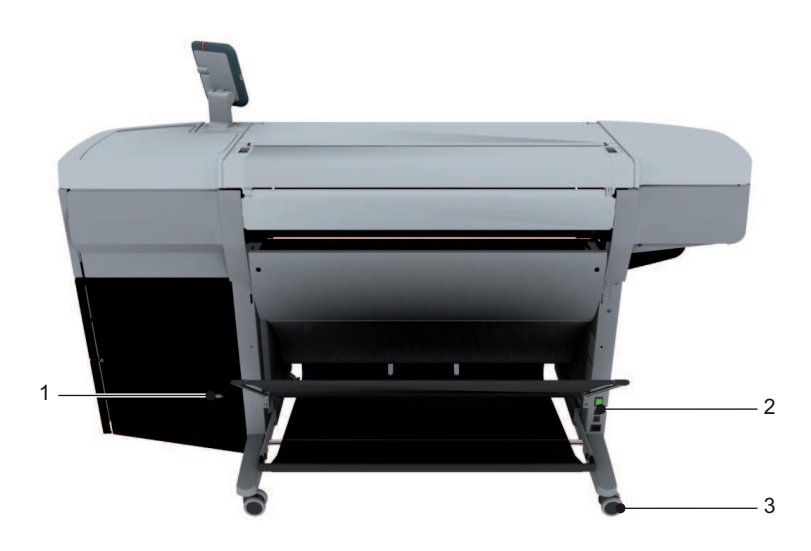

[15] Components printer (back)

# **The main components of the printer (back)**

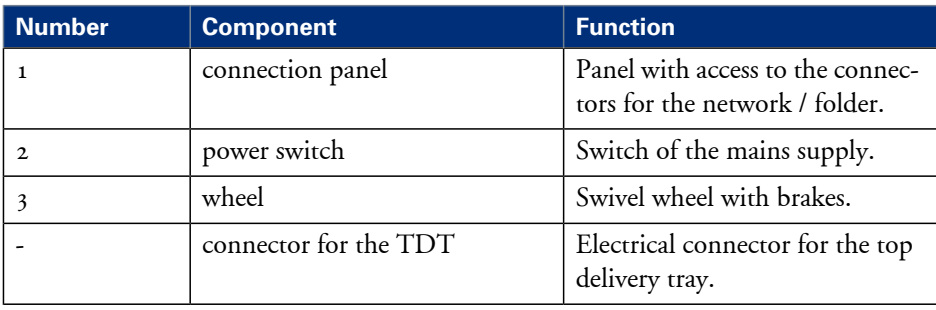

# <span id="page-33-0"></span>**The components of the scanner**

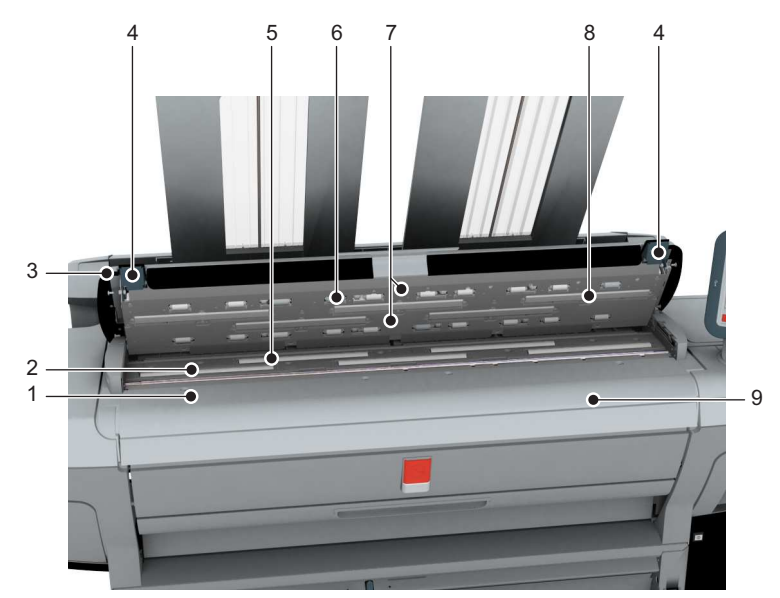

# **Illustration**

## **Component - function table**

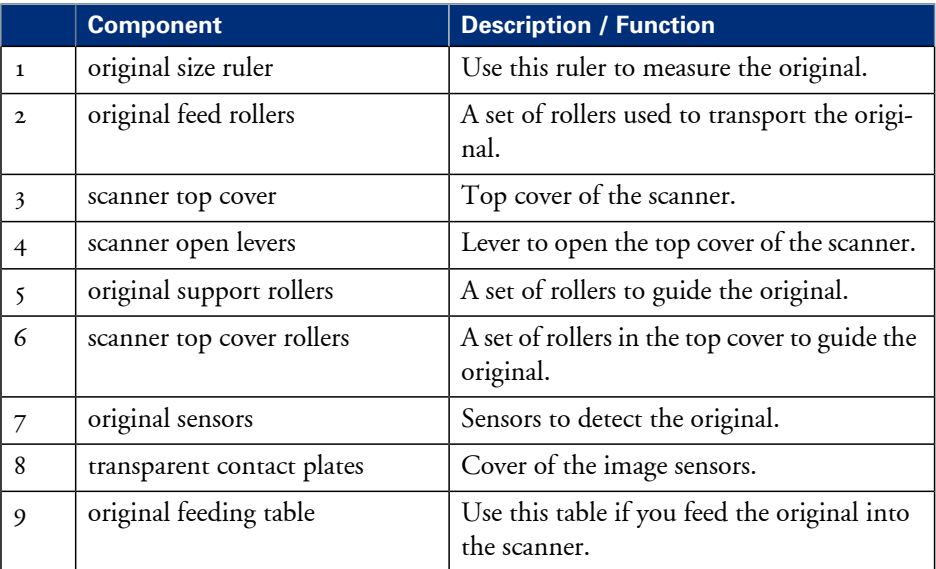

<sup>[16]</sup> Component of the scanner

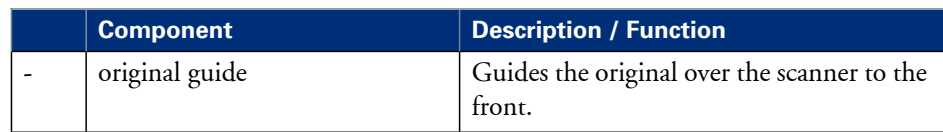

# <span id="page-35-0"></span>**The components of the top delivery tray (optional)**

# **Illustration**

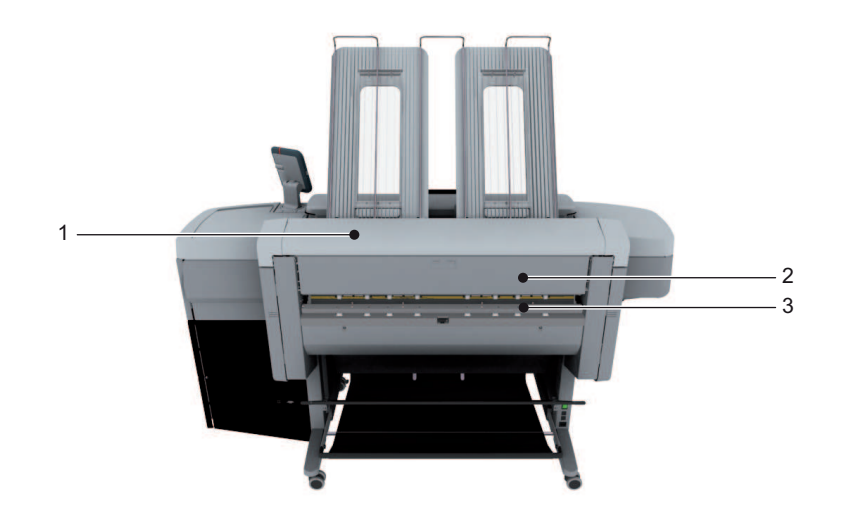

[17] Components Top Delivery Tray

# **The main components of the printer (back)**

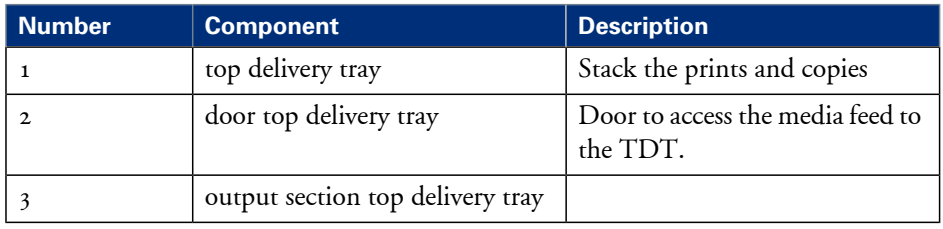
# **The user panel**

### **Illustration**

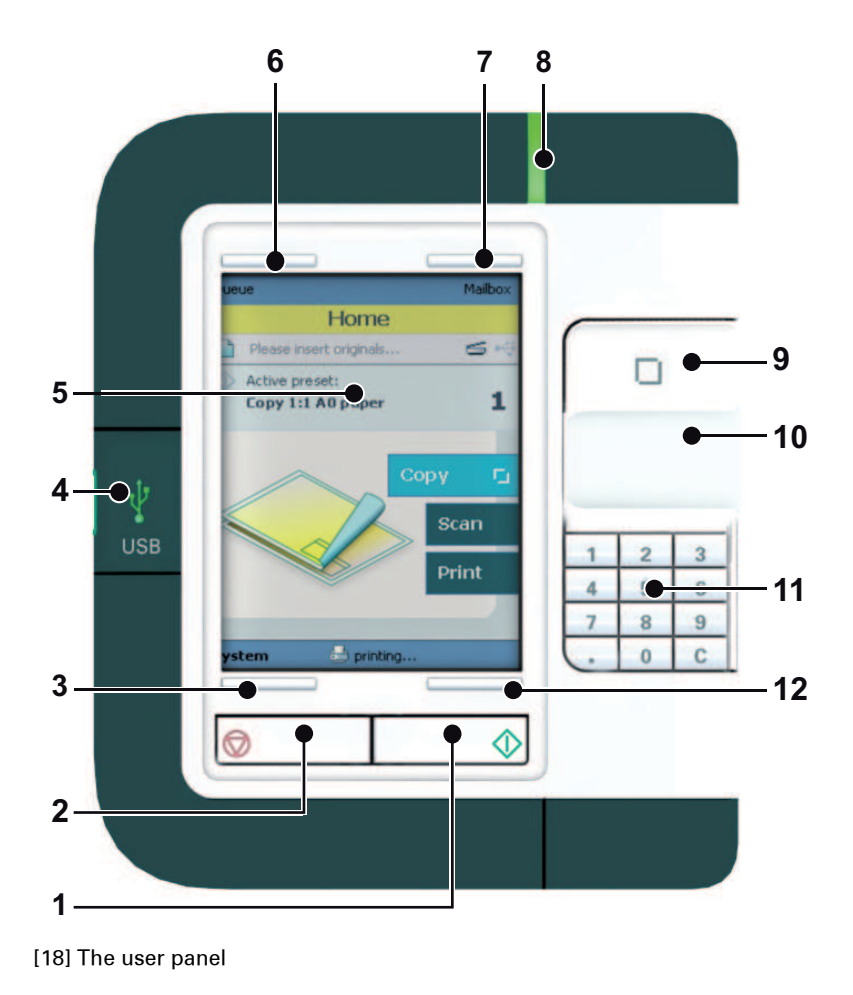

#### **Overview**

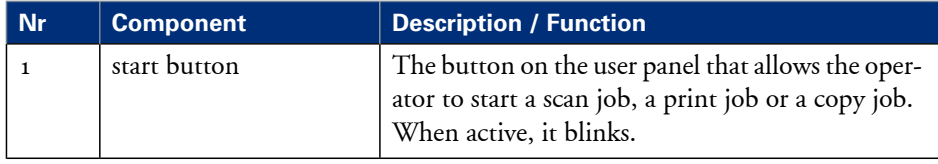

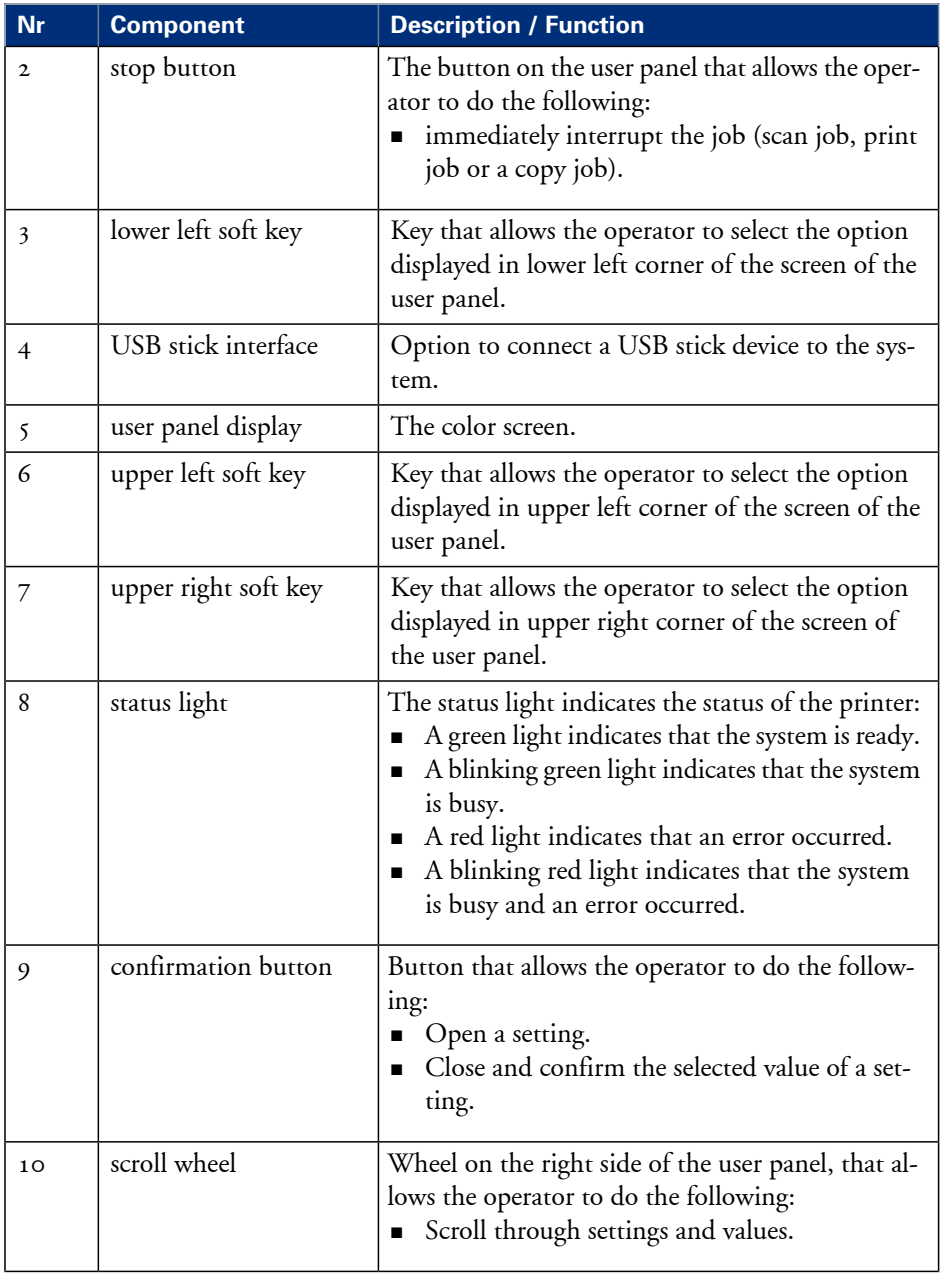

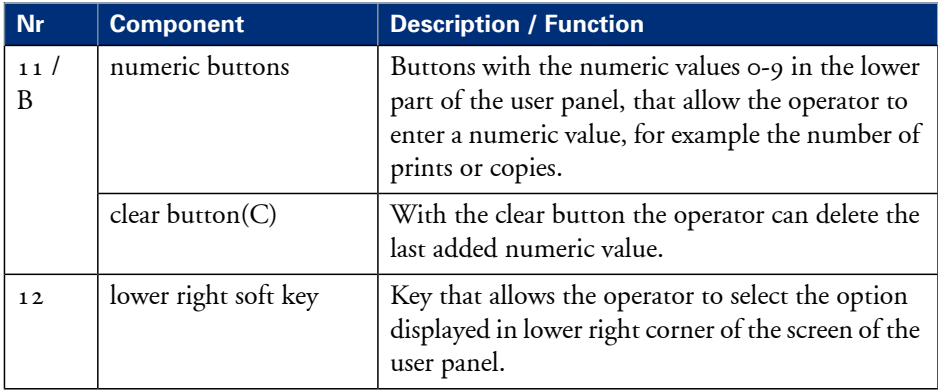

# **The top delivery tray**

#### **Introduction**

The 'Top Delivery Tray' [1] is an optional for the Océ ColorWave 300 system. The 'Top Delivery Tray' can collect a maximum of 50 sheets.

#### **Illustration**

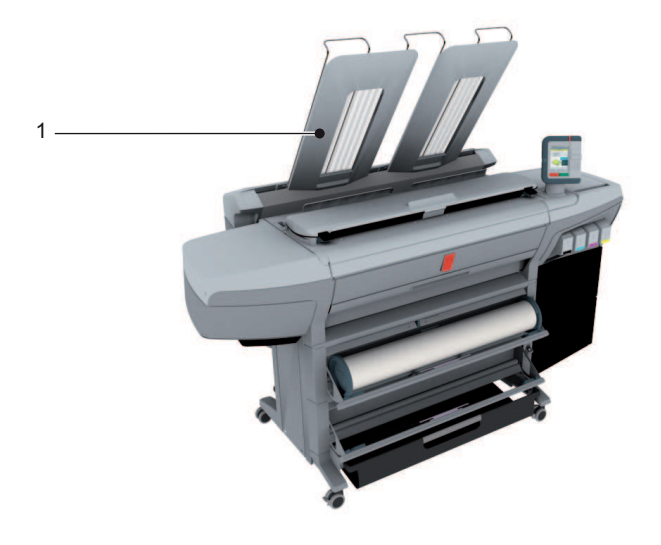

#### **Capacity**

The capacity of the 'Top Delivery Tray' depends on various factors like the media type, width, length and climate conditions.

The system optimizes the stack capacity automatically.

In the Océ Express WebTools you can define the default 'Top Delivery Tray capacity' for your printed output.

Under normal use this setting is set to 'Standard', the system will stop delivering sheets to the 'Top Delivery Tray' when the calculated capacity has been reached.

Based on the exact media conditions (Example: flat media versus heavy curled media), you can select either 'basic' or 'High' for less or more stack capacity (+/- 20%).

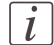

#### Note:

The system will indicate 'Remove media from the Top Delivery Tray' in case the calculated capacity is reached.

### **Supported sizes and media to the 'Top Delivery Tray'**

The 'Top Delivery Tray' can stack the following media:

- **•** Length:  $279 1219$  millimeters ( $11 48$  inches). Longer media can be transported to 'Top Delivery Tray' although this can influence the usability of the scanner.
- $\blacksquare$  Width: 279 914 millimeters (11 36 inches).
- **•** Supported media:

#### Supported Paper#

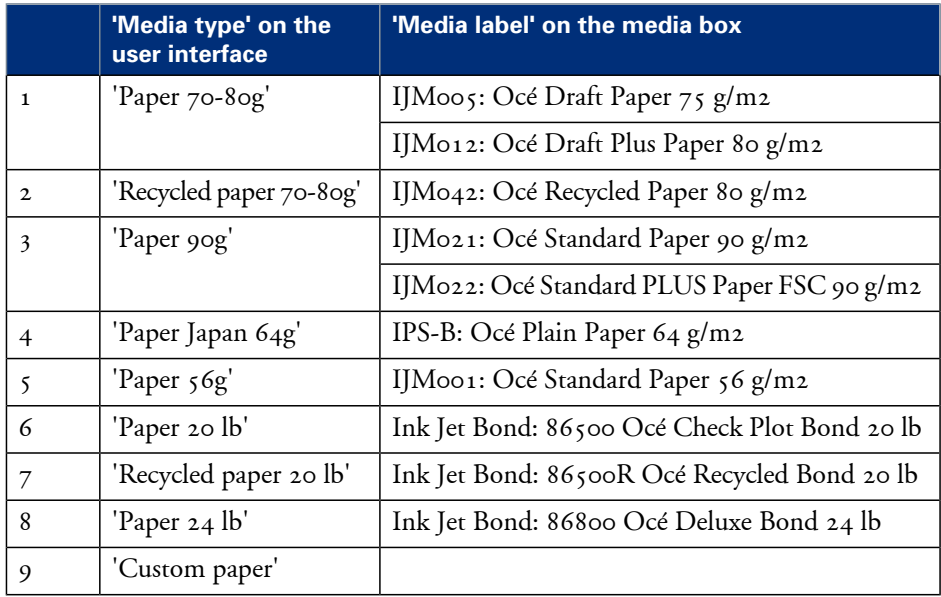

#### Supported Coated Paper#

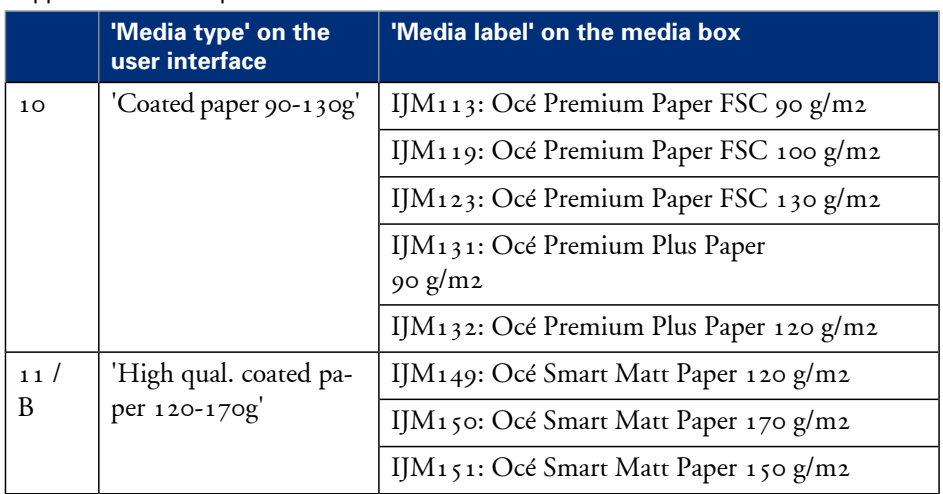

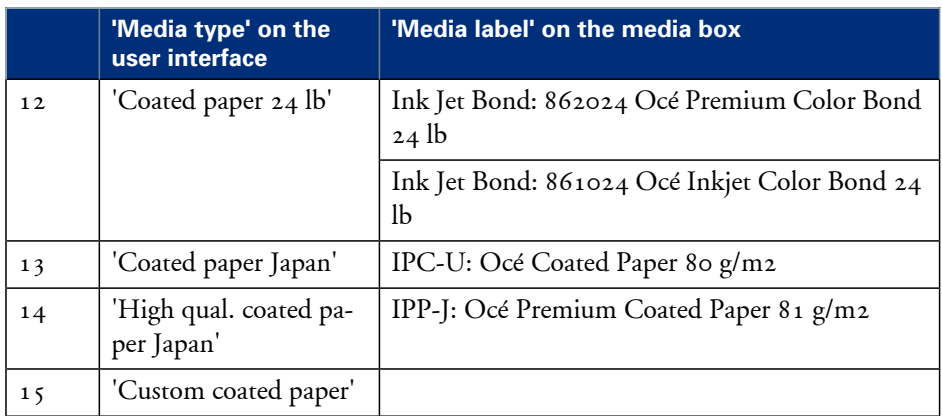

#### Supported Photopaper#

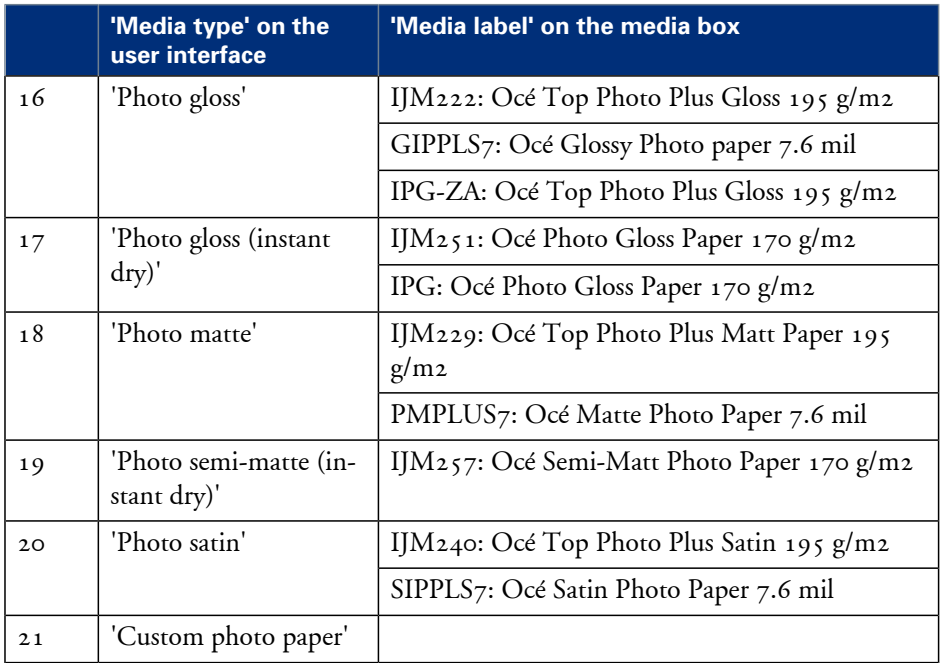

The system will deliver all other (than above mentioned) media to the 'Lower receiving tray'.

#### **How to enable and use the 'Top Delivery Tray'**

Enable the 'Top Delivery Tray':

After the installation of the 'Top Delivery Tray'you must enable the 'Top Delivery Tray' in the Océ Express WebTools.

Select 'Preferences'/ 'System settings'/ 'Printer properties'/ 'Top Delivery Tray' and set it to 'Present'.

Use the 'Top Delivery Tray'in the Océ Express WebTools:

- For a Print Job: Select 'Preferences'/ 'System settings'/ 'Print job defaults'/ 'Sheet'/ 'Sheet delivery' and set it to 'Top Delivery Tray'
- For a Copy Job: Select the required template (Example: 'Preferences'/ 'System settings'/ 'Copy job defaults'/ 'Copy template 1: Name and description'/ 'Copy template 1: Sheet'/ 'Sheet delivery') and set it to 'Top Delivery Tray'.

Use the 'Top Delivery Tray' in the Océ Windows® Printer Driver: Select the 'Finishing' option and set the Finishing Options 'Top Delivery Tray'.

Use the 'Top Delivery Tray' in the Océ PostScript® 3 Driver: Select Advanced Options / Printer Features / Output Bin and select 'Top Delivery Tray'.

#### **How to define the output delivery**

In the Océ Express WebTools you can define the default 'Sheet delivery' for your printed output.

- If you select 'Top Delivery Tray' and you use'Paper', 'Coated paper' or 'Photopaper', your printed output is by default delivered in the 'Top Delivery Tray'. If you use a different media type, the printed output is always delivered to the 'Lower receiving tray'.
- If you select 'Lower receiving tray' your printed output is by default delivered to the 'Lower receiving tray' of the printer.

# **The printing system consumables**

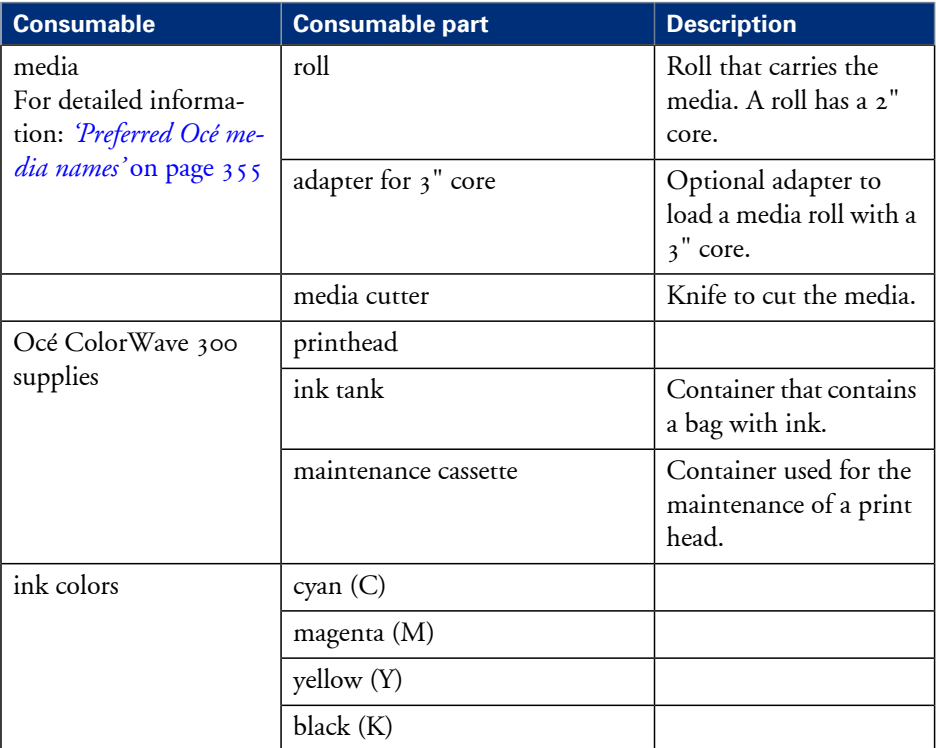

# Chapter 3 Quick start

# **Connect the mains supply cable**

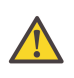

#### **Caution:**

Make sure the power switch is in 'off' position.

**1.** Plug in the mains supply cable at the power connection at the back of the printer.

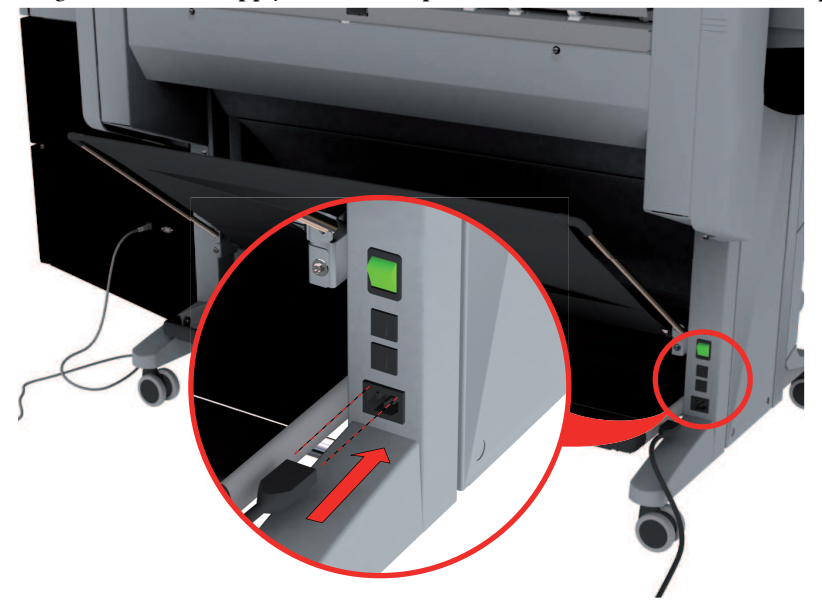

**2.** Plug the other side of the mains supply cable into the wall socket.

# **Switch on the printing system**

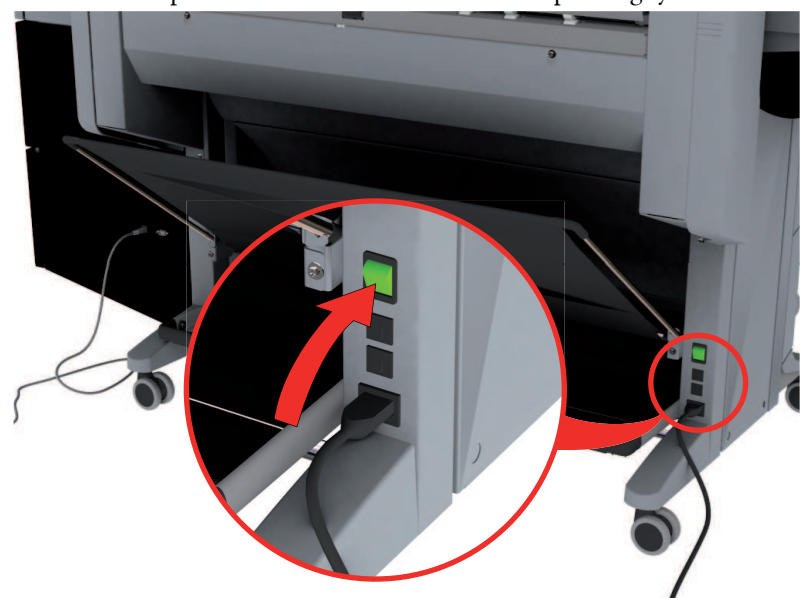

**1.** Switch on the power switch at the rear side of the printing system.

**2.** Use the on / off button at the front side of the printer to switch on the printing system.

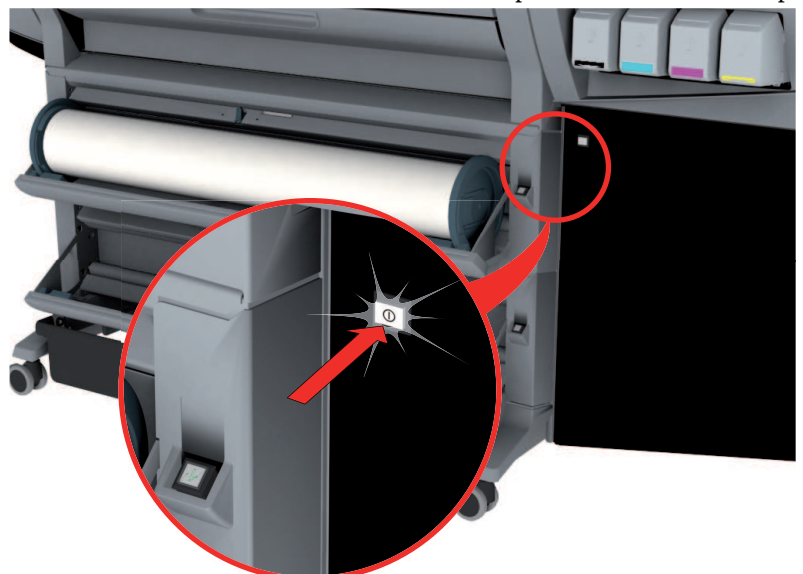

# **Replace / Install the media**

#### **Introduction**

The Océ ColorWave 300 contains two rolls of media. Appendix A (of the User Manual) contains a list of the supported media types and media sizes. This section describes how to remove and load a roll of media.

#### **When to do**

Change a roll when a job needs a media type or size that is not on one of the rolls. Change the media type that is defined on the system when one roll is empty and the other available media type does not correspond.

#### **How to remove a roll of media**

**1.** Press the media unload button on the right-hand side of the roll.

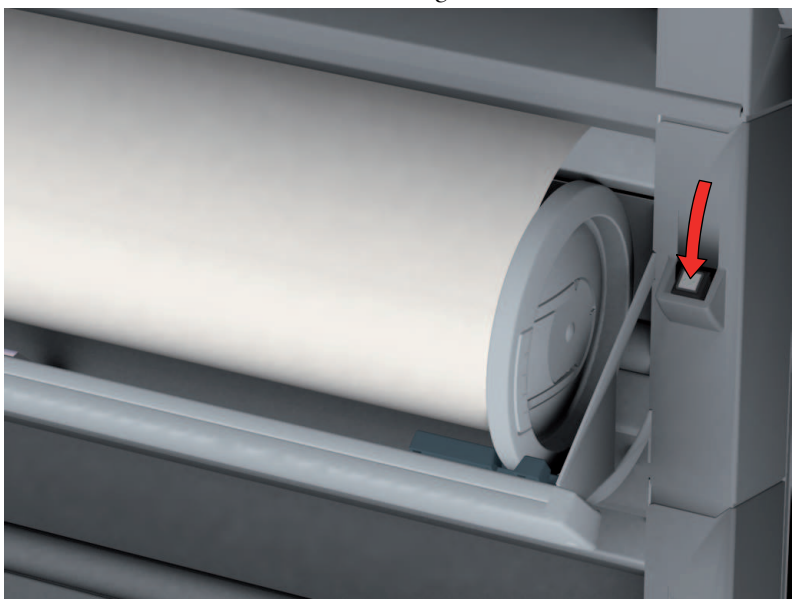

[23] Press the media unload button

The media automatically retracts from the printer.

**2.** Use both hands to remove the roll.

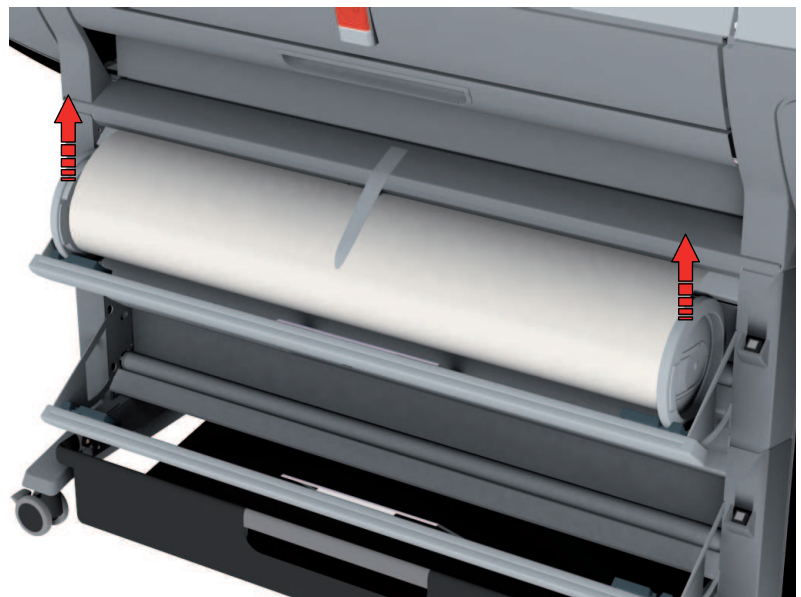

[24] Remove the roll

**3.** Both far ends of the roll contain roll holders with handles. Lift the handles to release the roll holders.

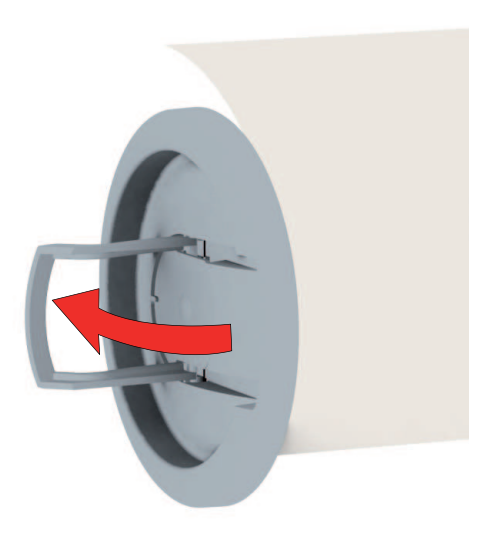

[25] Release the roll holders

**4.** Remove the roll holders.

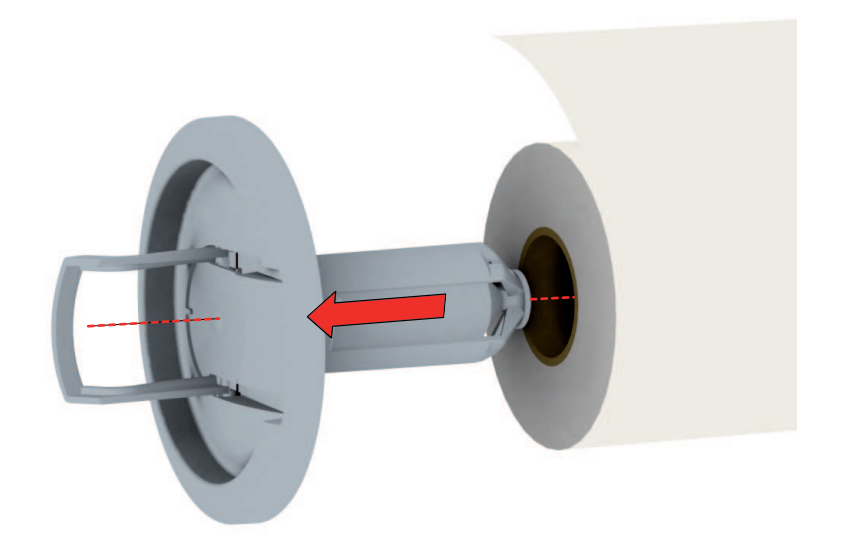

[26] Remove the roll holders

### **How to load a new media roll**

- **1.** Insert the roll holder in both ends of the new media roll.
- **2.** Press the handles down to fasten the roll holders.

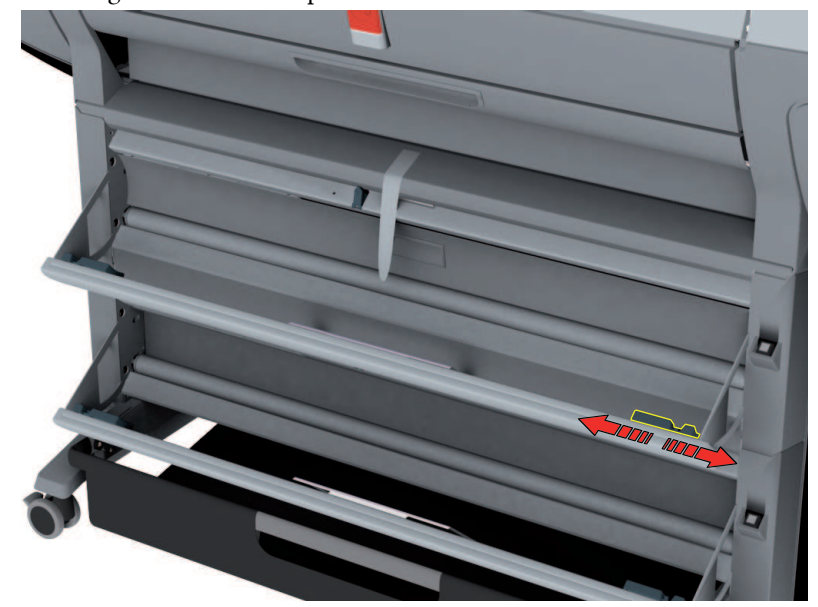

**3.** Put the green saddles into position at the ends of the track.

[27] Green saddles

- **4.** Use both hands to place both roll holders in the green saddles on the printer.
- **5.** Use both hands to slide the media under the paper guide. Place the media on the printer as shown in the figure below.

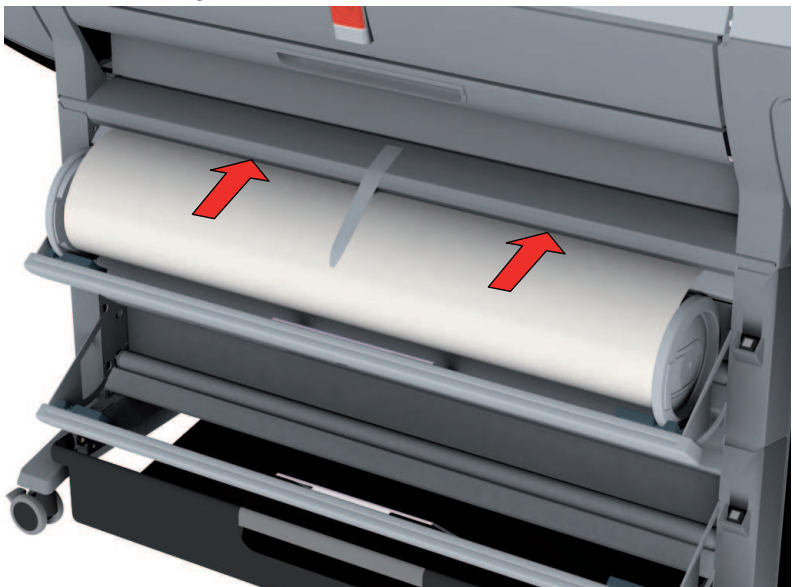

The media loads into the printer from the top of the media roll. Make sure the media makes contact with the transport rollers.

- **6.** The printer automatically draws the media into the correct position.
- **7.** Follow the steps in the wizard on the user panel:
	- Select the correct media type for the new media roll.
	- **•** Select the clean-cut length.
		- Options:
		- No strip
		- Long strip (preferred if the new media on the core is dirty).
		- Short strip.

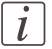

#### Note:

The printer automatically detects the width of the media.

# **The Océ Express WebTools**

### **Introduction**

The Océ Express WebTools is an application that runsembedded on the Océ ColorWave 300. You can use an Internet browser (Microsoft® Internet Explorer 7 (or higher) or Mozilla Firefox™ 2.0 (or higher) to open the home page of the Océ Express WebTools.

## **Definition**

You can use the Océ Express WebTools to do the following.

- Send print jobs to your Océ ColorWave 300 with Océ Publisher Express.
- $\blacksquare$  Access the settings to manage the configuration and preferences of the printing system. To change settings in the Océ Express WebTools you must log in using one of three predefined user roles because the settings are all password protected. (see *['User](#page-101-0) roles and [authorizations'](#page-101-0)* on page 102)
- Monitor the status of the printing system.
- Retrieve scan jobs
- Retrieven information on the status of consumables

### **How to access the Océ Express WebTools**

To access the Océ Express WebTools do the following.

- Enter the Océ ColorWave 300 Hostname (for example http://OceColorWave300) in the workstation web browser. The hostname is displayed on the printer user panel. or
- **•** Enter the Océ ColorWave 300 IP address (for example http://192.168.1.123) in the web browser of the workstation.

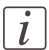

#### Note:

If the Océ Express WebTools do not appear, contact the network administrator to check the network parameters. Check if the Océ ColorWave 300 network settings have been registered in the network infrastructure.

# **The Smart Inbox**

### **Definition**

Smart Inboxes are used for customized job management. You can get an overview of the Smart Inboxes when you open the 'Jobs' tab in the Océ Express WebTools.

#### **Illustration**

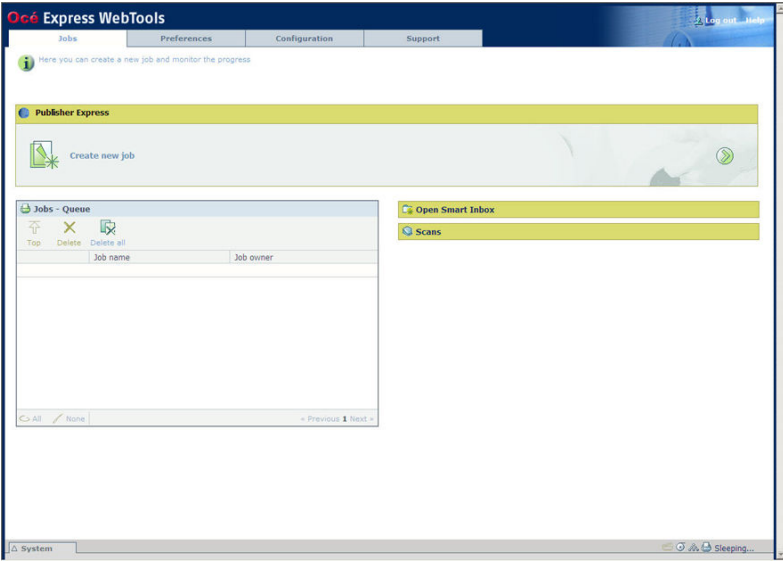

### **Jobs in a Smart Inbox**

You can use the Smart Inbox to manage your jobs. Define one or more Smart Inbox names that allow you to easily organize and access your jobs.

The following jobs are placed in a Smart Inbox.

- **Print jobs**, sent via printer drivers, applications or Océ Publisher Express. In the printer driver, application or job submitter you can select the Smart Inbox you want to print to. When you use the Océ Windows® Printer Driver you can also enable or disable 'Direct print'. When 'Direct print' is enabled your print job will be sent to the print queue immediately. When 'Direct print' is disabled your print job is kept in the Smart Inbox and you must send the print job to the print queue manually.
- **Scan jobs**, if the selected scan destination is set to 'Local to the Smart Inbox'. If you select a remote scan destination ('Configuration' - 'Scan destinations') it is possible that the scanned file cannot be delivered to this destination. In that case the scanned file will also be placed in the 'Scans' Smart Inbox.

### • **Copy jobs**

If you want your copy jobs to appear in a Smart Inbox, you must enable the 'Preferences' - 'System settings' - 'Smart Inbox management' - 'Display a Smart Inbox with all jobs' setting. Your copy job is then displayed in the 'View all' Smart Inbox. The 'Preferences' - 'System settings' - 'Smart Inbox management' - 'Save printed jobs in a Smart Inbox' - setting determines if copy jobs that have been printed will be kept in the Smart Inbox for reprint or not.

# **Easy printing, copying and scanning**

# **Print a file from a USB mass storage device or flash drive**

- **1.** Insert USB mass storage device in the USB stick interface on the user panel.
- **2.** The system automatically selects the print tab.

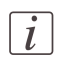

### Note<sup>.</sup>

When the first template in the Scan tab is a Scan to USB template, the system selects the Scan tab.

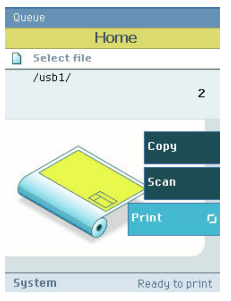

- **3.** Open the print tab with the confirmation button above the scroll wheel. The content of your USB mass storage device is displayed.
- **4.** Use the scroll wheel to browse to the file you want to print. You can select or deselect the desired file with the confirmation button.

You can also select multiple files:

- Press 'Select more...'. Use the scroll wheel to browse to the desired files with scroll wheel. You can select or deselect the files with the confirmation button.
- Press 'Select all' when you want to print all the files from a folder.

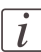

#### Note:

You can only select multiple files from one folder.

**5.** If necessary, you can edit the settings of your job with the lower right softkey.

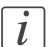

#### Note:

In case multiple files are selected the setting is the same for all files.

**6.** Use the start button to start printing.

# **Use Océ Publisher Express to send a print job**

### **Introduction**

Océ Publisher Express is a job submitter that is integrated in the Océ Express WebTools.

# **Illustration**

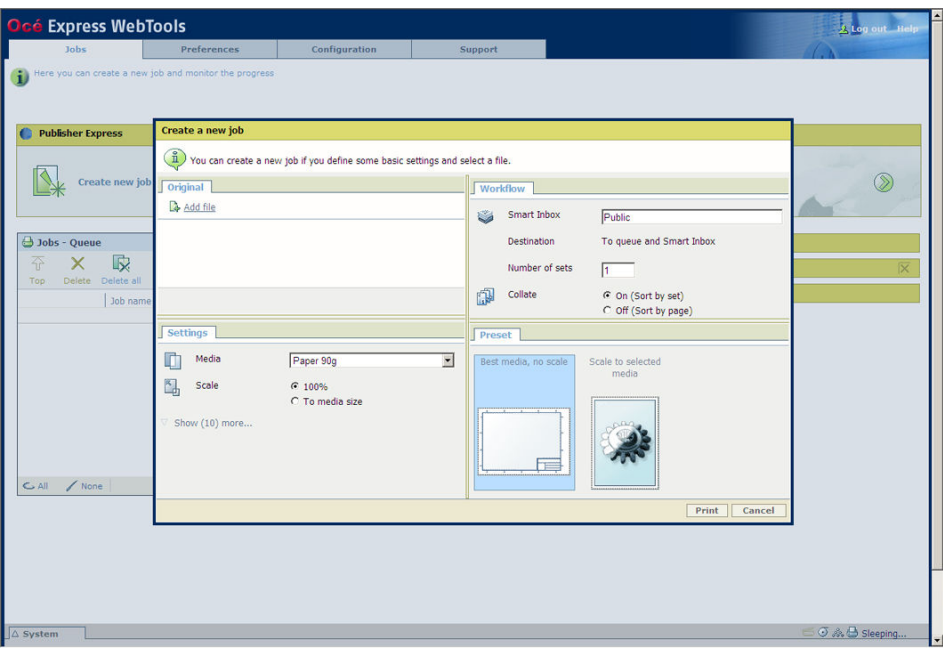

### **How to use Océ Publisher Express to send a print job**

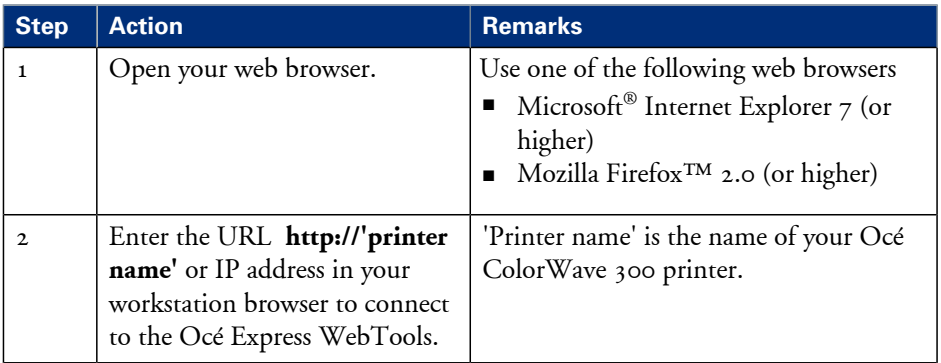

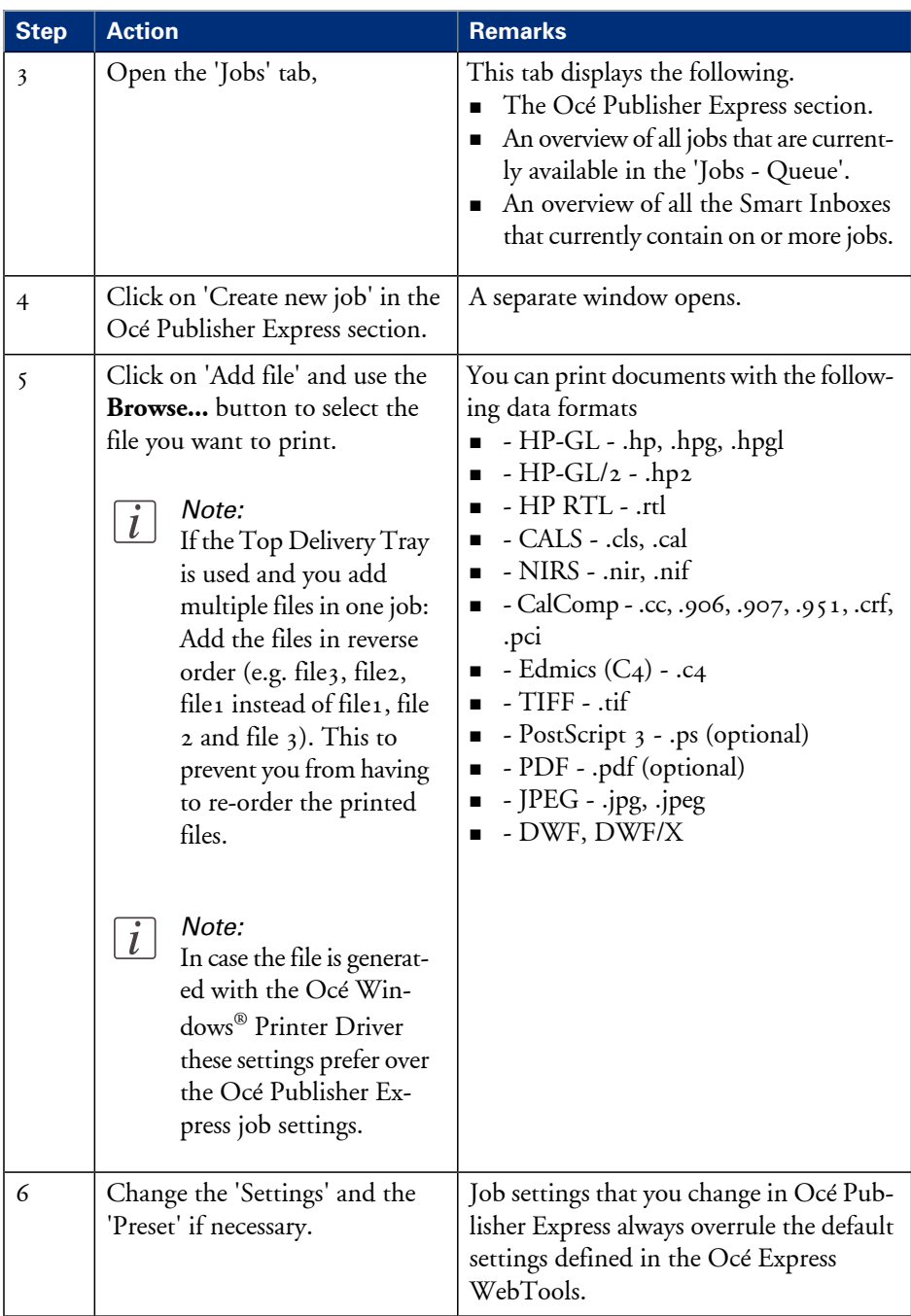

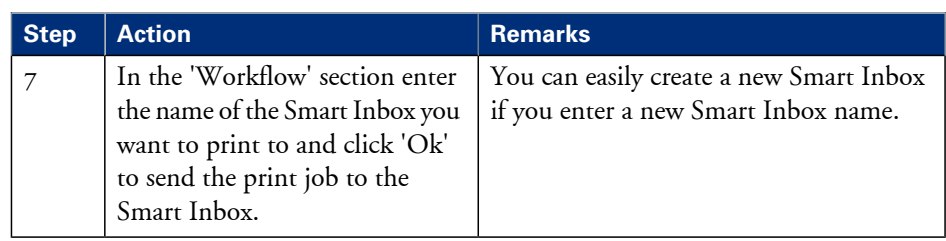

# **Print a job from the Smart Inbox**

### **How to print a job from the Smart Inbox using the Océ Express WebTools**

- **1.** Select the 'Jobs' tab in the Océ Express WebTools.
- **2.** Select the correct Smart inbox.
- **3.** Select the job and click 'Print'. The job is copied to the Jobs Queue.

# **Use the Océ Windows® Printer Driver to send a print job**

### **Introduction**

Océ provides the Océ Windows® Printer Driver that allows you to send print jobs to your Océ ColorWave 300. This driver is a mixed raster-vector HP-GL/2 printer driver that allows you to print from any application under Windows XP®, Windows Vista® or Windows Server® 2003 to your Océ printer.

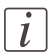

#### Note:

More information about how to install, configure and use the driver is available in the documentation provided with the Océ Windows® Printer Driver.

- the Océ Windows® Printer Driver Online Help
- the Océ Windows® Printer Driver User manual

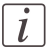

#### Note:

The Océ ColorWave 300 is delivered with a driver pack CD-ROM. You can also download the latest Océ drivers, free of charge, from our Web site www.oce.com.

# **Illustration**

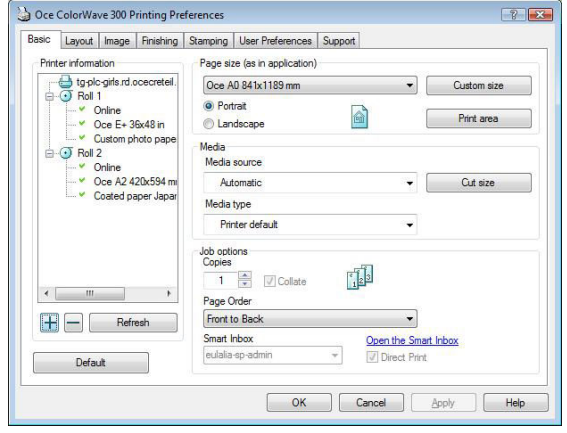

## **How to use the Océ Windows® Printer Driver to send a print job**

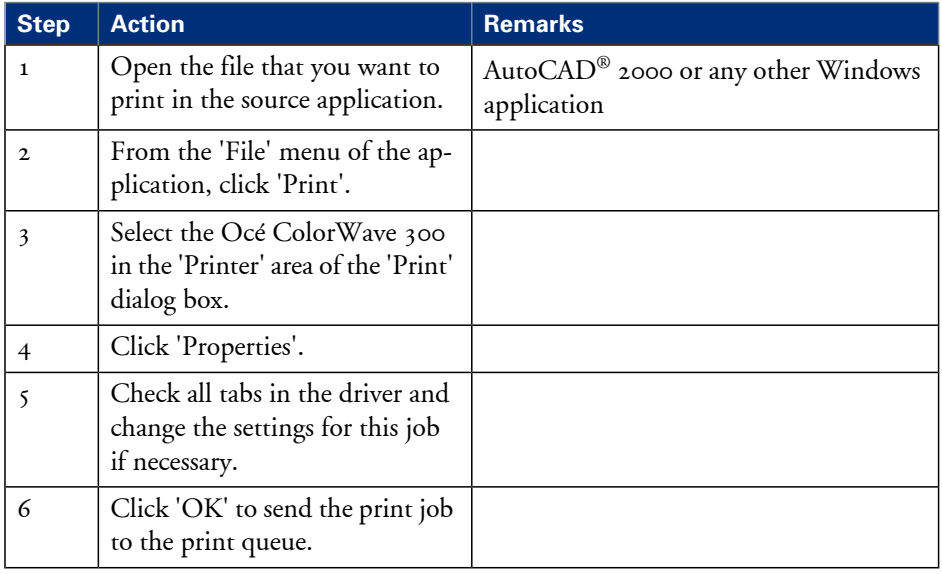

# **Use the Océ PostScript® 3 Driver to send a print job**

### **Introduction**

Océ provides the Océ PostScript® 3 Driver that allows you to send print jobs to your Océ ColorWave 300.

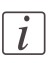

#### Note:

You need a license to be able to print PostScript® files on the Océ ColorWave 300.

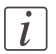

#### Note:

More information about how to install, configure and use the driver is available in the documentation provided with the Océ PostScript® 3 Driver.

- $\quad \bullet \quad$  the Océ PostScript $^{\circledR}$  3 Driver Online Help
- $\quad \bullet \quad$  the Océ PostScript $^\circledast$  3 Driver Installation manual

### **Illustration**

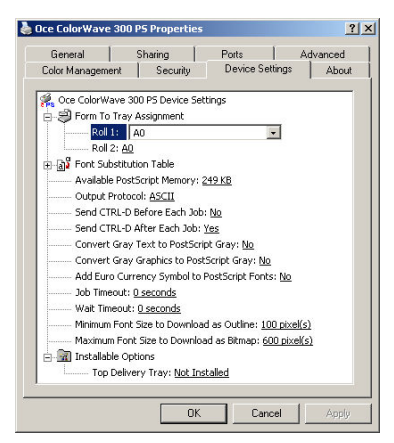

# **How to use the Océ PostScript® 3 Driver to send a print job**

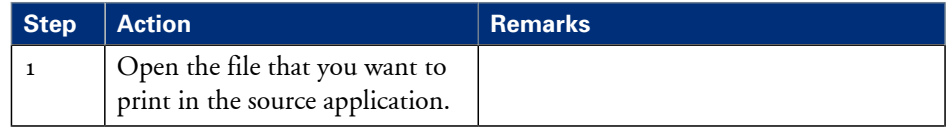

#### **Use the Océ PostScript® 3 Driver to send a print job**

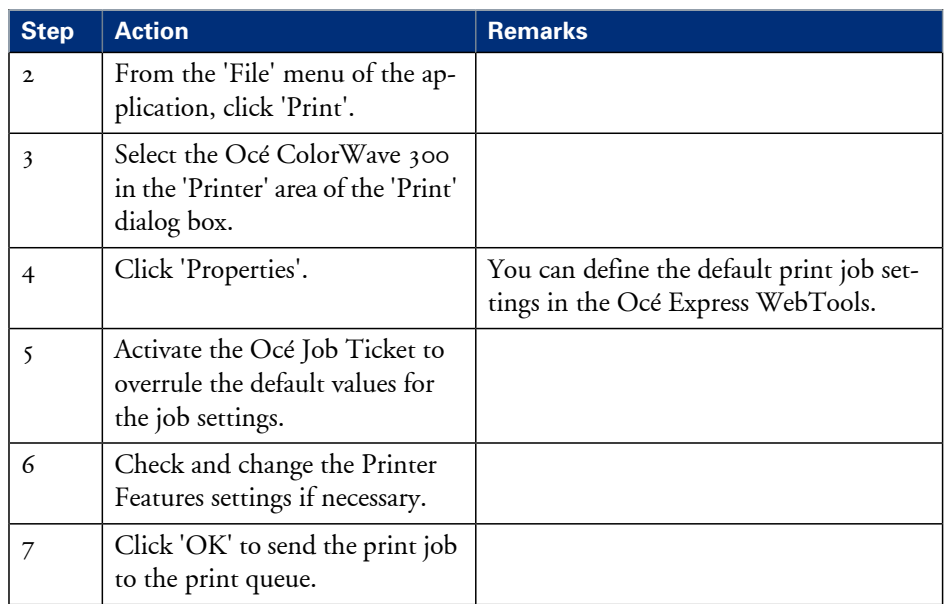

# **Make a fast copy of a CAD drawing**

**1.** Feed the original face up and centered on the original feeding table.

# $\lceil i \rceil$

### Note:

You do not need to center the original precisely. The exact position of the original is automatically detected by the scanner.

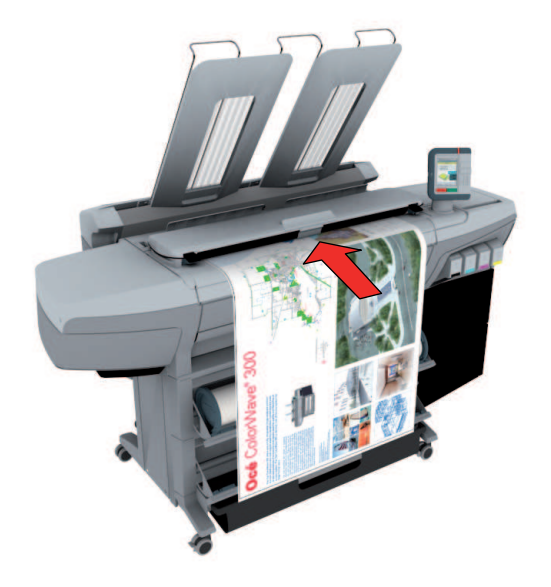

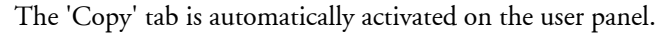

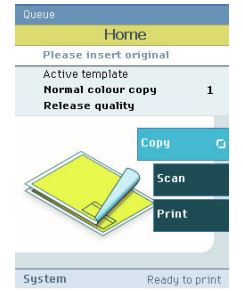

- **2.** Open the 'Copy' tab with the confirmation button above the scroll wheel.
- **3.** Use the scroll wheel to select copy template 2 ('Fast CAD color copy').

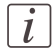

#### Note:

The description of the second default copy template is displayed ('Fast CAD color copy'). With a copy template you can pre-define the settings you need for a copy job. You only need to set the job settings once and you can store the settings in a job template that is presented on the user panel. You can re-use the job template for each next job without the need to redefine all the settings every time. (see *'Define the copy job [preferences](#page-132-0) and copy [templates'](#page-132-0)* on page 133).

**4.** Press the start button.

After the scan procedure, the scanner always releases the original.

# **Make a normal color copy**

**1.** Feed the original face up and centered on the original feeding table.

# $\boxed{i}$

### Note:

You do not need to center the original precisely. The exact position of the original is automatically detected by the scanner.

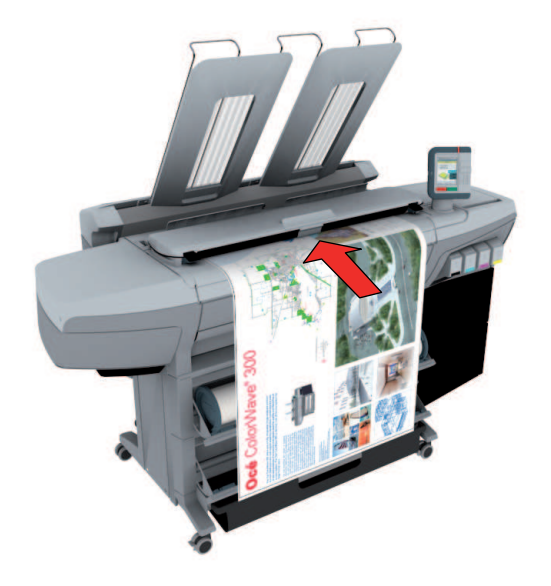

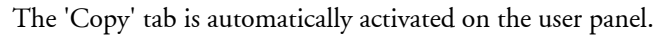

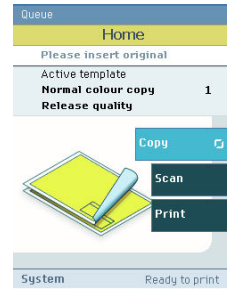

- **2.** Open the 'Copy' tab with the confirmation button above the scroll wheel.
- **3.** Use the scroll wheel to select copy template 1 ('Normal color copy').

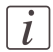

#### Note:

With a copy template you can pre-define the settings you need for a copy job. You only need to set the job settings once and you can store the settings in a job template that is presented on the user panel. You can re-use the job template for each next job without the need to redefine all the settings every time. (see *'Define the copy job [preferences](#page-132-0) and copy [templates'](#page-132-0)* on page 133).

**4.** Press the start button. After the scan procedure the scanner releases the original.

# **Make a fast b/w copy of a CAD drawing**

**1.** Feed the original face up and centered on the original feeding table.

# $\lceil i \rceil$

### Note:

You do not need to center the original precisely. The exact position of the original is automatically detected by the scanner.

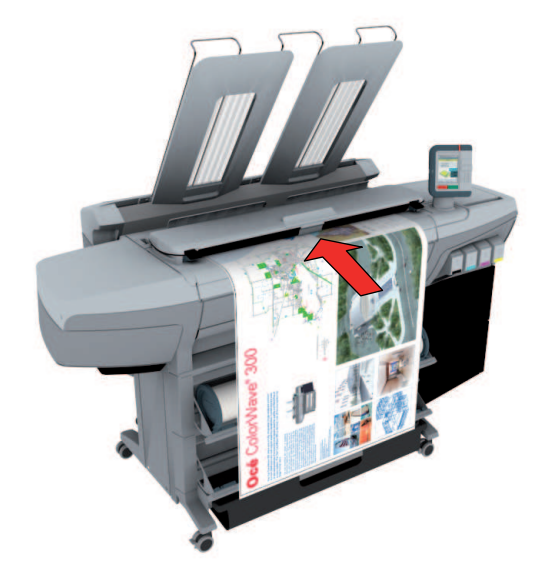

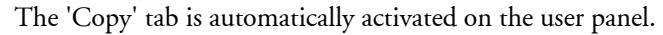

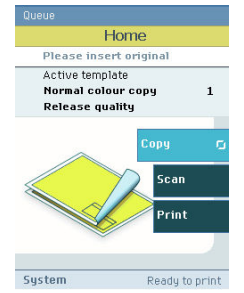

- **2.** Open the 'Copy' tab with the confirmation button above the scroll wheel.
- **3.** Use the scroll wheel to select copy template 3 ('Fast CAD b/w copy').

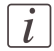

#### Note:

With a copy template you can pre-define the settings you need for a copy job. You only need to set the job settings once and you can store the settings in a job template that is presented on the user panel. You can re-use the job template for each next job without the need to redefine all the settings every time. (see *'Define the copy job [preferences](#page-132-0) and copy [templates'](#page-132-0)* on page 133).

**4.** Press the start button. After the scan procedure the scanner releases the original.

# **Scan a color CAD drawing to PDF format**

**1.** Feed the original face up and centered on the original feeding table.

# $\lceil i \rceil$

### Note:

You do not need to center the original precisely. The exact position of the original is automatically detected by the scanner.

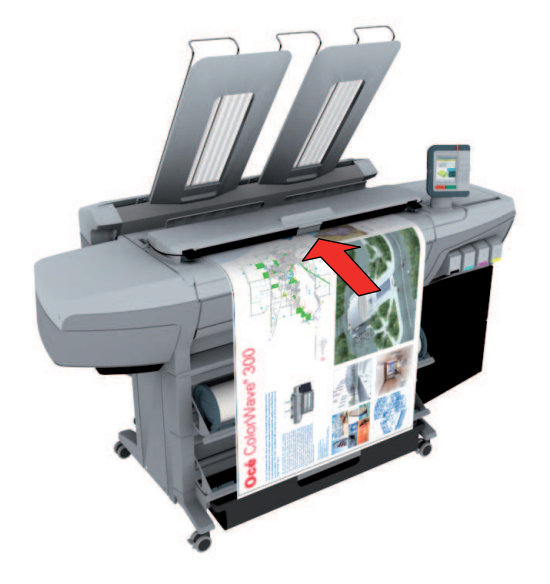

**2.** Select 'Scan' on the user panel.

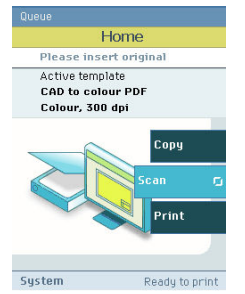

- **3.** Open the 'Scan' tab with the confirmation button above the scroll wheel.
- **4.** Use the scroll wheel to select scan template 1 (''CAD to color PDF'').

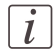

#### Note:

The description of the first default scan template is displayed ('CAD to color PDF'). With a scan template you can predefine the settings you need for a scan job. You only need to set the job settings once and you can store the settings in a job template that is presented on the user panel. You can re-use the job template for each next job without the need to redefine all the settings every time. (see *'Define the scan job [preferences](#page-138-0) and scan [templates'](#page-138-0)* on page 139).

**5.** Press the start button.

### **Result**

The scanned PDF file is placed in the Smart Inbox 'Scans'. You can access this Smart Inbox via the 'Jobs' tab in the Océ Express WebTools.
## **Scan a CAD drawing to b/w TIFF format**

**1.** Feed the original face up and centered on the original feeding table.

# $\lceil i \rceil$

#### Note:

You do not need to center the original precisely. The exact position of the original is automatically detected by the scanner.

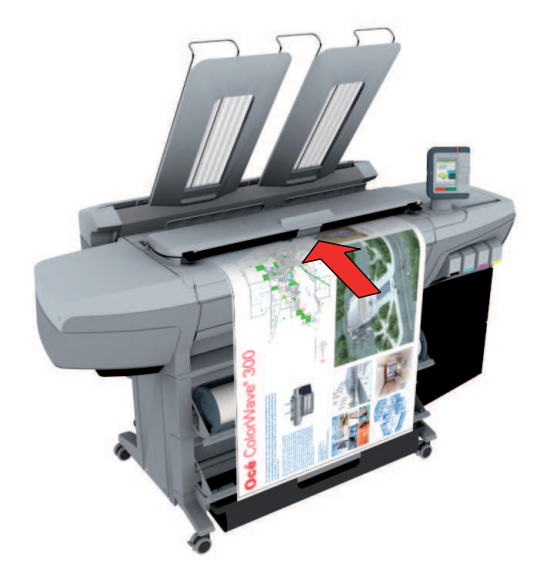

**2.** Select 'Scan' on the user panel.

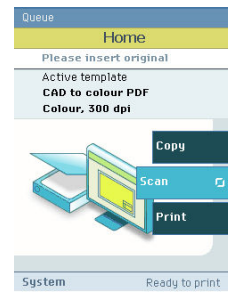

- **3.** Open the 'Scan' tab with the confirmation button above the scroll wheel.
- **4.** Use the scroll wheel to select scan template 2 ('CAD to b/w TIFF').

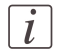

#### Note:

With a scan template you can pre-define the settings you need for a scan job. You only need to set the job settings once and you can store the settings in a job template that is presented on the user panel. You can re-use the job template for each next job without the need to redefine all the settings every time. (see *'Define the scan job [preferences](#page-138-0) and scan [templates'](#page-138-0)* on page 139).

**5.** Press the start button. After the scan procedure the scanner releases the original.

#### **Result**

The scanned TIFF file is placed in the Smart Inbox 'Scans'. You can access this Smart Inbox via the'Jobs' tab in the Océ Express WebTools.

## **Scan to a USB mass storage device**

**1.** Feed the original face up and centered on the original feeding table.

# $\boxed{i}$

#### Note:

You do not need to center the original precisely. The exact position of the original is automatically detected by the scanner.

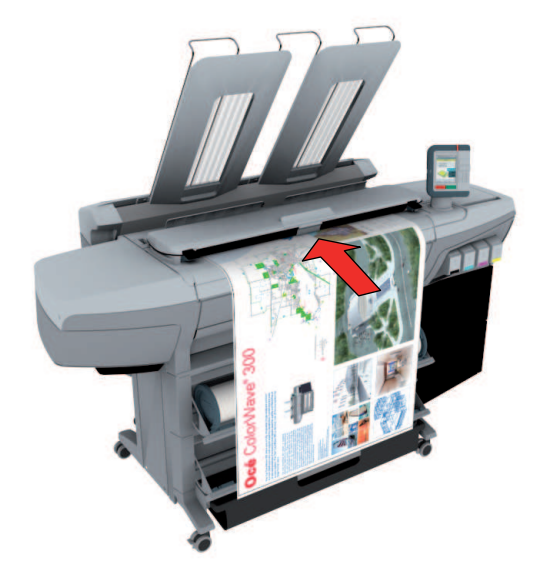

**2.** Select 'Scan' on the user panel.

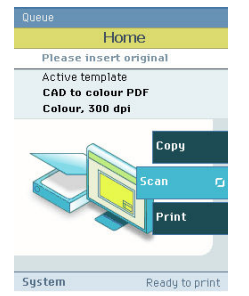

- **3.** Open the 'Scan' tab with the confirmation button above the scroll wheel.
- 4. Use the scroll wheel to select scan template 3 ('Scan to USB').

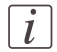

#### Note:

With a scan template you can pre-define the settings you need for a scan job. You only need to set the job settings once and you can store the settings in a job template that is presented on the user panel. You can re-use the job template for each next job without the need to redefine all the settings every time. (see *'Define the scan job [preferences](#page-138-0) and scan [templates'](#page-138-0)* on page 139).

- **5.** 'Insert USB device'.
- **6.** Press the start button.

#### **Result**

The system creates a sub-directory "scans\_x" on the USB mass storage device and stores the scanned file in this sub-directory in JPEG format.

## **Switch off the printing system**

**1.** Use the on / off button at the front side of the printer to switch off the printing system.

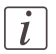

## Note:

Wait until the user panel is black.

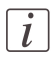

#### Note:

You can also use the 'Shut down' button in the Océ Express WebTools.

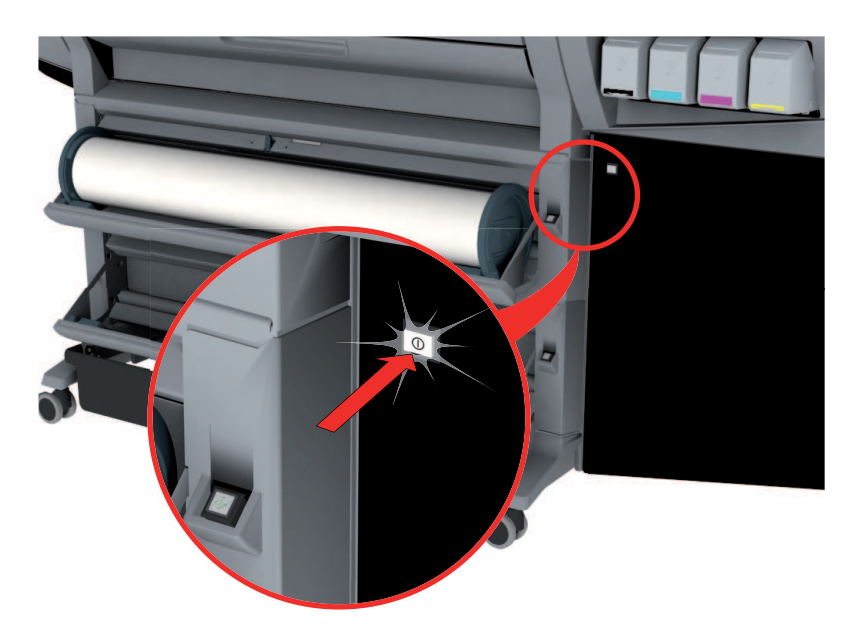

Chapter 4 Define your workflow with the Océ Express **WebTools** 

# **Introduction**

## **The Océ Express WebTools**

#### **Introduction**

The Océ Express WebTools is an application that runsembedded on the Océ ColorWave 300. You can use an Internet browser (Microsoft® Internet Explorer  $7$  (or higher) or Mozilla Firefox™ 2.0 (or higher) to open the home page of the Océ Express WebTools.

#### **Definition**

You can use the Océ Express WebTools to do the following.

- Send print jobs to your Océ ColorWave 300 with Océ Publisher Express.
- Access the settings to manage the configuration and preferences of the printing system. To change settings in the Océ Express WebTools you must log in using one of three predefined user roles because the settings are all password protected. (see *['User](#page-101-0) roles and [authorizations'](#page-101-0)* on page 102)
- Monitor the status of the printing system.
- Retrieve scan jobs
- Retrieven information on the status of consumables

#### **How to access the Océ Express WebTools**

To access the Océ Express WebTools do the following.

- Enter the Océ ColorWave 300 Hostname (for example http://OceColorWave300) in the workstation web browser. The hostname is displayed on the printer user panel. or
- **•** Enter the Océ ColorWave 300 IP address (for example http://192.168.1.123) in the web browser of the workstation.

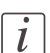

#### Note:

If the Océ Express WebTools do not appear, contact the network administrator to check the network parameters. Check if the Océ ColorWave 300 network settings have been registered in the network infrastructure.

## **The system requirements**

#### **Introduction**

You can use an Internet browser to open the home page of the Océ Express WebTools. Depending on the Internet browser you use, you must set the required minimum browser security settings as indicated below.

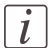

#### Note:

The minimum system requirements are a 3 GHz Pentium 4 with 1 Gbyte RAM and Windows XP.

#### **Set the minimum browser security settings for Internet Explorer 7 / 8 / 9**

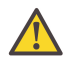

#### **Caution:**

You must enable cookies.

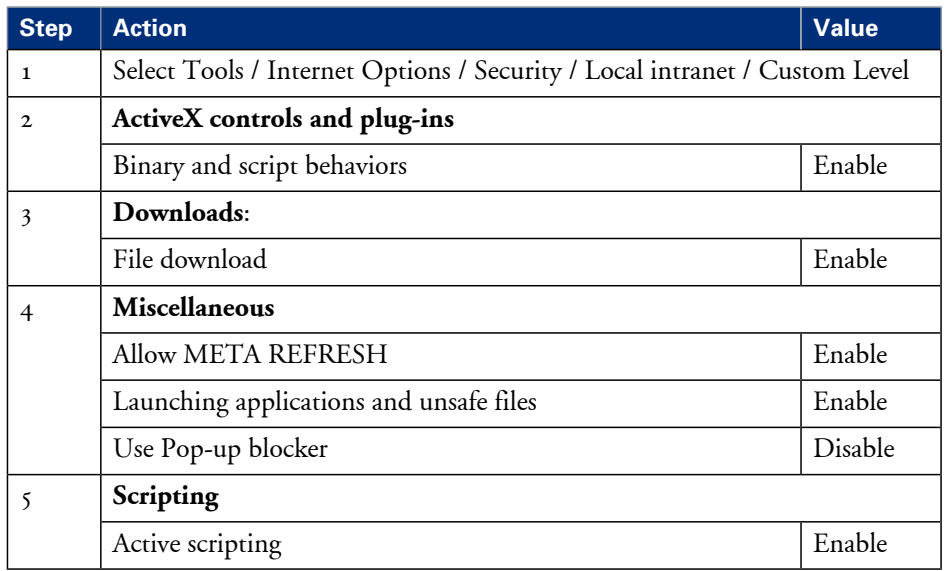

## **Set the minimum browser security settings for Firefox 2 / 3**

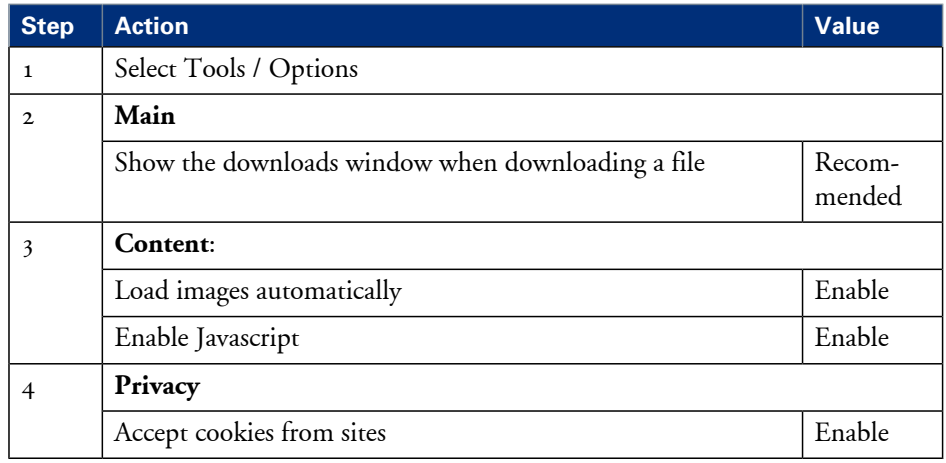

#### **Set the minimum browser security settings for Firefox 4**

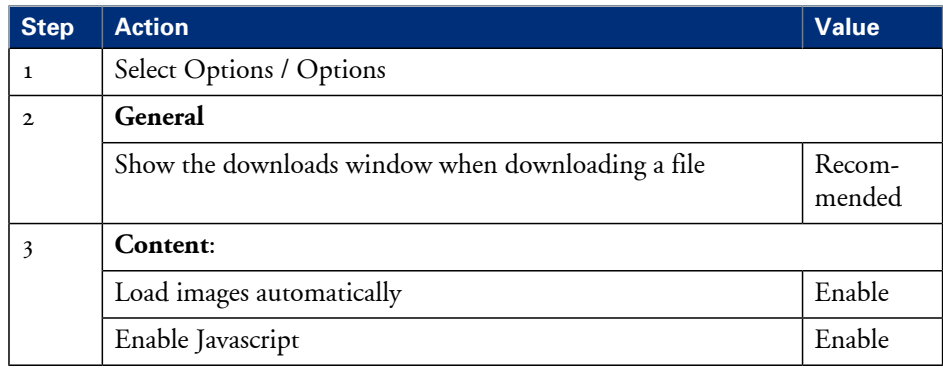

## **The 'Jobs' tab**

#### **Illustration**

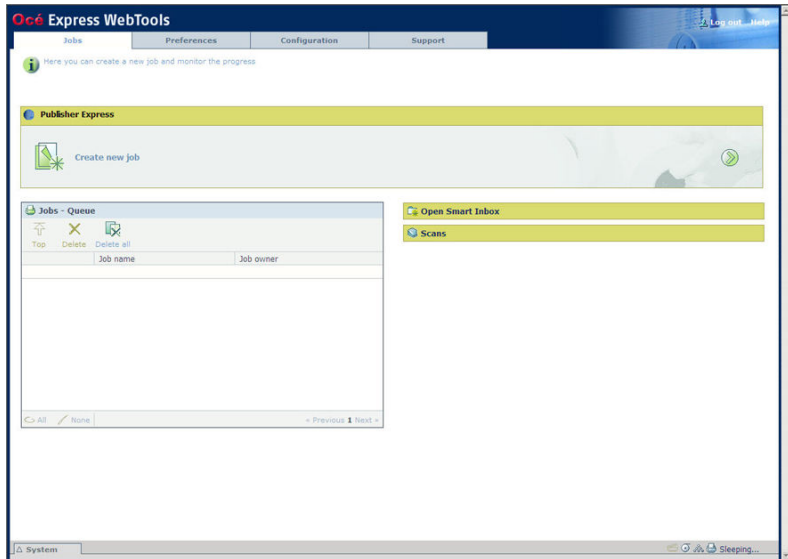

#### **The 'Jobs' tab**

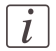

#### Note:

Editable for any user. For some specific actions you must log on as a Key operator. (see *'User roles and [authorizations'](#page-101-0)* on page 102)

#### **Your remote control of the system's workflow.**

Tasks:

Create a new job from a printable file in the Océ Publisher Express section.

• To submit a new job click 'Create new job'. A new window opens, where you can define some basic job settings and where you can browse to the file you want to print. (see *'Use Océ [Publisher](#page-210-0) Express to send a print job'* on page 211)

Monitor jobs in the 'Jobs - Queue' section.

• This section gives an overview of the jobs in the queue, waiting to be printed. The buttons on top of the 'Jobs - Queue' section allow you to move a selected job to the top of the queue or to delete the job. If you click 'Delete all' all jobs are deleted from the queue. (see *'The Smart Inbox and Jobs Queue [concept'](#page-144-0)* on page 145)

Control your jobs in the 'Smart Inbox' section (group jobs, make settings, start jobs/sets). This section enables you to do the following.

- When you click 'Open Smart Inbox' and enter a name, the new Smart Inbox immediately appears in the Smart Inbox overview (see *'Open or create a Smart [Inbox'](#page-149-0)* on [page](#page-149-0) 150).
- Get an overview of all the Smart Inboxes that you created on your system. When you select a print job in the Smart Inbox you can use the buttons on top of the Smart Inbox section to print, edit or delete the job. You can also *['Delete](#page-150-0) a Smart Inbox'* on page [151.](#page-150-0)
- Get an overview of all scan jobs. All scan jobs are placed in the Smart Inbox 'Scans'. When you select a scan job you can use the buttons on top of the Smart Inbox 'Scans' section to print, save or delete the scan job.
- Get an overview of all jobs on the system. Only when you enable the 'Preferences' 'System settings' - 'Smart Inbox management' - 'Display a Smart Inbox with all jobs' setting, the Smart Inbox 'View all' displays all the jobs. When you select a job you can use the buttons on top of the Smart Inbox 'View all' section to print, edit or delete the job. If you click 'Delete all', all jobs are deleted from the system.

## **The 'Preferences' tab**

#### **Illustration**

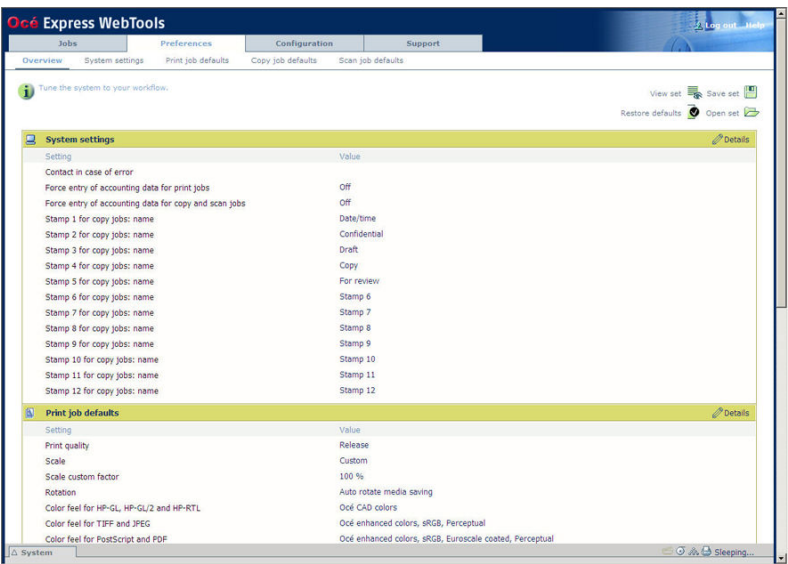

#### **The 'Preferences' tab**

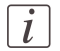

#### Note:

Before you can edit a setting or a settings group, you must log on as a Key operator or a Power user. (see *'User roles and [authorizations'](#page-101-0)* on page 102)

#### **Fine tune the system to fit your company's workflow and processes.**

Tasks:

**•** 'Overview'

Summary of the settings organised in different groups.

- 'System settings'
- 'Print job defaults'
- 'Copy job defaults'
- 'Scan job defaults'

(see also *'What you need to know about default [settings'](#page-122-0)* on page 123)

## **The 'Configuration' tab**

#### **Illustration**

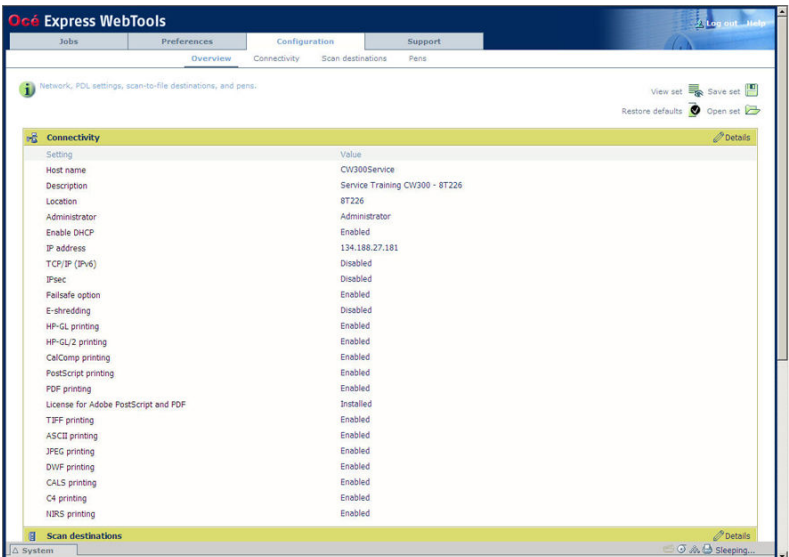

#### **The 'Configuration' tab**

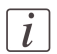

#### Note:

Before you can edit a setting or a settings group, you must log on as a System administrator or a Power user. (see *'User roles and [authorizations'](#page-101-0)* on page 102)

#### **Install the system in your infrastructure, according your standards.**

Tasks:

- **•** 'Overview' Summary of the settings organised in different groups.
- **•** 'Connectivity' (see *'Configure the network settings in the Océ Express [WebTools'](#page-113-0)* on page 114)
- 'Scan destinations' (see *'Configure scan [destinations'](#page-114-0)* on page 115)
- 'Pens'

## **The 'Support' tab**

#### **Illustration**

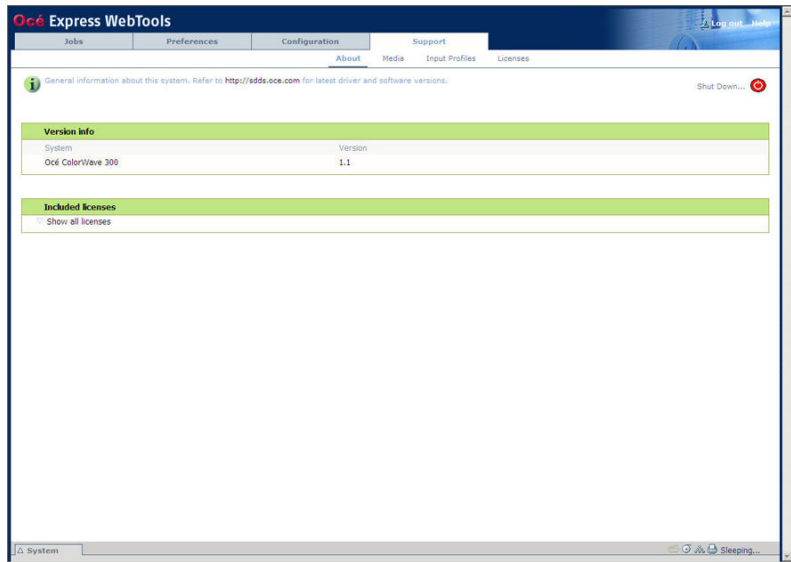

#### **The 'Support' tab**

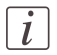

#### Note:

Before you can access licenses you must log on as a System administrator or a Power user. (see *'User roles and [authorizations'](#page-101-0)* on page 102)

#### **Tasks that require contact with Océ.**

Tasks:

• 'About'

Information about the Océ ColorWave 300 system software version. Information about the included licenses. These are the licenses used to build the software.

• 'Media'

*'What is a media [profile?'](#page-247-0)* on page 248 *['Manage](#page-248-0) media'* on page 249 *['Download](#page-250-0) and install a media profile'* on page 251

- 'Input Profiles' *'What is an input [profile?](#page-252-0) '* on page 253 *['Manage](#page-253-0) input profiles'* on page 254
- **u** 'Licenses'

*'Check your [licenses'](#page-325-0)* on page 326 *'Save the [currently](#page-327-0) active licenses'* on page 328 *'Install a new [license'](#page-328-0)* on page 329

## **The 'System' tab**

#### **Illustration**

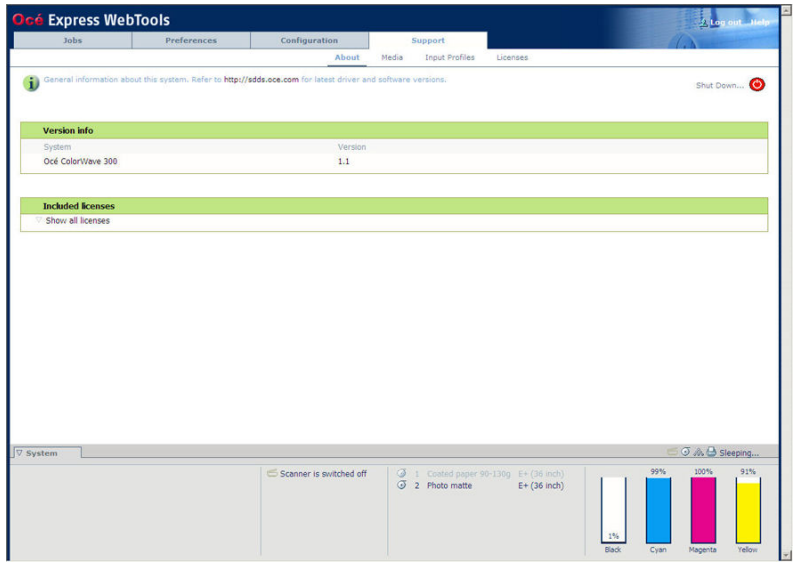

#### **The 'System' tab**

#### **Your remote view on the system.**

This tab can be accessed by any user.

The 'System' tab is visible on all pages at the bottom of the page. When you click on the 'System' tab in the lower left corner of the screen, the system monitor pops-up.

Monitoring:

- The ink status.
- The available media on the printer.
- The system status (for example 'Printer paused', 'Ready to print', 'Sleeping...').
- The active job.

## **Set another language for the Océ Express WebTools**

#### **Introduction**

The language setting of the Internet browser you use defines the language in which the user interface of the Océ Express WebTools is displayed.

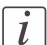

#### Note:

This language setting does not influence the language on the user panel. On the user panel you can only toggle between the 'First language' and the 'Second language'. You can define the values for the 'First language' and the 'Second language' in the regional settings of the Océ Express WebTools (see *['Change](#page-111-0) the regional settings'* on page 112).

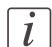

#### Note:

If the selected language cannot be supported, the standard user interface language for the Océ Express WebTools will be US English.

#### **Purpose**

Change the language setting of the user interface of the Océ Express WebTools.

#### **How to change the language setting in Microsoft® Internet Explorer**

- **1.** Open Microsoft® Internet Explorer.
- **2.** Select Tools menu Internet options. The internet options window appears.
- **3.** Make sure the General tab is selected.
- **4.** Click the Languages button in the lower part of the window. Another window opens.
- **5.** Select the language of your choice. A new language can be added to the list with the Add button.
- **6.** Move the newly added language up in the list to the top position.
- **7.** Click OK to confirm or Cancel to close both windows again.
- **8.** Click Refresh in the toolbar or open another page. The language of the application will be changed.

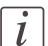

#### Note:

It is possible that the internet options are put under a different menu, depending on the Microsoft® Internet Explorer version you use.

#### **How to change the language setting in Mozilla Firefox™**

- **1.** Open Mozilla Firefox™.
- **2.** Select the Extra menu Options. The Options window appears.
- **3.** Click the Advanced button and make sure you have selected the General tab.
- **4.** In the Languages section click the Choose... button. Another window opens.
- **5.** Select the language of your choice. A new language can be added to the list with the Add button.
- **6.** Move the newly added language up in the list to the top position.
- **7.** Click OK to confirm or Cancel to close both windows again.
- **8.** Click Reload in the toolbar or open another page. The language of the application will be changed.

## **How to edit a setting**

1. Browse to the settings group you want to edit, for example 'Preferences' - 'System settings' - 'Print queue management'.

You can find detailed information about the settings in the tooltip. The illustration below shows, for example, the tooltip information of the 'Print queue' setting.

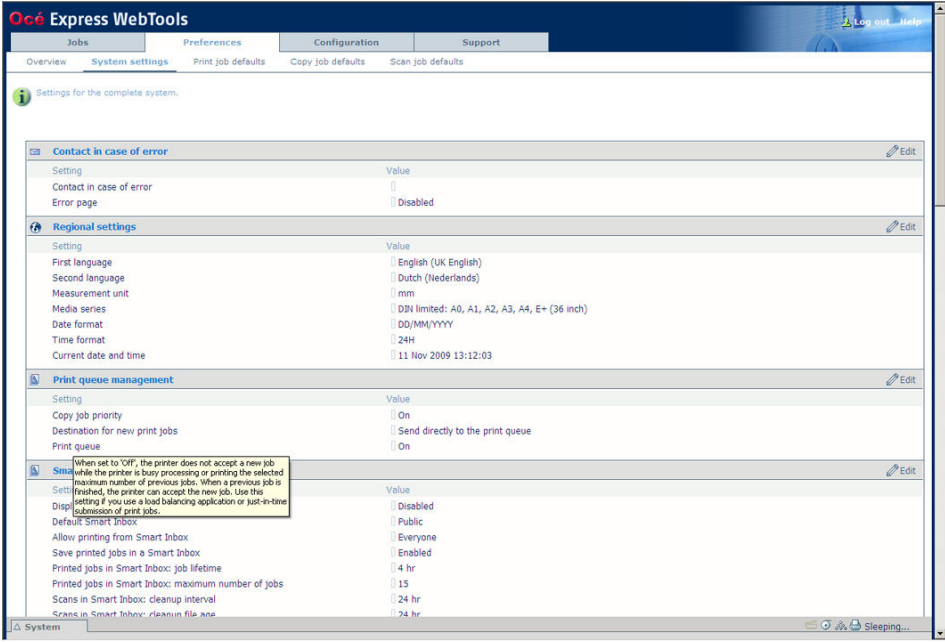

**2.** You can click directly on the value of a setting if you want to edit a single setting.

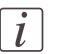

#### Note:

Before you can edit a setting or a settings group, you must log on as an authorized user.

For example, if you click on the value of the 'Print queue' setting a seperate window opens, where the same information is displayed as in the tooltip and where you can edit the setting.

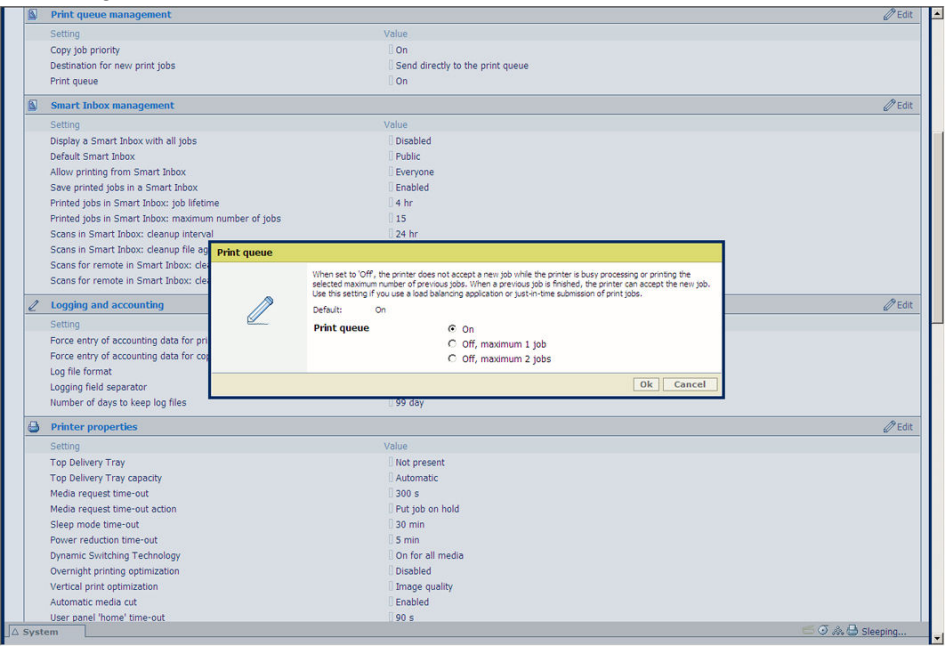

#### or

You can click 'Edit' in the settings group bar to access a window for all settings in the group if you want to edit more settings in the settings group.

## $\lceil i \rceil$

#### Note:

Before you can edit a setting or a settings group, you must log on as an authorized user.

For example if you click 'Edit' in the 'Print queue management' settings group bar, a seperate window opens, where all the settings of the settings group are listed, and where you can edit all these settings. This overview window does not show detailed information per setting.

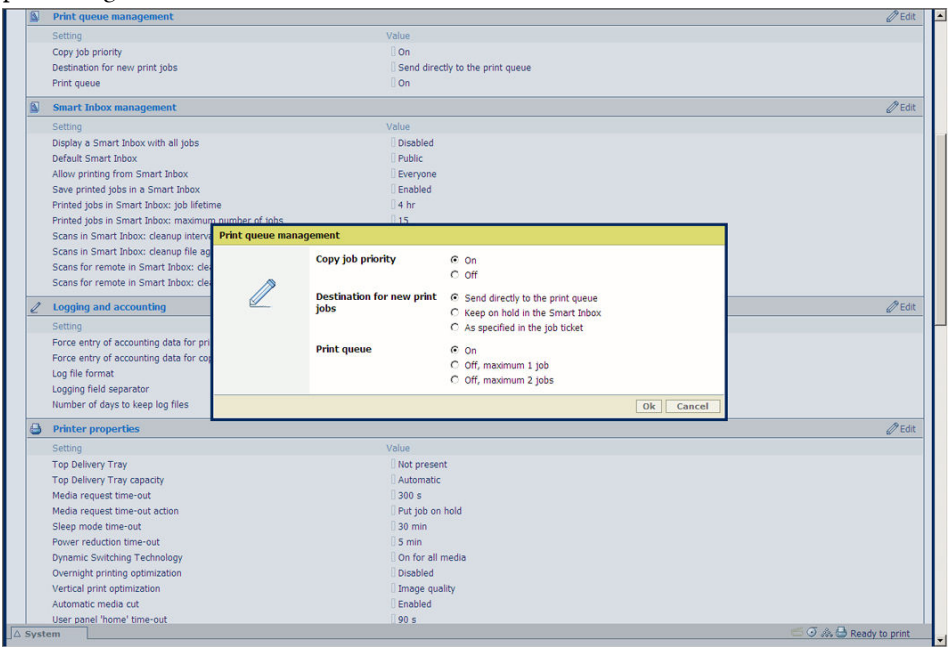

- **3.** Modify the setting or settings.
- **4.** Click 'Ok' to confirm your entries or 'Cancel' to reject your entries.

## **View and check the settings**

#### **Purpose**

View and check the settings and the values that are stored when you save the settings file.

#### **When to do**

- **•** Before you save the setting and the values in the Océ Express WebTools.
- To check which settings are no longer set to the factory default value.

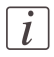

#### Note:

Not all settings are stored in the settings file. The network settings and the passwords for authorized users are excluded from the file for security reasons. License information is not included in the file either.

#### **How to view and check the settings**

- **1.** Click the 'Configuration' tab or the 'Preferences' tab.
- **2.** Click 'View set' in the **top-right hand corner** of the screen. A new window opens.
- **3.** Scroll through the list of settings. The first column displays the setting and the second column displays the values. A "\*" indicates that the value of the setting is different than the original factory default value.

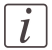

#### Note:

You can print the information with the standard print function of your browser.

## **Save the settings in a file**

#### **Purpose**

Save the settings and the values that you configured in the Océ Express WebTools in a file.

#### **When to do**

• Duplicate the settings very easily to another printer of the same type.

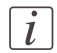

#### Note:

Not all settings are stored in the settings file. The network settings are excluded from the file because the network settings cannot be duplicated to another printer. The passwords for authorized users and the passwords for remote scan destinations are excluded from the file for security reasons. License information is not included in the file either.

#### **How to save the settings in a file**

- **1.** Click the 'Configuration' tab or the 'Preferences' tab.
- **2.** Click 'Save set' in the **top-right hand corner** of the screen. A new window opens.
- **3.** Navigate to a location where you want to store the file.
- 4. Save the settings<hostname of printer><date>.xml file. The file name is not fixed. You can change the name if required.
- **5.** Click 'Ok' to confirm or 'Cancel' to close the window without storing the settings file.

Save the [currently](#page-327-0) active licenses, on page 328

## **Load the settings from a file**

#### **Purpose**

Load the settings and the values for the Océ Express WebTools from a file.

#### **When to do**

• Duplicate the settings to another printer of the same type.

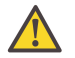

#### **Caution:**

When you are logged in as a Key operator you can only load the Key operator settings. When you are logged in as a System administrator you can only load the System administrator settings. To load all the settings that are stored in the file you must log in as a Power user.

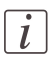

#### Note:

Not all settings are stored in the settings file. The network settings are excluded from the file because the network settings cannot be duplicated to another printer. The passwords for authorized users and the passwords for remote scan destinations are excluded from the file for security reasons. License information is not included in the file either.

#### **How to load the settings from a file**

- **1.** Click the 'Configuration' tab or the 'Preferences' tab.
- **2.** Click 'Open set' in the **top-right hand corner** of the screen. A secondary window is opened.
- **3.** Navigate to the location of the settings file and select the file.
- **4.** Click 'Ok' to load the settings file or 'Cancel' to close the window without loading the settings file.

#### **Result**

The values of the settings in the settings file overwrite the current values. The network configuration settings of the system and the passwords are not restored to prevent connectivity problems and to guarantee the integrity of the passwords.

## **Restore the factory defaults**

#### **When to do**

• When you want to restore the factory default settings and values of your Océ Express WebTools.

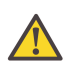

#### **Caution:**

When you are logged in as a Key operator you can only restore the Key operator settings. When you are logged in as a System administrator you can only restore the System administrator settings. To restore all the factory default settings you must log in as a Power user.

#### **How to restore the factory defaults**

- **1.** Click the 'Configuration' tab or the 'Preferences' tab.
- 2. Click 'Restore defaults' in the **top-right hand corner** of the screen. A secondary window is opened.
- **3.** Click 'Ok' to restore the factory default settings or 'Cancel' to close the window without restoring the factory defaults.

## **The system monitor**

#### **Introduction**

You can open the system monitor to get an overview of the current status of the printing system. When you click on the 'System' tab in the lower left corner of the screen, the system monitor pops-up.

The system state (for example: 'Printing:') is displayed in the upper right corner of the system monitor section of the Océ Express WebTools.

#### **Overview of the system states**

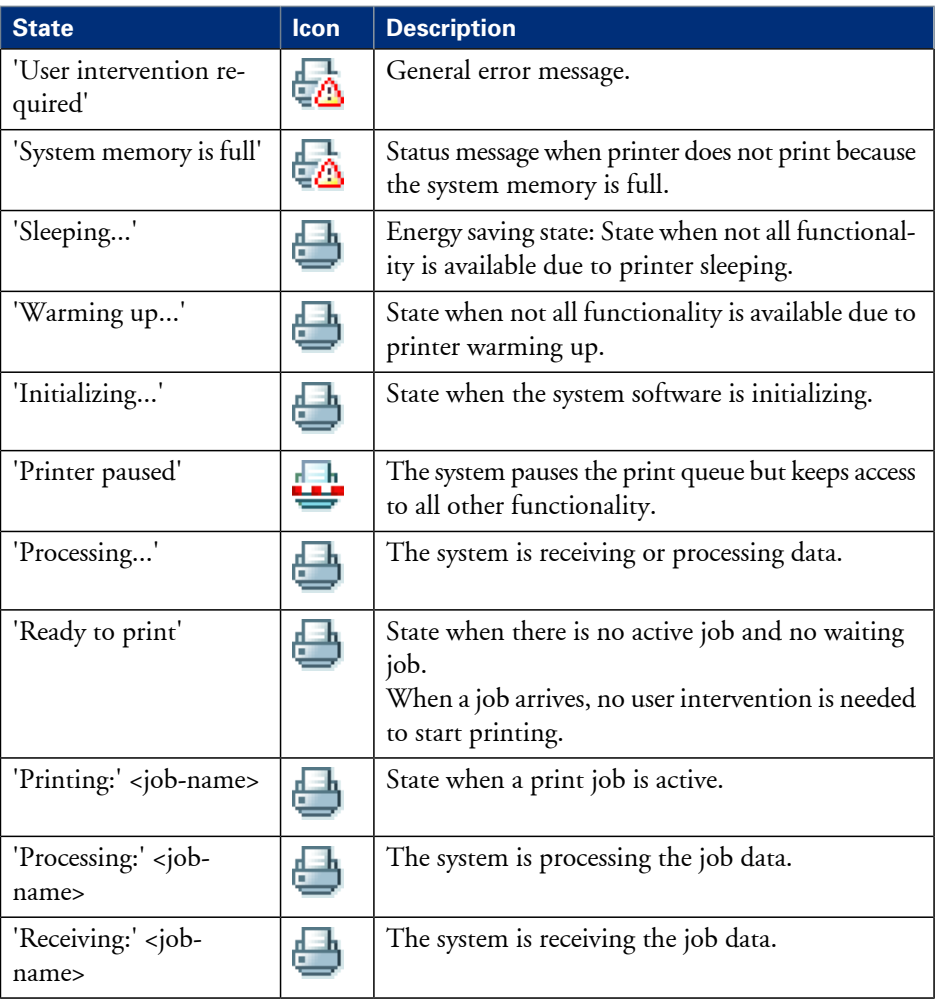

## **Overview of the scanner states**

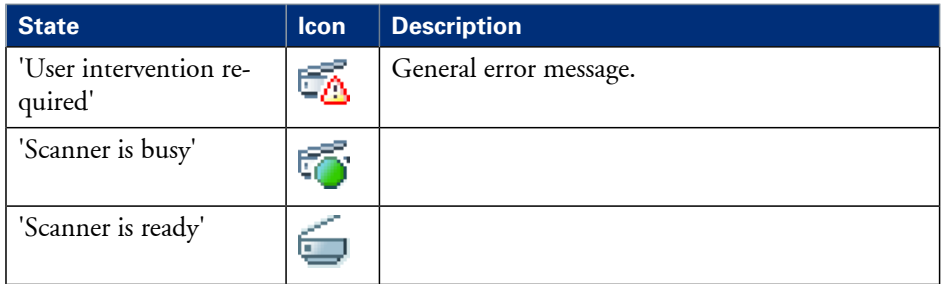

## **Shut down or restart the system**

To remotely shut down the printing system you can click 'Shut down' in the 'Support' tab.

You can also use this button to restart the system.

# <span id="page-101-0"></span>**Security**

# **Access and passwords**

## **User roles and authorizations**

#### **Introduction**

The settings in the Océ Express WebTools can be configured and managed to enable the optimal performance of the Océ ColorWave 300.

You can view all the settings in the Océ Express WebTools but when you want to edit a setting, a message appears. This message indicates that the setting is password protected. You must log in, before you have the rights and authorizations to change a setting. Logging in requires a password.

#### **Overview of user roles and authorizations**

The table below displays the different user roles and the authorizations that belong to the role.

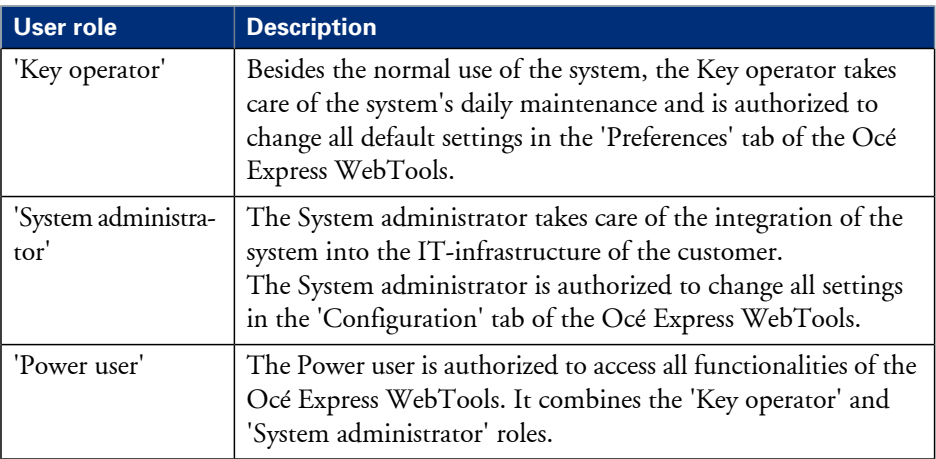

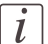

#### Note:

You do not need a password for the normal use of the system.

## **Log in as an authorized user**

#### **Purpose**

In order to have write access for certain groups of settings, you must log in as an authorized user. There are 3 user roles, System administrator, Key operator and Power user who have authorization to edit specific groups of settings. You do not need to log in before you start a session. The system will only display a message when you need to log in to perform an action.

#### **Before you begin**

Navigate through the tabs and select the value of a setting you wish to change.

#### **How to log in as an authorized user**

- **1.** After you click the value of the setting you want to edit, a log in window appears.
- **2.** You can select a user role from the drop down list.

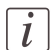

#### Note:

The user role with the required authorization is already selected.

**3.** Enter the password.

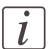

#### Note:

If the password is entered incorrectly, a message appears. You can enter the password again.

**4.** Click 'Ok' to confirm your entry.

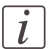

#### Note:

Once you have logged in, the log in lasts for the duration of the browser session. If you have not been active for more than 30 minutes, the session expires and you need to login again.

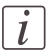

#### Note:

For security reasons it may be useful to periodically change the password for the 3 access modes (Key operator, System administrator, Power user) to the Océ Express WebTools.

## **Log out after your session**

#### **Purpose**

When you have finished the modification of a setting, it is advised to log out again.

#### **How to log out after you have finished your session**

- **1.** Click the log out hyperlink in the **top right-hand corner** of the screen. or
- **2.** Close the screen of your Internet browser.

## **Change the password for authorized users**

#### **When to do**

For security reasons it is advised to periodically change the password for the 3 access modes (Key operator, System administrator, Power user) to the Océ Express WebTools.

#### **How to change the password for authorized users**

- **1.** Click 'Configuration' 'Connectivity' 'Passwords'.
- **2.** Expand the 'Passwords' section.
- **3.** Depending on the password you want to change, select 'Key operator password', 'System administrator password' or 'Power user password'. A secondary window appears.
- **4.** Log in as Key operator to change the key operator password. The default key operator password is KeyOp.

Log in as System administrator to change the system administrator password. The default system administrator password is SysAdm.

Log in as Power user to change all the passwords. The default power user password is PowUsr.

 $\left| i\right|$ 

#### Note:

The passwords are case sensitive. You can only use characters from the following range: A-Z

a-z  $O - Q$ 

```
_ - ~ ! ? @ # $ % ^ * + = , . : ; / | [ ] ( ) { }
```
You cannot use Chinese, Cyrillic or Japanese characters.

- **5.** Enter the new password twice to confirm your input. The password is hidden.
- **6.** Click 'Ok' to confirm your entries or 'Cancel' to reject your entries.

# **Secure protocols**

## **Enable IPSec**

#### **Introduction**

IPsec is a security protocol that you can use:

- to limit the access to your network to a maximum of 5 hosts.
- to encrypt the data between these hosts and the system.

You can enable IPSec in the Océ Express WebTools. For more information on IPSec, consult the Security manual.

#### **Enable IPSec**

- **1.** Go to 'Configuration' 'Connectivity' 'IPsec'.
- $2.$  Click  $\ell$ .
- **3.** Click 'Enabled'.

## **Enable IPv6**

#### **Introduction**

IPv6 is a internet protocol that you can use. You can enable IPv6 in the Océ Express WebTools. For more information on IPv6, consult the Connectivity manual.

#### **Enable IPSec**

- **1.** Go to 'Configuration' 'Connectivity' 'TCP/IP: IPv6'.
- **2.** Click  $\ell$ .
- **3.** Click 'Enabled'.

## **IPv6 settings**

#### **Introduction**

In case IPv6 is enabled, the user can change some of the IPv6 settings.

#### **IPv6 settings**

The following settings for IPv6 are available:

- 'IPv6 Link Local address'. This address is determined automatically. The user cannot change this address.
- 'IPv6 Stateless (SLAAC) address'. This address is determined automatically. The user cannot change this address.
- 'IPv6 manual address'. The IPv6 address when set manually. Enter the value '::' or '12:00 AM:12:00 AM:12:00 AM:12:00 AM' to disable a manual IPv6 address.
- 'IPv6 manual gateway address'. The IPv6 manual gateway address when set manually. Enter the value '::' or '12:00 AM:12:00 AM:12:00 AM:12:00 AM' to disable a manual gateway
# **E-shredding**

# **Enable or disable the E-shredding function**

# **Introduction**

The E-shredding function allows you to securely erase jobs from the system. This prevents unauthorized people from recovering the deleted jobs. When the E-shredding function is enabled, you can select an E-shredding algorithm. You can enable the E-shredding function in the Océ Express WebTools. By factory default, the E-shredding function is disabled.

# **How to enable the e-shredding function**

- **1.** Go to 'Configuration' 'Connectivity' 'E-shredding'.
- $2.$  Click  $\ell$ .
- **3.** Click the radio button for 'Enabled' or 'Disabled'.

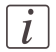

### Note:

When E-shredding is enabled, the system may require more time to process print, scan and copy jobs.

# **Select the E-shredding algorithm**

# **Introduction**

The E-shredding function allows you to securely erase jobs from the system. This prevents unauthorized people from accessing the deleted jobs.

You can select one of the following algorithms.

- 'Gutmann'. All jobs on the system are erased in 35 overwrite passes.  $\blacksquare$  'DoD 5220.22-M'.
- All jobs on the system are erased in 3 overwrite passes.
- 'Custom' allows you to define the number of passes manually.

The factory default is 'DoD 5220.22-M'.

# **How to select the E-shredding method**

- **1.** Go to 'Configuration' 'Connectivity' 'E-shredding' 'E-shredding algorithm'.
- **2.** Click  $\ell$ .
- **3.** From the list, select the required method.

# **Specify the number of overwrite passes**

### **Introduction**

The E-shredding function allows you to erase jobs from the system. This prevents unauthorized people from accessing the jobs. You can manually enter the required number of overwrite passes. Therefore, the setting 'E-shredding algorithm' must be set to 'Custom'. The more passes you define, the more reliable the erasing of jobs is. However, more passes take more time. You can enter any number from 1 to 35. The factory default is 3.

#### **Before you begin**

Make sure that 'Custom' is selected as the e-shredding algorithm.

### **How to specify the number of overwrite passes**

- **1.** Go to 'Configuration' 'Connectivity' 'E-shredding' 'E-shredding custom number of passes'.
- $2.$  Click  $\ell$ .
- **3.** Enter the required number of overwrite passes.

# **Configure your printing system**

# **Change the regional settings**

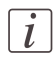

### Note:

Before you can edit a setting or a settings group, you must log on as System administrator or Power user.

The regional settings are configured during the installation of your system. If you want to change the initial configuration, you can do so in the 'Preferences' - 'System settings' - 'Regional settings'.

Define the following settings.

- 'First language' and 'Second language' of the user panel. You can toggle between these two languages on the user panel.
- 'Measurement unit' Every time you change the 'Measurement unit', the controller recalculates the values from millimeter to inches and vice versa.
- 'Media series'
- 'Date format'
- 'Time format'

# **Configure the sleep mode timer**

### **Introduction**

If the printer is idle for a defined period it goes into sleep mode. In sleep mode the printer uses minimal energy, because the power supply of the printer is turned off. The power supply of the embedded controller remains on.

The printer enters the sleep mode when the sleep mode timer expires.

You cannot disable the sleep mode, but you can adjust the value of the sleep mode timer (default value is 30 minutes).

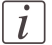

#### Note:

The printer needs to start-up when it wakes up from the sleep mode.

#### **How to configure the time-out value of the sleep mode timer**

- **1.** Click 'Preferences' 'System settings'.
- **2.** Click 'Edit' in the 'Printer properties' bar or click the value of the 'Sleep mode time-out' setting.
- **3.** Enter a new value in the Edit window and click 'Ok' to confirm your entries or 'Cancel' to reject your entries.

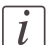

#### Note:

If you access the Edit window by clicking the value of the setting you want to change, the Edit window displays the minimal and maximal value you can select.

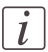

#### Note:

When the printer is in sleep mode, there are several ways to activate the system.

- **•** send a print job.
- **n** insert a USB mass storage device
- **•** press a button on the user panel.

# **Configure the network settings in the Océ Express WebTools**

### **Introduction**

Some of the network settings are configured during the installation of your system. If you want to change the initial configuration or if you want to define more network settings, you can do so in the 'Configuration' - tab.

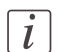

#### Note:

Before you can edit a setting or a settings group, you must log on as System administrator or Power user.

### **How to configure the network settings in the Océ Express WebTools**

- **1.** Click 'Configuration' 'Connectivity'.
- **2.** Click 'Edit' in the settings group bar to access the 'TCP/IP: IPv4' window. You can edit all the settings of the settings group in one window. or
- **3.** To edit only one setting, click a single setting value in the expanded list. For example, click on the value of the 'Enable DHCP' setting to display a window where you can change the value.

 $\left| i\right|$ 

### Note:

This window also contains a short explanation of the setting.

- **4.** Click 'Ok' to confirm your entries or 'Cancel' to reject your entries.
- **5.** Restart the system to use the new network settings.

# <span id="page-114-0"></span>**Configure and manage scan destinations**

# **Configure scan destinations**

# **Introduction**

When you select the 'Scan' tab on the user panel a list of scan destinations is displayed. A scan destination is a place where you send your scanned file to for storage. You can define a maximum number of 10 scan destinations in the'Configuration' - 'Scan destinations' tab.

### **Illustration**

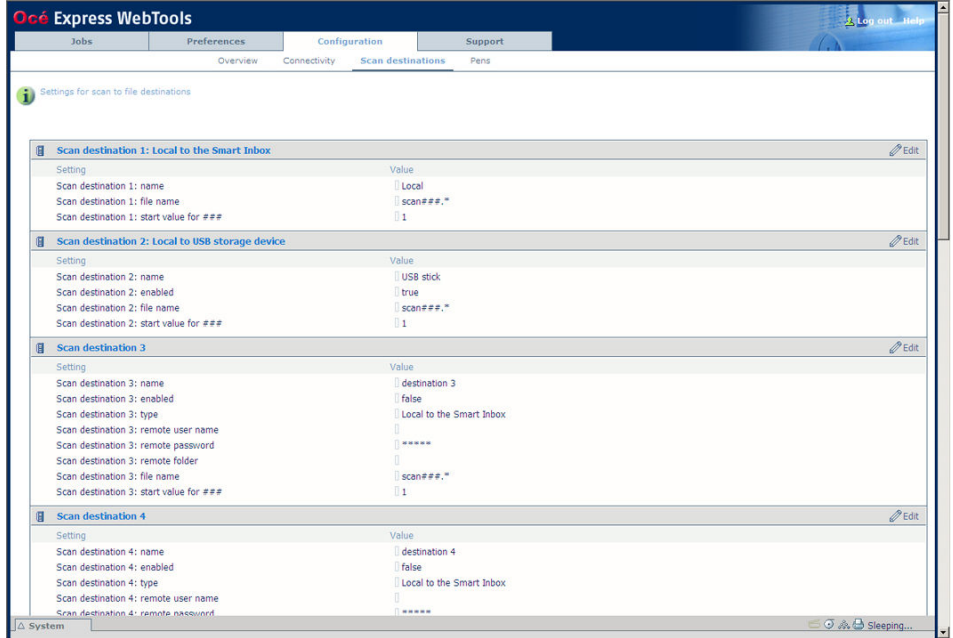

### **Types of scan destinations**

You can scan to file to two different types of destination.

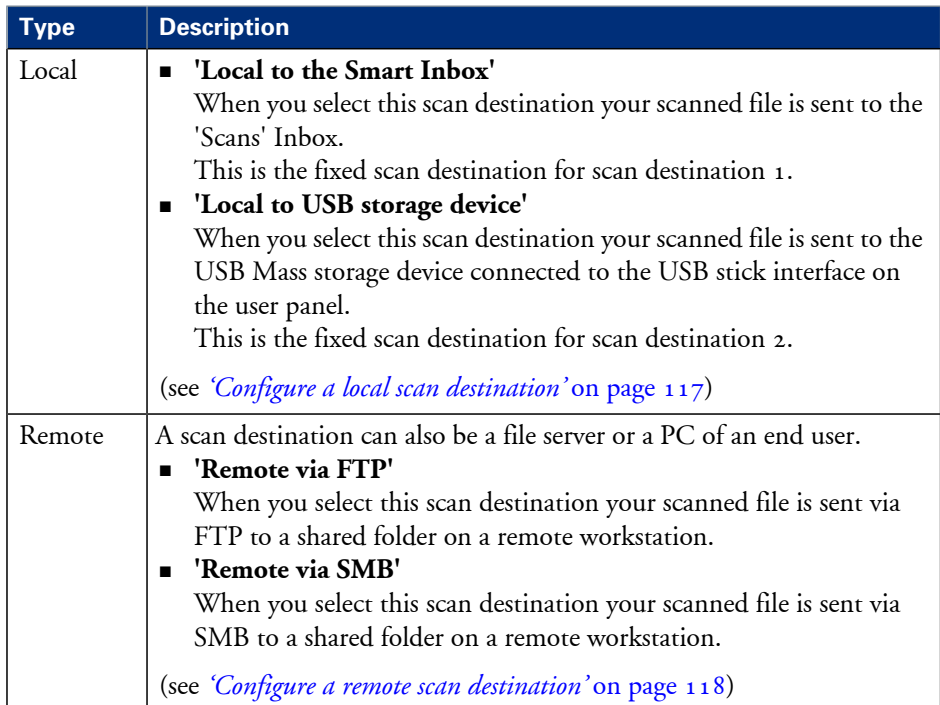

# <span id="page-116-0"></span>**Configure a local scan destination**

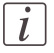

Note:

Before you can edit a setting or a settings group, you must log on as System administrator or Power user.

- **1.** Click 'Configuration' 'Scan destinations'.
- **2.** Click 'Edit' in a 'Scan destinations' bar.
- **3.** Enter a name for the destination.
	- This name will appear on the user panel.
- **4.** Place a check mark in the enabled box.
- **5.** You can select 2 different local scan destination types.
	- **'Local to the Smart Inbox'**

When you select this scan destination your scanned files are sent to the 'Scans' Inbox. This is the fixed scan destination for scan destination 1.

• **'Local to USB storage device'**

When you select this scan destination your scanned files are sent to the USB Mass storage device that is connected to the USB stick interface on the user panel. This is the fixed scan destination for scan destination 2.

**6.** Enter a file name for your scanned files.

The file extension depends on the scanned file type that you select when you start your scan job on the user panel.

If you enter a generic name, for example: scan###.\*, the scanned files automatically get a unique file name. An ascending number replaces the "###".

- **7.** Enter a start value for ###. If you enter 001, the first scanned file is named scan001.\*.
- **8.** Click 'Ok' to confirm your entries or 'Cancel' to reject your entries.

# <span id="page-117-0"></span>**Configure a remote scan destination**

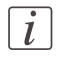

Note:

Before you can edit a setting or a settings group, you must log on as System administrator or Power user.

### **Create a web destination with FTP**

- **1.** Create a home directory and a subdirectory on a workstation. For example c:\Ftp\Scan
- **2.** Enable FTP on the workstation
- **3.** Click 'Configuration' 'Scan destinations'.
- **4.** Click 'Edit' in a 'Scan destinations' bar.
- **5.** Enter a name for the scan destination. This name will appear on the user panel.
- **6.** Place a check mark in the enabled box.
- **7.** Select 'Remote via FTP'.
- **8.** For access to the directory on the workstation through FTP, a username and password is set on the FTP server that runs on the workstation. Enter this 'Scan destination 3: remote user name' and this 'Scan destination 3: remote password' in the required fields.

 $\overline{l}$ 

### Note:

Make sure the user has write-access privileges on the destination.

**9.** Enter a path name of the 'Scan destination 3: remote folder'. The path name is the "hostname-of-remote-workstation[/path]". This is case sensitive.

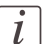

### Note:

Find the system name of the remote workstation on the control panel of the workstation (Control panel - Network - Identification - System name)

### **10.** Enter a file name for your scanned files.

The file extension depends on the scanned file type that you select when you start your scan job on the user panel.

If you enter a generic name, for example: scan###.\*, the scanned files automatically get a unique file name. An ascending number replaces the "###".

- **11.** Enter a start value for ###. If you enter 001, the first scanned file is named scan001.\*.
- **12.** Click 'Ok' to confirm your entries or 'Cancel' to reject your entries.

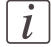

### Note:

If for any reason a scanned file cannot be delivered to the remote destination, the file is sent to the local 'Scans' Inbox.

### **Create a network destination with SMB**

- **1.** Create a shared folder on a workstation. For example c:\Scan
- **2.** Click 'Configuration' 'Scan destinations'.
- **3.** Click 'Edit' in a 'Scan destinations' bar.
- **4.** Enter a name for the scan destination. This name will appear on the user panel.
- **5.** Place a check mark in the enabled box.
- **6.** Select 'Remote via SMB'.
- **7.** If you defined a user name and a password for the shared folder on the remote PC enter this 'Scan destination 3: remote user name' and this 'Scan destination 3: remote password' in the required fields.

### Note:

Make sure the user has write-access privileges on the destination.

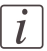

 $\overline{l}$ 

# Note:

If the remote workstation uses domains you must enter "**domain\_name\username**" as the 'Scan destination 3: remote user name' and the password for this user in this domain.

**8.** Enter a path name of the 'Scan destination 3: remote folder'. The path name is the "**hostname-of-remote-workstation\sharename[\path]**". This is case sensitive.

# $\vert i \vert$

### Note:

Find the system name of the remote workstation on the control panel of the workstation (Control panel - Network - Identification - System name)

### **9.** Enter a file name for your scanned files.

The file extension depends on the scanned file type that you select when you start your scan job on the user panel.

If you enter a generic name, for example: scan###.\*, the scanned files automatically get a unique file name. An ascending number replaces the "###".

- **10.** Enter a start value for ###. If you enter 001, the first scanned file is named scan001.\*.
- **11.** Click 'Ok' to confirm your entries or 'Cancel' to reject your entries.
- $\vert i \vert$

### Note:

If for any reason a scanned file cannot be delivered to the remote destination, the file is sent to the local 'Scans' Inbox.

# **Test button**

- **1.** To test the validity of the remote scan destination (FTP or SMB), use the "Test" button. The test automatically executes the following 5 steps:
	- Check the remote folder syntax.
	- Check the validity of the hostname.
	- Check the possibility of connecting to the remote host.
	- Check if the remote destination exists.
	- Check the possibility of writing to the remote destination. When all of these 5 steps are completed successfully, the following message is displayed: "The remote destination is valid."

If one of these steps fails, an error message and error code are generated.

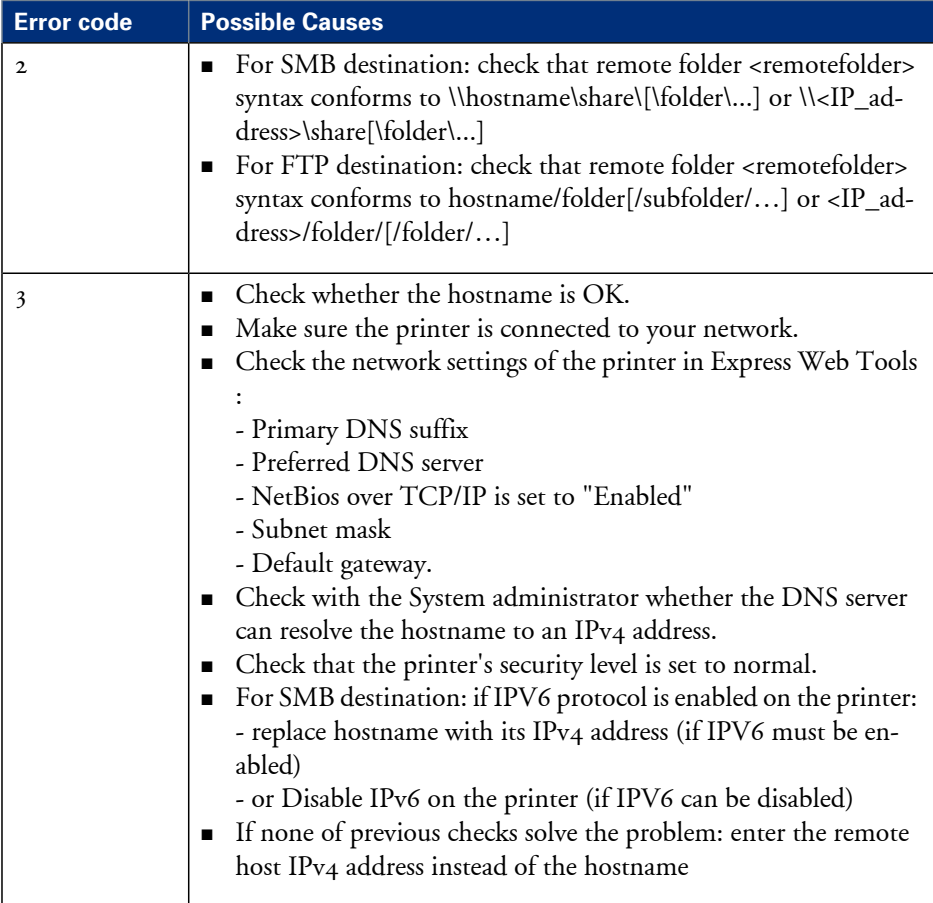

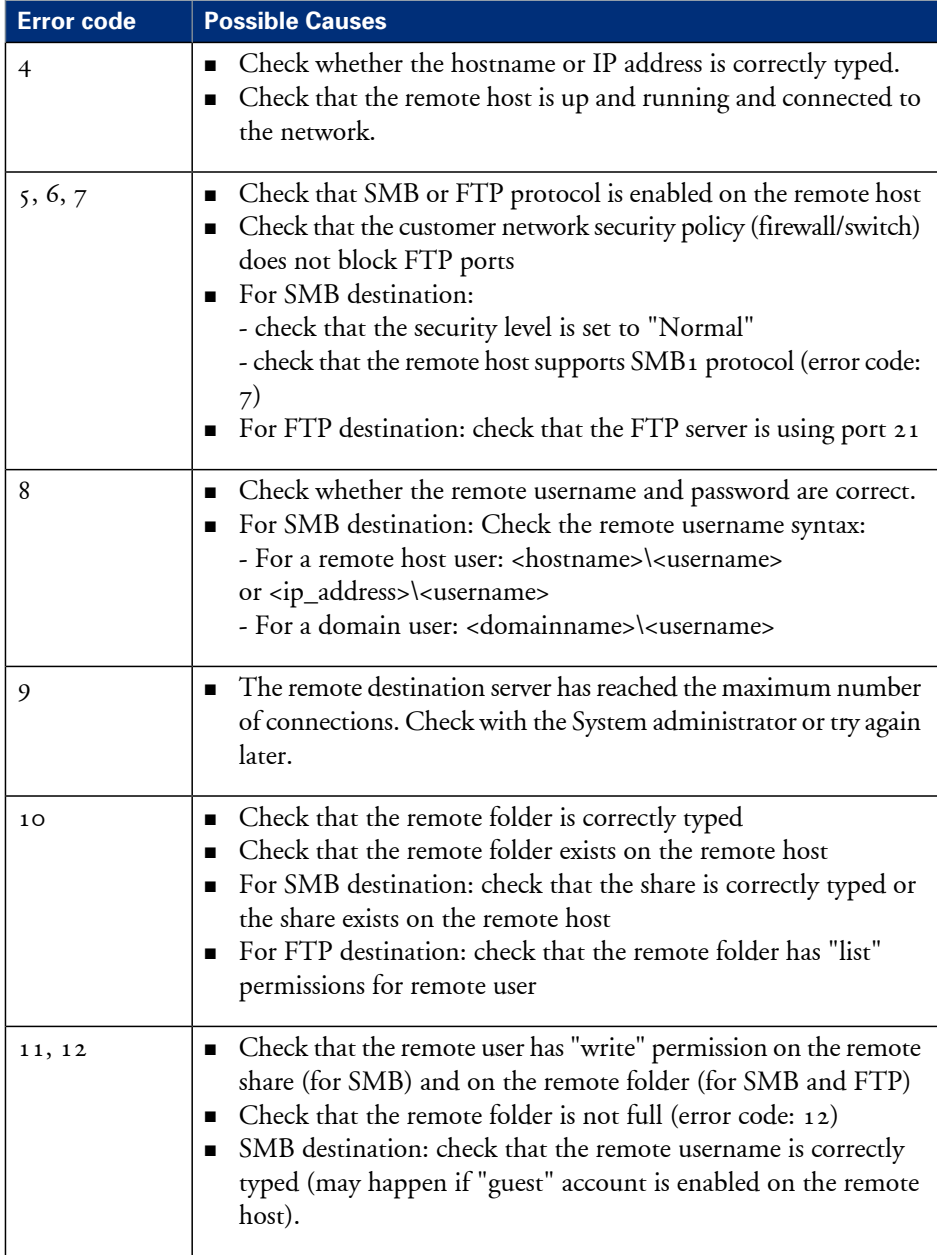

# **Configure the pen settings**

### **Introduction**

Normally the pen settings are defined in the application that is used to create a drawing. If the pen settings are not defined in the application, the default pen settings configured in the Océ Express WebTools are used.

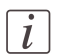

#### Note:

Before you can edit a setting or a settings group, you must log on as Key operator.

### **Illustration**

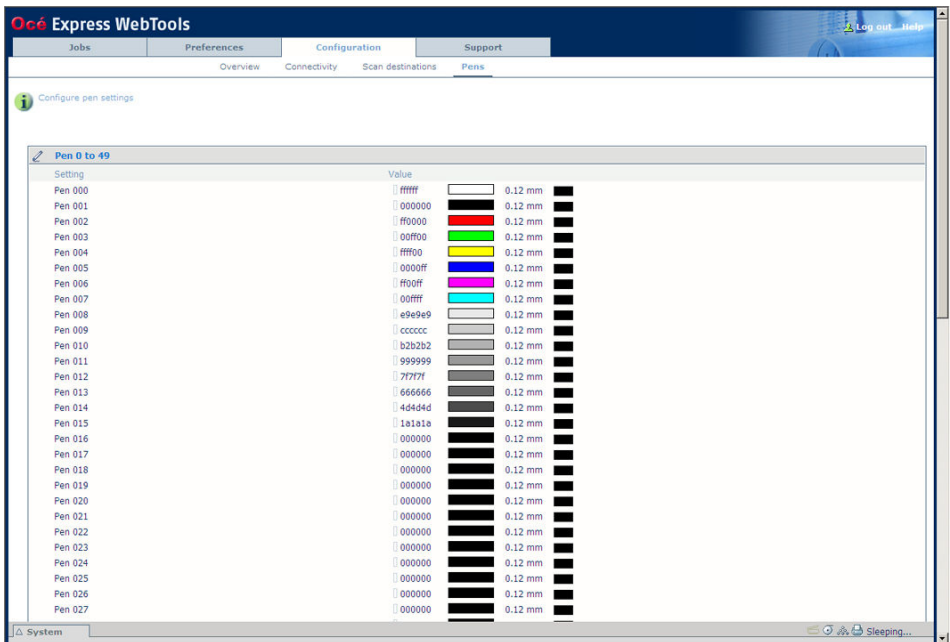

### **How to configure the pen settings**

- **1.** Click 'Configuration' 'Pens'.
- **2.** Click on the value of the pen number that you want to change. The pen settings window appears where you can configure the color, width and pattern for this pen.
- **3.** Click 'Ok' to confirm your entries or 'Cancel' to reject your entries.

# **Define your printing system preferences**

# **What you need to know about default settings**

# **Definition**

Before you send print jobs to the Océ ColorWave 300, remember the following.

The values defined in the Océ Express WebTools are default values for the general system behavior. You can define a number of job settings in the Océ printer drivers or the Océ job submission tools. The settings defined in the printer drivers or the job submission tools always overrule the settings defined in the Océ Express WebTools.

# **Define the system preferences**

# **Introduction**

Before you start to use your printing system you can define the general system preferences to fine tune it to optimally fit your company's workflow and processes.

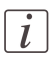

#### Note:

Before you can edit a setting or a settings group, you must log on as a Key operator.

# **Illustration**

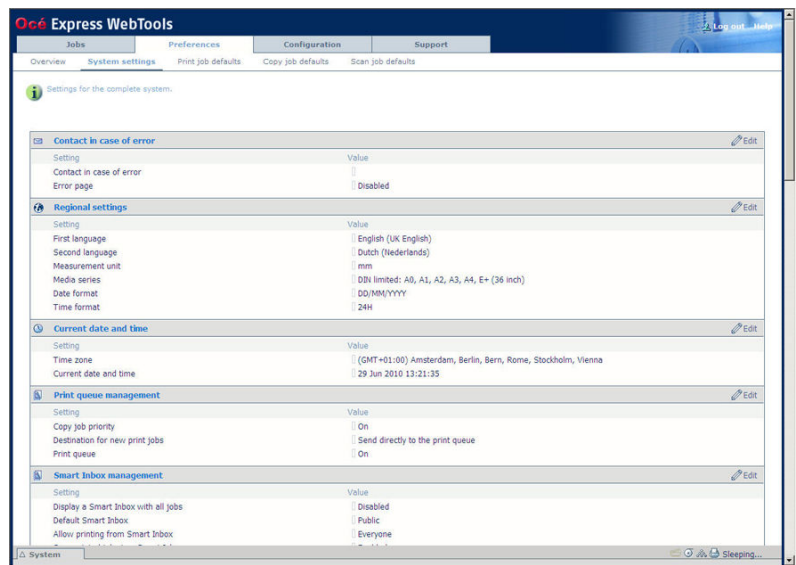

# **How to define the system preferences**

**1.** Click 'Preferences' - 'System settings'.

The system settings are grouped in functional settings groups. You can find detailed information about the settings in the tooltip.

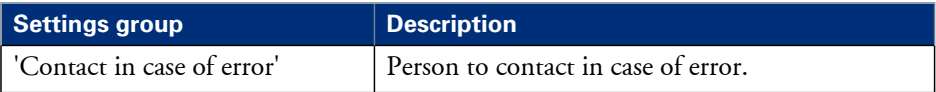

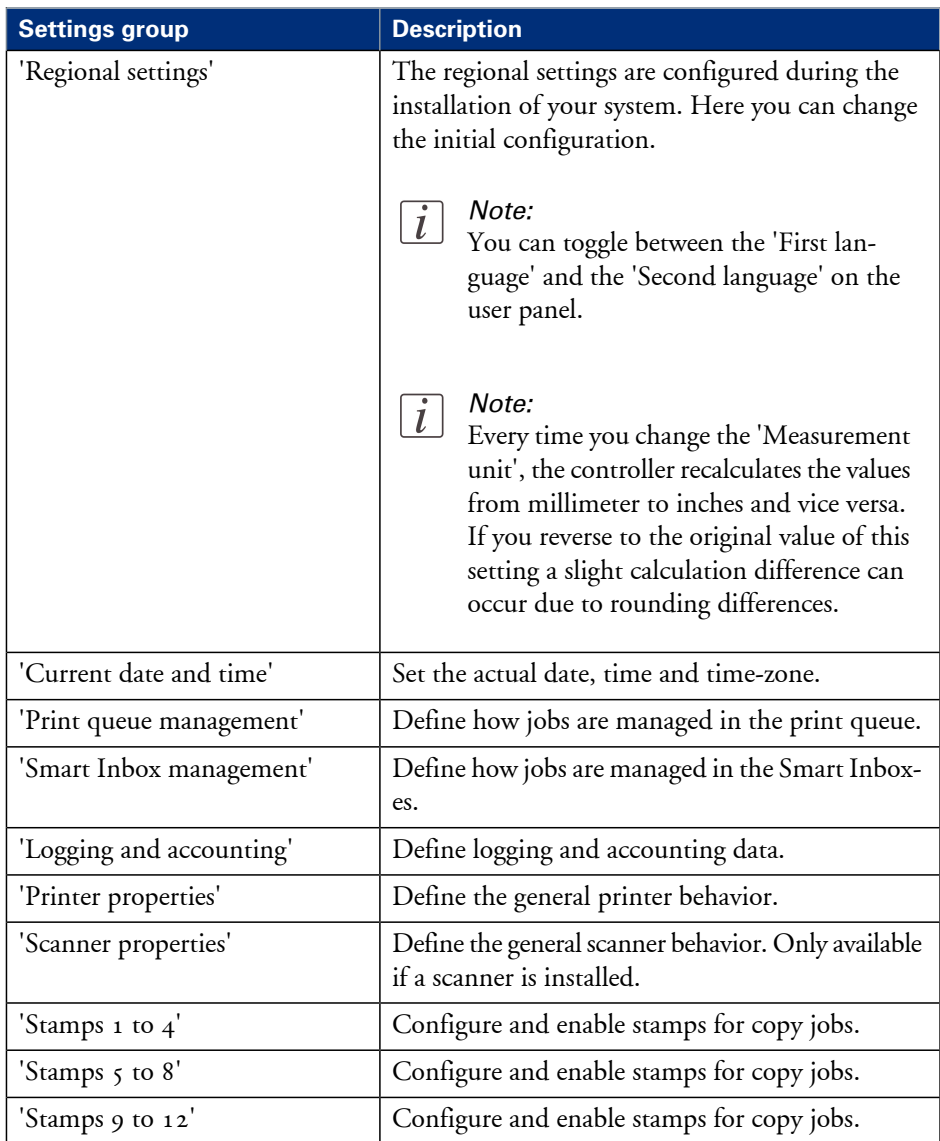

- **2.** Click 'Edit' in the settings group bar or click the value of a single setting. (see *'How to edit a [setting'](#page-91-0)* on page 92)
- **3.** Click 'Ok' to confirm your entries or 'Cancel' to reject your entries.

# **Define the print job preferences**

### **Introduction**

Here you can define the **default** values for print jobs.

If you send a print job using an Océ printer driver or an Océ job submission tool, the job settings defined in the printer driver or the job submission tool always overrule the default settings defined in the Océ Express WebTools.

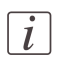

### Note:

Before you can edit a setting or a settings group, you must log on as a Key operator.

### **Illustration**

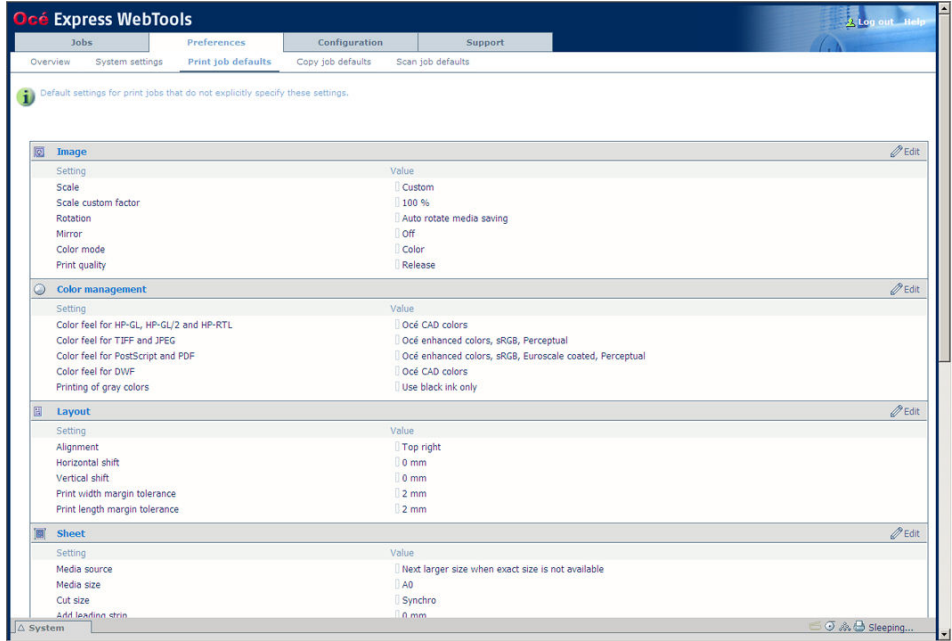

# **How to define the print job preferences**

**1.** Click 'Preferences' - 'Print job defaults'. The system settings are grouped in functional settings groups. You can find detailed information about the settings in the tooltip.

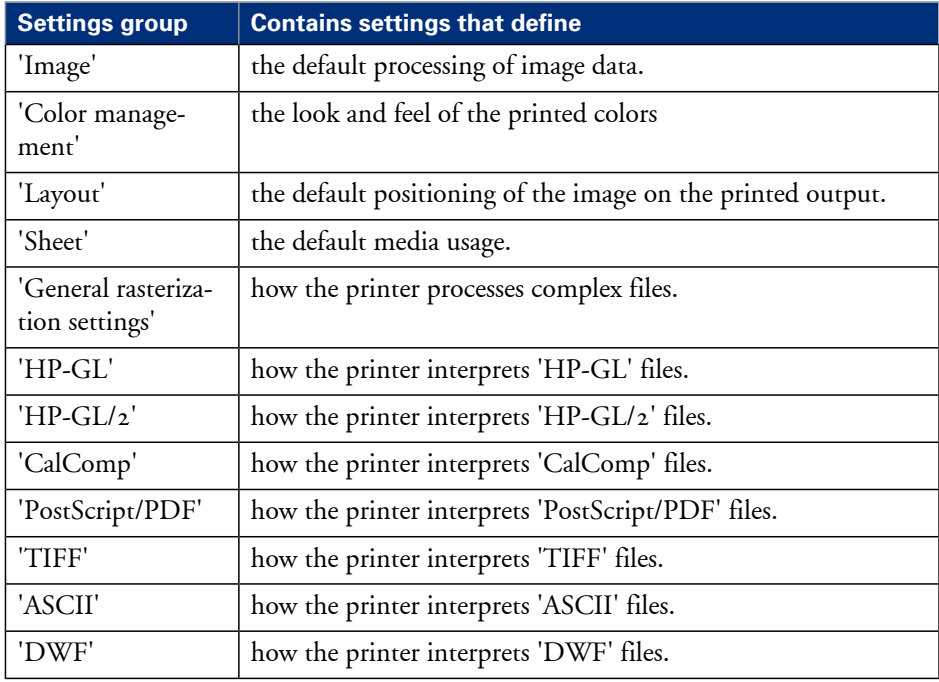

- **2.** Click 'Edit' in the settings group bar or click the value of a single setting. (see *'How to edit a [setting'](#page-91-0)* on page 92)
- **3.** Click 'Ok' to confirm your entries or 'Cancel' to reject your entries.

# **Optimize the default output quality for print jobs**

### **Introduction**

The Océ Express WebTools offers the following settings to optimize the default output quality for print jobs.

You can find these settings in the 'Preferences' - 'Print job defaults' tab.

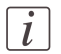

### Note:

Before you can edit a setting or a settings group, you must log on as a Key operator.

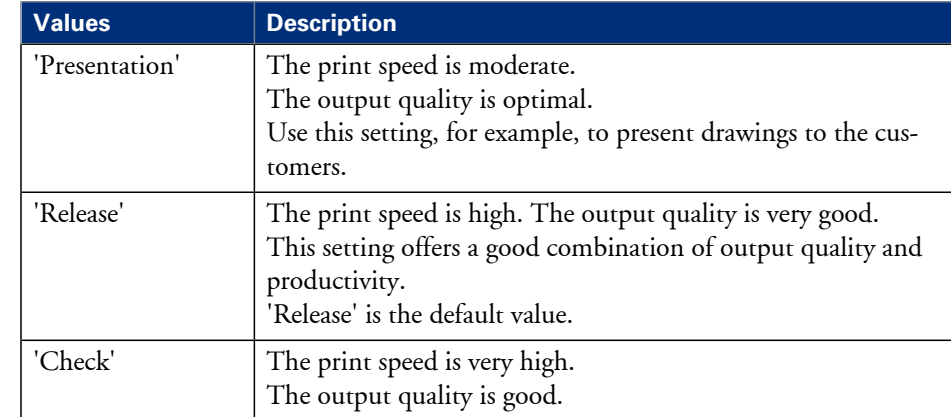

# **'Print quality'**

# **'Color feel for HP-GL, HP-GL/2 and HP-RTL'**

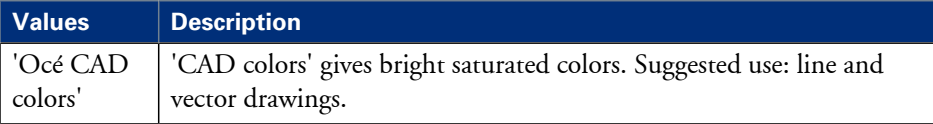

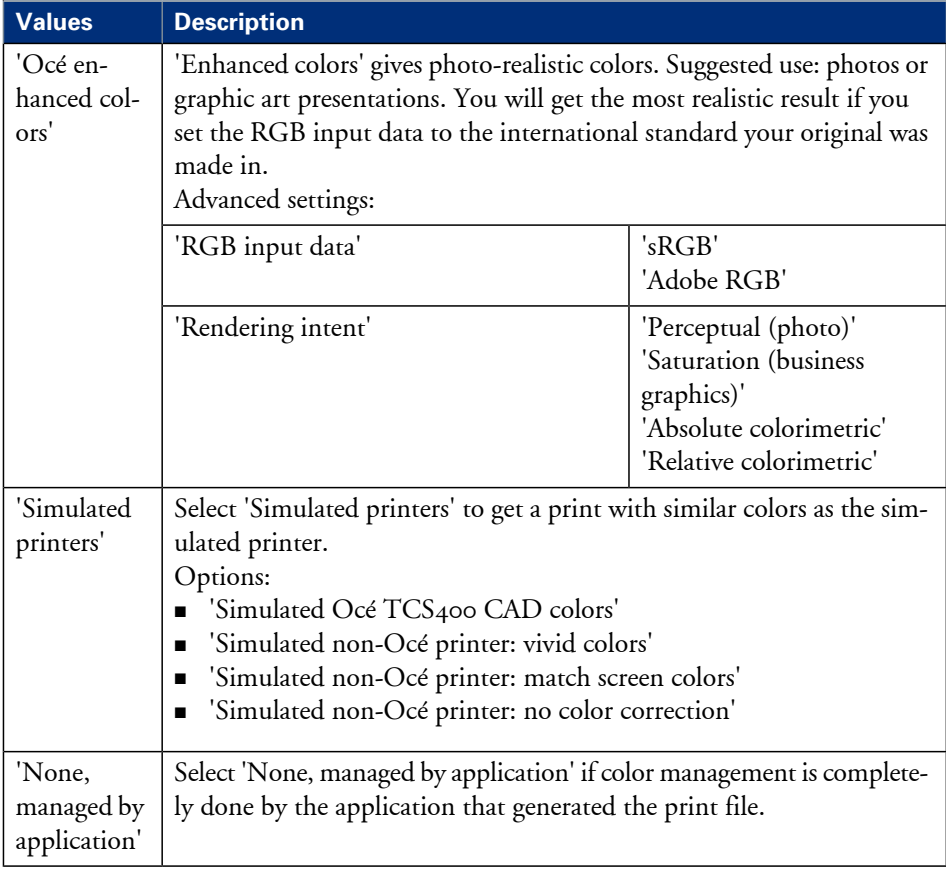

# **'Color feel for TIFF and JPEG'**

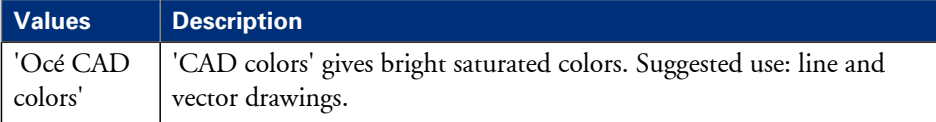

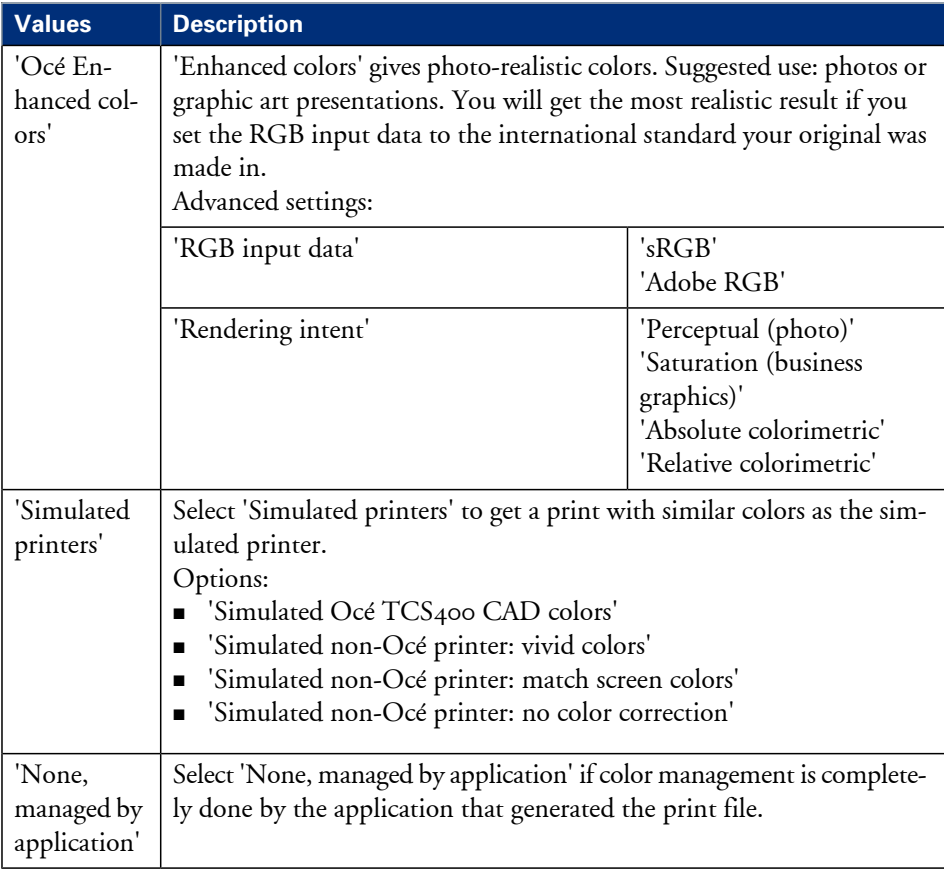

# **'Color feel for PostScript and PDF'**

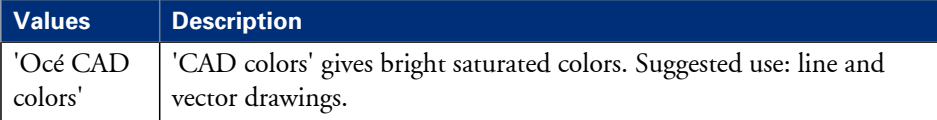

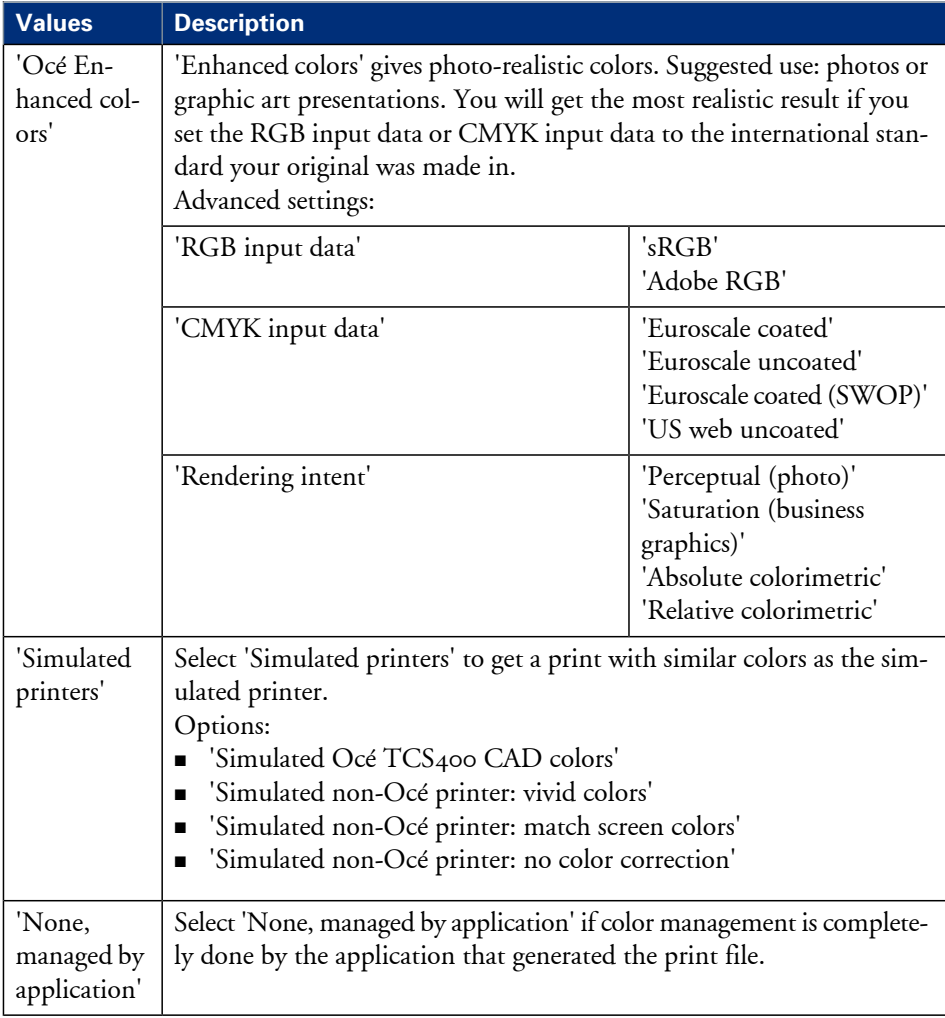

# **'Color feel for DWF'**

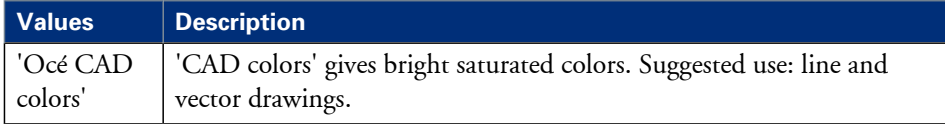

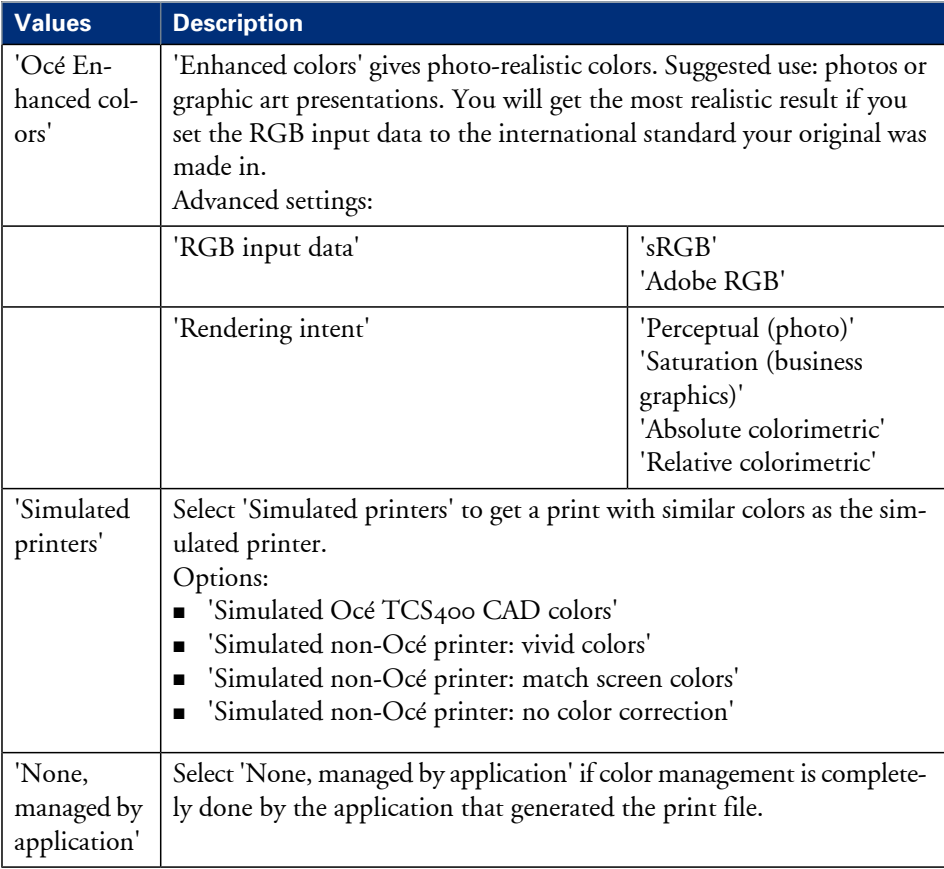

# **'Printing of gray colours'**

Defines how shades of gray are printed.

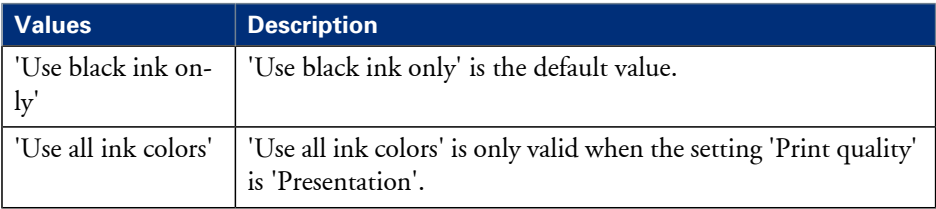

# **Define the copy job preferences and copy templates**

### **Introduction**

Here you can define the general copy job settings and four copy templates.

### **What you need to know about copy templates**

Copy templates enable you to easily perform copy jobs that you do very often. The job templates appear on the user panel when you select 'COPY'.

With a copy template you can pre-define the settings you need for a copy job. You only need to set the job settings once and you can store the settings in a job template that is presented on the user panel. You can re-use the job template for each next job without the need to redefine all the settings every time. The user panel offers 4 job templates for copy jobs.

The job template function supports the green button approach: the user only needs to select a template and start a job with the required settings instead of having to define all the settings manually for every job.

# $\lceil i \rceil$

### Note:

When you select a copy template on the user panel, you can still change the individual values of all settings.

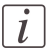

### Note:

Before you can edit a setting or a settings group, you must log on as a Key operator.

# **Illustration**

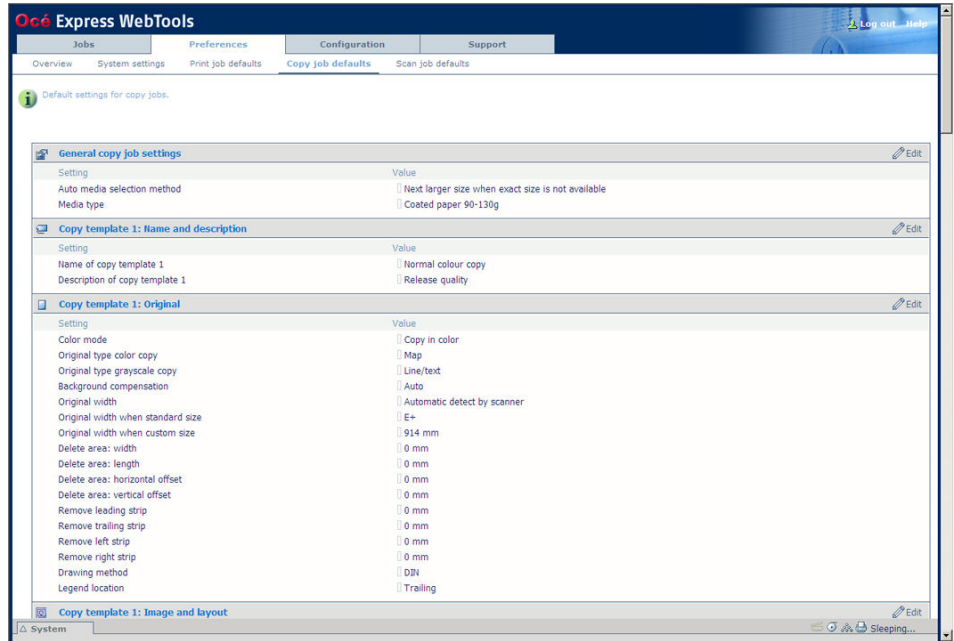

# **How to define the copy job preferences**

**1.** Click 'Preferences' - 'Copy job defaults'.

The system settings are grouped in functional settings groups. You can find detailed information about the settings in the tooltip.

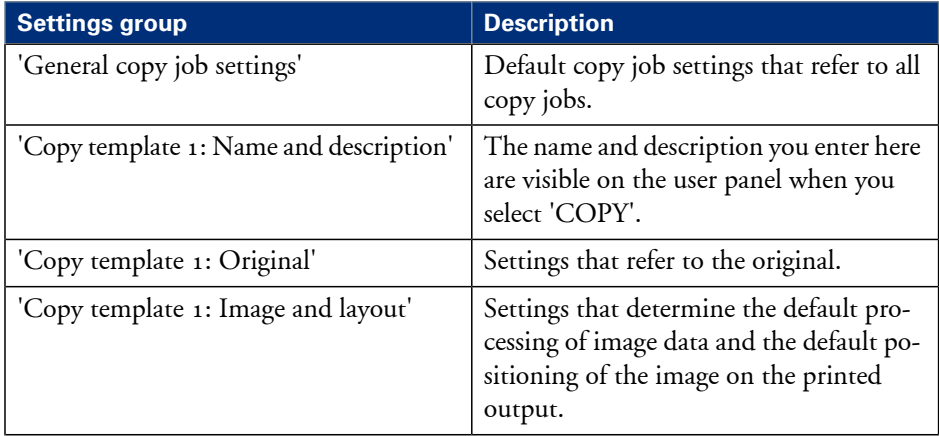

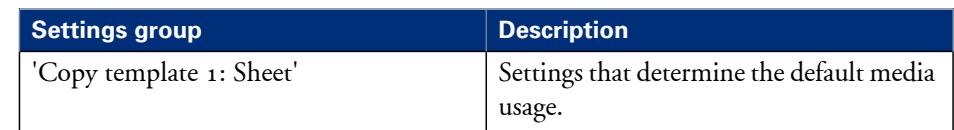

# $\lceil i \rceil$

# Note:

You can define the same settings for copy template 2, 3 and 4.

- **2.** Click 'Edit' in the settings group bar or click the value of a single setting. (see *'How to edit a [setting'](#page-91-0)* on page 92)
- **3.** Click 'Ok' to confirm your entries or 'Cancel' to reject your entries.

# **Optimize the default output quality for copy jobs**

# **Introduction**

The Océ Express WebTools offers the following settings to optimize the default output quality for copy jobs. You can define a default output quality for each copy job template. You can find these settings in the 'Preferences' - 'Copy job defaults' tab.

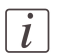

### Note:

Before you can edit a setting or a settings group, you must log on as a Key operator.

# **'Original type color copy'**

The quality of the printed output is optimized based on the type of the color original that is copied.

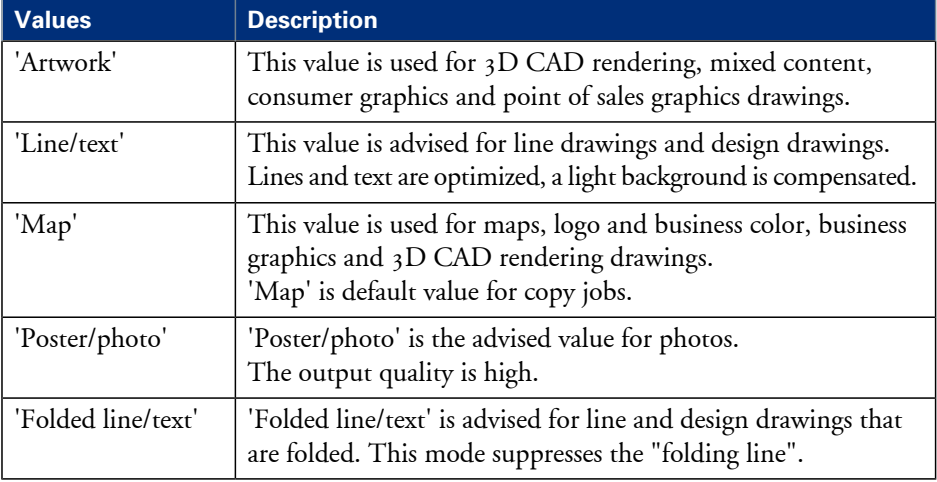

# **'Original type grayscale copy'**

The quality of the printed output is optimized based on the type of the original that is copied.

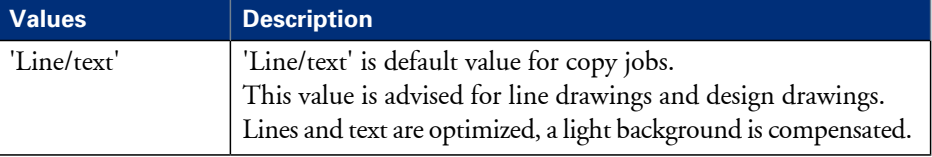

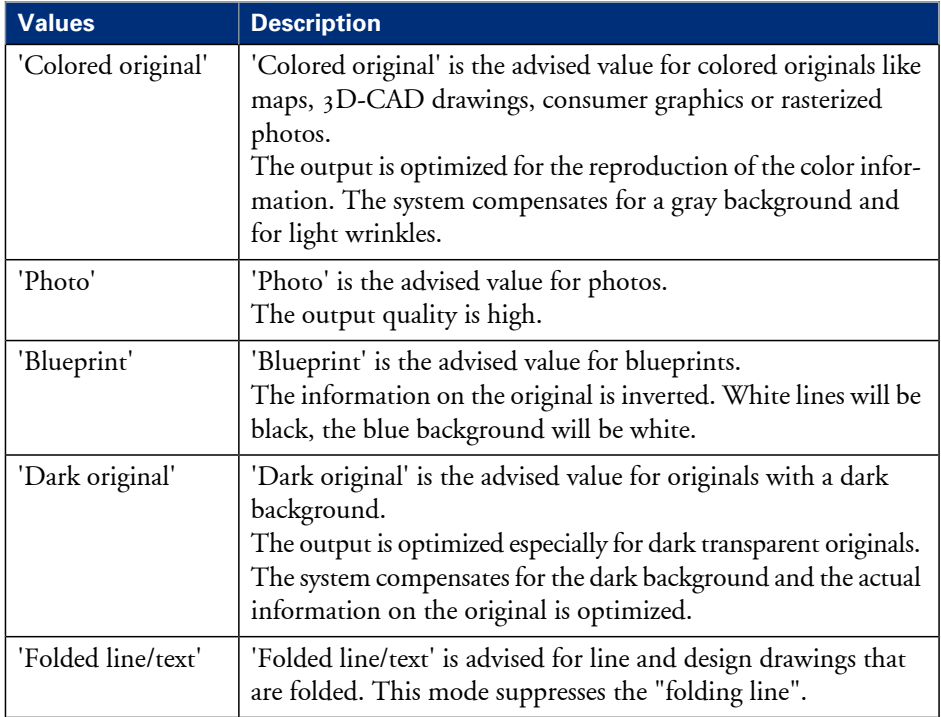

# **'Background compensation'**

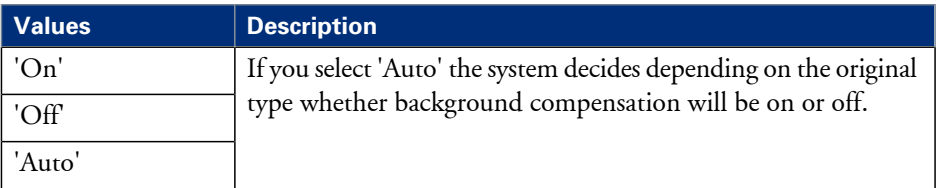

# **'Print quality'**

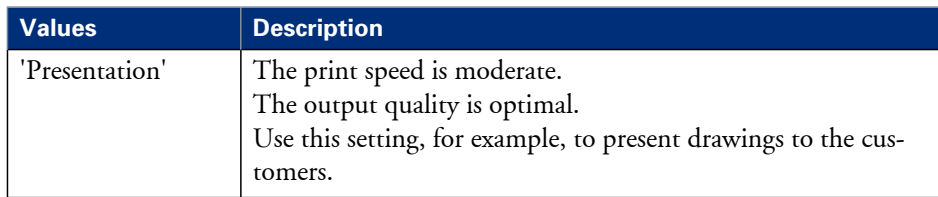

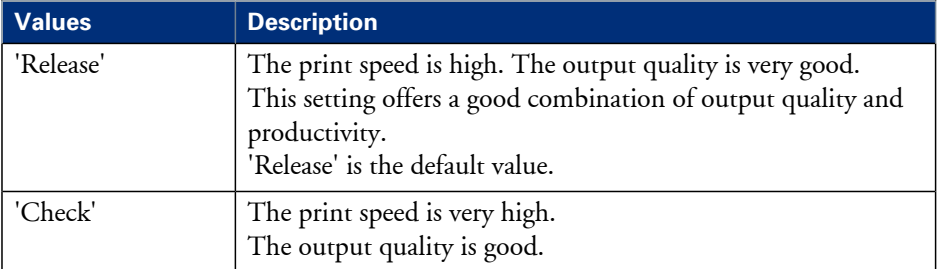

# **'Lighter/darker'**

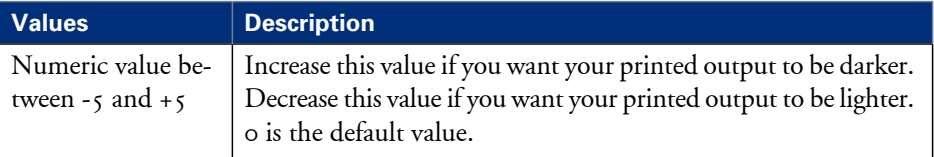

# **Define the scan job preferences and scan templates**

### **Introduction**

Here you can define the general scan job settings and four scan templates.

#### **What you need to know about scan templates**

Scan templates enable you to easily perform scan jobs that you do very often. The job templates appear on the user panel when you select 'SCAN'.

With a scan template you can pre-define the settings you need for a scan job. You only need to set the job settings once and you can store the settings in a job template that is presented on the user panel. You can re-use the job template for each next job without the need to redefine all the settings every time. The user panel offers 4 job templates for scan jobs.

The job template function supports the green button approach: the user only needs to select a template and start a job with the required settings instead of having to define all the settings manually for every job.

# $\lceil i \rceil$

#### Note:

When you select a scan template on the user panel, you can still change the individual values of al settings.

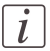

### Note:

Before you can edit a setting or a settings group, you must log on as a Key operator.

# **Illustration**

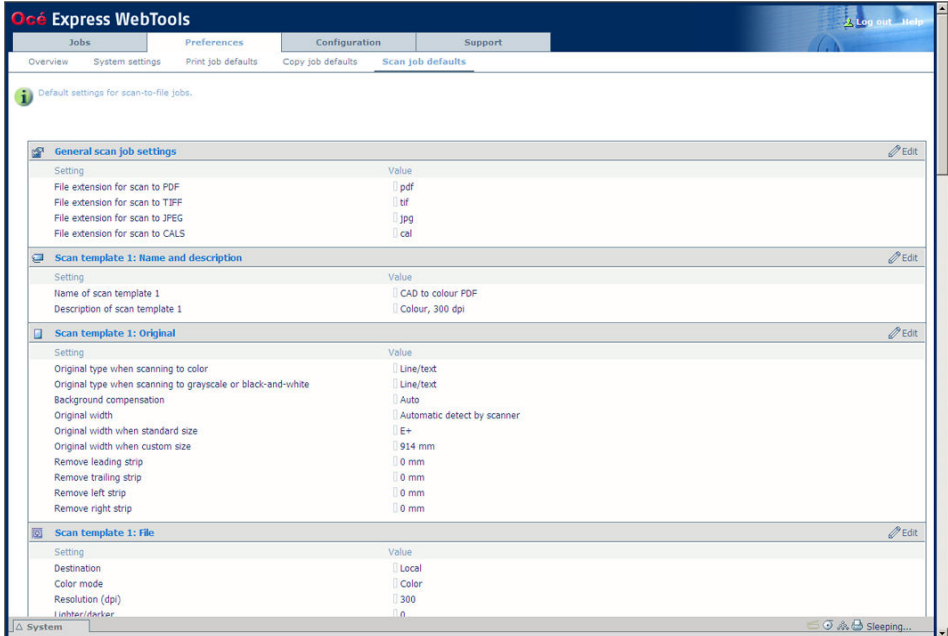

# **How to define the scan job preferences**

**1.** Click 'Preferences' - 'Scan job defaults'.

The system settings are grouped in functional settings groups. You can find detailed information about the settings in the tooltip.

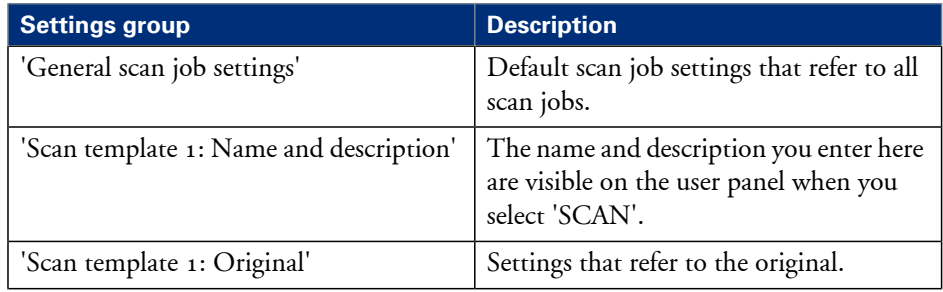

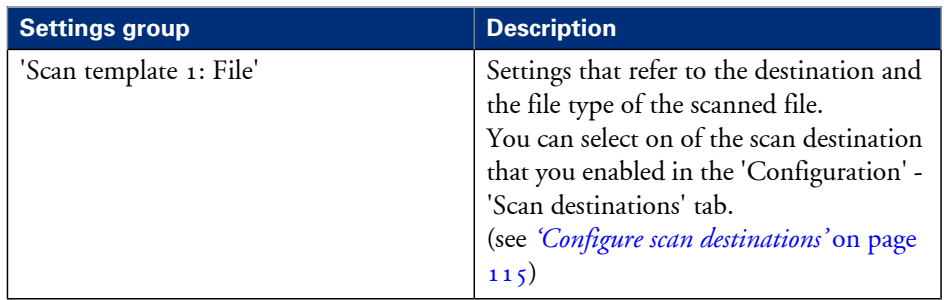

- **2.** Click 'Edit' in the settings group bar or click the value of a single setting. (see *'How to edit a [setting'](#page-91-0)* on page 92)
- **3.** Click 'Ok' to confirm your entries or 'Cancel' to reject your entries.

# **Optimize the default output quality for scan jobs**

### **Introduction**

The Océ Express WebTools offers the following settings to optimize the default output quality for scan jobs. You can define a default output quality for each scan job template. You can find these settings in the 'Preferences' - 'Scan job defaults' tab.

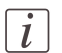

#### Note:

Before you can edit a setting or a settings group, you must log on as a Key operator.

### **'Original type when scanning to color'**

The quality of the scanned file is optimized based on the type of the original that is scanned.

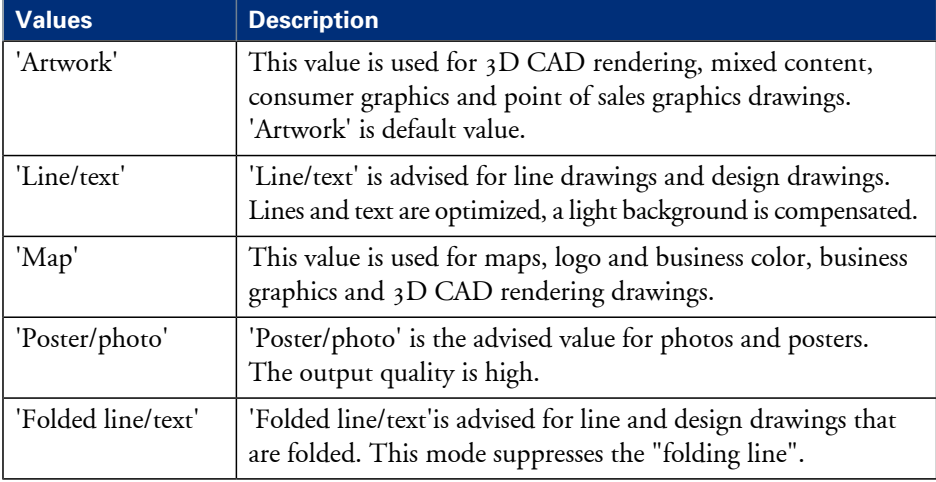

### **'Original type when scanning to grayscale or black-and-white'**

The quality of the scanned file is optimized based on the type of the original that is scanned.

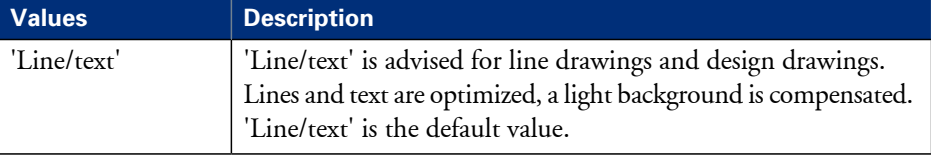

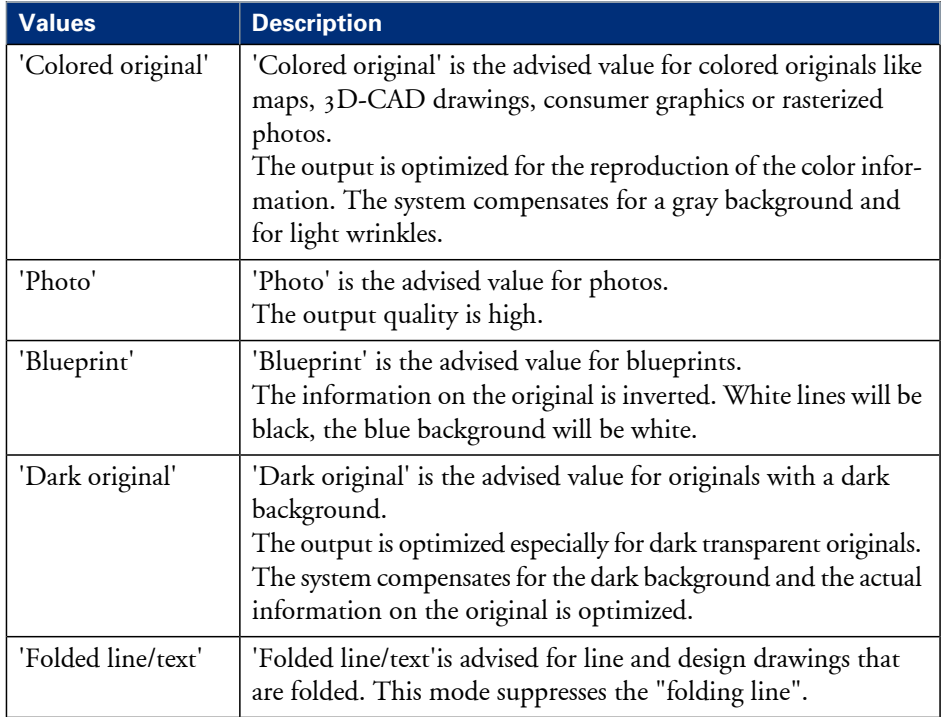

# **'Background compensation'**

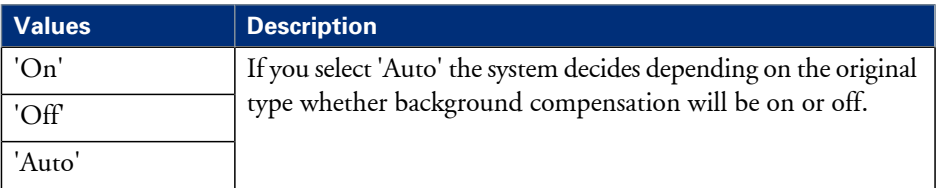

# **'Resolution (dpi)'**

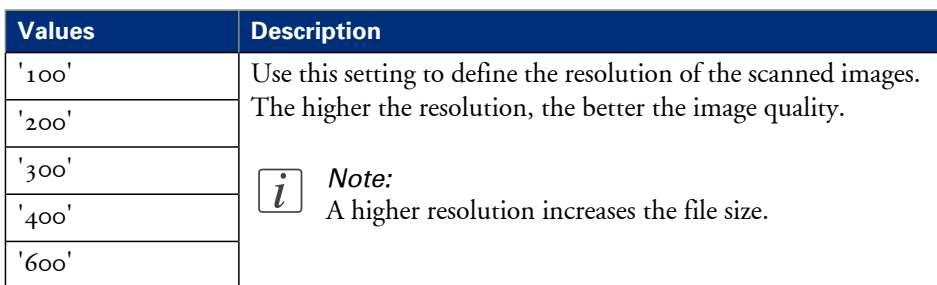

# **'Lighter/darker'**

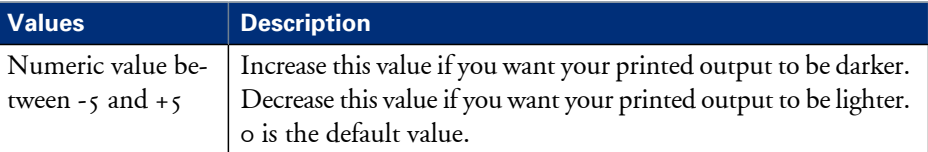

# **'File type'**

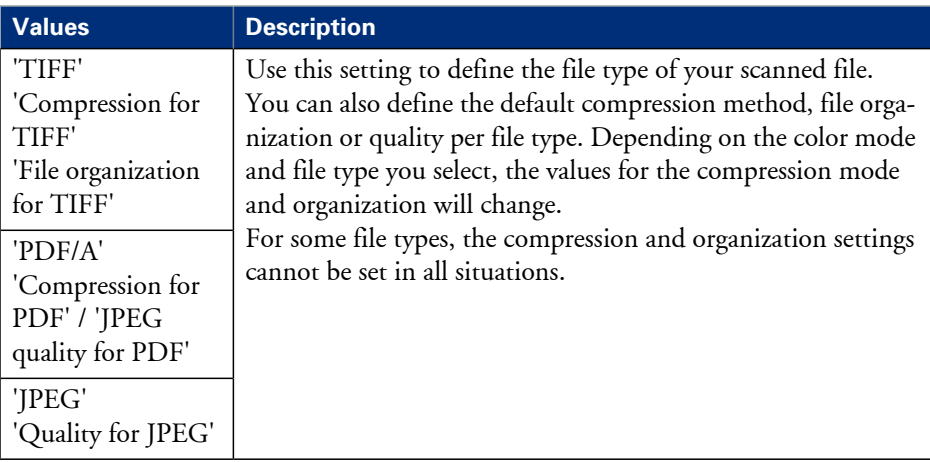
## **Manage jobs on your printing system**

## **The Smart Inbox and Jobs Queue concept**

#### **Definition**

Smart Inboxes are used for customized job management.

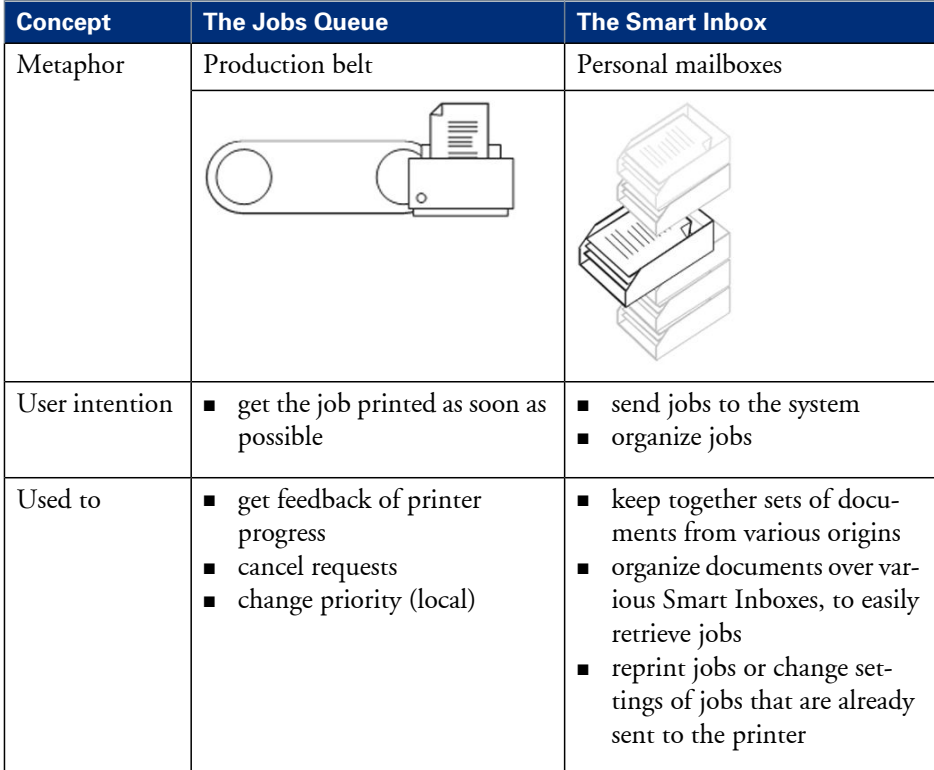

#### **Jobs in a Smart Inbox**

You can use Smart Inboxes to manage your jobs. When you open the 'Jobs' tab in the Océ Express WebTools the Smart Inbox section displays an overview of the Smart Inboxes. Define one or more Smart Inbox names that allow you to easily organize and access your jobs.

The following jobs are placed in a Smart Inbox.

**Scan jobs**, if the selected scan destination is set to 'Local to the Smart Inbox'. If you select a remote scan destination ('Configuration' - 'Scan destinations') it is possible that the scanned file cannot be delivered to this destination. In that case the scanned file will also be placed in the 'Scans' Smart Inbox.

#### **Copy jobs**

If you want your copy jobs to appear in a Smart Inbox, you must enable the 'Preferences' - 'System settings' - 'Smart Inbox management' - 'Display a Smart Inbox with all jobs' setting. Your copy job is then displayed in the 'View all' Smart Inbox. The 'Preferences' - 'System settings' - 'Smart Inbox management' - 'Save printed jobs in a Smart Inbox' setting determines if copy jobs that have been printed will be kept in the Smart Inbox for reprint or not.

**Print jobs**, sent via printer drivers, applications or Océ Publisher Express. In the printer driver, application or job submitter you can enter the name of the Smart Inbox you want tot print to.

When you use the Océ Windows® Printer Driver and the 'Preferences' - 'System settings' - 'Print queue management' - 'Destination for new print jobs' is set to 'As specified in thejob ticket', you can also enable or disable'Direct print' . When 'Direct print' isenabled your print job will be sent to the print queue immediately. When 'Direct print' is disabled your print job is kept in the Smart Inbox and you must send the print job to the print queue manually.

#### **Smart Inbox functionality**

#### **'View job information'**

To view the job information click on the job name in the Smart Inbox.

#### **'Delete'**

To delete a job from the Smart Inbox select the job and click 'Delete'.

#### **'Edit'** (not for 'Scans' Smart Inbox)

To edit the job settings of a job select the job and click 'Edit'. A window opens where you can change the 'Number of sets' setting and the 'Collate' setting.

#### **'Print'**

To print a job select the job and click 'Print'. The job is copied into the Job Queue when the 'Preferences' - 'System settings' - 'Print queue management' - 'Print queue' setting is set to 'On'. The 'Preferences' - 'System settings' - 'Smart Inbox management' - 'Save printed jobs in a Smart Inbox' - setting determines if jobs that have been printed will be kept in the Smart Inbox for reprint or not.

**'Save'** (only for 'Scans' Smart Inbox) This button allows you to save a scanned file. **'Delete all'** (only for 'View all' Smart Inbox)

To delete all the jobs from all Smart Inboxes click the 'Delete all' button.

## $\vert i \vert$

Note:

Note:

The icon in front of the job name provides status information about the job. Detailed information about the status is displayed in the tooltip.

## $\left\lfloor i\right\rfloor$

When a Smart Inbox contains many jobs you can sort the jobs by clicking on a column

name (for example:'Job name' or 'Time created'). You can also change the display method of the jobs in the Smart Inbox. Select 'List view' if you want to display all jobs. Select 'Group view' if you want to display only the groups of your sort criterion in the Smart Inbox.

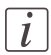

#### Note:

The 'View all' Smart Inbox is only available if you enable the 'Preferences' - 'System settings' - 'Smart Inbox management' - 'Display a Smart Inbox with all jobs' setting.

#### **Job Queue functionality**

#### **'View job information'**

To view the job information click on the job name in the queue.

#### **'Top'**

To increase the print priority of a job in the queue you can select the job and click 'Top' to place the job on top of the queue.

#### **'Delete'**

To delete a job from the Job Queue select the job and click 'Delete'.

#### **'Delete all'**

To empty the Job Queue completely click the 'Delete all' button.

#### Note:

The icon in front of the job name provides status information about the job. Detailed information about the status is displayed in the tooltip.

## $\vec{l}$

 $\lceil i \rceil$ 

Note:

When a job is printed, the job is removed from the Job Queue.

## **Use Smart Inboxes in a multiple-user environment**

#### **Introduction**

A multiple-user environment is a working environment where users directly send jobs to the printer, collect their own prints and make their own copies and scans. In this environment it is important for a user to have easy access to his personal jobs.

#### **Illustration**

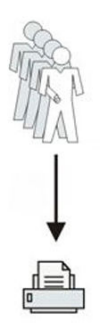

#### **How to set up the Smart Inboxes in a multiple-user environment**

- **1.** Open the'Preferences' 'System settings' tab en select 'Edit' in the'Smart Inbox management' bar.
- **2.** Enter the following values (example).

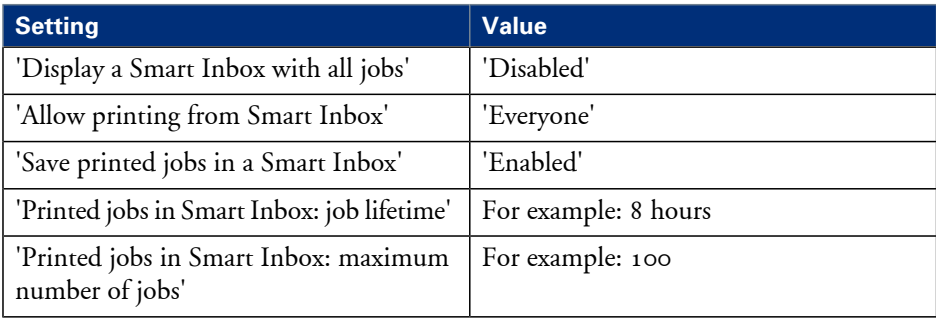

## **Use Smart Inboxes in a repro environment**

#### **Introduction**

A repro environment is a working environment where a repro operator handles all the jobs. In this environment the repro operator can use the 'Smart Inbox' to organize his daily work.

#### **Illustration**

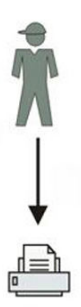

#### **How to set up the Smart Inboxes in a repro environment**

- **1.** Open the'Preferences' 'System settings' tab en select 'Edit' in the'Smart Inbox management' bar.
- **2.** Enter the following values (example).

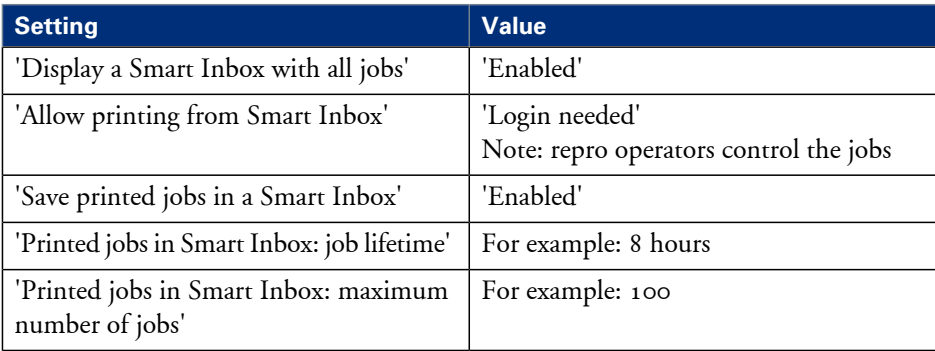

## **Open or create a Smart Inbox**

#### **Open or create a Smart Inbox in the 'Smart Inbox' section**

- **1.** Select the 'Jobs' tab.
- **2.** In the 'Smart Inbox' section click 'Open Smart Inbox'.
- **3.** Click on the blank field to open a drop-down list with all Smart Inboxes available on your system that contain one or more jobs. You can open an existing Smart Inbox from the list or you can type the name of a new Smart Inbox.
- **4.** Press **Enter** or click on 'Smart Inbox'. The Smart Inbox is now displayed in the 'Smart Inbox' section.

#### **Open or create a Smart Inbox in Océ Publisher Express**

- **1.** Select the 'Jobs' tab.
- **2.** Click on 'Create new job' in the Océ Publisher Express section.
- **3.** In the 'Workflow' section click on the Smart Inbox field to open a drop-down list with all Smart Inboxes available on your system that contain one or more jobs. You can open an existing Smart Inbox from the list or you can type the name of a new Smart Inbox.
- **4.** Click 'Ok' to send the print job to the Smart Inbox. The Smart Inbox is now displayed in the 'Smart Inbox' section.

## **Delete a Smart Inbox**

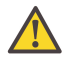

#### **Caution:**

When you delete a 'Smart Inbox', you only delete the view on the 'Smart Inbox', but not the content. To permanently delete the jobs from a 'Smart Inbox' you must select the jobs in the 'Smart Inbox' and click 'Delete'.

#### **How to delete a Smart Inbox**

- **1.** Select the 'Jobs' tab.
- **2.** To delete a Smart Inbox click on the X button at the right side of the 'Smart Inbox' bar.

# Chapter 5 Use the Océ ColorWave 300 multifunction printer

## **Pause, resume or delete an active job**

#### **Introduction**

This section describes how to pause, resume or delete an active job.

#### **How to 'Pause' or 'Resume' an active print job**

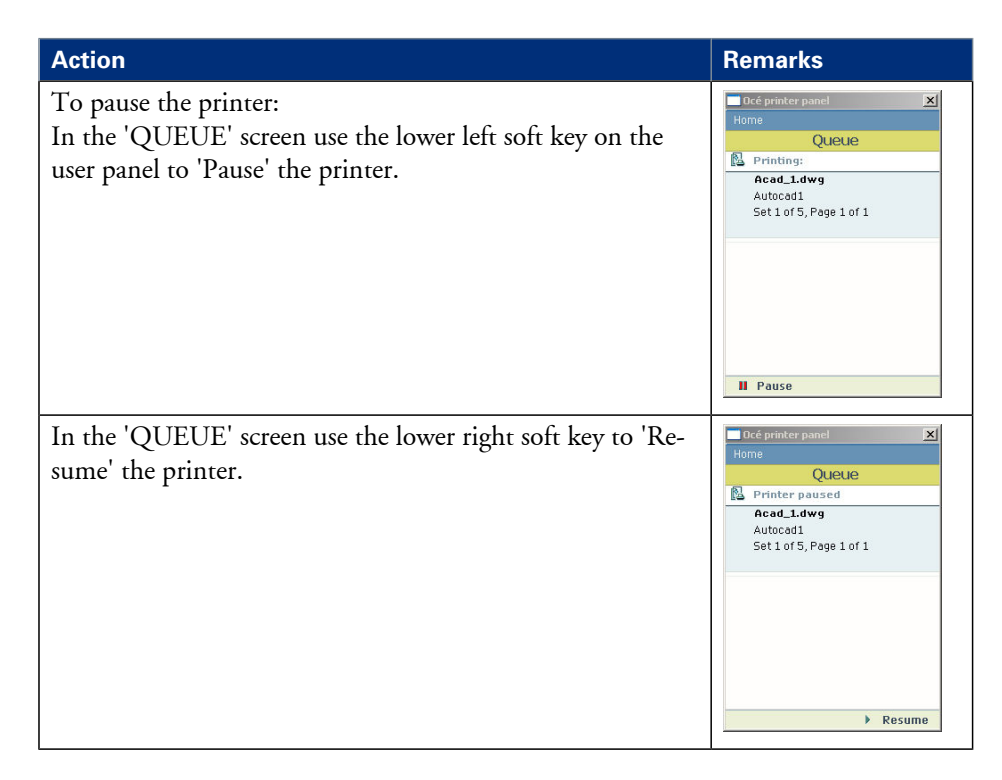

#### **How to delete an active print job**

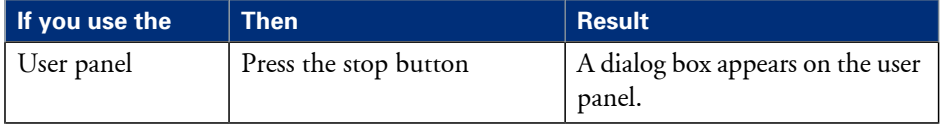

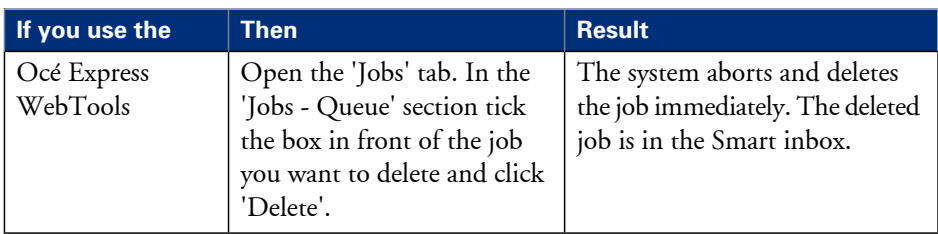

#### **How to delete an active print job (printer active - scanner inactive)**

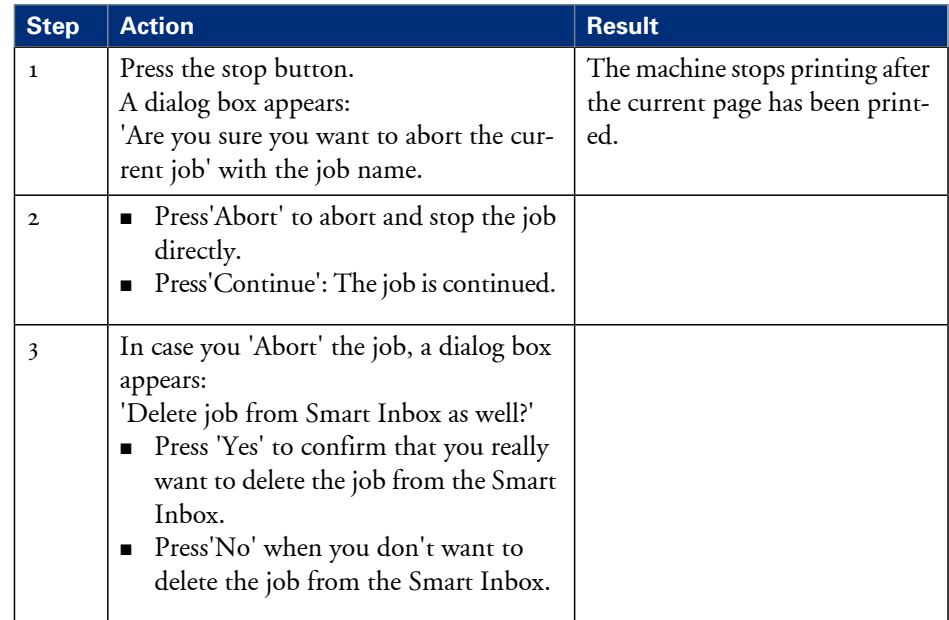

#### **How to delete an active copy job (printer active - scanner active)**

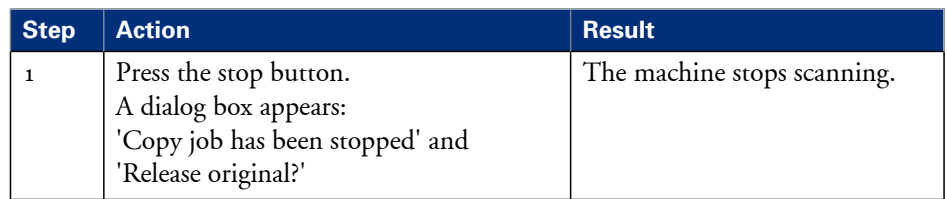

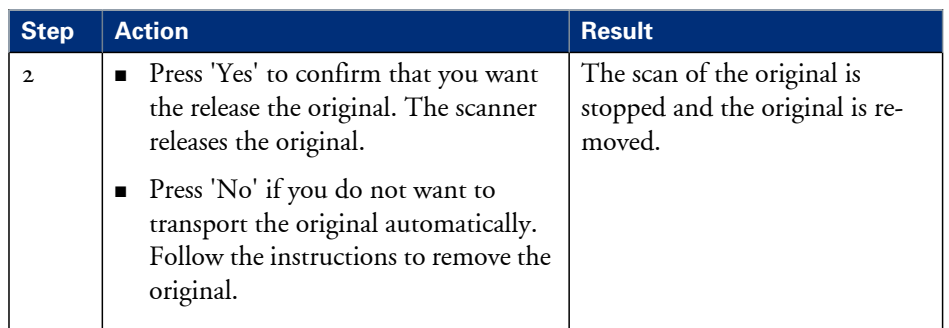

#### **How to delete an active scan job (printer inactive - scanner active)**

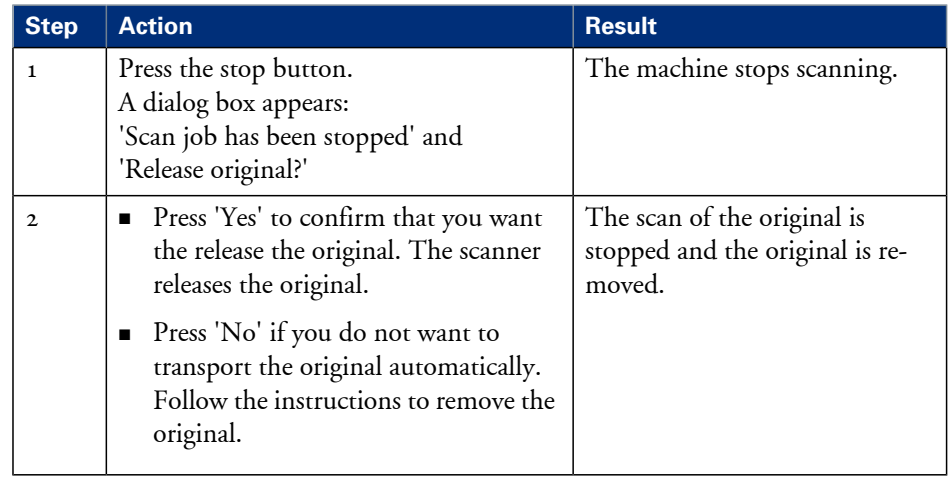

#### **How to delete an active print job with Océ Express WebTools**

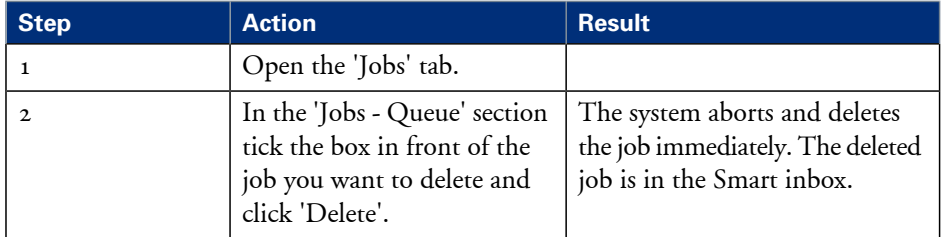

## **The job states**

#### **Introduction**

When a job is placed in a Smart Inbox or in the Queue, the icon in front of the job name gives information about the status of the job.

#### **Overview of the job states in the Smart Inbox**

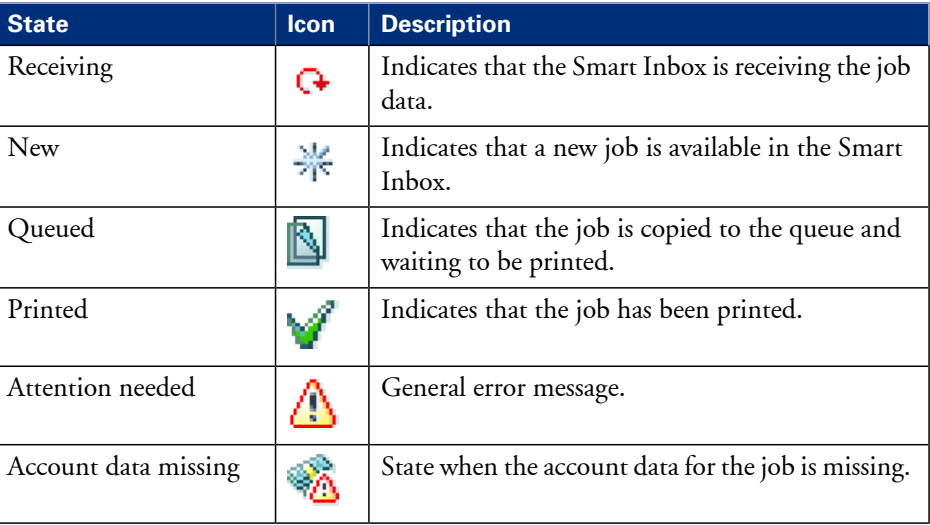

#### **Overview of the job states in the Queue**

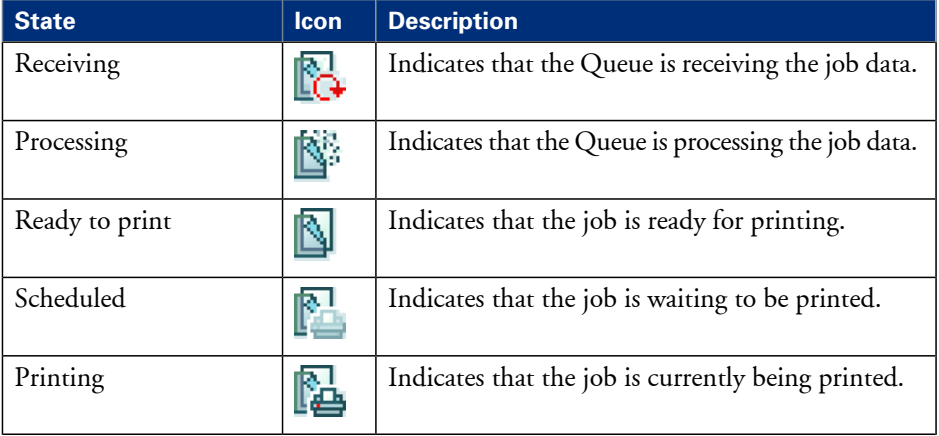

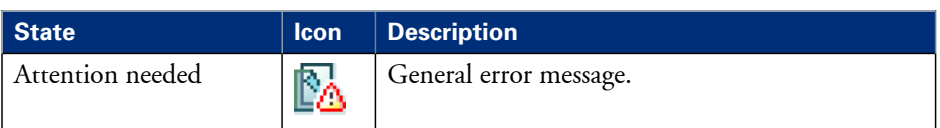

## **Clear the system**

#### **When to do**

If you want to remove all the jobs from the system.

#### **How to clear the system**

- **1.** From the 'HOME' screen on the printer user panel select the 'System' tab.
- **2.** Select the 'Setup' tab.
- **3.** Use the scroll wheel to select 'Clear system'('Remove all jobs') wizard and confirm with the confirmation button (above the scroll wheel).

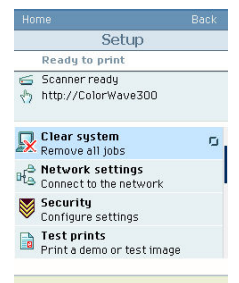

**4.** Follow the steps in the wizard.

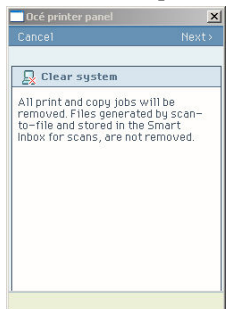

**5.** Select 'Home' to return to the 'HOME' screen.

## **Basic scan jobs**

## **Introduction to scan jobs**

A basic scan job only takes three steps. Feed the original face up, select 'Scan' on the user panel and press the start button. Every other type of scan job is called an extended scan job.

An extended scan job takes some additional steps, where you select a specific scan template and, if necessary, change the predefined scan job settings on the user panel. The scan templates are defined in the Océ Express WebTools (see *'Define the scan job [preferences](#page-138-0) and scan [templates'](#page-138-0)* on page 139). When you select 'Scan', the user panel shows four scan templates. The scan templates provide access to the different settings per scan template. You can use the scroll wheel to see all the predefined settings. When the scan job is finished, the scanned file is placed in the Smart Inbox 'Scans'.

## **Feed the original**

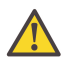

#### **Caution:**

The scanner cannot scan an original that is thicker than 0.8 mm (0.6 mm is guaranteed, 0.8 mm is maximum) or rigid originals.

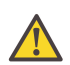

#### **Caution:**

Do not pull back the original when it is already fed into the scanner. To release the original, press the stop button on the user panel and open the scanner with the 2 levers.

#### **How to feed the original**

**1.** Feed the original face up and centered on the original feeding table.

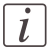

#### Note:

You do not need to center the original precisely. The exact position of the original is automatically detected by the scanner.

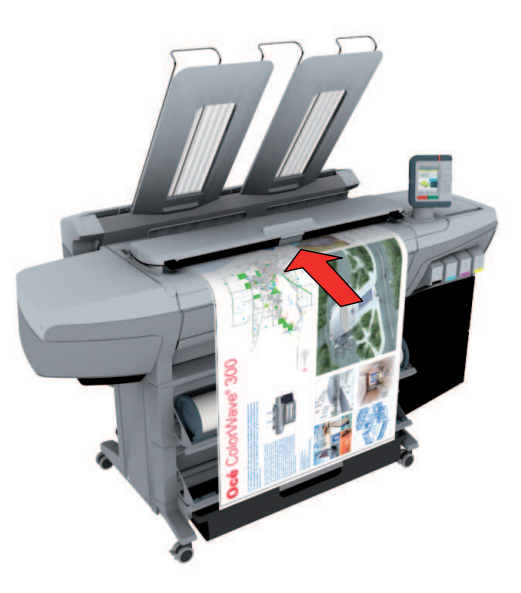

**2.** The scanner takes the original.

## **Auto-feed the original**

#### **Introduction**

The auto-feed functionality enables you to improve your productivity. When you activate the auto-feed functionality, you don't need to press the green button every time you scan a document. The scanner is activated automatically and after the scan procedure, the scanner releases the original automatically.

When auto-feed is enabled, the green button blinks.

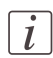

#### Note:

The auto-feed functionality will be disabled when you navigate to the 'Queue', 'System' or 'Print' tab and when the operator panel reverts to the home screen after the specified time-out period.

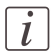

#### Note:

You can change the settings of your copy or scan job before you feed the originals.

#### **How to autofeed the original**

**1.** Feed the first original face up and centered on the original feeding table.

#### Note:

 $\lceil i \rceil$ 

You do not need to center the original precisely. The exact position of the original is automatically detected by the scanner.

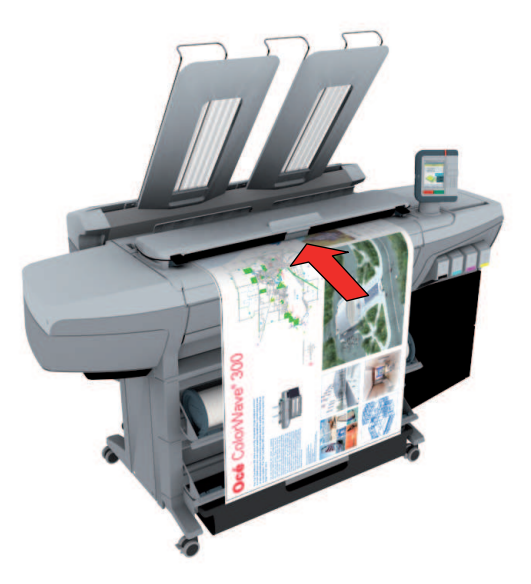

- **2.** The scanner takes the original.
- **3.** Press the green button twice.

You can double-click the green button or wait for the green button to light up for the second time. As long as the operator panel displays the dialog 'Press green button again to activate auto-feed' you can activate this functionality. The green button will now start to blink.

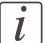

#### Note:

You can de-activate the auto-feed functionality by pressing the green button once more.

**4.** Wait for the operator panel to display 'Auto-feed next original' before feeding the next original.

## **Do a basic scan job**

**1.** Feed the original face up and centered on the original feeding table.

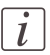

#### Note:

You do not need to center the original precisely. The exact position of the original is automatically detected by the scanner.

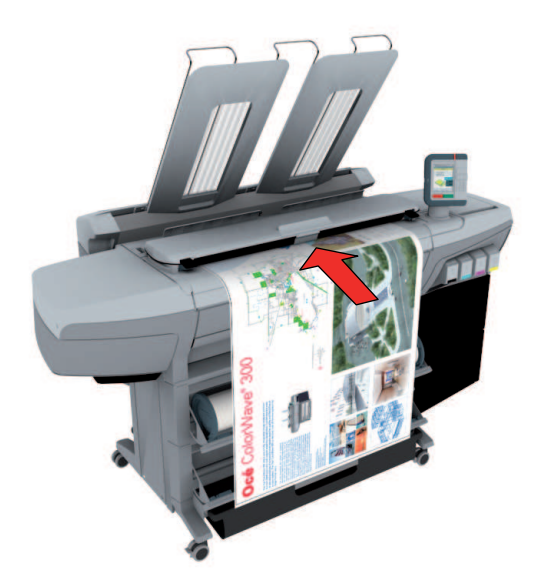

**2.** Select 'Scan' on the user panel.

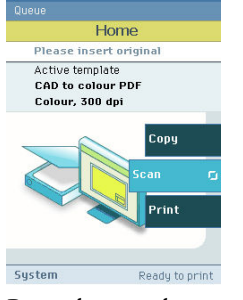

**3.** Press the start button.

#### **Result**

You do a basic scan job in 3 steps. The basic scan job uses the settings of the first scan template.

## **Extended scan jobs**

## **Introduction to scan jobs**

A basic scan job only takes three steps. Feed the original face up, select 'Scan' on the user panel and press the start button. Every other type of scan job is called an extended scan job.

An extended scan job takes some additional steps, where you select a specific scan template and, if necessary, change the predefined scan job settings on the user panel. The scan templates are defined in the Océ Express WebTools (see *'Define the scan job [preferences](#page-138-0) and scan [templates'](#page-138-0)* on page 139). When you select 'Scan', the user panel shows four scan templates. The scan templates provide access to the different settings per scan template. You can use the scroll wheel to see all the predefined settings. When the scan job is finished, the scanned file is placed in the Smart Inbox 'Scans'.

## **Do an extended scan job**

**1.** Feed the original face up and centered on the original feeding table.

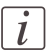

#### Note:

You do not need to center the original precisely. The exact position of the original is automatically detected by the scanner.

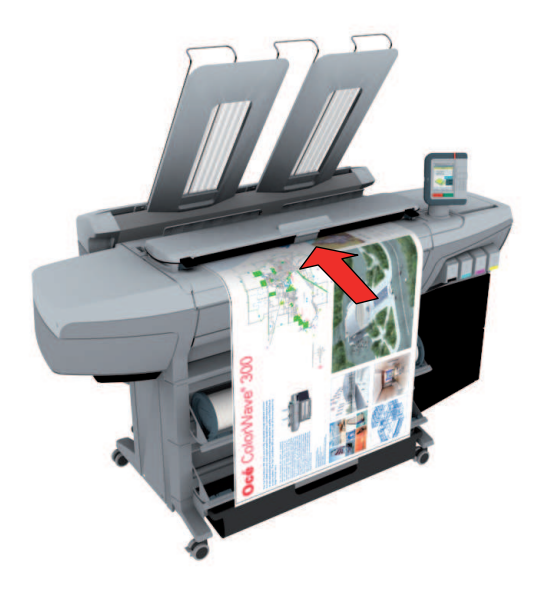

**2.** Select 'Scan' on the user panel.

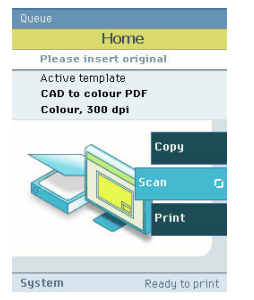

- **3.** Open the 'Scan' tab with the confirmation button above the scroll wheel.
- **4.** Select your scan template.

If you want to change the pre-defined settings of the selected scan template, use the confirmation button to open the scan template and display an overview of the pre-defined settings groups.

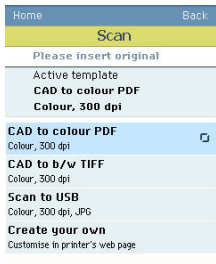

**5.** Scroll to the settings group you want to change.

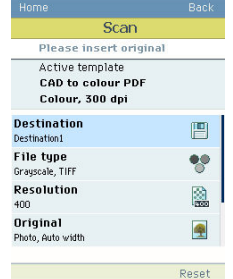

- **6.** Open the settings group you want to change with the confirmation button and scroll to the setting you want to change.
	- Open this setting, scroll through the settings values and select the correct value with the confirmation button.
	- Change the other settings in the settings group if necessary.
	- **•** Select 'OK' to return to the overview of the predefined settings groups.

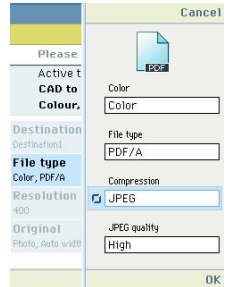

- 7. Repeat steps 5 and 6 until you have set all the correct values for your scan job.
- **8.** Press the start button.

## **Available settings for scan jobs**

#### **Introduction**

The Océ ColorWave 300 provides a lot of settings to manage all your different scan jobs. These settings are used for extended scan jobs. The following table gives an overview and a very short description of the available settings. You can find a detailed description of each setting in the Océ Express WebTools.

#### **Settings group: 'Destination'**

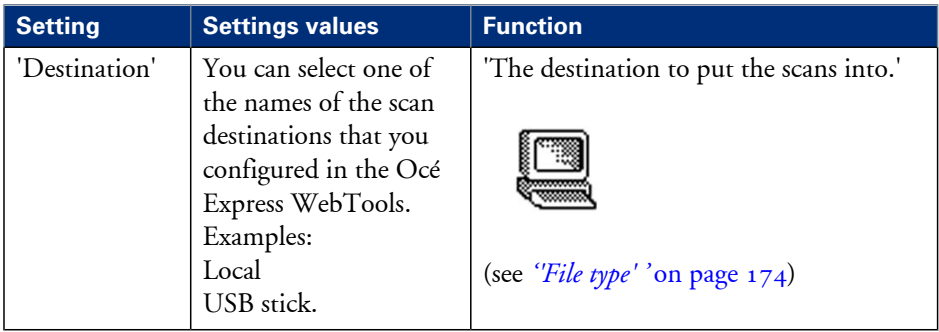

#### **Settings group: 'File type'**

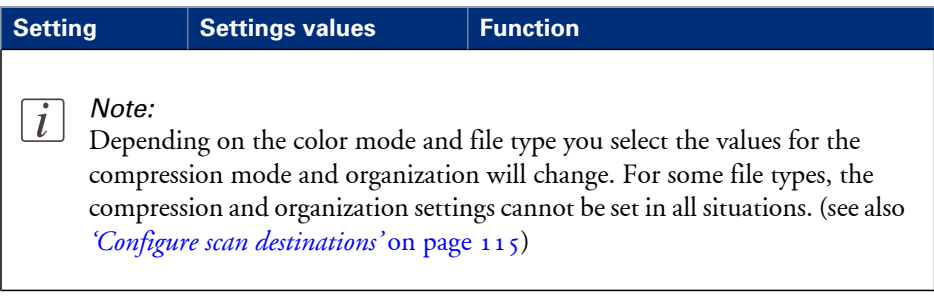

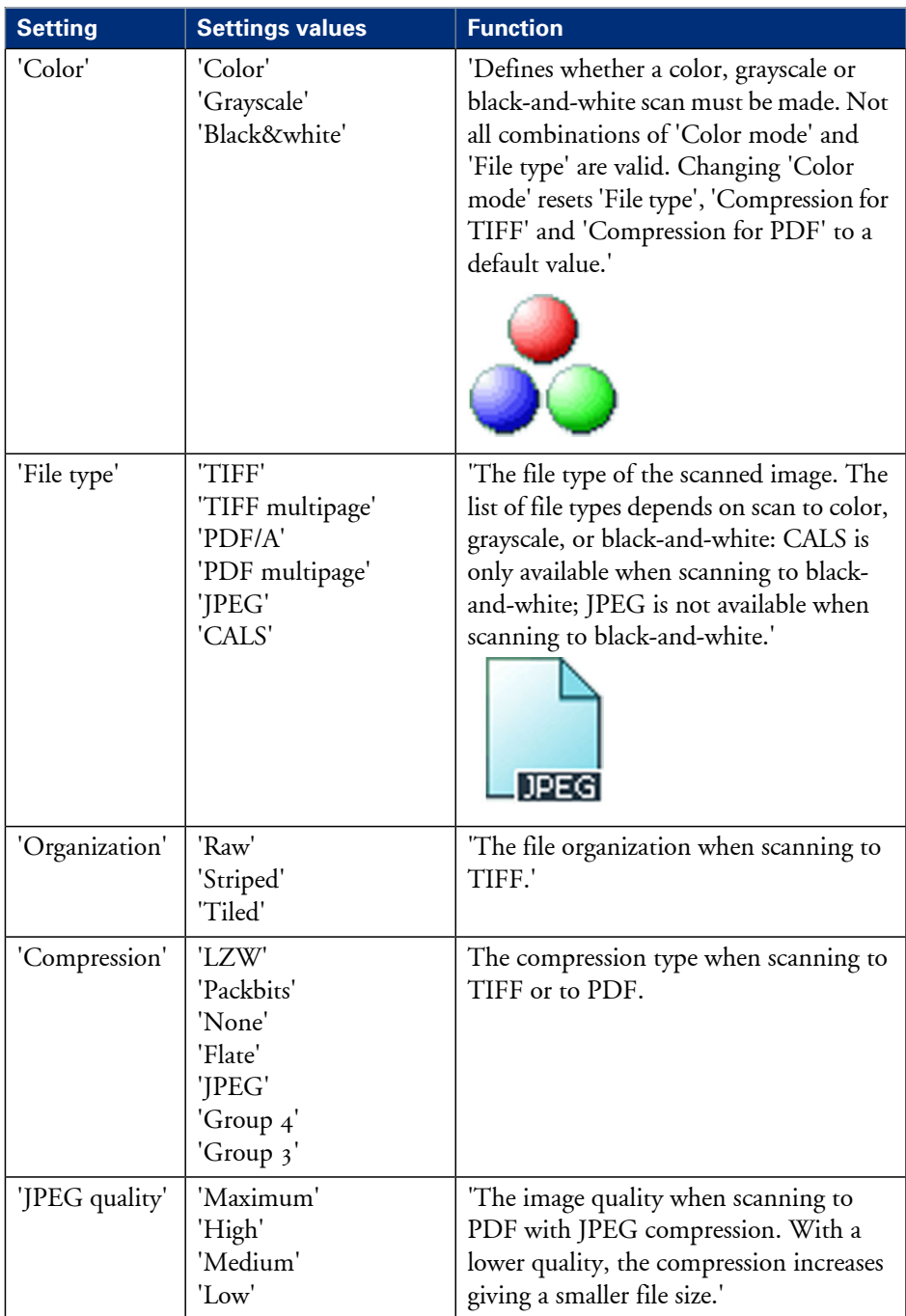

#### **Settings group: 'Resolution'**

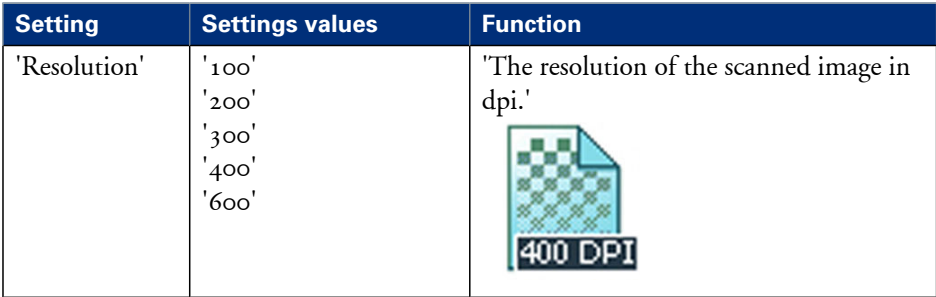

#### **Settings group: 'Original'**

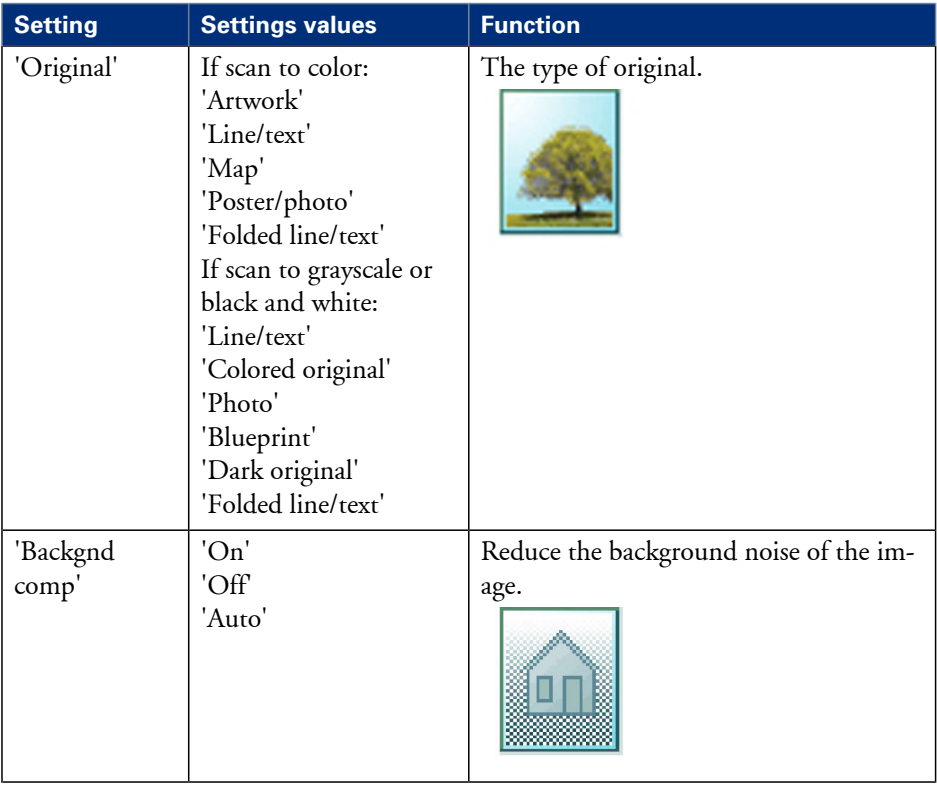

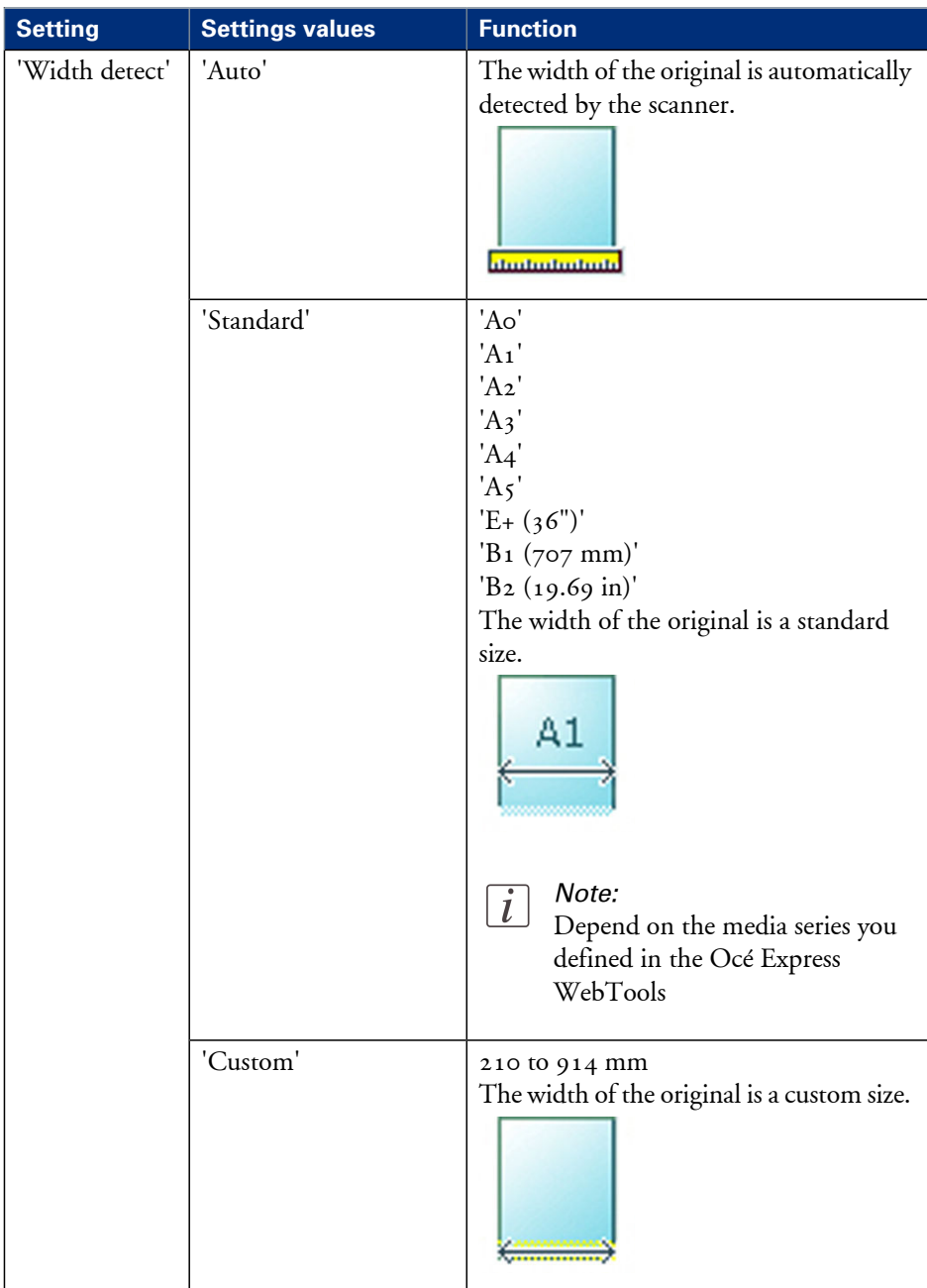

### **Settings group: 'Remove strip'**

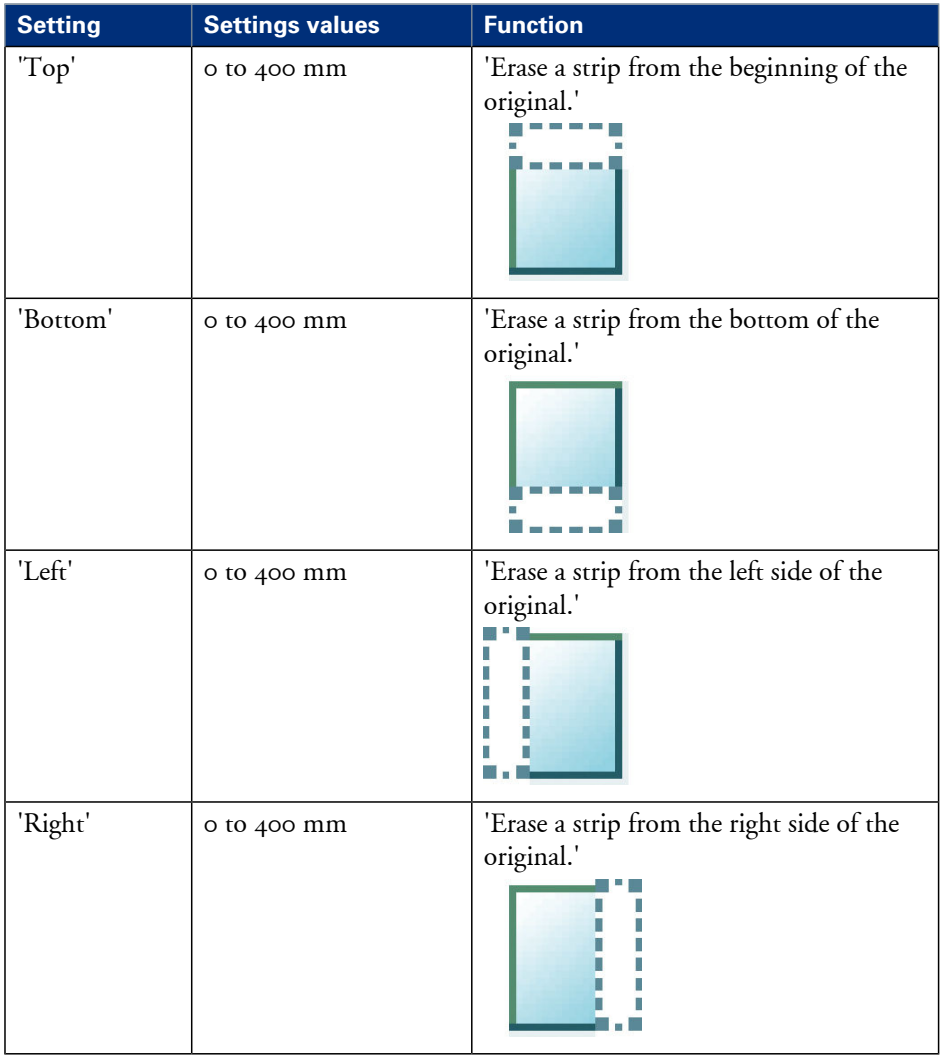

## **Settings group: 'Light and mirror'**

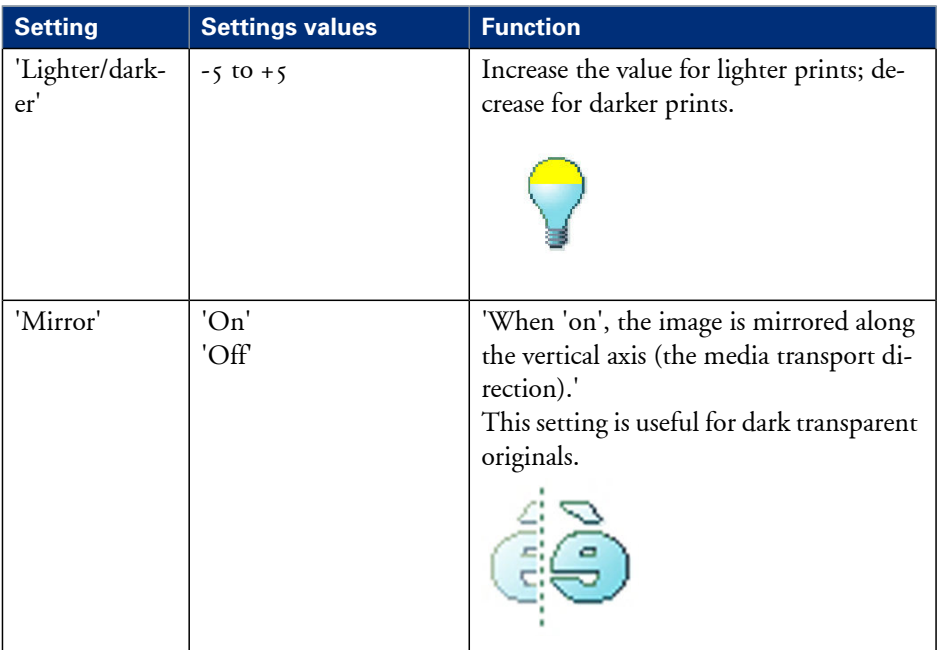

## <span id="page-173-0"></span>**'File type'**

Depending on the color mode and file type you select the values for the compression mode and organization will change. For some File types, the Compression and Organization settings cannot be set in all situations.

### **Color mode: Color**

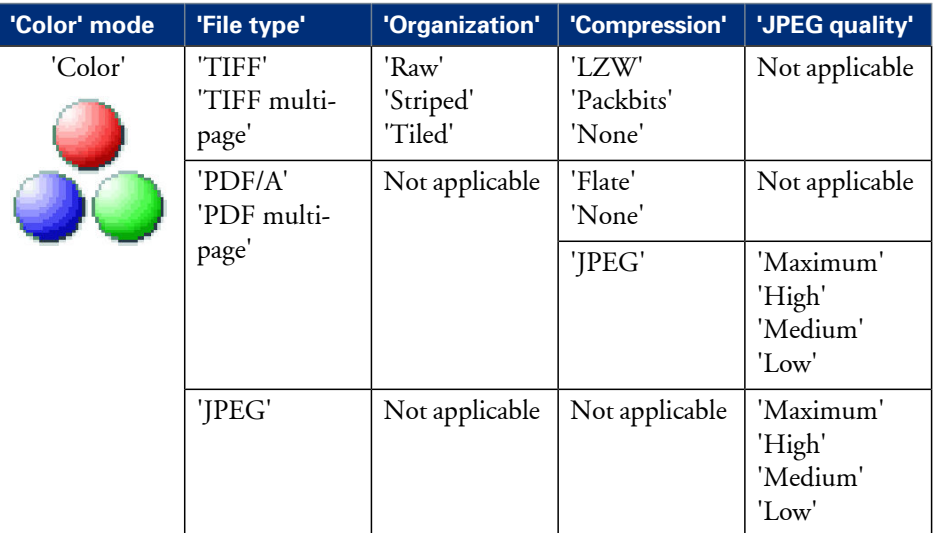

### **Color mode: Grayscale**

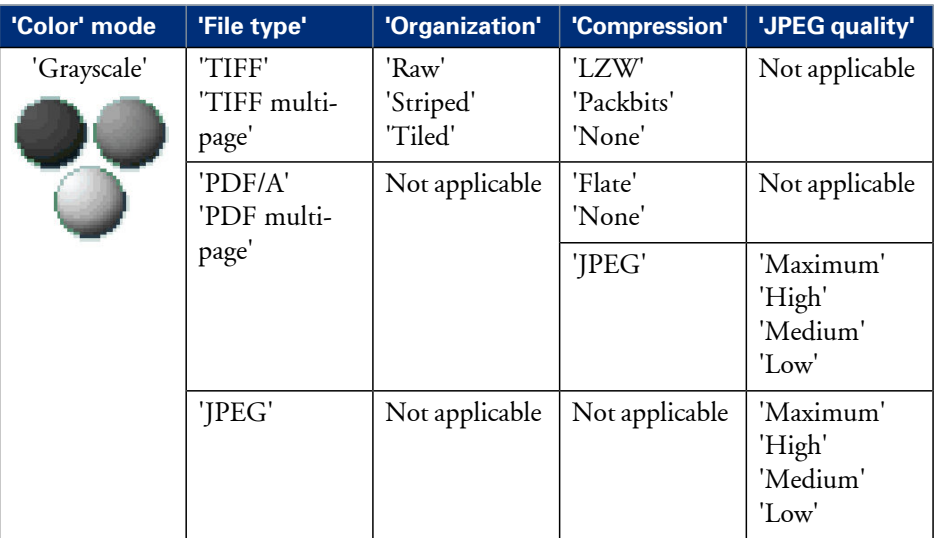

## **Color mode: Black and White**

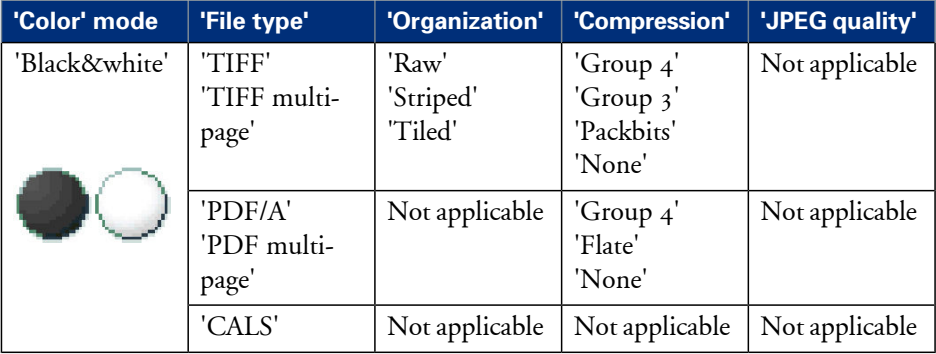

## **Make a scan and erase a margin**

#### **Introduction**

Use 'Remove strip' to scan an original with a strip and remove the strip from the scanned file. You can remove a strip from the leading, the trailing, the left or the right side of the original.

#### **Before you begin**

If you must enter the same value for a setting very often, you can set this value as the default value for that setting in the Océ Express WebTools.

After you press the start key, the user panel always shows the job number and status of the job. A copy job appears temporarily in the 'Jobs - Queue' section of the Océ Express WebTools, a scan job appears in the Smart Inbox 'Scans'.

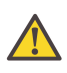

#### **Caution:**

When you remove a strip, make sure that you scan all the required information.

#### **How to make a scan and remove a strip**

**1.** Feed the original face up and centered on the original feeding table.

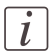

#### Note:

You do not need to center the original precisely. The exact position of the original is automatically detected by the scanner.

- **2.** Select 'Scan' on the user panel.
- **3.** Open the 'Scan' tab with the confirmation button above the scroll wheel.
- **4.** Define the job settings.

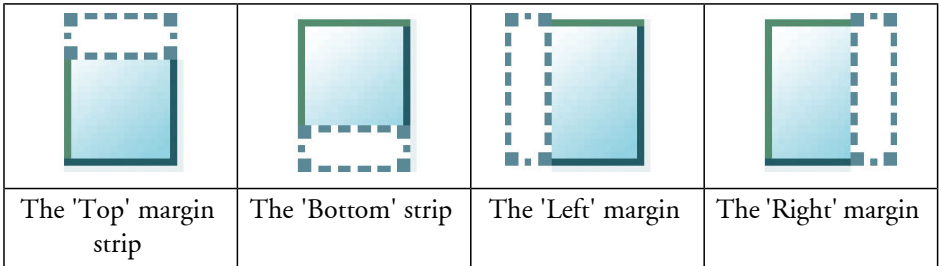

• Open a template with the confirmation button.

- Scroll to 'Remove strip' and open this setting with the confirmation button.
- Scroll to 'Top', 'Bottom', 'Left' or 'Right', define the value with the scroll wheel or numeric keys and confirm.
- **5.** Press the start button.

#### **Result**

The Océ ColorWave 300 scans the original without a strip.

## **Basic copy jobs**

## **Introduction to copy jobs**

A basic copy job only takes two steps. Feed the original face up and press the start button. Every other type of copy job is called an extended copy job.

An extended copy job takes some additional steps, where you select a specific copy template and, if necessary, change the predefined copy job settings on the user panel. The copy templates are defined in the Océ Express WebTools (see *'Define the copy job [preferences](#page-132-0) and copy [templates'](#page-132-0)* on page 133). When you select 'Copy', the user panel shows four copy templates. The copy templates provide access to the different settings per copy template. You can use the scroll wheel to see all the predefined settings.

## **Feed the original**

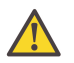

#### **Caution:**

The scanner cannot scan an original that is thicker than 0.8 mm (0.6 mm is guaranteed, 0.8 mm is maximum) or rigid originals.

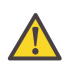

#### **Caution:**

Do not pull back the original when it is already fed into the scanner. To release the original press the red stop button on the user panel.

#### **How to feed the original**

**1.** Feed the original face up and centered on the original feeding table.

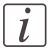

#### Note:

You do not need to center the original precisely. The exact position of the original is automatically detected by the scanner.

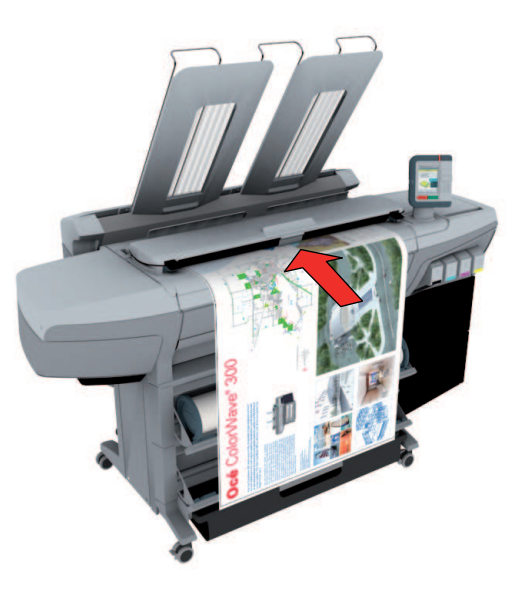

**2.** The scanner takes the original.

## **Auto-feed the original**

#### **Introduction**

The auto-feed functionality enables you to improve your productivity. When you activate the auto-feed functionality, you don't need to press the green button every time you scan a document. The scanner is activated automatically and after the scan procedure, the scanner releases the original automatically.

When auto-feed is enabled, the green button blinks.

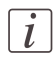

#### Note:

The auto-feed functionality will be disabled when you navigate to the 'Queue', 'System' or 'Print' tab and when the operator panel reverts to the home screen after the specified time-out period.

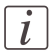

#### Note:

You can change the settings of your copy or scan job before you feed the originals.

#### **How to autofeed the original**

**1.** Feed the first original face up and centered on the original feeding table.
# Note:

 $\lceil i \rceil$ 

You do not need to center the original precisely. The exact position of the original is automatically detected by the scanner.

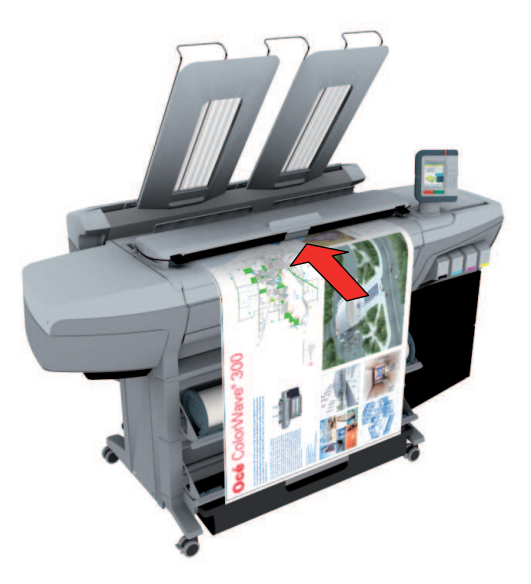

- **2.** The scanner takes the original.
- **3.** Press the green button twice.

You can double-click the green button or wait for the green button to light up for the second time. As long as the operator panel displays the dialog 'Press green button again to activate auto-feed' you can activate this functionality. The green button will now start to blink.

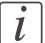

#### Note:

You can de-activate the auto-feed functionality by pressing the green button once more.

**4.** Wait for the operator panel to display 'Auto-feed next original' before feeding the next original.

# **Do a basic copy job**

**1.** Feed the original face up and centered on the original feeding table.

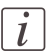

# Note:

You do not need to center the original precisely. The exact position of the original is automatically detected by the scanner.

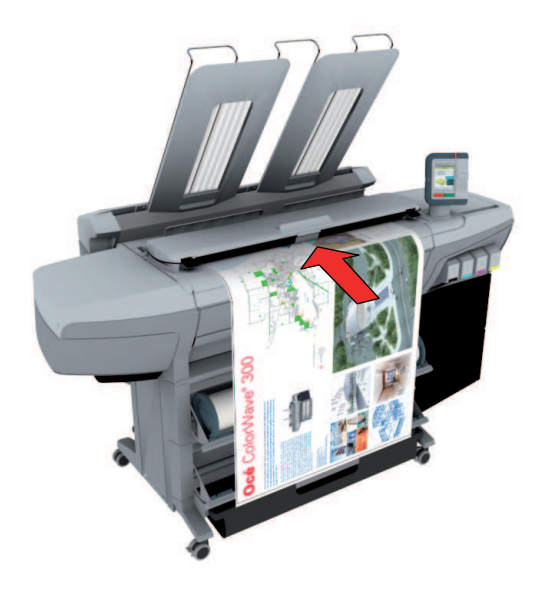

The 'Copy' tab is automatically activated on the user panel.

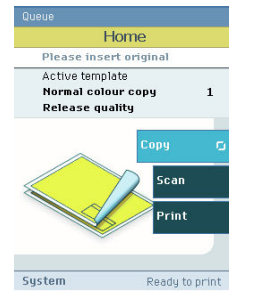

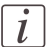

Note:

The description of the first copy template is displayed. A basic copy job uses the settings defined in the first copy template.

**2.** Press the start button.

## **Result**

You do a basic copy job in 2 steps. The basic copy job uses the settings of the first copy template.

# **Extended copy jobs**

# **Introduction to copy jobs**

A basic copy job only takes two steps. Feed the original face up and press the start button. Every other type of copy job is called an extended copy job.

An extended copy job takes some additional steps, where you select a specific copy template and, if necessary, change the predefined copy job settings on the user panel. The copy templates are defined in the Océ Express WebTools (see *'Define the copy job [preferences](#page-132-0) and copy [templates'](#page-132-0)* on page 133). When you select 'Copy', the user panel shows four copy templates. The copy templates provide access to the different settings per copy template. You can use the scroll wheel to see all the predefined settings.

# **Do an extended copy job**

**1.** Feed the original face up and centered on the original feeding table.

# $\boxed{i}$

# Note:

You do not need to center the original precisely. The exact position of the original is automatically detected by the scanner.

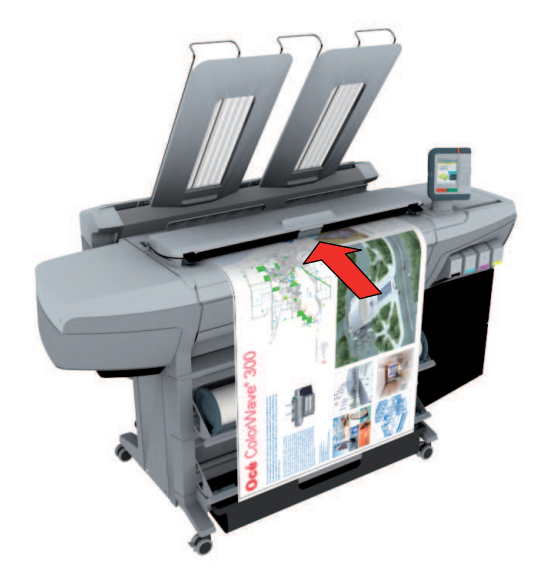

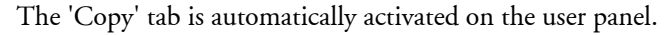

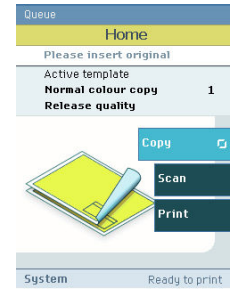

- **2.** Open the 'Copy' tab with the confirmation button above the scroll wheel.
- **3.** Select your copy template.

If you want to change the pre-defined settings of the selected copy template, use the confirmation button to open thecopy template and display an overview of the pre-defined settings groups.

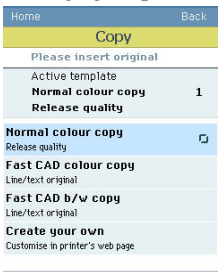

**4.** Scroll to the settings group you want to change.

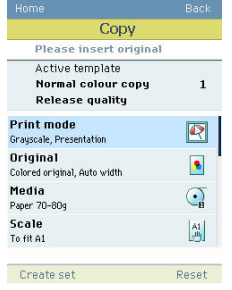

- **5.** Open the settings group you want to change with the confirmation button and scroll to the setting you want to change.
	- Open this setting, scroll through the settings values and select the correct value with the confirmation button.
	- Change the other settings in the settings group if necessary.
	- Select 'OK' to return to the overview of the predefined settings groups.

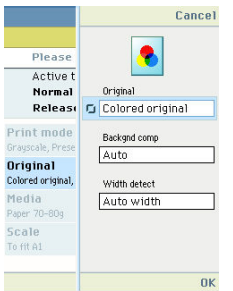

- **6.** Repeat step 4 and 5 until you have set all the correct values for your copy job.
- **7.** Press the start button.

# **Available settings for copy jobs**

# **Introduction**

The Océ ColorWave 300 provides a lot of settings to manage all your different copy jobs. These settings are used for extended copy jobs. The following table gives an overview and a very short description of the available settings. You can find a detailed description of each setting in the Océ Express WebTools.

# **Settings group: 'Print mode'**

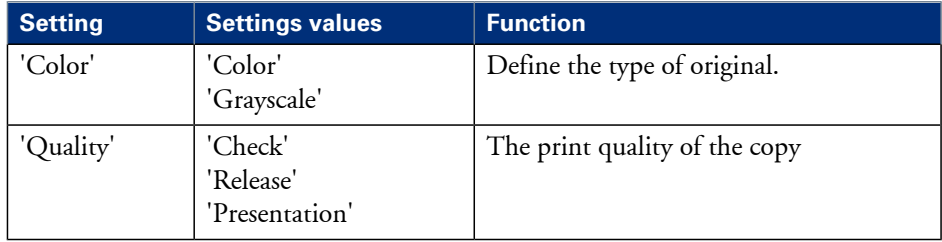

# **Settings group: 'Original'**

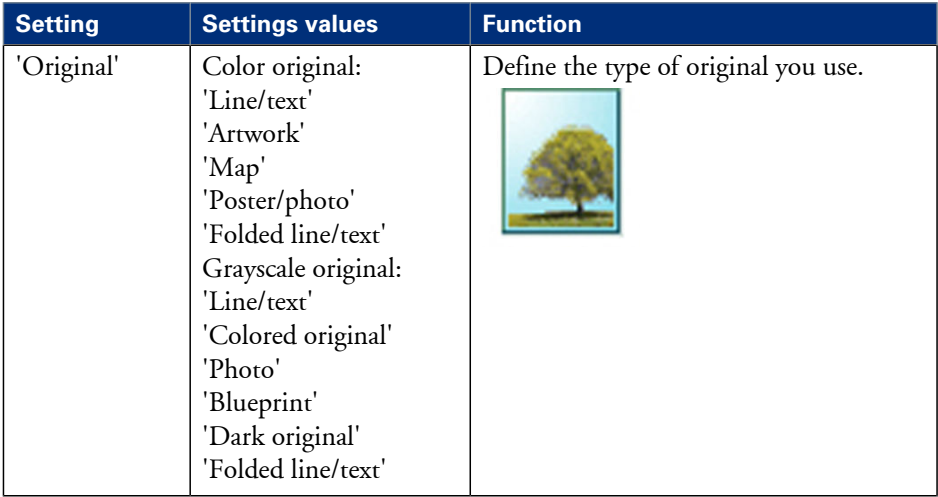

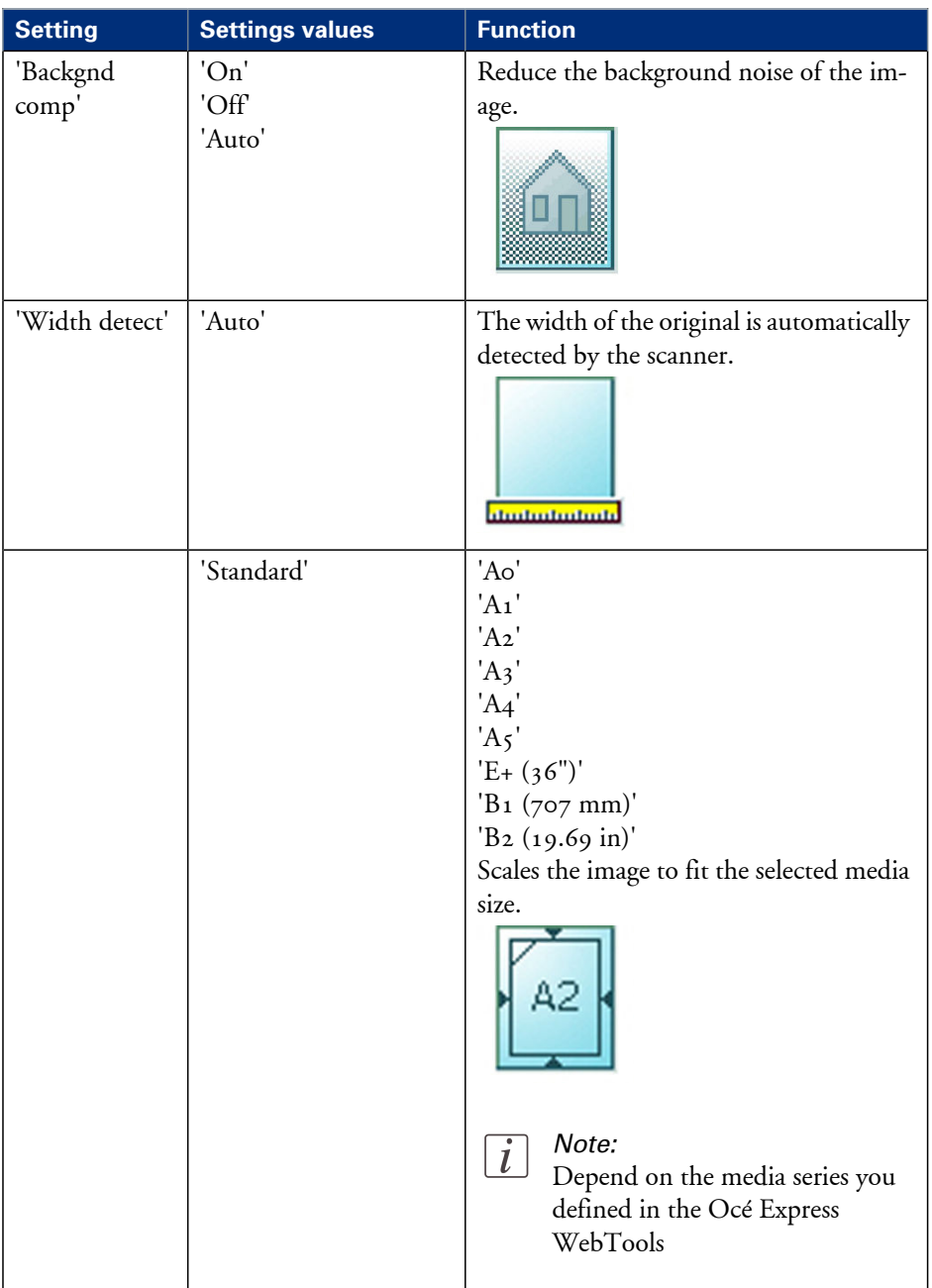

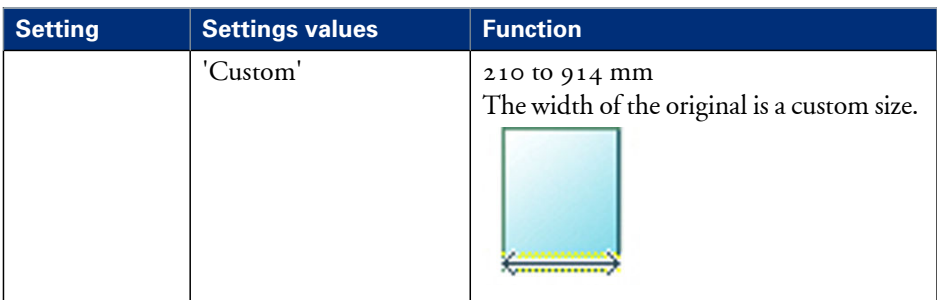

# **Settings group: 'Media'**

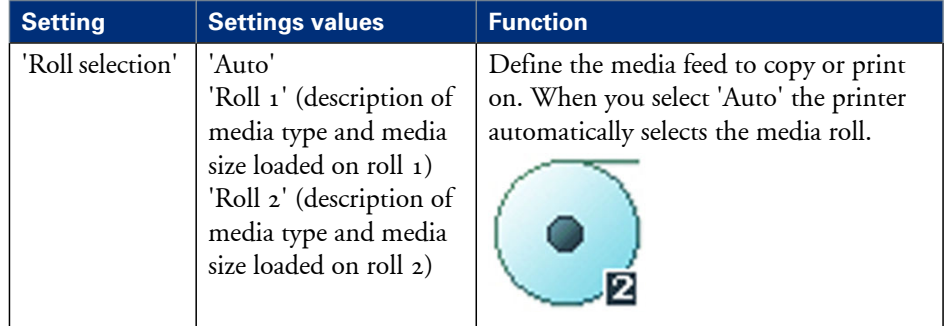

# **Settings group: 'Scale'**

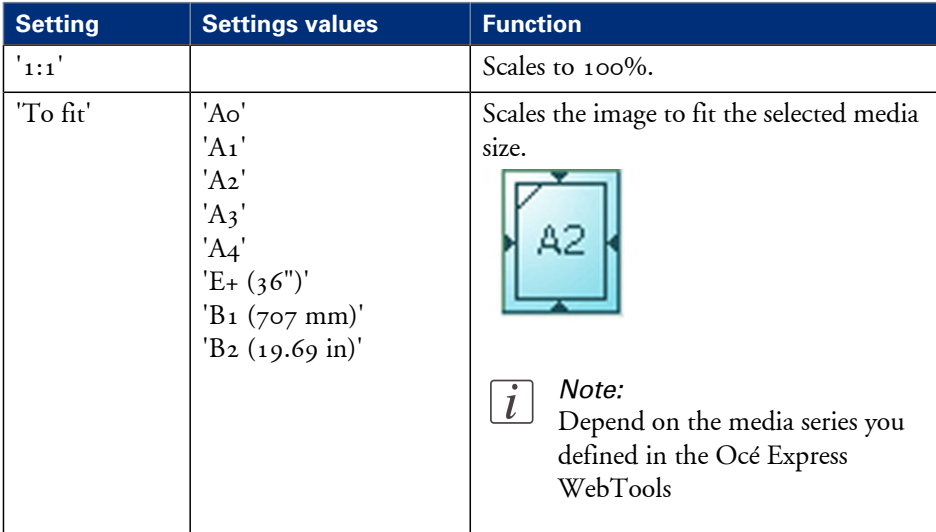

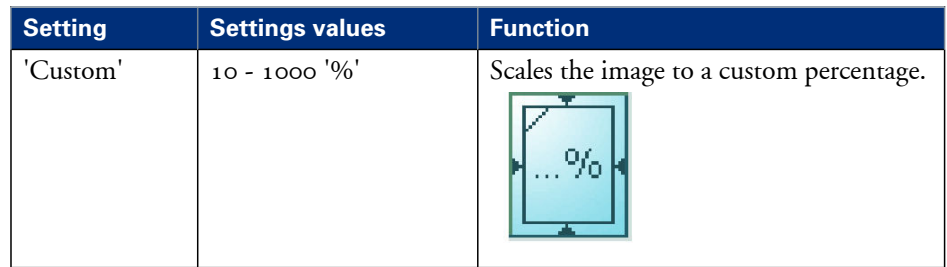

# **Settings group: 'Finishing'**

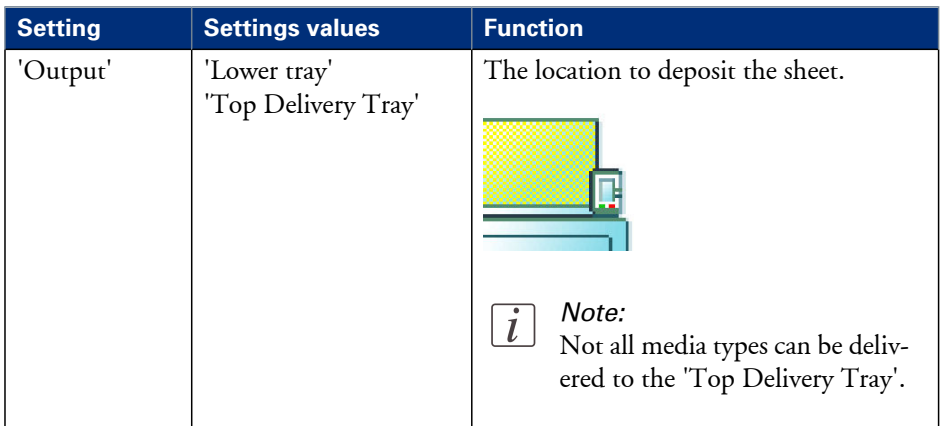

# **Settings group: 'Sheet size'**

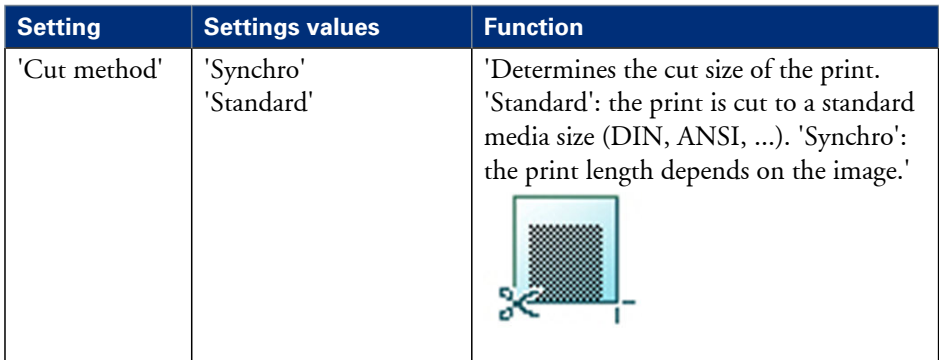

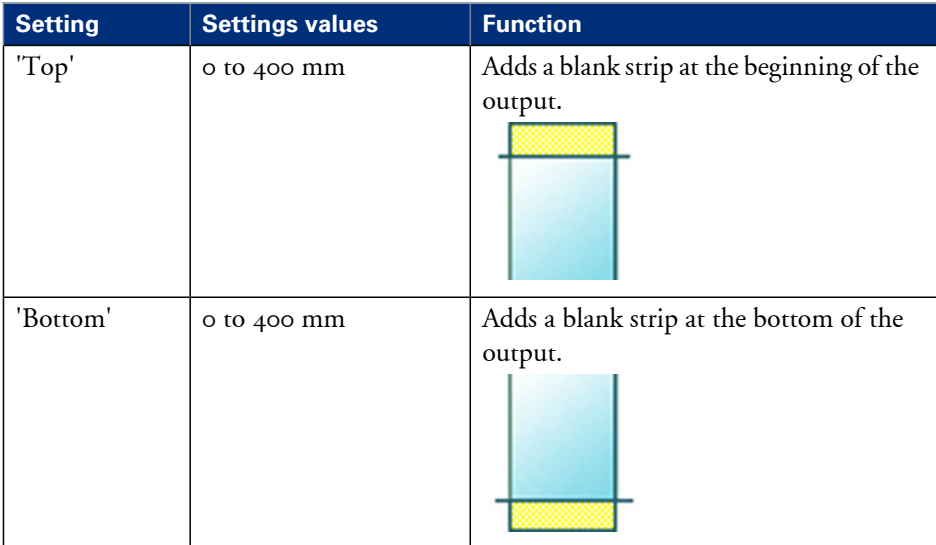

# **Settings group: 'Positioning'**

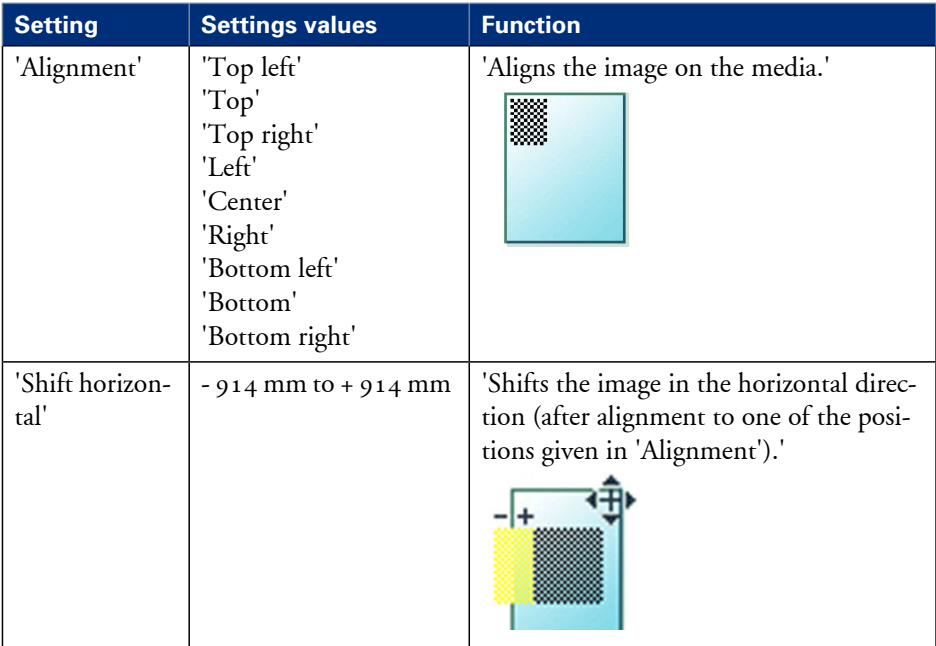

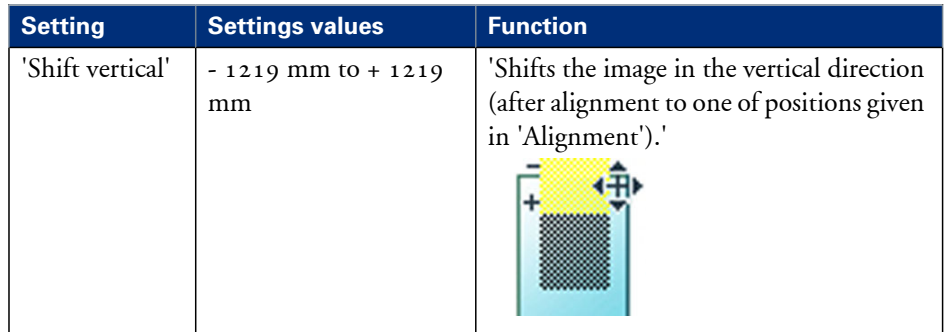

# **Settings group: 'Remove strip'**

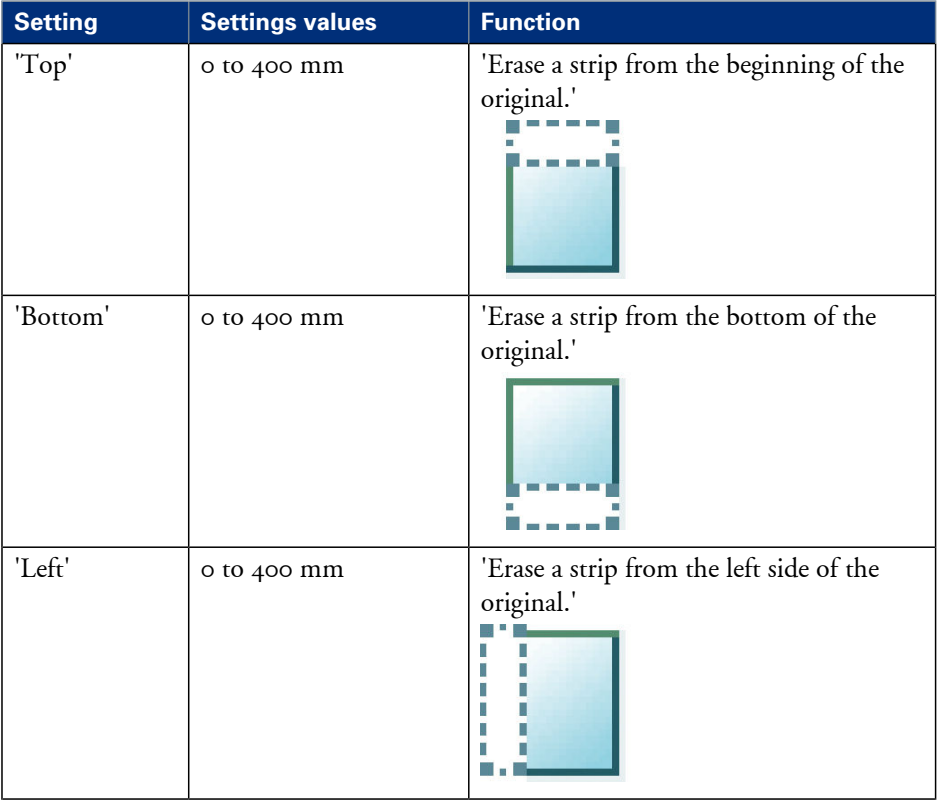

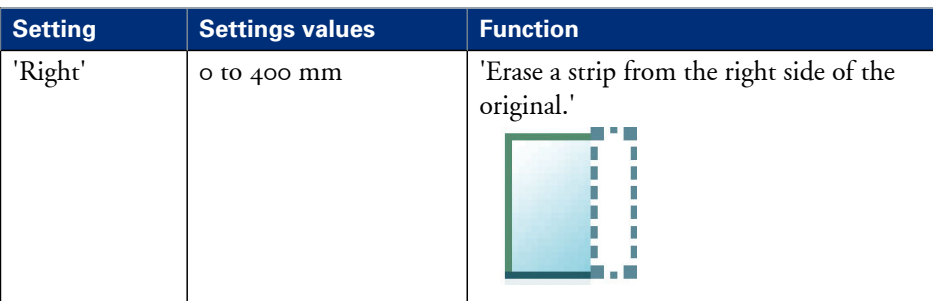

# **Settings group: 'Erase area'**

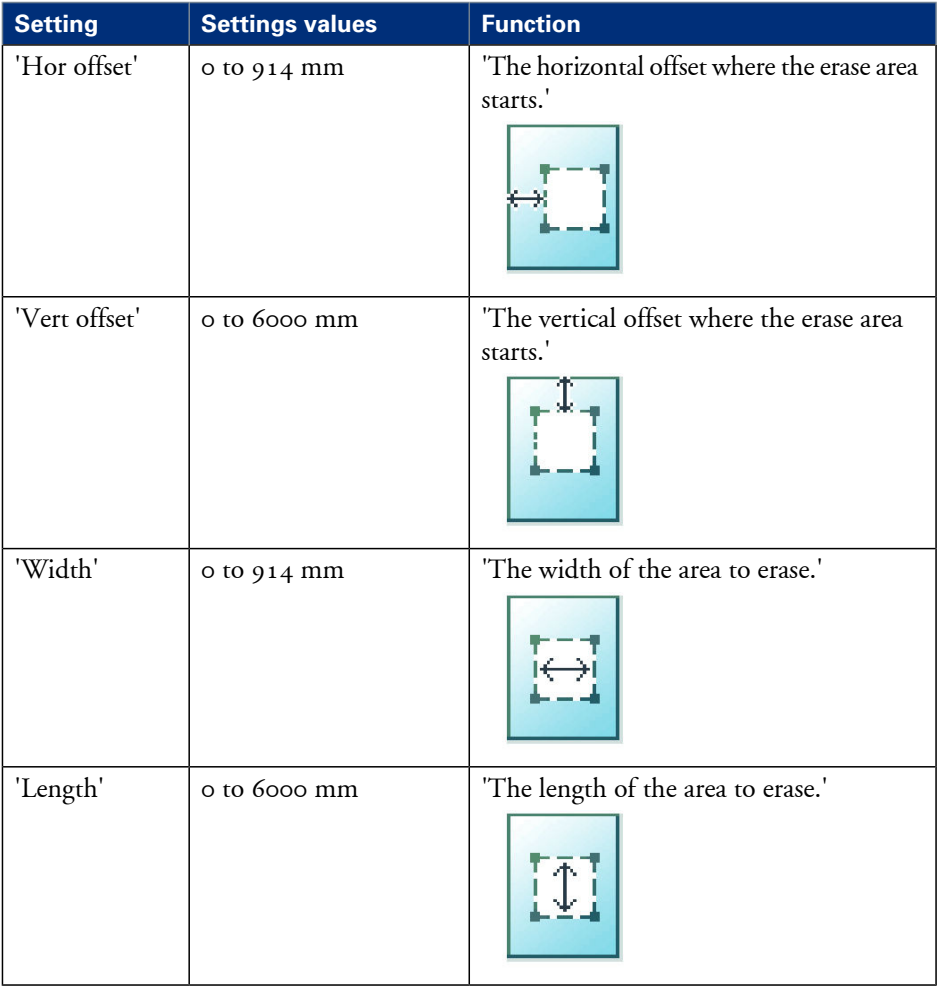

# **Settings group: 'Stamp'**

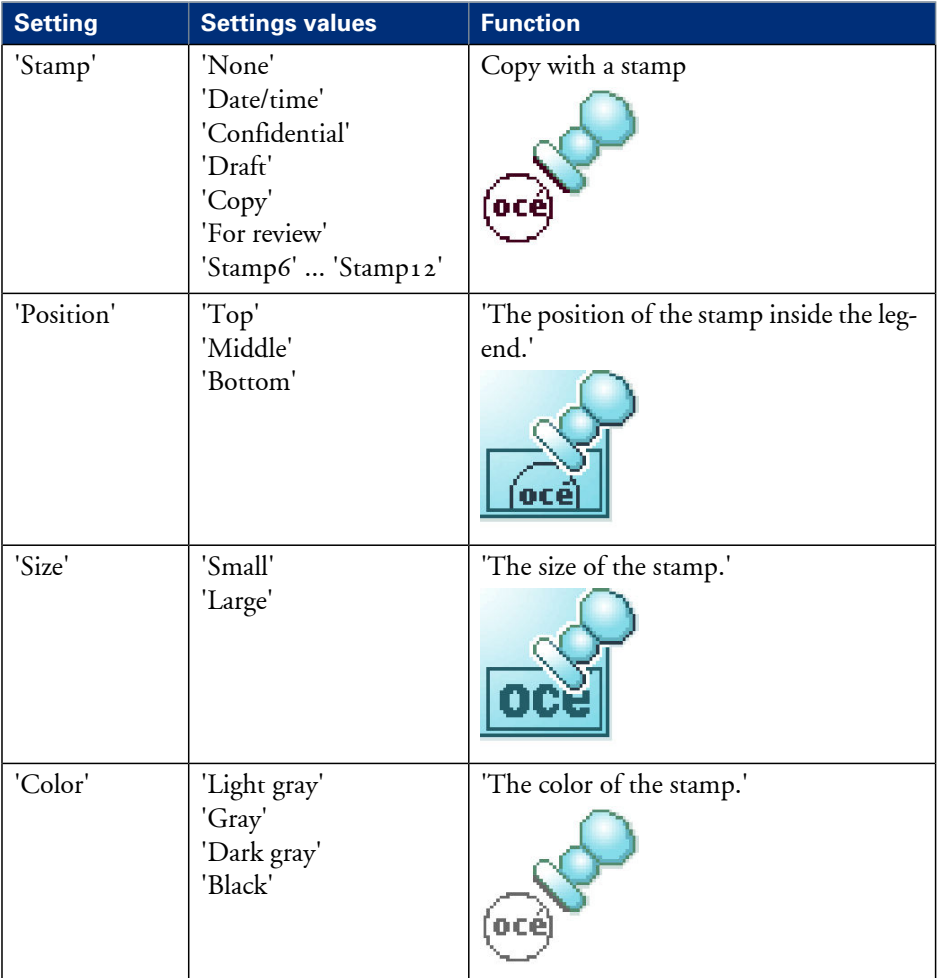

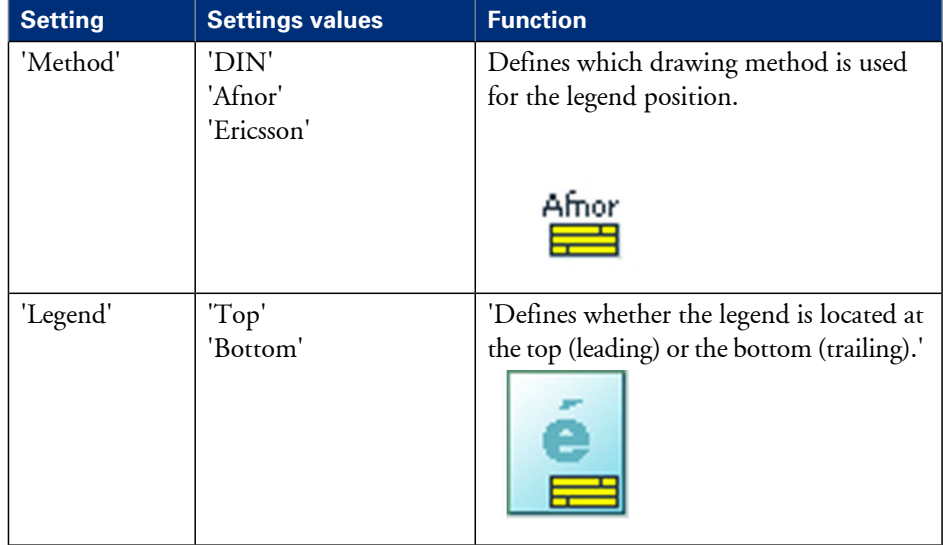

# **Settings group: 'Drawing method'**

# **Settings group: 'Light and mirror'**

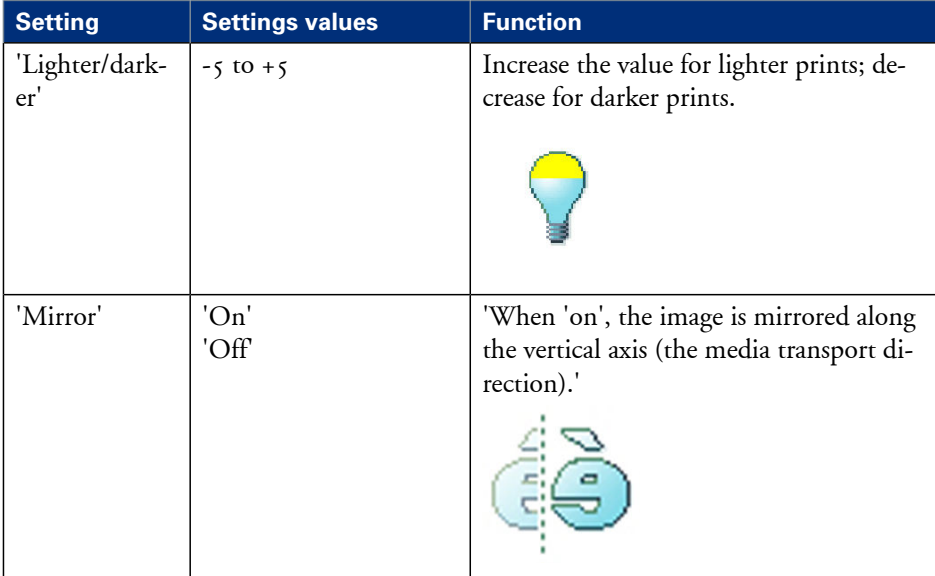

# **Settings group: 'Sort'**

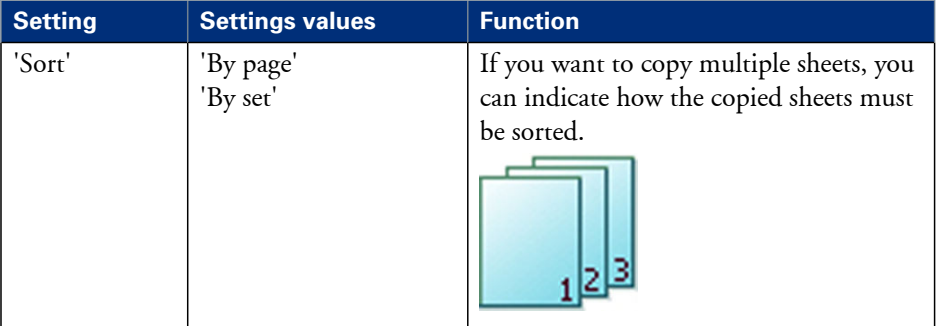

# **Make multiple sets of copies**

# **Introduction**

You can use the 'Create set' option to make multiple sets of copies.

# **Before you begin**

If you must enter the same value for a setting very often, you can set this value as the default value for that setting in the Océ Express WebTools.

After you press the start key, the user panel always shows the job number and status of the job. A copy job appears temporarily in the 'Jobs - Queue' section of the Océ Express WebTools, a scan job appears in the Smart Inbox 'Scans'.

# **How to make multiple sets of copies sorted by set**

**1.** Feed the original face up and centered on the original feeding table.

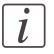

#### Note:

You do not need to center the original precisely. The exact position of the original is automatically detected by the scanner.

The 'Copy' tab is automatically activated on the user panel.

- **2.** Open the 'Copy' tab with the confirmation button above the scroll wheel.
- **3.** Define the job settings.

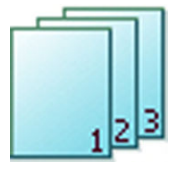

- Open a template with the confirmation button. The 'Create set' option appears at the lower left corner of the screen.
- Select 'Create set' with the lower left soft key.
	- The 'Close set' option appears at the lower left corner of the screen.
- Scroll to 'Sort', define 'By set' and confirm with the with confirmation button. This setting is disabled after you press the start button for the first time.
- Press'OK'.
- Change the settings for your first original if necessary.
- Define the number of copies and press the start button. You can not change the number of copies after you press the start button for the first time.

• Feed the next original, define the settings for this original if necessary and press the start button.

You can use the lower right soft key to return to the default settings of your copy template.

Repeat this step until all originals are fed.

**4.** Select 'Close set' with the lower left soft key.

# **How to make multiple sets of copies sorted by page**

- **1.** Feed the first original face up. The scanner takes the original.
- **2.** Open the 'Copy' tab with the confirmation button above the scroll wheel.
- **3.** Define the job settings.

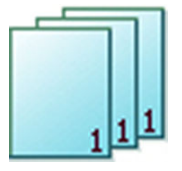

- Open a template with the confirmation button. The 'Create set' option appears at the lower left corner of the screen.
- Select 'Create set' with the lower left soft key. The 'Close set' option appears at the lower left corner of the screen.
- Scroll to 'Sort', define 'By page' and confirm with the with confirmation button. This setting is disabled after you press the start button for the first time.
- $\blacksquare$  Press'OK'.
- Change the settings for your first original if necessary.
- Define the number of copies and press the start button. You can not change the number of copies after you press the start button for the first time.
- Feed the next original, define the settings for this original if necessary and press the start button.

You can use the lower right soft key to return to the default settings of your copy template.

Repeat this step until all originals are fed.

**4.** Select 'Close set' with the lower left soft key.

## **Result**

The Océ ColorWave 300 copies a set of originals sorted by set or by page.

# **Make a copy with a stamp**

# **Introduction**

A stamp is a pre-defined text you can set on every copy.

# **Before you begin**

If you must enter the same value for a setting very often, you can set this value as the default value for that setting in the Océ Express WebTools.

After you press the start key, the user panel always shows the job number and status of the job. A copy job appears temporarily in the 'Jobs - Queue' section of the Océ Express WebTools, a scan job appears in the Smart Inbox 'Scans'.

# **How to make a copy with a stamp**

**1.** Feed the original face up and centered on the original feeding table.

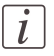

#### Note:

You do not need to center the original precisely. The exact position of the original is automatically detected by the scanner.

The 'Copy' tab is automatically activated on the user panel.

- **2.** Open the 'Copy' tab with the confirmation button above the scroll wheel.
- **3.** Define the job settings.

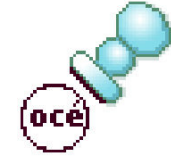

- Open a template with the confirmation button.
- Scroll to 'Stamp' and open this setting with the confirmation button.
- Scroll to 'Stamp', select a stamp with the scroll wheel and confirm.
- Scroll to 'Position', select the correct position with the scroll wheel and confirm.
- Scroll to 'Size', select the correct size with the scroll wheel and confirm.
- Scroll to 'Color', select the correct color with the scroll wheel and confirm.
- **4.** Define the number of copies and press the start button.

## **Result**

The copy contains the selected stamp.

# **Scale to another media size**

## **Introduction**

You can use the 'Scale' setting to copy to a larger or smaller media format. Use one of the following methods to scale a copy.

- Select another media format with the 'To fit' setting.
- Adjust a value in terms of percentage with the 'Custom' setting. You can adjust a value between 25 and 400%. A value lower than 100% reduces the copy, a value greater than 100% enlarges the copy.

## **Before you begin**

If you must enter the same value for a setting very often, you can set this value as the default value for that setting in the Océ Express WebTools.

After you press the start key, the user panel always shows the job number and status of the job. A copy job appears temporarily in the 'Jobs - Queue' section of the Océ Express WebTools, a scan job appears in the Smart Inbox 'Scans'.

## **How to copy to another media size**

**1.** Feed the original face up and centered on the original feeding table.

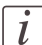

## Note:

You do not need to center the original precisely. The exact position of the original is automatically detected by the scanner.

The 'Copy' tab is automatically activated on the user panel.

- **2.** Open the 'Copy' tab with the confirmation button above the scroll wheel.
- **3.** Define the job settings.

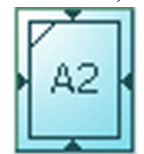

- Open a template with the confirmation button.
- Scroll to 'Scale' and open this setting with the confirmation button.
- Scroll to 'To fit', select a standard media format from the media series you use and confirm.
- **4.** Define the number of copies and press the start button.

# **Result**

The Océ ColorWave 300 copies to another media size.

# **Make a copy and add a strip**

#### **Introduction**

You can use a strip to file a drawing.

Use 'Sheet size' to copy an original without a strip and add a strip to the copy. You can add a strip at the top or bottom side of a copy.

Use 'Remove strip' to copy an original with a strip and remove the strip from the copy. You can erase a margin from the top, the bottom, the left or the right side of the original.

#### **Before you begin**

If you must enter the same value for a setting very often, you can set this value as the default value for that setting in the Océ Express WebTools.

After you press the start key, the user panel always shows the job number and status of the job. A copy job appears temporarily in the 'Jobs - Queue' section of the Océ Express WebTools, a scan job appears in the Smart Inbox 'Scans'.

#### **How to make a copy and add a strip**

**1.** Feed the original face up and centered on the original feeding table.

# $\left| i\right|$

#### Note:

You do not need to center the original precisely. The exact position of the original is automatically detected by the scanner.

The 'Copy' tab is automatically activated on the user panel.

- **2.** Open the 'Copy' tab with the confirmation button above the scroll wheel.
- **3.** Define the job settings.

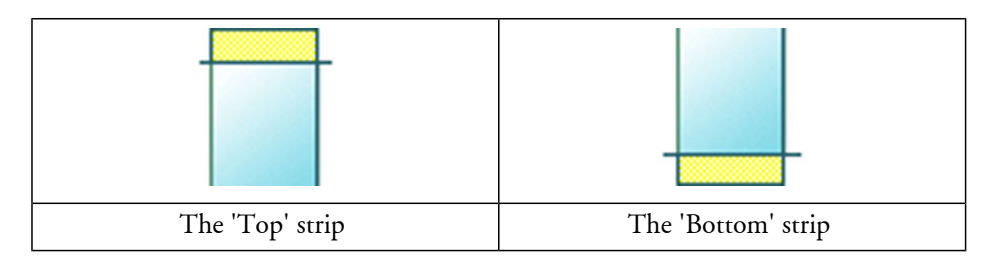

- Open a template with the confirmation button.
- Scroll to 'Sheet size' and open this setting with the confirmation button.
- Scroll to 'Top' or 'Bottom', define the value with the scroll wheel or numeric keys and confirm.

**4.** Define the number of copies and press the start button.

# **Result**

The Océ ColorWave 300 adds a trailing or leading strip to the copy.

# **Make a copy and erase a margin**

#### **Introduction**

You can use a strip to file a drawing.

Use 'Sheet size' to copy an original without a strip and add a strip to the copy. You can add a strip at the top or bottom side of a copy.

Use 'Remove strip' to copy an original with a strip and remove the strip from the copy. You can erase a margin from the top, the bottom, the left or the right side of the original.

#### **Before you begin**

If you must enter the same value for a setting very often, you can set this value as the default value for that setting in the Océ Express WebTools.

After you press the start key, the user panel always shows the job number and status of the job. A copy job appears temporarily in the 'Jobs - Queue' section of the Océ Express WebTools, a scan job appears in the Smart Inbox 'Scans'.

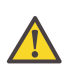

## **Caution:**

When you erase a margin, make sure that you copied all the required information.

#### **How to make a copy and erase a margin (a strip)**

**1.** Feed the original face up and centered on the original feeding table.

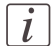

#### Note:

You do not need to center the original precisely. The exact position of the original is automatically detected by the scanner.

The 'Copy' tab is automatically activated on the user panel.

- **2.** Open the 'Copy' tab with the confirmation button above the scroll wheel.
- **3.** Define the job settings.

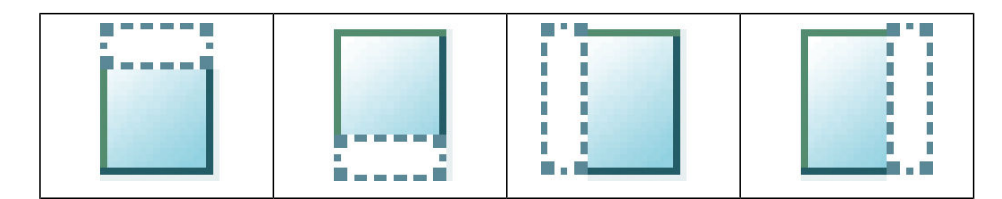

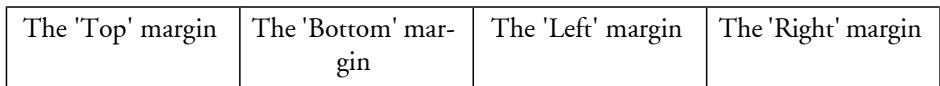

- Open a template with the confirmation button.
- Scroll to 'Remove strip' and open this setting with the confirmation button.
- Scroll to 'Top', 'Bottom', 'Left' or 'Right', define the value with the scroll wheel or numeric keys and confirm.
- **4.** Define the number of copies and press the start button.

#### **Result**

The Océ ColorWave 300 copies the original without a strip. You can also use this setting to copy a specific area of the original. (see *'Make a copy of a specific area of an [original'](#page-205-0)* on [page](#page-205-0) 206).

# <span id="page-205-0"></span>**Make a copy of a specific area of an original**

# **Introduction**

You can make a copy of a specific area of an original with the 'Remove strip' setting. Define the following margins to specify the area.

- $\blacksquare$   $\text{Top}'$
- 'Bottom'
- 'Left'
- 'Right'

# **Before you begin**

If you must enter the same value for a setting very often, you can set this value as the default value for that setting in the Océ Express WebTools.

After you press the start key, the user panel always shows the job number and status of the job. A copy job appears temporarily in the 'Jobs - Queue' section of the Océ Express WebTools, a scan job appears in the Smart Inbox 'Scans'.

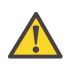

#### **Caution:**

When you erase a margin, make sure that you copied all the required information.

# **How to copy a specific area of an original**

**1.** Feed the original face up and centered on the original feeding table.

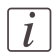

#### Note:

You do not need to center the original precisely. The exact position of the original is automatically detected by the scanner.

The 'Copy' tab is automatically activated on the user panel.

- **2.** Open the 'Copy' tab with the confirmation button above the scroll wheel.
- **3.** Define the job settings.

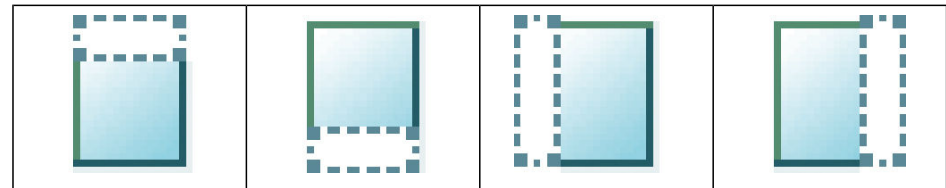

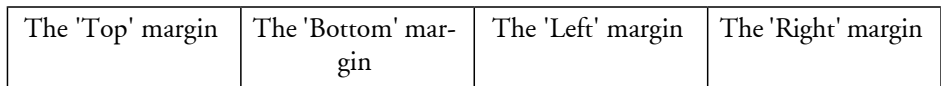

- Open a template with the confirmation button.
- Scroll to 'Remove strip' and open this setting with the confirmation button.
- Scroll to 'Top', define the value with the scroll wheel or numeric keys and confirm.
- Scroll to 'Bottom', define the value with the scroll wheel or numeric keys and confirm.
- Scroll to 'Left', define the value with the scroll wheel or numeric keys and confirm.
- Scroll to 'Right', define the value with the scroll wheel or numeric keys and confirm.
- Press 'OK'
- Scroll to 'Positioning' and open this setting with the confirmation button.
- Scroll to 'Alignment', select 'Center' with the scroll wheel and confirm.

**4.** Define the number of copies and press the start button.

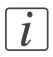

## Note:

You can use the 'Alignment' 'Shift horizontal' and 'Shift vertical' to adjust the defined position of the specified area.

# **Result**

The Océ ColorWave 300 copies a specific area of the original to the specified position on the copy.

# **Make a copy and erase a specific area of an original**

## **Introduction**

You can make a copy without a specific area of an original with the 'Erase area' setting. You can use 2 settings to define the dimensions of the delete area and you can use 2 settings to define the relative position of the delete area on the sheet.

Define the relative position of the 'Erase area' with the following settings:

- 'Hor offset': Horizontal offset where the delete area starts.
- 'Vert offset': Vertical offset where the delete area starts.

Define the dimensions of the delete area:

- 'Width'
- 'Length'

# **Before you begin**

If you must enter the same value for a setting very often, you can set this value as the default value for that setting in the Océ Express WebTools.

After you press the start key, the user panel always shows the job number and status of the job. A copy job appears temporarily in the 'Jobs - Queue' section of the Océ Express WebTools, a scan job appears in the Smart Inbox 'Scans'.

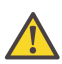

#### **Caution:**

When you copy without a specific area, make sure that you copied all the required information.

## **How to copy without a specific area of an original**

**1.** Feed the original face up and centered on the original feeding table.

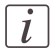

#### Note:

You do not need to center the original precisely. The exact position of the original is automatically detected by the scanner.

The 'Copy' tab is automatically activated on the user panel.

- **2.** Open the 'Copy' tab with the confirmation button above the scroll wheel.
- **3.** Define the job settings.

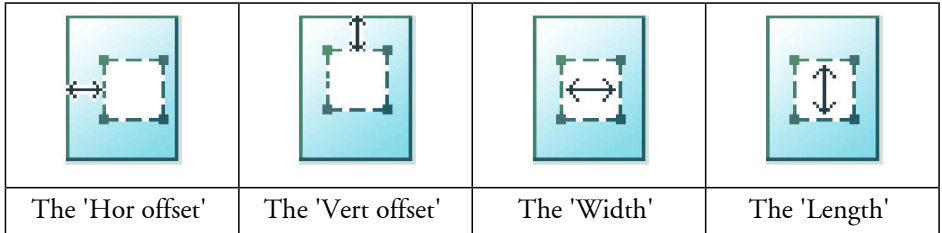

- Open a template with the confirmation button.
- Scroll to 'Erase area' and open this setting with the confirmation button.
- Scroll to 'Hor offset', define the value with the scroll wheel or numeric keys and confirm.
- Scroll to 'Vert offset', define the value with the scroll wheel or numeric keys and confirm.
- Scroll to 'Width', define the value with the scroll wheel or numeric keys and confirm.
- Scroll to 'Length', define the value with the scroll wheel or numeric keys and confirm.
- **Press 'OK'**
- **4.** Define the number of copies and press the start button.

# **Result**

The Océ ColorWave 300 copies an original without the specified area.

# **Send print jobs**

# **What you need to know before you send your print jobs**

# **Definition**

Before you send print jobs to the Océ ColorWave 300, remember the following.

- The values defined in the Océ Express WebTools are default values for the general system behavior. You can define a number of job settings in the Océ printer drivers or the Océ job submission tools. The settings defined in the printer drivers or the job submission tools always overrule the settings defined in the Océ Express WebTools.
- Make sure that you define and load the correct media for your job.
- Make sure that you define the correct job settings. For example, orientation, rotation, and media type.

# **Use Océ Publisher Express to send a print job**

# **Introduction**

Océ Publisher Express is a job submitter that is integrated in the Océ Express WebTools.

# **Illustration**

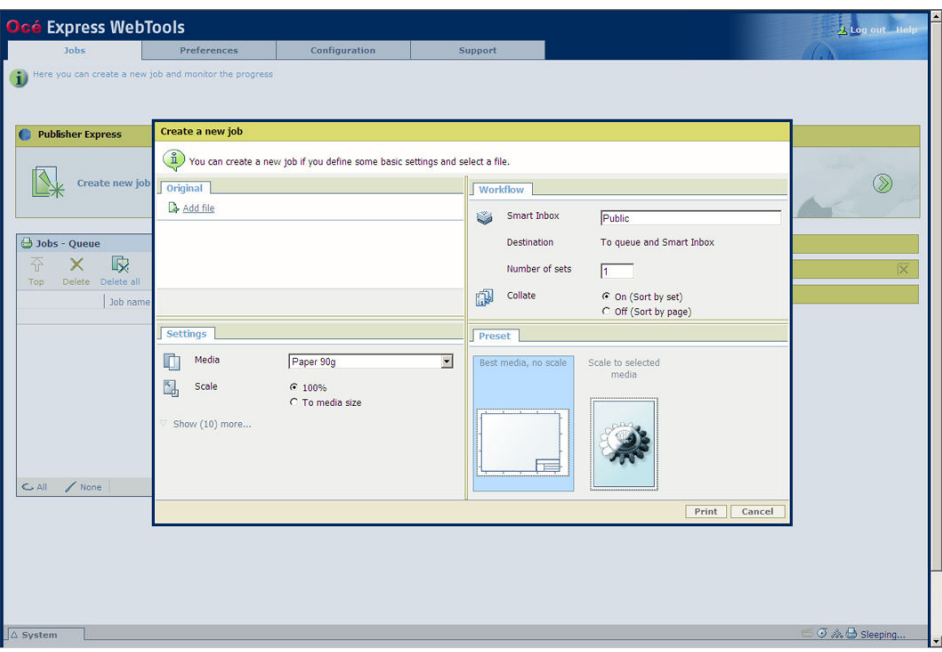

# **How to use Océ Publisher Express to send a print job**

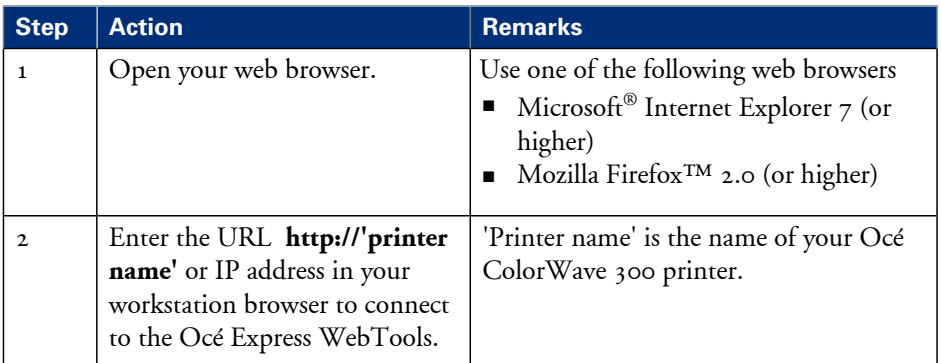

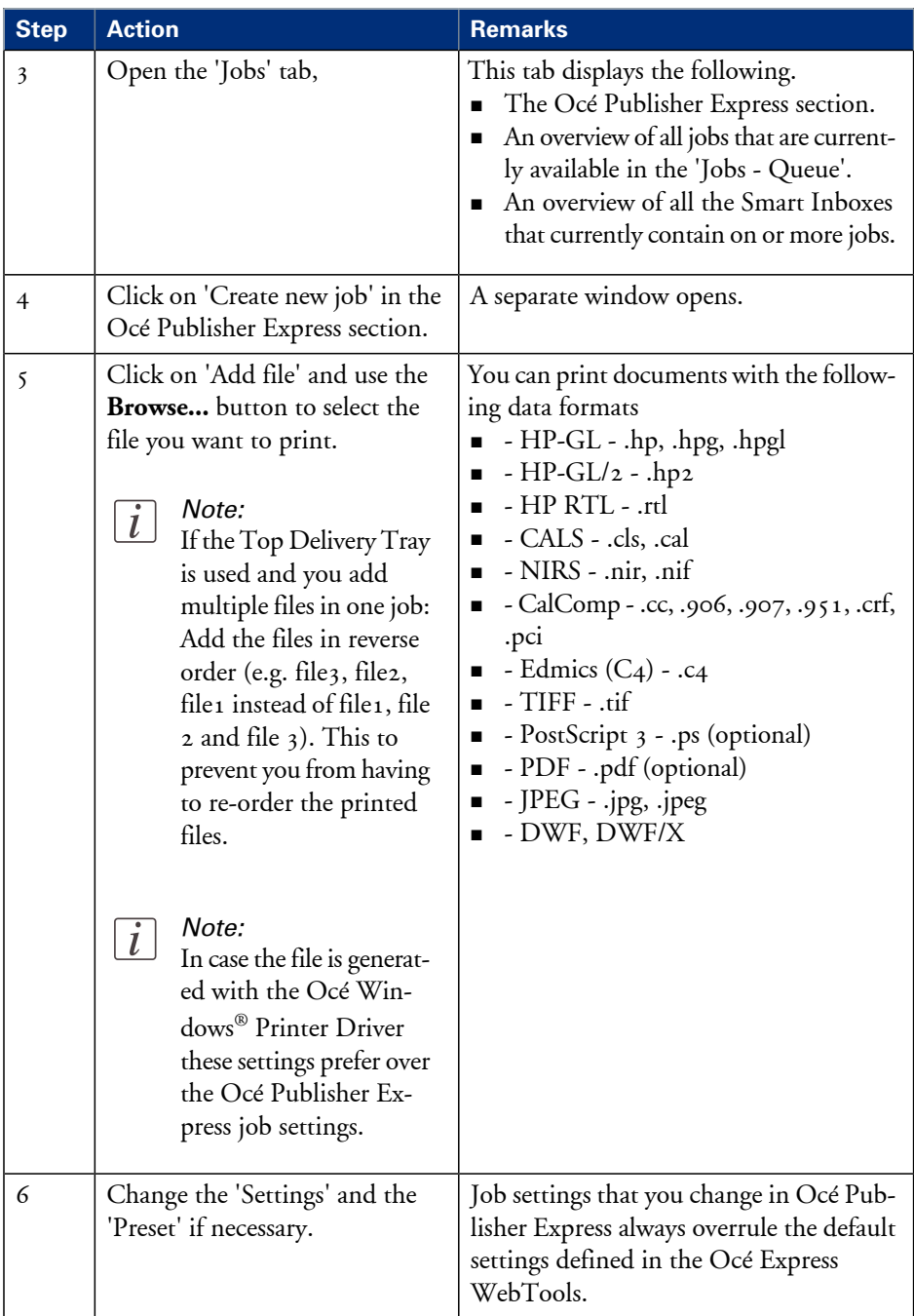

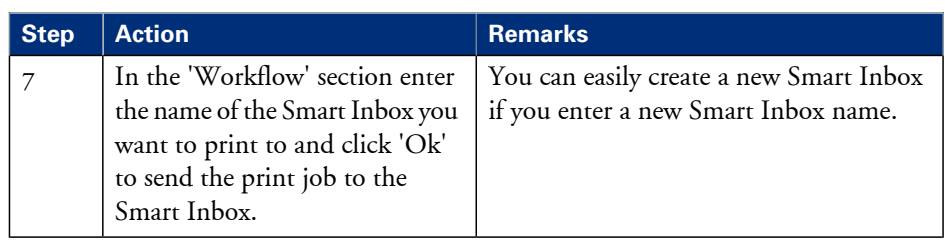

# **Use the Océ Windows® Printer Driver to send a print job**

## **Introduction**

Océ provides the Océ Windows® Printer Driver that allows you to send print jobs to your Océ ColorWave 300. This driver is a mixed raster-vector HP-GL/2 printer driver that allows you to print from any application under Windows XP® , Windows Vista® or Windows Server® 2003 to your Océ printer.

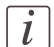

## Note:

More information about how to install, configure and use the driver is available in the documentation provided with the Océ Windows® Printer Driver.

- the Océ Windows® Printer Driver Online Help
- the Océ Windows® Printer Driver User manual

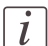

#### Note:

The Océ ColorWave 300 is delivered with a driver pack CD-ROM. You can also download the latest Océ drivers, free of charge, from our Web site www.oce.com.

# **Illustration**

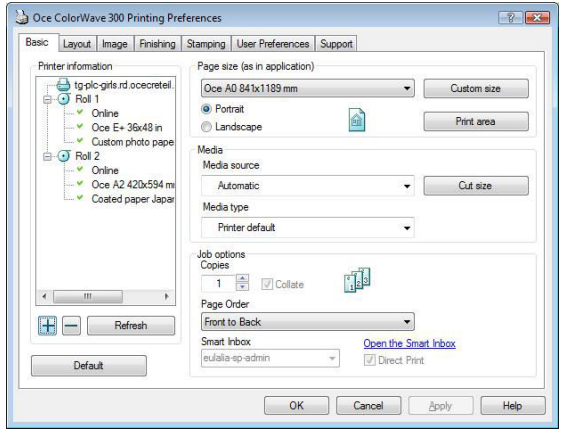

# **How to use the Océ Windows® Printer Driver to send a print job**

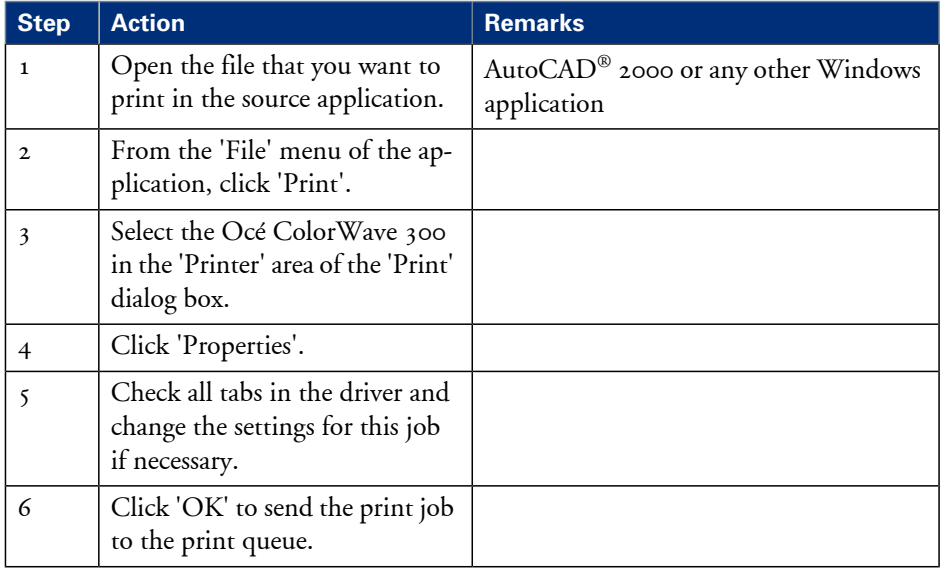

# **Use the Océ PostScript® 3 Driver to send a print job**

## **Introduction**

Océ provides the Océ PostScript® 3 Driver that allows you to send print jobs to your Océ ColorWave 300.

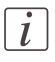

#### Note:

You need a license to be able to print PostScript® files on the Océ ColorWave 300.

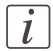

#### Note:

More information about how to install, configure and use the driver is available in the documentation provided with the Océ PostScript® 3 Driver.

- $\quad \blacksquare \;$  the Océ PostScript $^\circledast$  3 Driver Online Help
- $\quad \bullet \quad$  the Océ PostScript $^{\circledR}$  3 Driver Installation manual

## **Illustration**

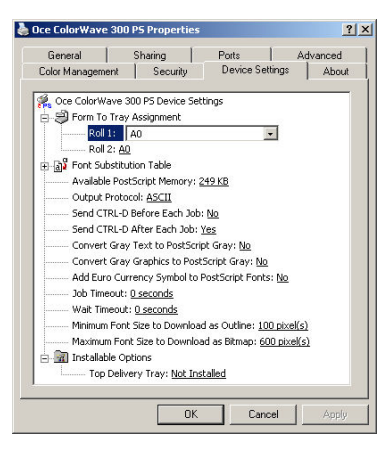

# **How to use the Océ PostScript® 3 Driver to send a print job**

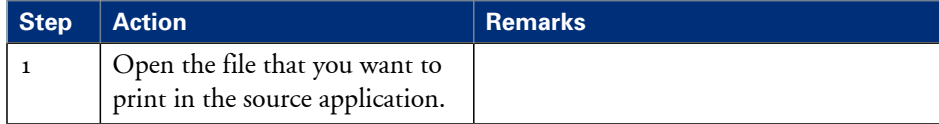
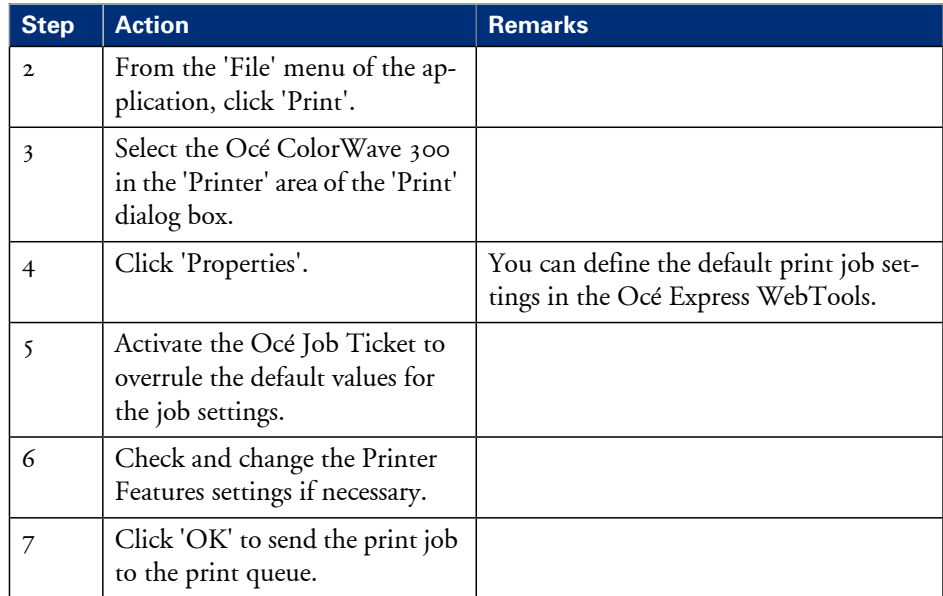

# **Use FTP to send a print job to the Océ ColorWave 300**

## **Introduction**

The Océ ColorWave 300 supports printing through FTP (URL: **ftp://**<hostname or IP address> **/jobs**).

If you send your print job through FTP the default Océ Express WebTools settings are leading.

## **How to send a print job via FTP**

You can print the files through FTP in the following ways.

- Via a command line prompt
- Enter the address **ftp://**<hostname or IP address> **/jobs** in for example Windows Explorer.
- Via an FTP application
- **From a Web browser**

The Océ ColorWave 300 has a dedicated FTP Jobs folder. You cannot delete or change this folder. It is created at installation and protected.

The most convenient way to print files through FTP is to drag and drop the files or to copy and paste the files, into this 'Jobs' folder on the FTP site of your Océ ColorWave 300 controller. The documents in the folder are printed on the Océ ColorWave 300.

## **Web browsers that support job submission through FTP**

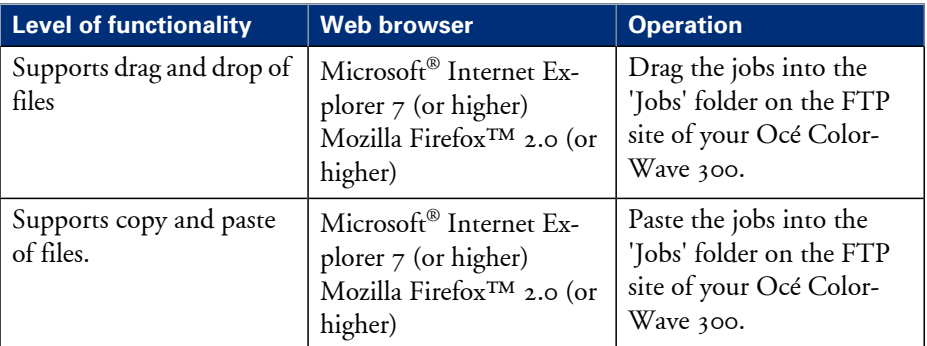

## **Use LPR to send a print job to the Océ ColorWave 300**

#### **Introduction**

The Océ ColorWave 300 supports printing through LPR. If you send your print job through LPR the default Océ Express WebTools settings are leading.

#### **How to send a print job via LPR**

Type the following line command after the DOS prompt: **lpr** -S <hostname or IP address> **-P** <print queue name> <file name>.

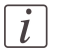

#### Note:

You can use any name for <print queue name>, for example jobs.

# **Print a job from the Smart Inbox**

## **How to print a job from the Smart Inbox using the Océ Express WebTools**

- **1.** Select the 'Jobs' tab in the Océ Express WebTools.
- **2.** Select the correct Smart inbox.
- **3.** Select the job and click 'Print'. The job is copied to the Jobs Queue.

## **Print a file from a USB mass storage device or flash drive**

- **1.** Insert USB mass storage device in the USB stick interface on the user panel.
- **2.** The system automatically selects the print tab.

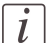

#### Note:

When the first template in the Scan tab is a Scan to USB template, the system selects the Scan tab.

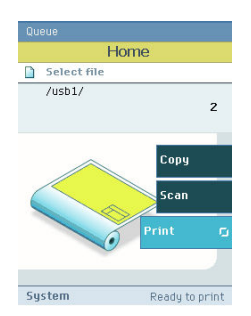

**3.** Open the print tab with the confirmation button above the scroll wheel. The content of your USB mass storage device is displayed.

**4.** Use the scroll wheel to browse to the file you want to print. You can select or deselect the desired file with the confirmation button.

You can also select multiple files:

- Press 'Select more...'. Use the scroll wheel to browse to the desired files with scroll wheel. You can select or deselect the files with the confirmation button.
- Press 'Select all' when you want to print all the files from a folder.

 $\lceil i \rceil$ 

#### Note:

You can only select multiple files from one folder.

**5.** If necessary, you can edit the settings of your job with the lower right softkey.

## $\lceil i \rceil$

#### Note:

In case multiple files are selected the setting is the same for all files.

**6.** Use the start button to start printing.

# Chapter 6 Ensure the best output quality

# **Introduction to how to ensure the best output quality**

## **Introduction**

Thischapter describes how to make sure you have the best quality for your scan and print jobs.

It is important to know that the quality of your output depends on both the scan quality of the scanner and the print quality of the printer.

Output quality scanner

The scanner has one method to ensure the best output quality: Calibrate the scanner. See *['Calibrate](#page-301-0) the scanner'* on page 302.

Output quality printer

- The printer offers several methods that help you to define the best print mode for your job. These methods are described in the **Define the output quality of the printer** section of this chapter.
- $\blacksquare$  The printer has 3 methods that help you to identify and analyze changes in the output quality, the 'Quality check' print, the 'Tone scale area check' print, and the 'Demo print'. The **Check the output quality of the printer** section of this chapter describes these 3 methods.
- When you find problems with the output quality, the **Optimize the output quality on the printer** section of this chapter helps you to correct the problems.

To optimize the colors of your printed output, you can adjust the Color Management settings. The **Color Management** section of thischapter gives an overview of these Color Management settings.

#### **When to do**

Only do actions to optimize the output quality based on the information supplied in the 'Check the output quality' section.

## **When you are not satisfied with the printer output quality, use the following procedure**

**1.** Make sure that you loaded and defined the **correct media type** on the printer. Use the 'Change media type' wizard to change the media type defined on the system. *['Replace](#page-275-0) / Install the media'* on page 276.

Also make sure you defined the correct media type for your job.

- **2.** Make sure you defined the **correct output mode** for your job. *['Output](#page-228-0) type, output [quality](#page-228-0) and print speed'* on page 229.
- **3.** When you have defined the correct media and the correct print mode, and you are still not satisfied with the output quality, use the wizards to achieve optimal output quality. *['Optimize](#page-267-0) the output quality on the printer '* on page 268.
- **4.** Use the prints generated by the 'Quality check' print, the 'Tone scale area check' print and the 'Demo print' to evaluate the quality of the prints and the colors.

# **Optimize the output quality of the scanner**

# **Calibrate the scanner**

## **Introduction**

You can calibrate the scanner when you are not satisfied with the copy or scan quality. Use the calibration wizard on the printer user panel to calibrate the scanner.

## **Before you begin**

Clean the scanner before you start the calibration procedure. Dirty parts in the scanner can decrease copy and scan quality. (See *['Calibrate](#page-301-0) the scanner'* on page 302).

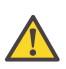

#### **Caution:**

Handle the calibration sheet with care.

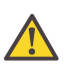

#### **Caution:**

Do not touch the black area of the calibration sheet with your fingers.

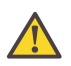

#### **Caution:**

Before you use the calibration sheet wipe off any dust from the calibration sheet.

#### **How to calibrate the scanner**

- **1.** From the 'HOME' screen select the 'System' tab.
- **2.** Select the 'Setup' tab.

**3.** Use the scroll wheel to go to the 'Scanner calibration' ('Calibrate the scanner') wizard.

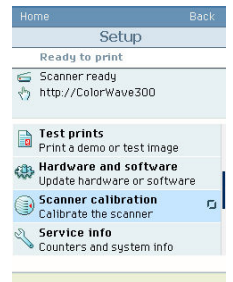

- **4.** Open this section with the confirmation button.
- 5. Insert the scanner calibration sheet<sup>1</sup> as instructed in the wizard.
- **6.** Press the start button to start the scanner calibration. The message 'Calibrating, please wait... do not open the scanner.' appears.

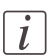

## Note:

'Calibrating the scanner takes between 5 to 10 minutes.'

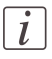

## Note:

<sup>1</sup> The scanner calibration sheet code number is **1060077525**.

# **Define the output quality of the printer**

# **The quality modes**

## **Introduction**

The Océ ColorWave 300 enables you to select the correct quality mode for your output requirements. You can define the required quality mode in the printer driver. You can define the default quality mode in the Océ Express WebTools.

## **The Quality modes**

Use these modes to define the output quality. You can select the following.

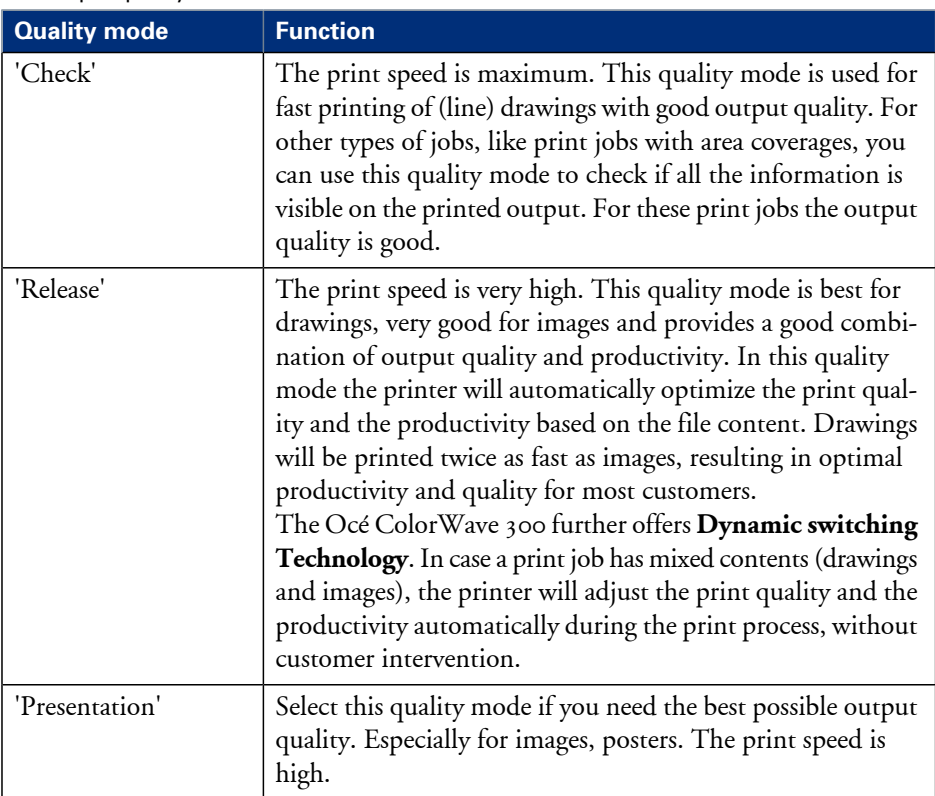

The output quality

# <span id="page-228-0"></span>**Output type, output quality and print speed**

## **Introduction**

The type of your printed output depends on the following parameter.

• The color mode ('Grayscale' / 'Color')

The quality of your printed output depends on the following parameters.

- The media type
- The quality mode
- The print speed The lower the print speed, the better the output quality.

The following table describes the relation between these parameters.

## **The relation between the output type and the quality parameters**

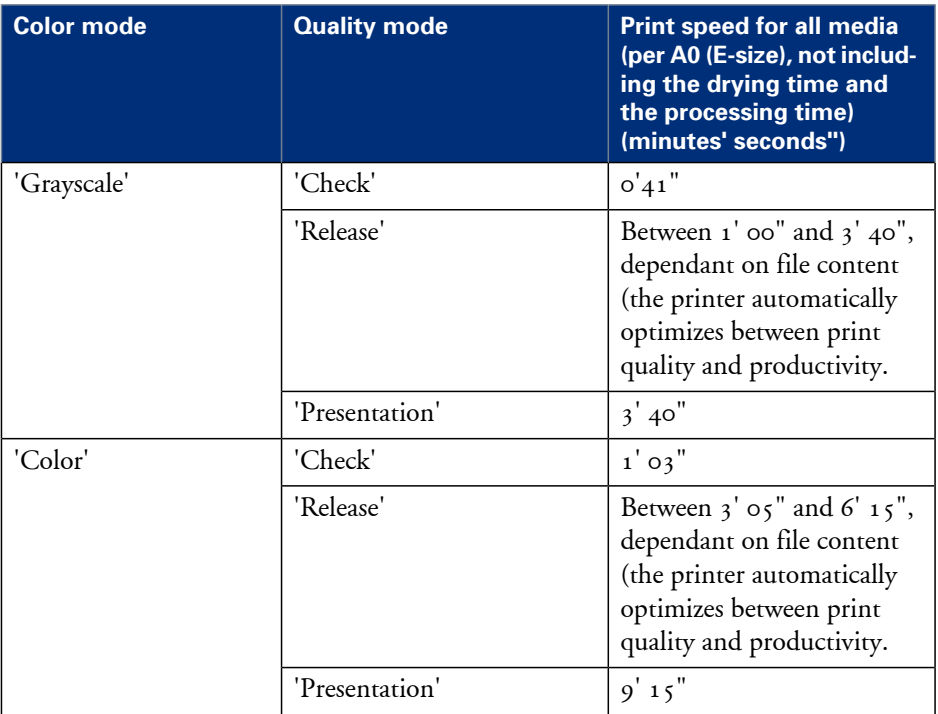

The relation between the output quality parameters

# **Recommended media types and quality modes**

## **Introduction**

The selection of the media and the quality modes depends on the application of the output. The tables give you an idea of which media type and quality modes to use in a work process.

## **2D CAD monochrome drawing**

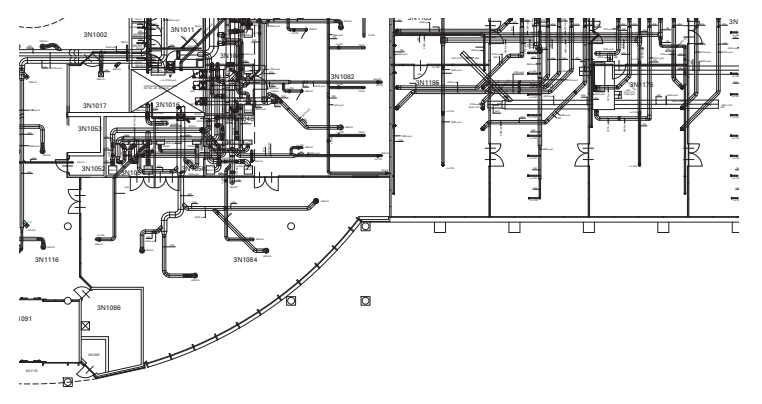

[190] Example 2D CAD monochrome drawing CAD drawings - Grayscale#

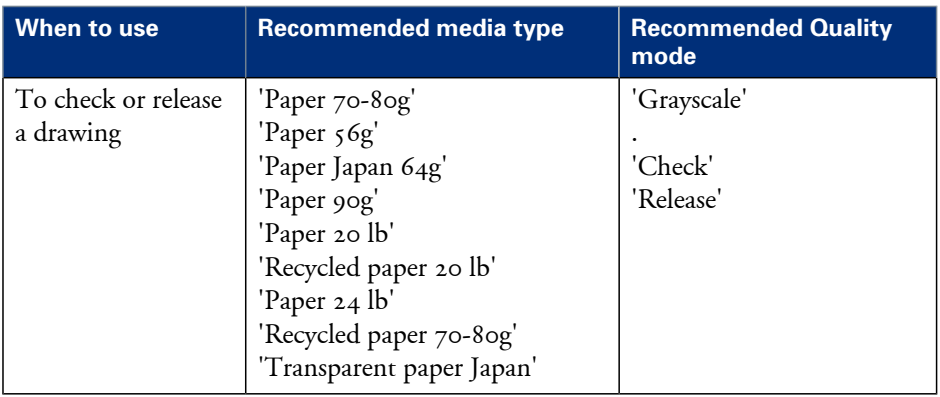

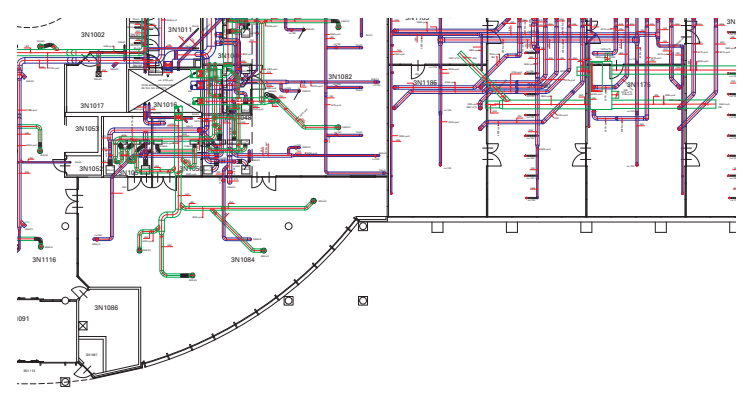

## **2D CAD color drawing**

# [191] Example 2D CAD color drawing

## 2D CAD color#

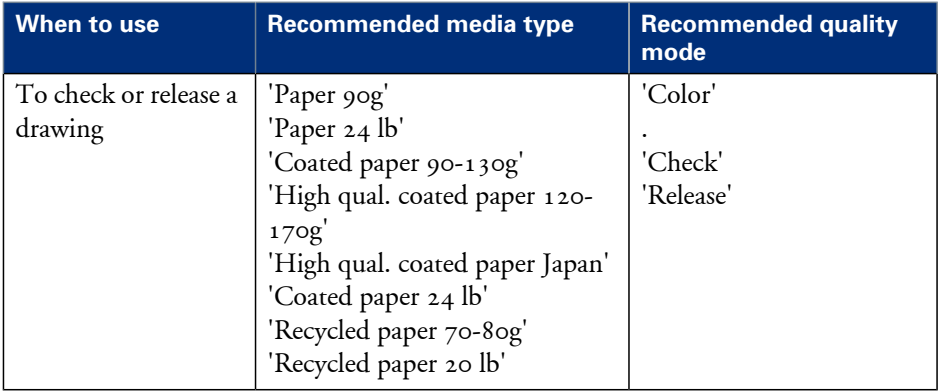

## **3D CAD and rendering drawing**

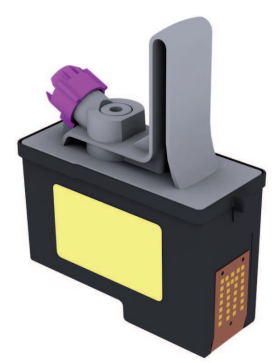

[192] Example of 3D CAD and rendering

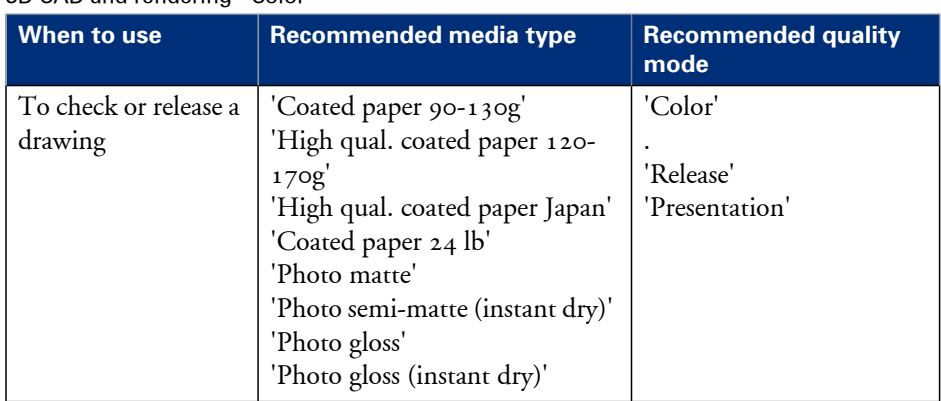

#### 3D CAD and rendering - Color#

## **Business graphics drawing**

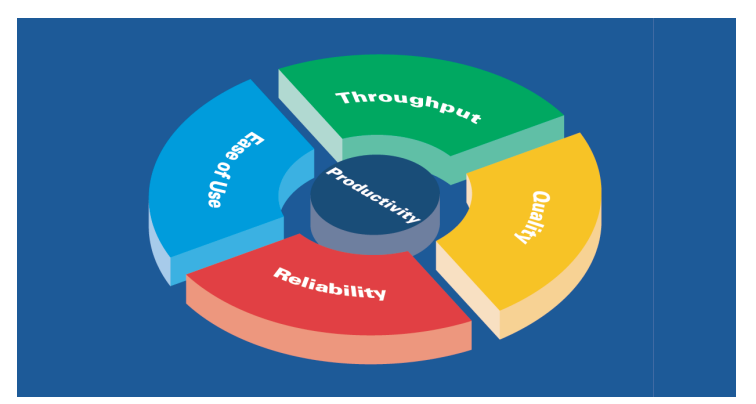

[193] Example of Business graphics Business graphics - Color#

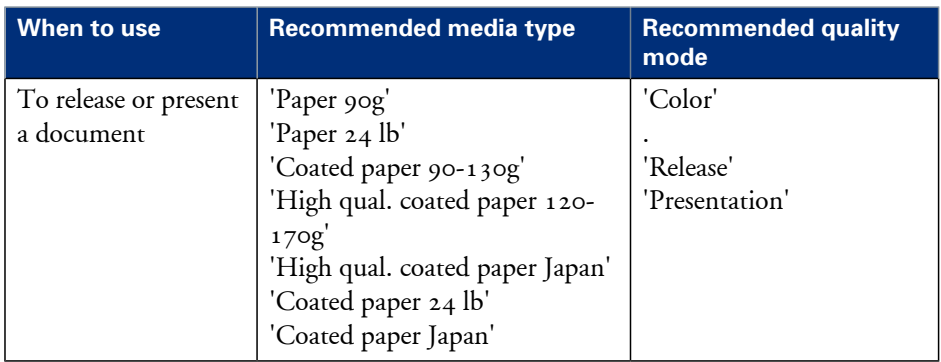

## **Logo and business color drawing**

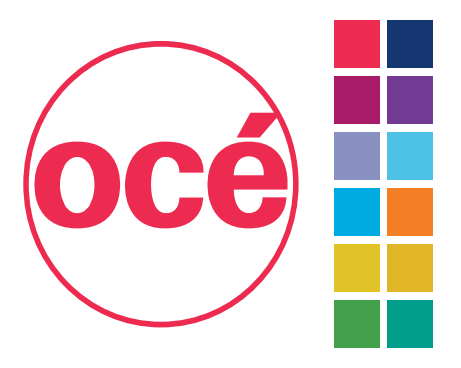

[194] Example of logo and business color Logo and Business - Color#

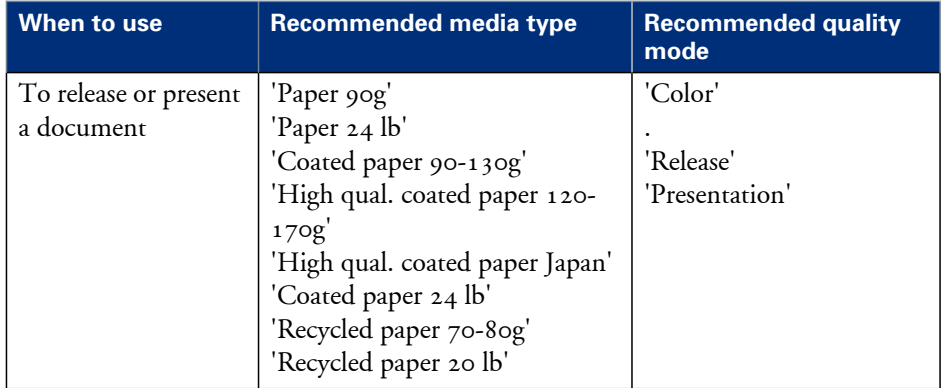

## **Map drawing**

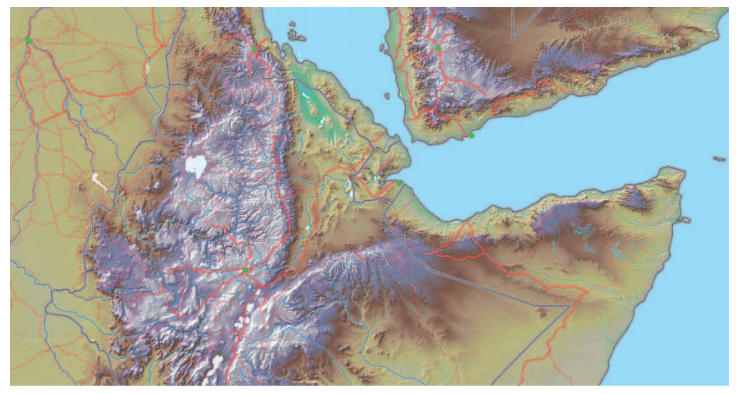

[195] Example of Map - Color

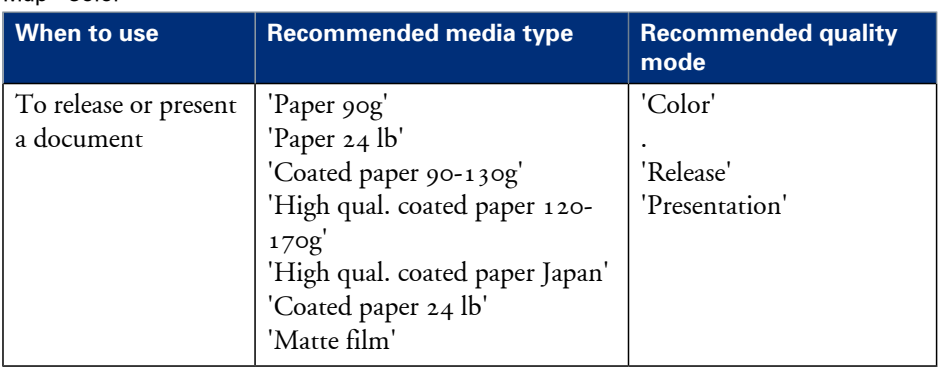

Map - Color#

## **Point of sales graphics drawing**

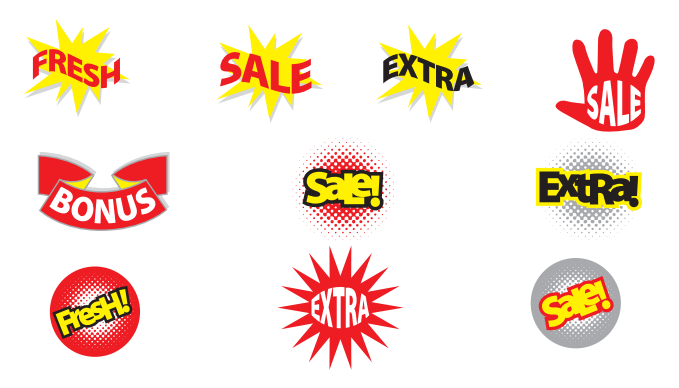

[196] Example of Point of sales graphics

#### Point of sales graphics - Color#

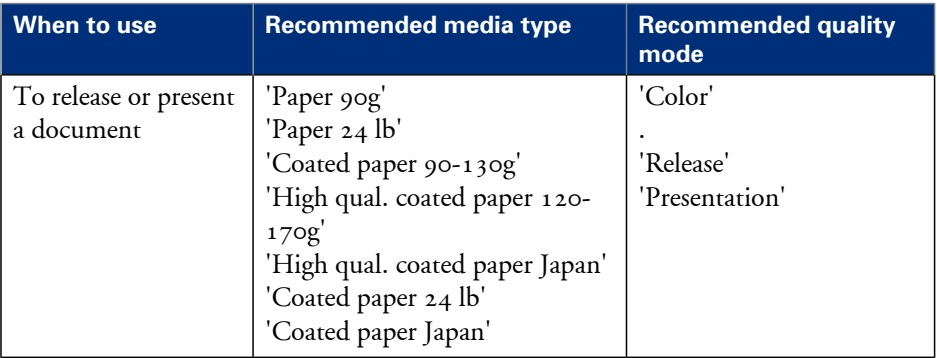

## **Consumer graphics drawing**

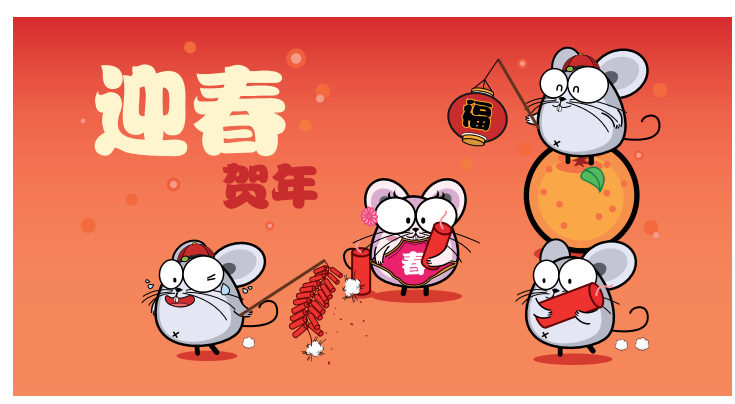

#### [197] Example of Consumer graphics Consumer graphics - Color#

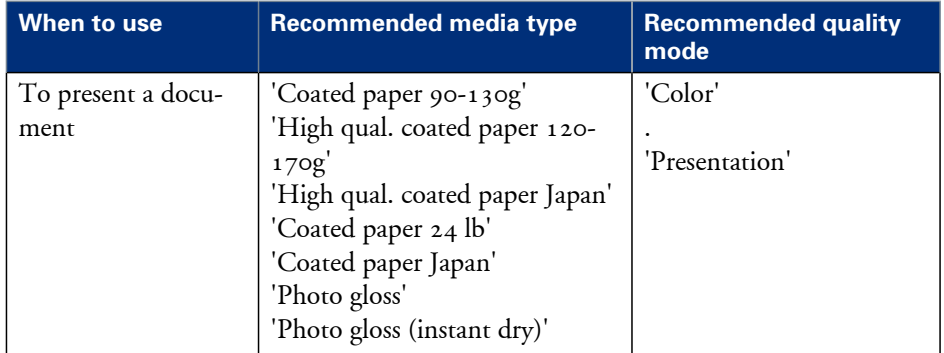

## **Photo realistic impression drawing**

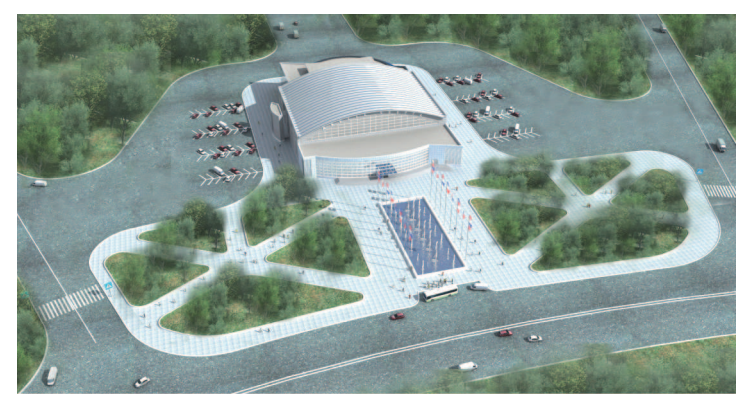

[198] Example of a photo realistic impression

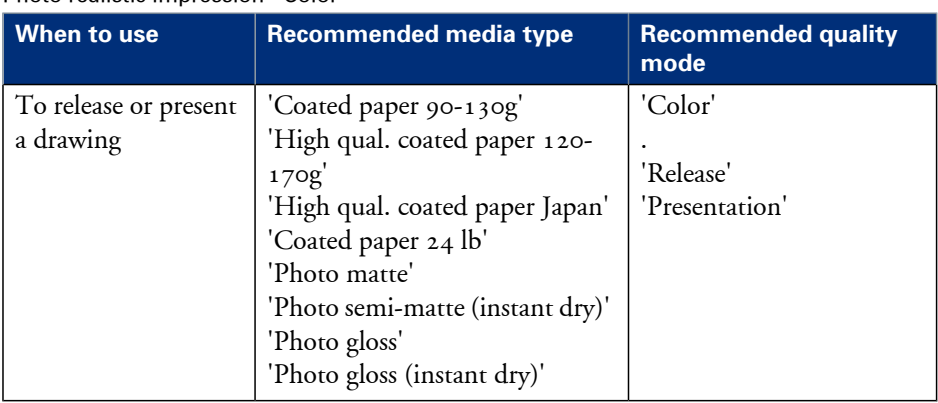

#### Photo realistic impression - Color#

## **Photo**

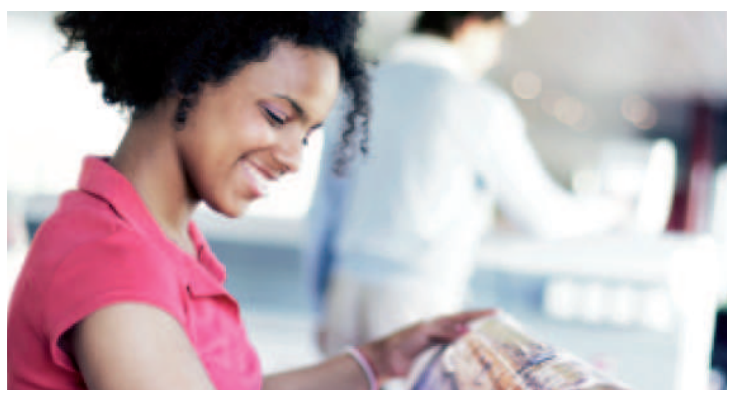

[199] Example of a photo Photos - Color#

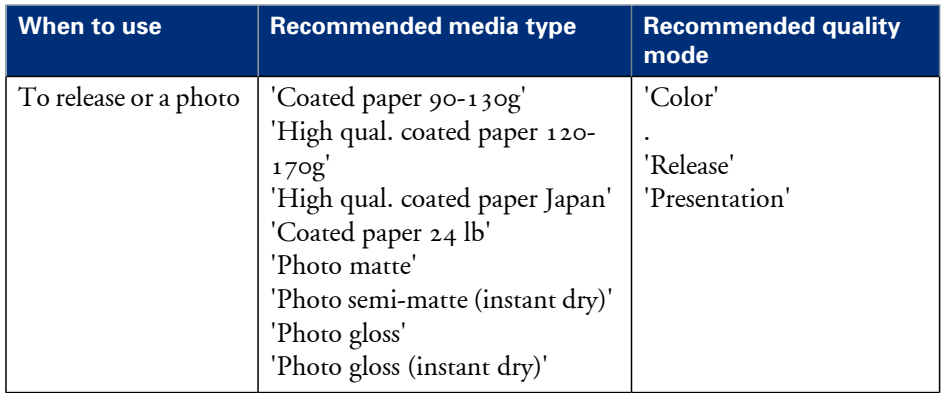

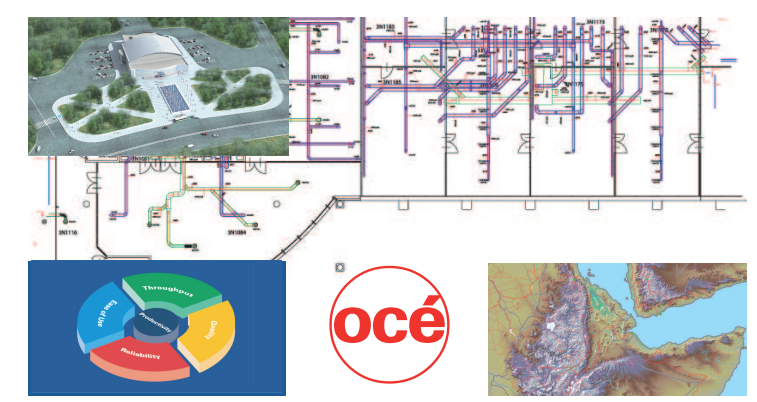

## **Mixed content drawing**

[200] Example drawing with Mixed content Mixed content - Color#

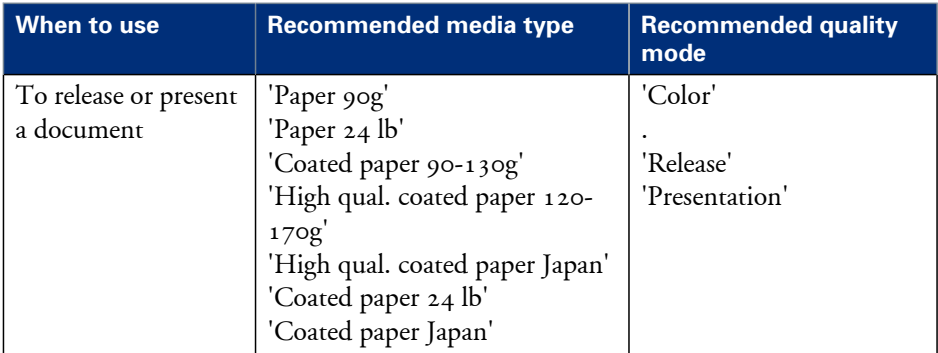

# **Color Management**

# **'Color Management'**

Path: 'Preferences' 'Print job defaults' 'Color management'

Depending on the type of file you want to print, the Océ ColorWave 300 offers different color-information conversions. You can select the 'Color Management' settings in the Océ Express WebTools, that give the best results for the color-information conversion. The tables below give an overview of the possible 'Color Management' settings per 'File type'.

## **'Color Management' settings in the Océ Express WebTools**

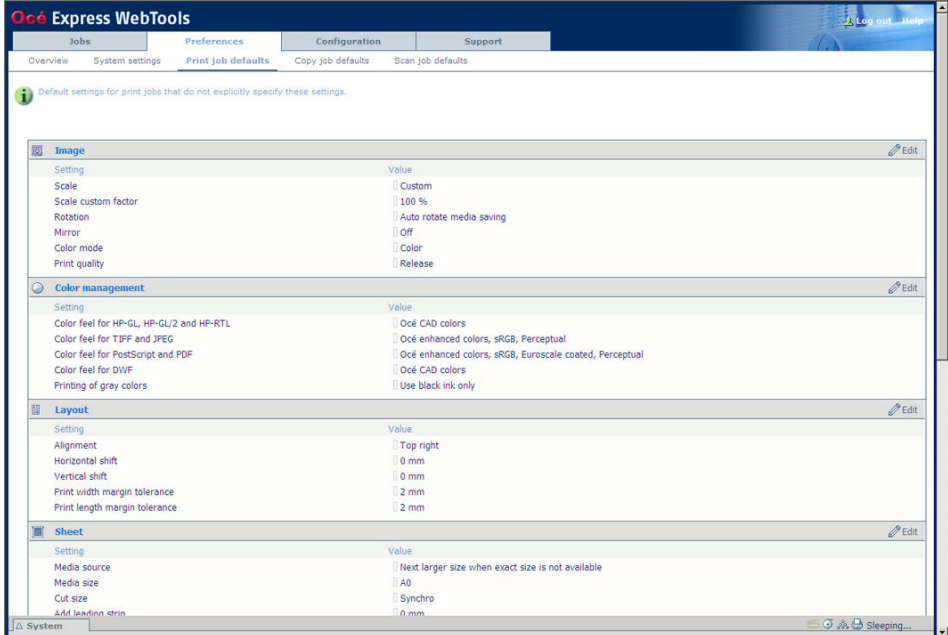

## **'Color feel for HP-GL, HP-GL/2 and HP-RTL'**

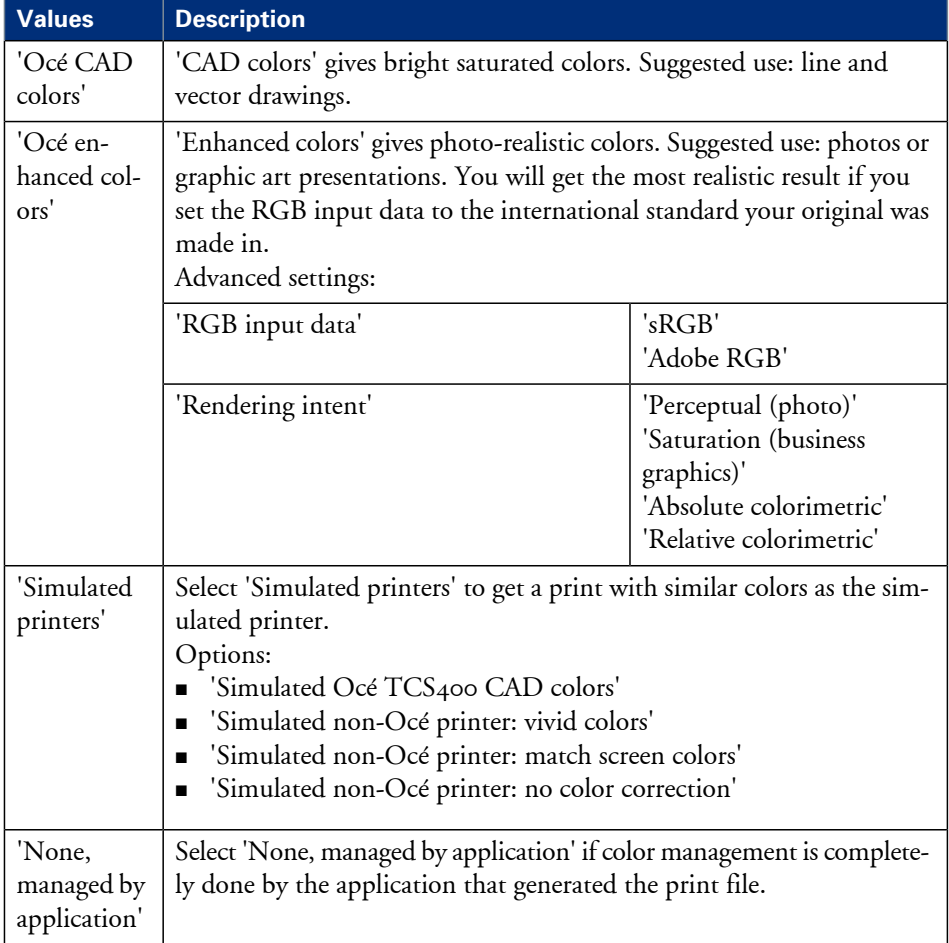

## **'Color feel for TIFF and JPEG'**

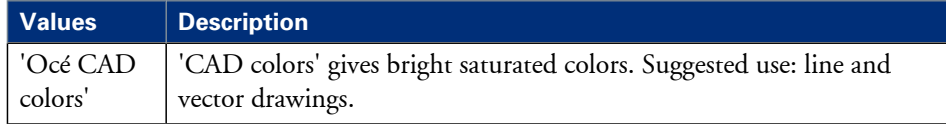

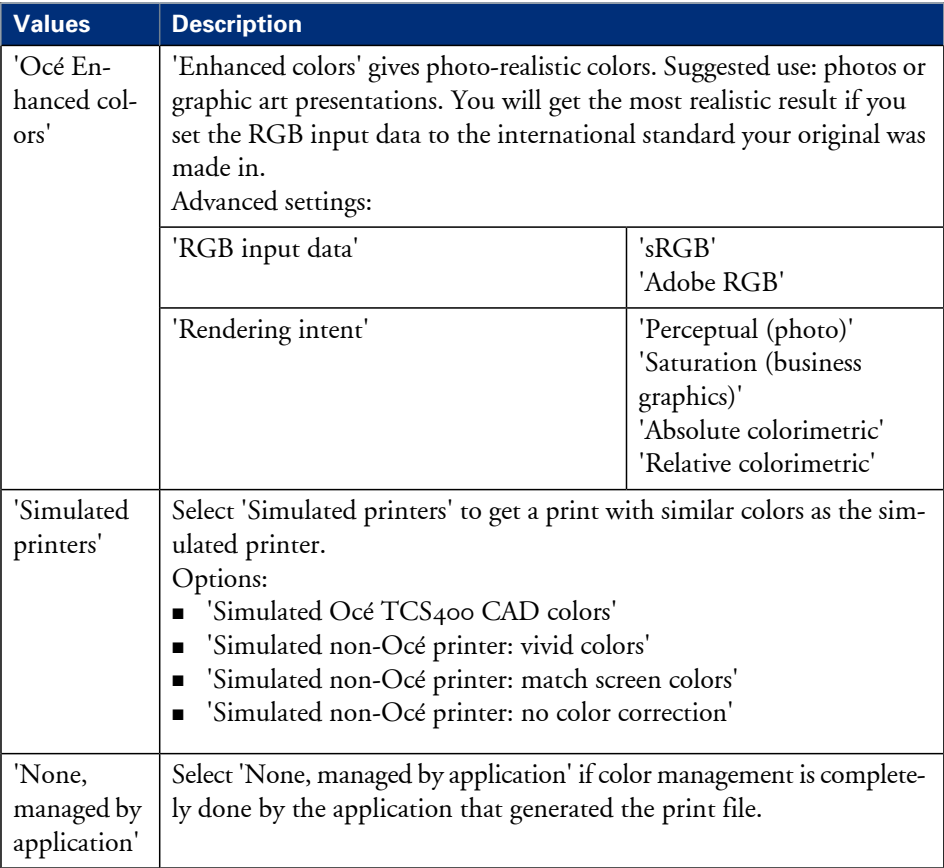

## **'Color feel for PostScript and PDF'**

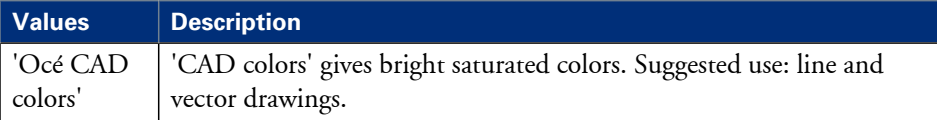

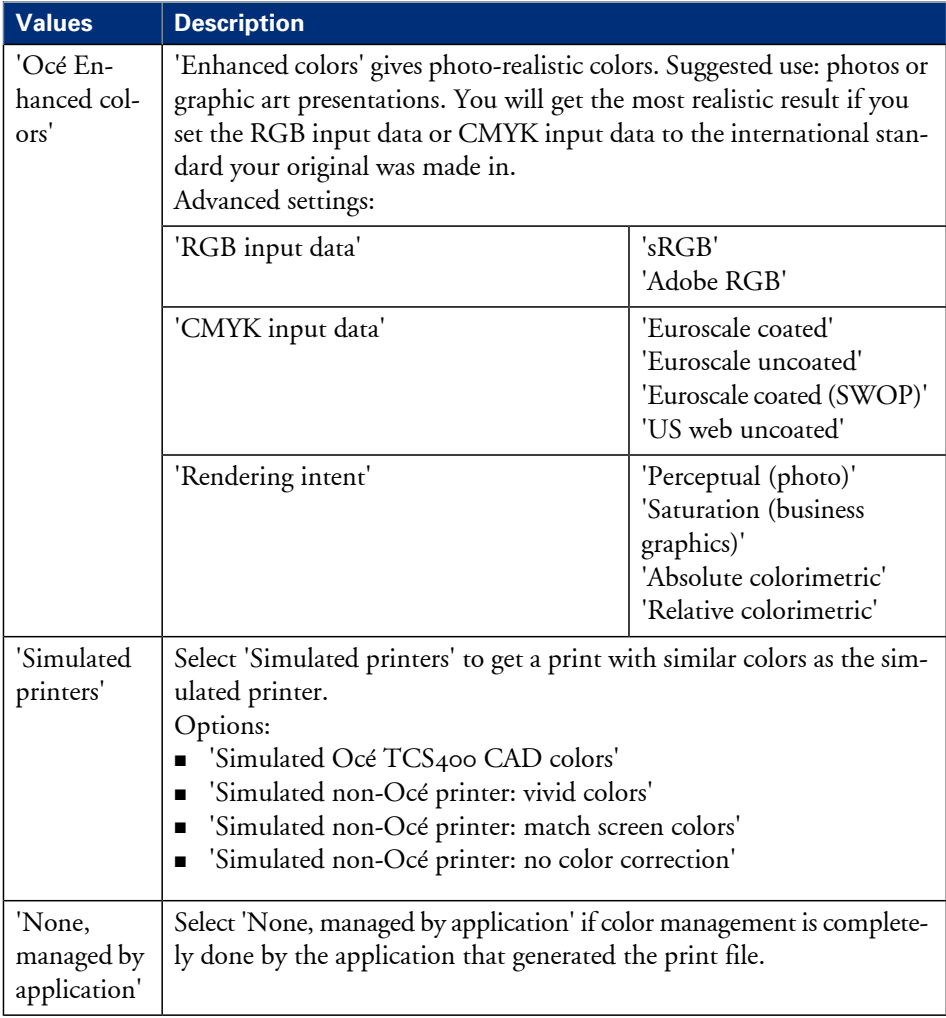

## **'Color feel for DWF'**

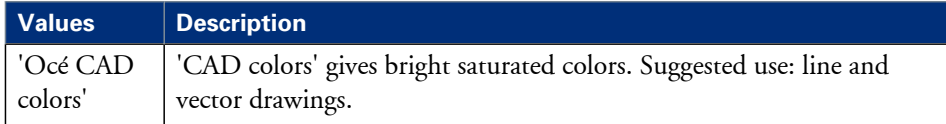

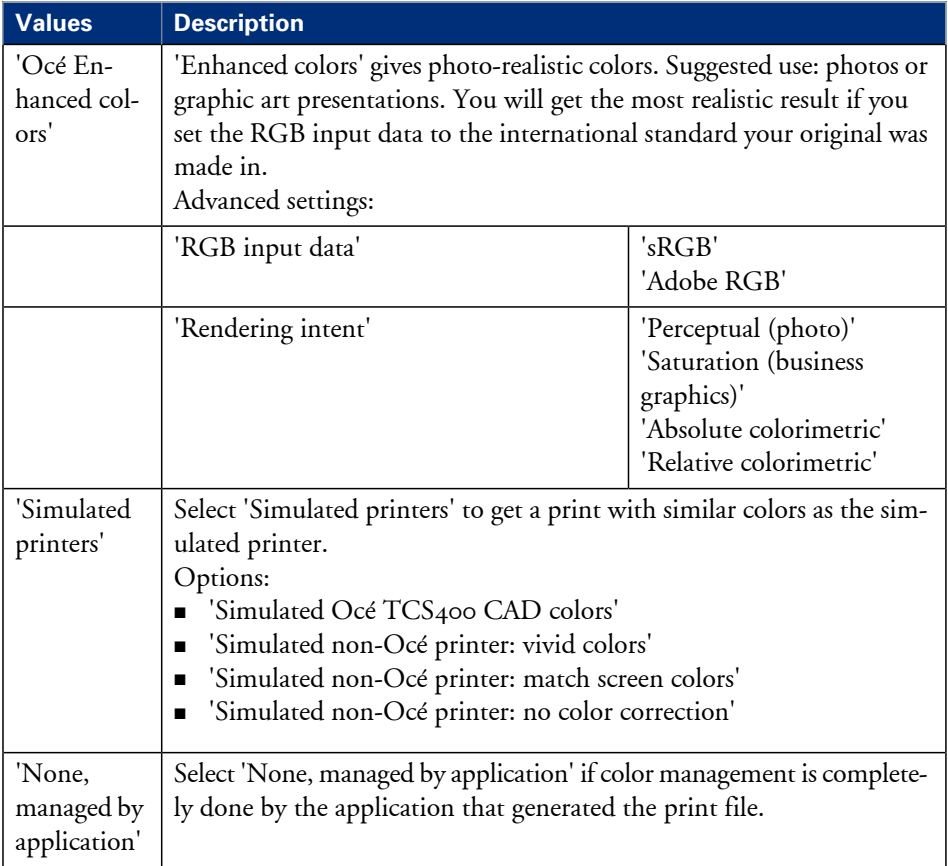

# **'Color feel'**

One of the options you have to finetune your output quality is to adjust the 'Color Management' settings.

With the 'Color Management' setting 'Color feel' you can finetune the **look and feel** of the printed colors.

Overview of the 'Color feel' settings.#

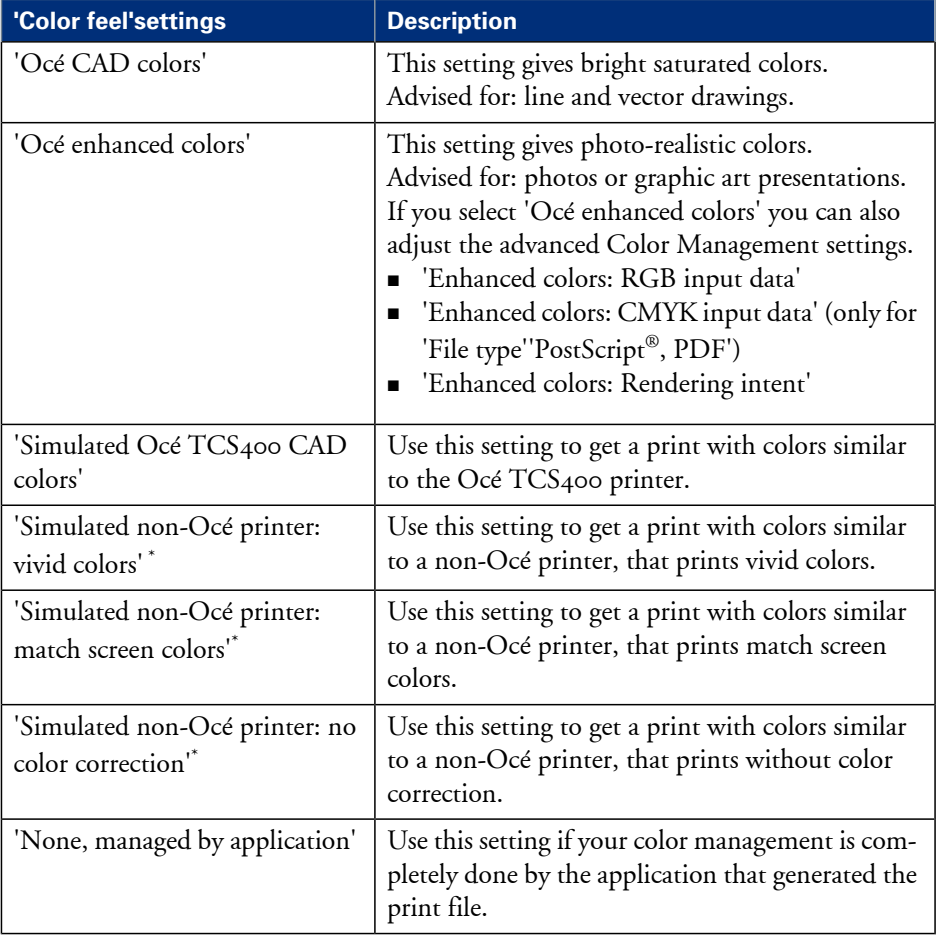

## **Océ 'Enhanced colors: RGB input data'**

One of the options you have to finetune your output quality is to adjust the 'Color Management' settings.

If the 'Color Management' setting 'Color feel' is set to 'Océ enhanced colors' you can define the Océ 'Enhanced colors: RGB input data' setting. This setting specifies the source color space for printing RGB images, objects and text and allows the Océ ColorWave 300 to select the best conversion from the source's RGB-colour space to the printer's CMYK colors (color mapping).

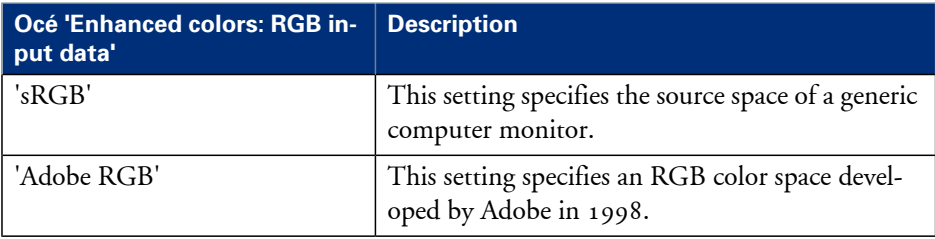

Overview of the 'Enhanced colors: RGB input data' settings.#

# **Océ 'Enhanced colors: CMYK input data'**

One of the options you have to finetune your output quality is to adjust the 'Color Management' settings.

If the 'Color Management' setting 'Color feel' is set to 'Océ enhanced colors' you can define the Océ 'Enhanced colors: CMYK input data' setting. This setting simulates printing to an offset press standard.

Overview of the 'Enhanced colors: CMYK input data' settings.#

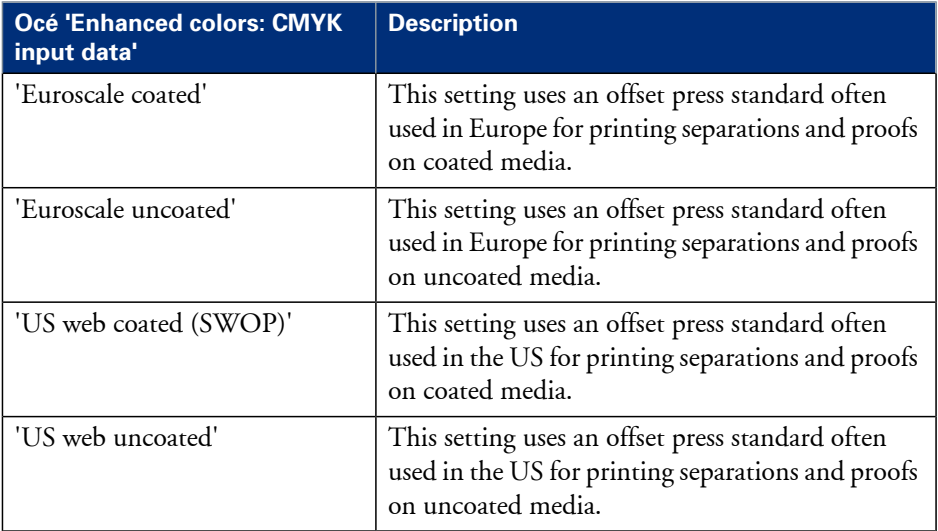

## $\lceil i \rceil$

## Note:

In most cases the default setting as defined in the Océ Express WebTools gives the best result ('Euroscale coated' for Europe and Asia, 'US web coated (SWOP)' for the USA).

# **Océ 'Enhanced colors: Rendering intent'**

One of the options you have to finetune your output quality is to adjust the 'Color Management' settings.

If the 'Color Management' setting 'Color feel' is set to 'Océ enhanced colors' you can define the Océ 'Enhanced colors: Rendering intent' setting. Use this setting if the color space that your print file was made in does not fully comply with the color space of the printer (color conversion).

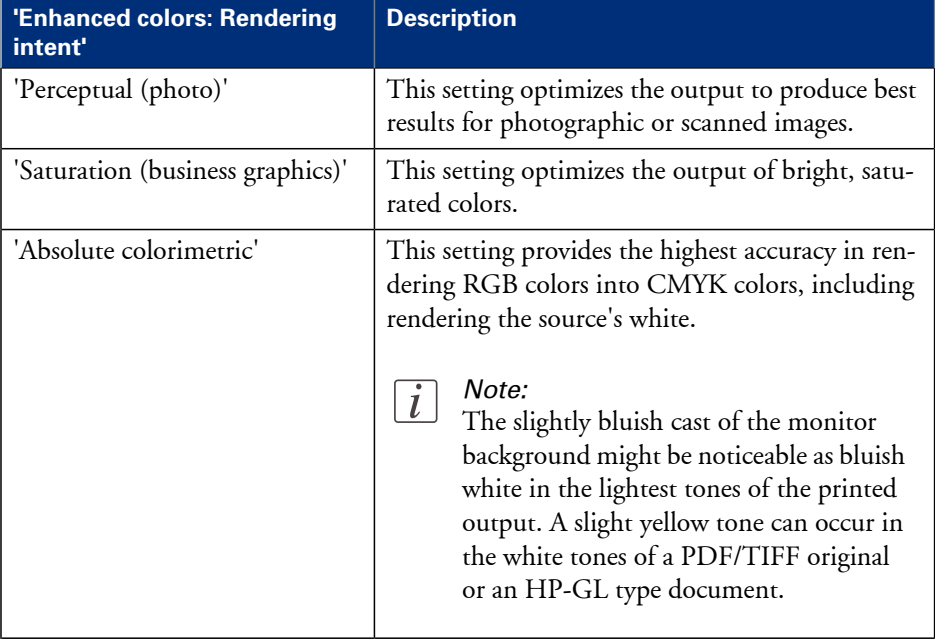

Overview of the Océ'Enhanced colors: Rendering intent' settings.#

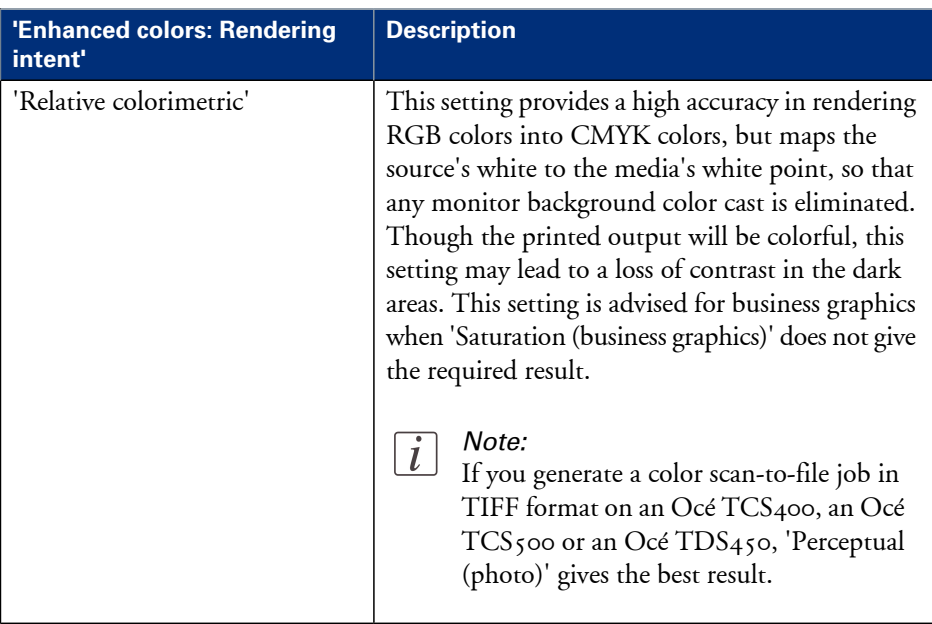

 $\left\lfloor i \right\rfloor$ 

## Note:

It is advised to use the default setting ('Perceptual (photo)') as specified in the Océ Express WebTools or 'Relative colorimetric' to get the best overall result.

# **Media**

# **What is a media profile?**

## **Definition**

A media profile is also called an Océ Media Profile (OMP file). The media profile contains a number of preset values that give the best print result per media type for your system. By default the system already has a number of media profiles available after installation, but due to changes in the production methods for media, the profiles can also change over time. When a new version is available you can retrieve the new profile from the corporate web site.

## **Attributes**

For each media type the media profile optimizes a number of settings.

- Mixing of colors (Cannot be modified).
- Amount of ink applied on the media (Cannot be modified).
- Drying time correction.
- **•** Cut length correction.

## **Example**

When you download a media profile from the corporate web site the file name can consist of the following information.

<Product name> <media name><version number><media code and version><file extension>

ColorWave300\_Paper\_1.3(IJM020\_Version01).omp

## **Manage media**

#### **About manage the media**

The 'Support' - 'Media' tab in the Océ Express WebTools allows you to manage the media that are active on your system.

You can use the 'Support' - 'Media' tab to perform the following tasks.

- Check the current media settings.
- Check the media settings of a single media.
- **Edit and save the media dependent settings.**

#### **Check the current media settings**

Click 'Support' - 'Media' to view the current 'media type' settings.

You can view the following settings:

• 'Category'

Four categories of media: 'Paper', 'Coated paper', 'Photopaper' and 'Films and transparencies' are defined for the Océ ColorWave 300.

- 'Media type' 'Media type' is the media name on the user interface.
- 'Media label' 'Media label' is the name of the media on the media box.

## $\lceil i \rceil$

#### Note:

The supported 'media types' and 'media labels' for the Océ ColorWave 300are listed on *['Preferred](#page-354-0) Océ media names'* on page 355.

#### **Check the media settings of a single media**

Media settings of a single media#

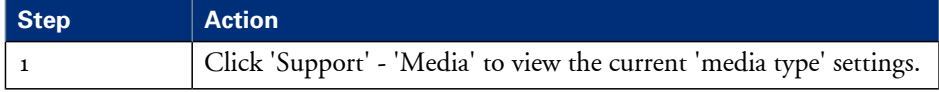

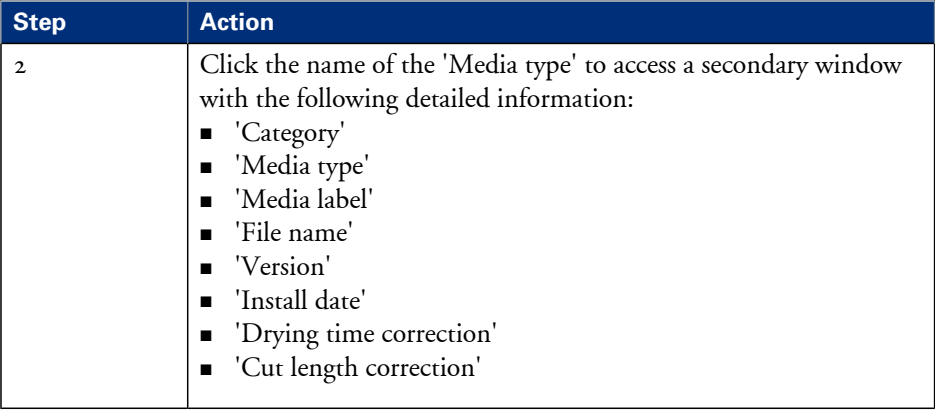

## **Edit and save the media dependent settings**

Edit and save media dependent settings#

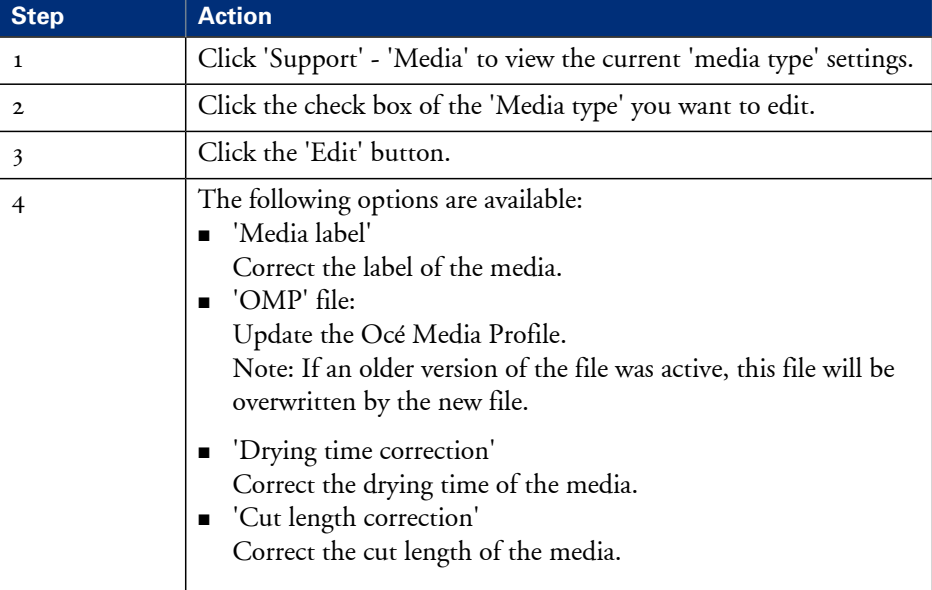

## **Download and install a media profile**

## **Introduction**

The Océ Express WebTools offers an option to download and install a Océ media profile (omp) file for a specific media type.

You can find these settings in the 'Support' - 'Media' tab.

#### **When to do**

When a new media profile is available or an existing media profile needs to be updated you can retrieve the required media profile from the corporate web site.

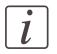

#### Note:

Log on as system administrator or power user

#### **How to download a media profile**

This example shows the download and installation of the omp file for IJM222 Top Photo Plus Gloss.

- **1.** Select the 'Support' 'Media' tab in the Océ Express WebTools.
- **2.** Visit http://mediaguide.oce.com.
- **3.** Click 'Continue' in the Wide format printer section.
- **4.** Select Océ ColorWave 300 in the Printer name section and click 'Continue'.
- **5.** Select one, more or all media types and click 'Continue'.
- **6.** Click on the icon in the 'Profiles' column (rightmost) of the IJM222 Top Photo Plus Gloss media.
- **7.** Select one of the media profiles and click 'Download'. The file 'ColorWave300\_789\_00\_IJM222\_PLC222\_010.zip' is downloaded to a location on your workstation.
- **8.** Close the window.
- **9.** Unzip the file. The omp file 'ColorWave300\_PhotoGloss\_3.IJM222-v090415.omp' is extracted.
- **10.** Select the media 'Photopaper', 'Photo gloss', 'IJM222, IPG-ZA: Océ Top Photo Plus Gloss; GIPPLS7: Océ Glossy Photo Paper
- **11.** Select 'Edit'.
- **12.** Select update file.

Browse to the downloaded omp file and select this file.

- **13.** If required you can adapt the 'Drying time correction' and the 'Cut length correction'
- **14.** Click on 'OK'.
- **15.** The new media dependent data (omp file) is activated after the next restart.
- **16.** Restart the system.

#### **Result**

After the restart of the system the new media profile is activated.
# **Input profiles**

# **What is an input profile?**

# **Definition**

An input profile is also called an Océ Input Profile (OIP file).

The input profile changes the output of the printer to match the output of a simulated printer (For example: 'Simulated Océ TCS400 CAD colors') on a certain media type and print mode as much as possible. The input profiles are used for color management of simulated printers.

By default the system already has a number of input profiles available after installation. When a new version is available you can retrieve the new profile from the corporate web site.

## **Attributes**

An input profile contains the following information:

- Color management profiles for the simulated printer
- Media type
- **•** Print mode

# **Manage input profiles**

#### **About manage the media**

The 'Support' - 'Input Profiles' tab in the Océ Express WebTools allows you to manage the input profiles that are active on your system.

You can use the 'Support' - 'Input Profiles' tab to perform the following tasks.

- Check the current input profiles.
- Activate an input profile.
- **•** Install a new input profile.

### **Check the current input profiles**

Click 'Support' - 'Input Profiles' to view the current 'media type' settings.

You get an overview of the current input profiles.

Each input profile contains the following information:

- Type of media: uncoated, coated or gloss media.
- 'Media code': media number (for example ijm...).
- **•** 'Print mode': normal or best mode.
- 'Source': Pre-installed or Custom.
- 'Description': Name of the input profile with the simulated media type and print mode.
- 'Status': One of the input profiles can be activated.

## **Activate an input profile**

Activate an input profile#

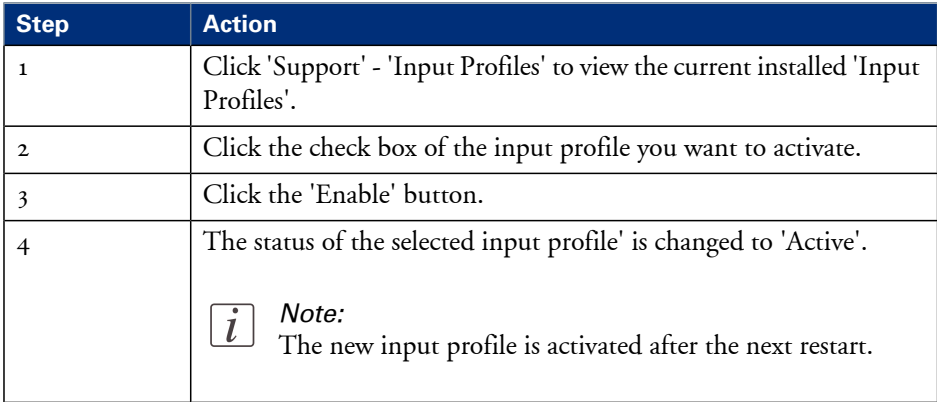

# **Install a new input profile**

Install a new input profile#

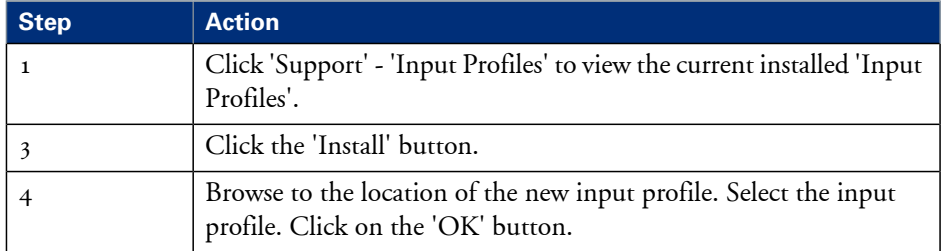

# **Check the output quality of the printer**

# **'Demo print'**

### **Introduction**

You can make a demo print to get an impression of the print capabilities of the Océ ColorWave 300.

The Océ ColorWave 300 has 4 demo prints:

- '2D CAD monochrome'
- '2D CAD color'
- 'Mixed content'
- 'Consumer graphics'

Use the 'Test prints' ('Print a demo or test image') wizard on the printer user panel to select one of the demo prints.

### **How to make a demo print**

The system prints the 'Demo print' in the 'Release' quality mode. The demo print takes several minutes to print. You are recommended to use 'Coated paper 90-130g' for the 'Demo print'.

- 1. From the'HOME' screen select the 'System' tab.
- 2. Select the 'Setup' tab.
- 3. Use the scroll wheel to go to the 'Test prints' ('Print a demo or test image') wizard.

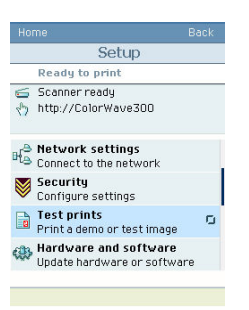

- 4. Open this section with the confirmation button.
- 5. Use the scroll wheel to select one of the 4 demo prints:
- '2D CAD monochrome'
- '2D CAD color'
- 'Mixed content'
- 'Consumer graphics'
- 6. Press the start button.

# **'Quality check' print**

#### **Introduction**

The 'Quality check' print option is a quick method to help you find the cause of an unsatisfactory output quality. The 'Quality check' print option is especially useful to check the quality of printed lines.

Use the 'Test prints'('Print a demo or test image') wizard on the printer user panel to trace output quality problems. *'Output quality [problems'](#page-262-0)* on page 263

#### **How to make a quality check print**

The system prints the 'Quality check' print in the 'Presentation' quality mode. The system uses a minimum of media for the 'Quality check' print. You are recommended to use 'Coated paper 90-130g' for the 'Quality check' print.

Do the following to make a 'Quality check' print.

- 1. From the'HOME' screen select the 'System' tab.
- 2. Select the 'Setup' tab.

3. Use the scroll wheel to go to the 'Test prints'('Print a demo or test image') wizard. Open this section with the confirmation button.

- 4. Use the scroll wheel to select the 'Quality check'.
- 5. Press the start button.
- 6. Check the output for the problems.

# **'Tone scale area check' print**

### **Introduction**

The 'Tone scale area check' print option can be used, upon request of a helpdesk, to indicate areas with unsatisfactory output quality.

### **Illustration**

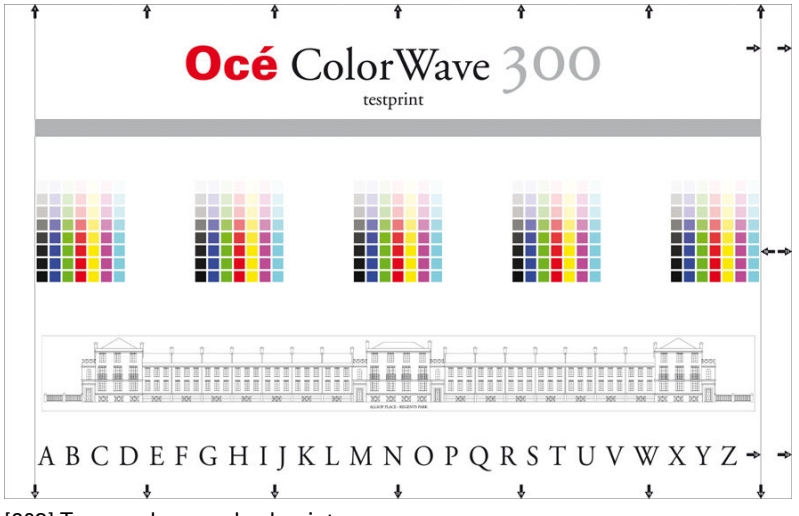

[203] Tone scale area check print

### **How to make a 'Tone scale area check' print**

The system prints the 'Tone scale area check' print in the 'Presentation' quality mode. You are recommended to use Ao / 36" for the 'Tone scale area check' print.

Do the following to make a 'Tone scale area check' print.

- 1. From the'HOME' screen select the 'System' tab.
- 2. Select the 'Setup' tab.

3. Use the scroll wheel to go to the 'Test prints'/'Print a demo or test image' wizard. Open this section with the confirmation button.

4. Use the scroll wheel to select the 'Tone scale area check'.

- 5. Press the start button.
- 6. Check the output for problems.

#### **Use the 'Tone scale area check' print to test the scanner**

On request of the helpdesk the 'Tone scale area check' print can be used to indicate scanner problems. Use the 'Scan to USB' option.

1. Feed the 'Tone scale area check'print face up, landscape and centered on the original feeding table.

- 2. Select 'Scan' on the user panel.
- 3. Open the 'Scan' tab with the confirmation button above the scroll wheel.

4. Use the scroll wheel to select or create a scan template with the following settings:

- 'Destination': 'USB stick'
- 'File type': 'Color', 'JPEG'
- **•** 'Resolution (dpi)': 400
- 'Original': 'Map',

5.5.'Insert USB device'.

6. Press the start button.

7. After the scan to USB is finished, remove the USB mass storage device and send the (scanned) file to the helpdesk.

# **'Color reference chart' print**

#### **Introduction**

The 'Color reference chart' print gives an overview of the print job settings, copy job settings and advised media settings for a specific input type.

Use the 'Test prints'('Print a demo or test image') wizard on the printer user panel to print the 'Color Reference Chart'.

### **Illustration**

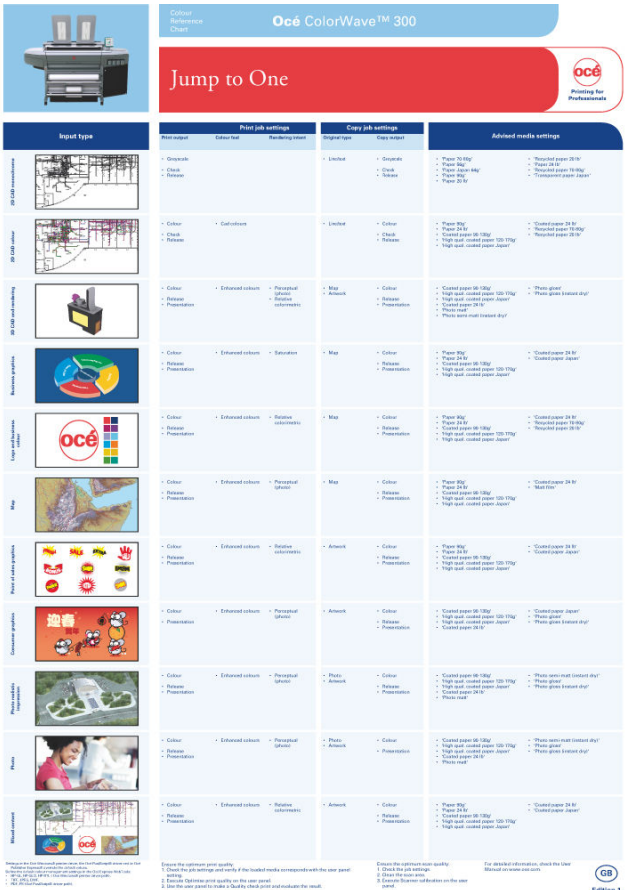

[204] Color reference chart

### **How to make a 'Color reference chart' print**

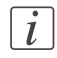

#### Note:

The 'First language:' setting (in the Océ Express WebTools) is used for the language of the "Color reference chart' .

- 1. From the'HOME' screen select the 'System' tab.
- 2. Select the 'Setup' tab.

3. Use the scroll wheel to go to the 'Test prints'('Print a demo or test image') wizard. Open this section with the confirmation button.

4. Use the scroll wheel to select the 'Color reference chart'.

5. Press the start button.

# <span id="page-262-0"></span>**Output quality problems**

#### **Introduction**

The Océ ColorWave 300 offers three possibilities to check the quality of your printed output.

- Make a quality check print
- Make a tone scale area print
- Make a demo print.

This section describes the problems you can analyze by making one of these check prints. The **Optimize print quality** section describes how you can solve problems with the quality *['Optimize](#page-267-0) the output quality on the printer '* on page 268.

### **Overview of output quality problems - Graininess**

**Graphical representation of the prob- Description lem Color specific graininess** Perform an 'Optimize print quality' test. The test checks all printheads and the approx  $4m$ printer compensates for missing nozzles. Paper feed Direction Note:  $\tilde{l}$ After the'Optimize print quality' test is completed, the printer may ask you to replace a printhead. In this case, take out the printhead and clean the contact area with a lintfree cloth. If the printhead is still not accepted, insert a new printhead.

Graininess problems#

# **Overview of output quality problems - Stripes and Banding**

Stripes and Banding problems#

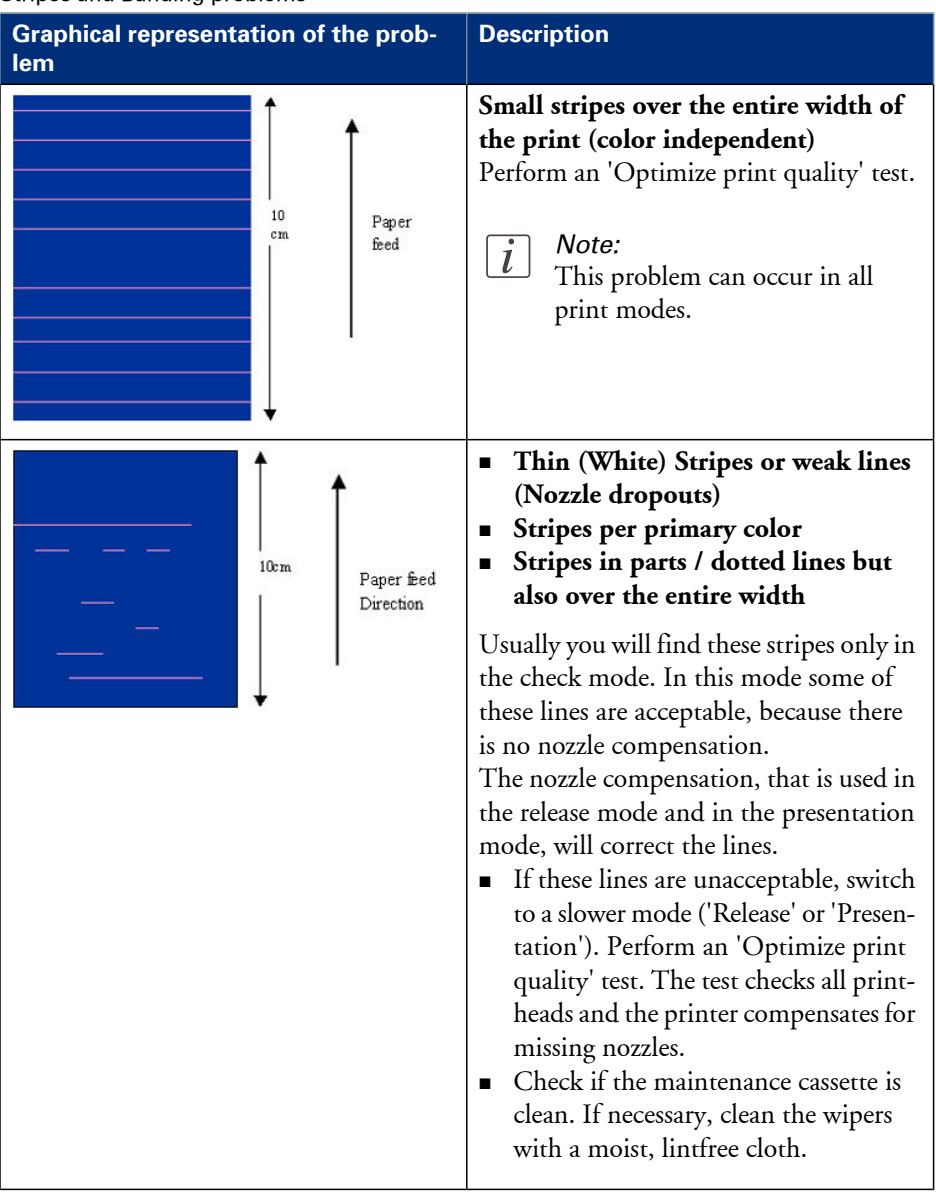

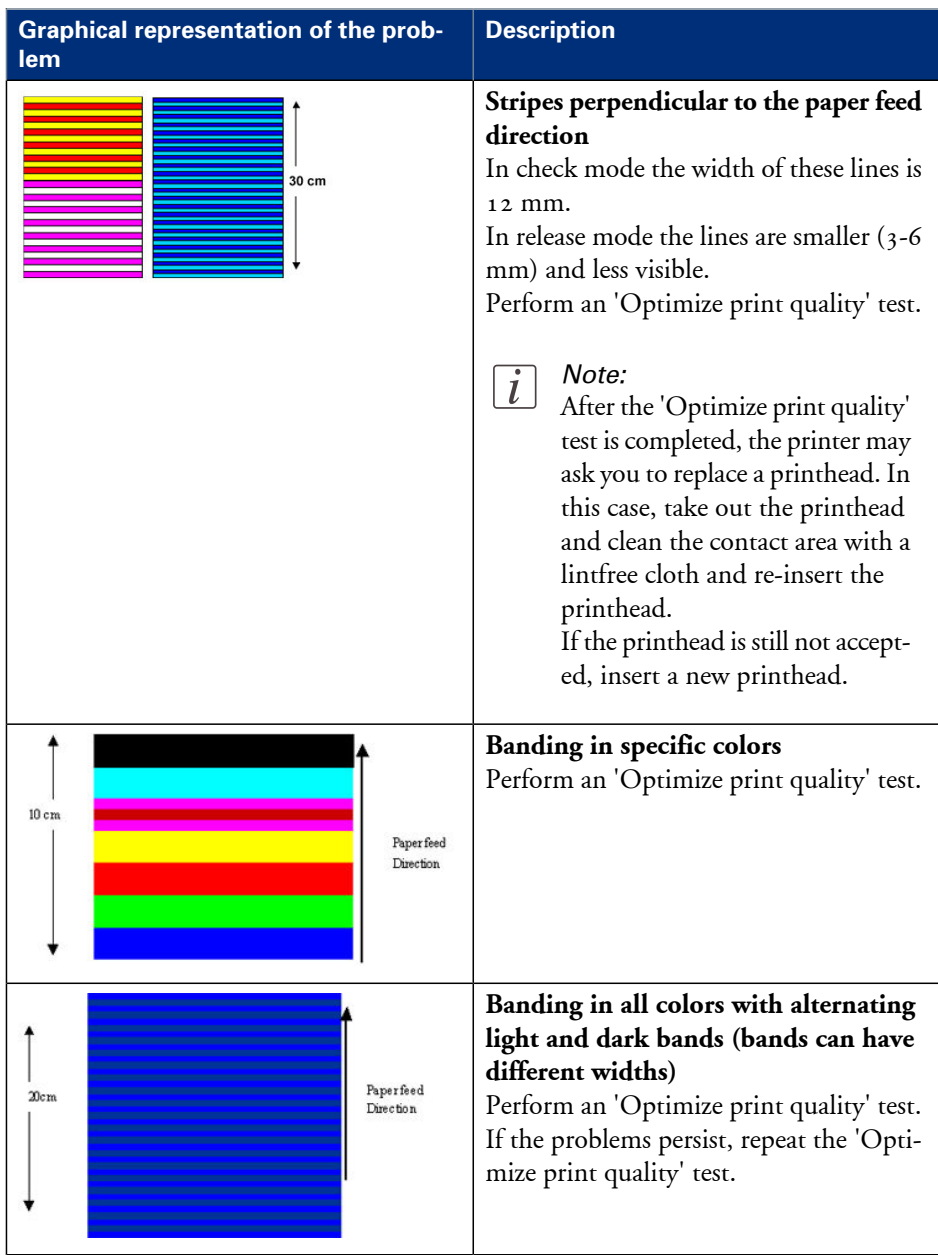

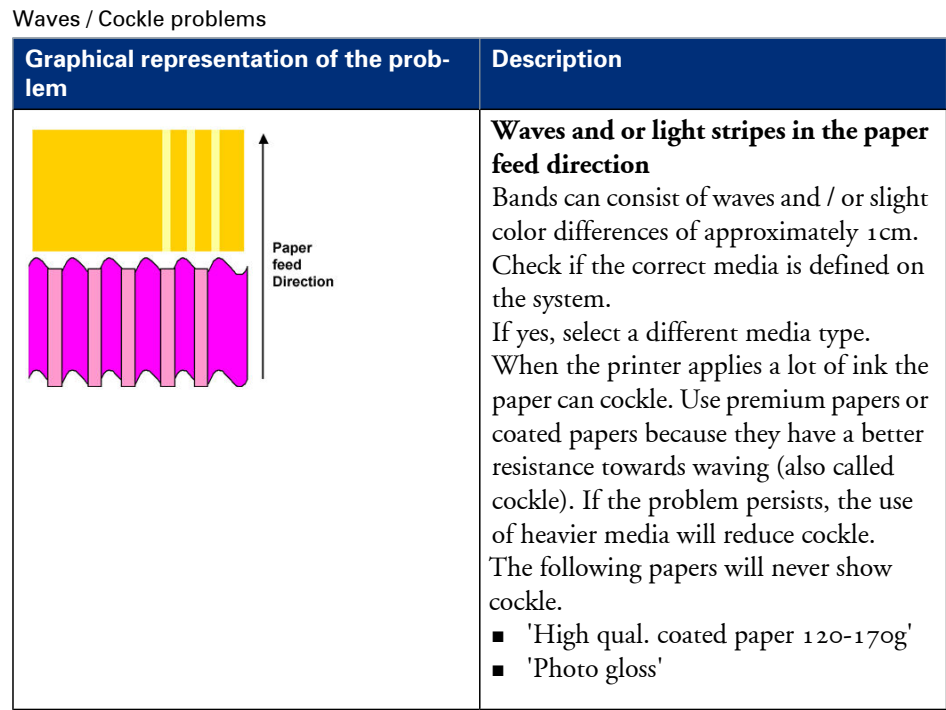

# **Overview of output quality problems - Waves / Cockle**

# **Overview of output quality problems - Colors**

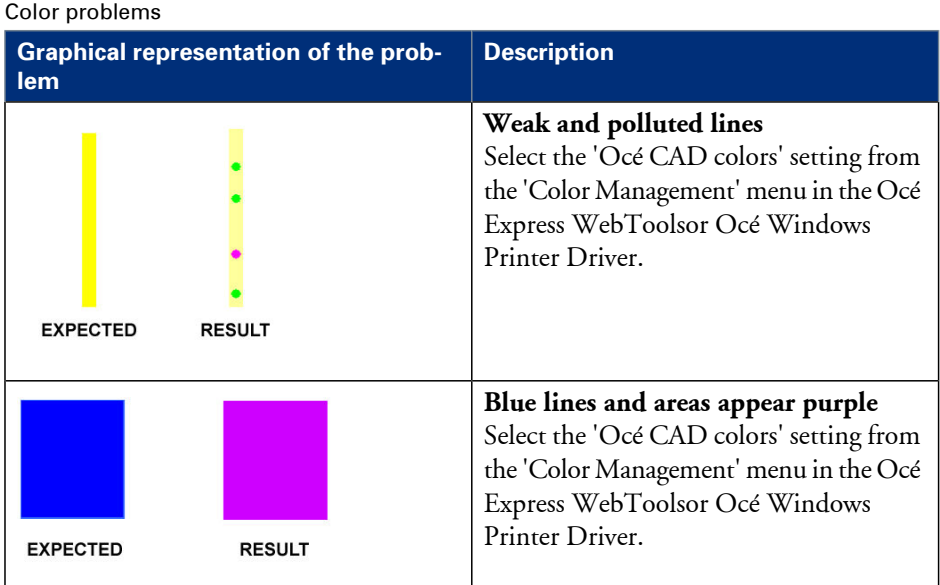

#### **Output quality problems**

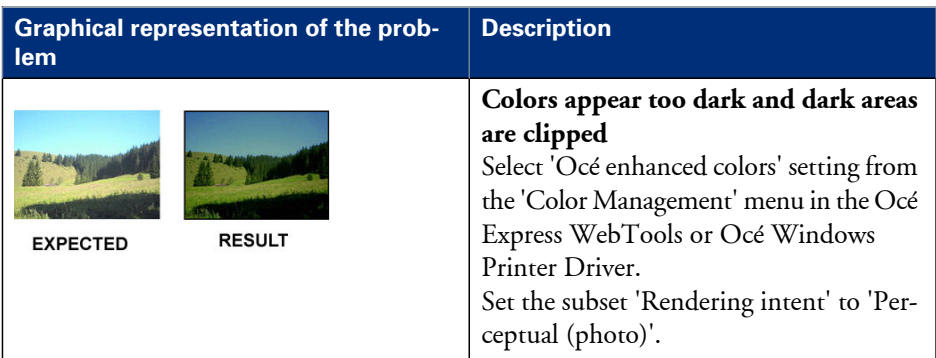

# <span id="page-267-0"></span>**Optimize the output quality of the printer**

# **Optimize the output quality on the printer**

### **Introduction**

This section describes different methods that you can use to optimize the output quality on the printer.

## **Problem analysis and solutions**

Problem analysis and solutions#

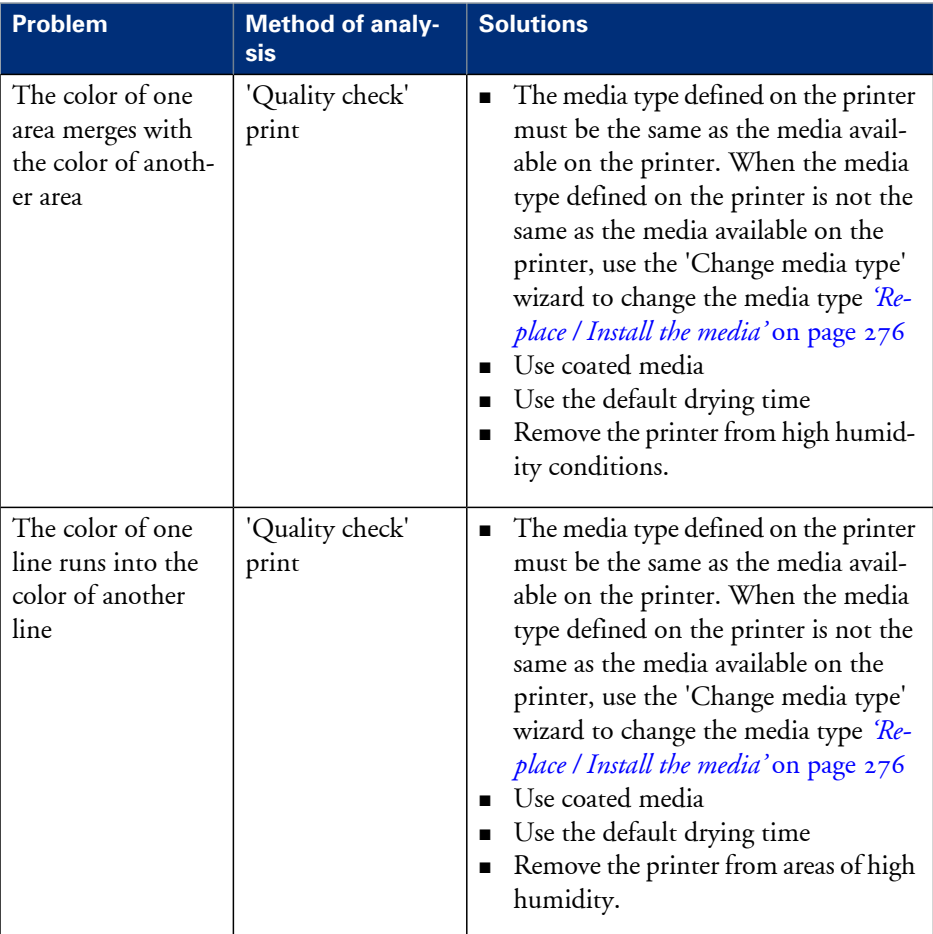

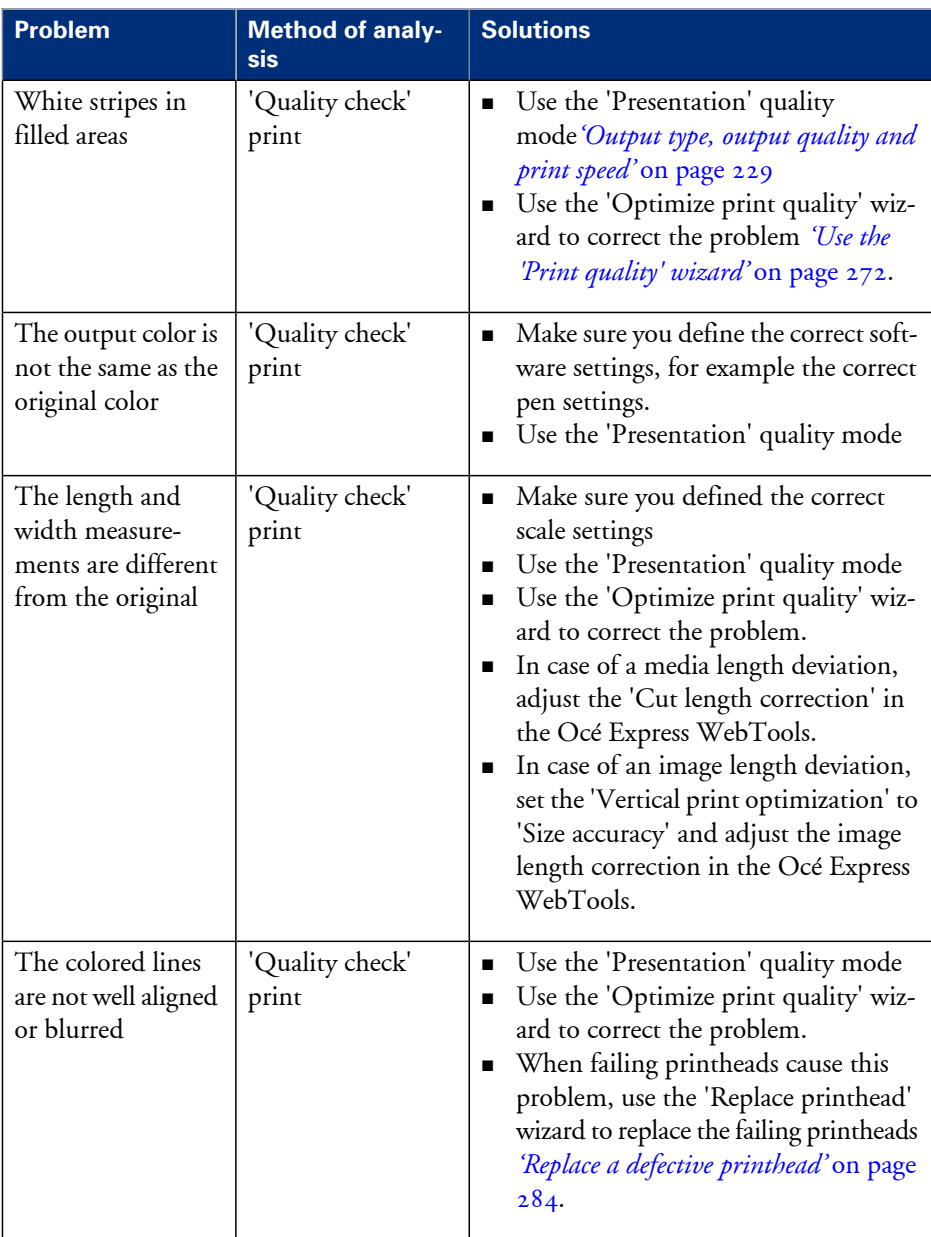

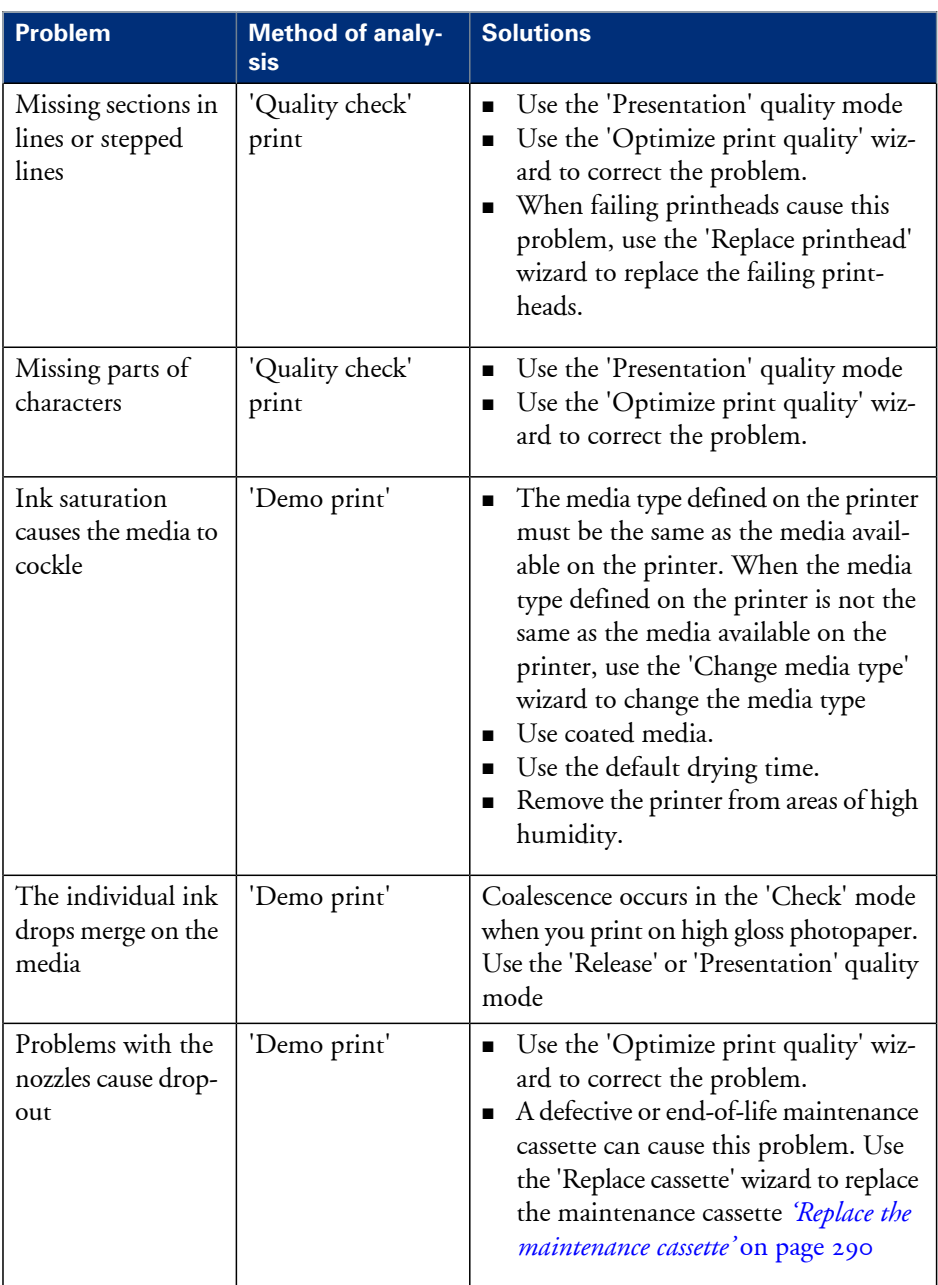

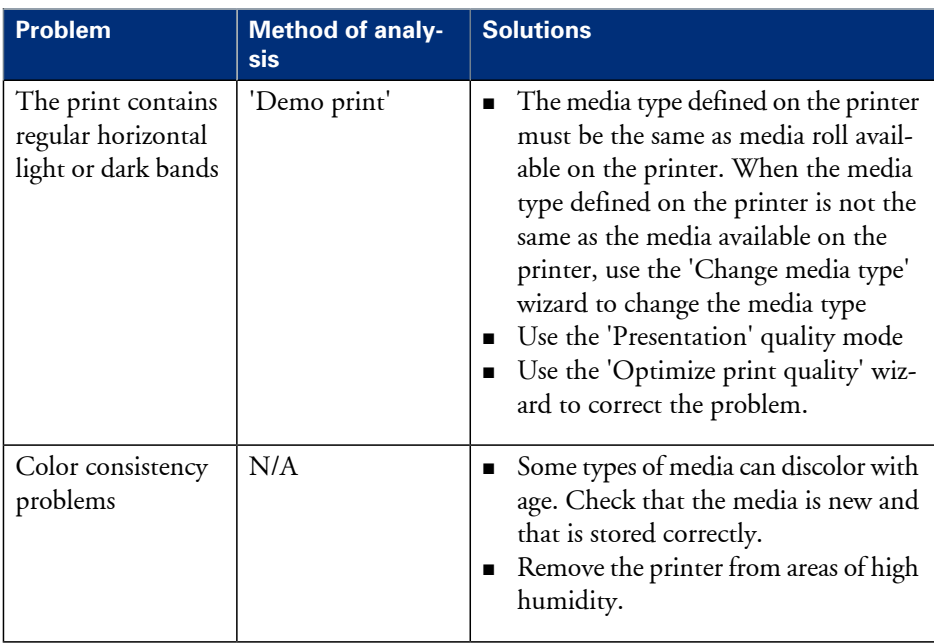

# <span id="page-271-0"></span>**Use the 'Print quality' wizard**

#### **Introduction**

The printer user panel contains the 'Print quality' ('Optimise print quality') wizard that helps you to correct the problems with the output quality. The wizard performs the following actions.

- Nozzle check: detect weak or failing nozzles. The Océ ColorWave 300 automatically compensates the detected nozzles in future prints to make sure that print quality is optimal.
- Align the print heads and optimize the paper transport.

During the 'Print quality' wizard, the system performs an alignment. The alignment requires the use of media. Make sure at least one roll of the following defined media:

- 'Paper 70-80g'
- 'Paper 90g'
- 'Coated paper 90-130g'
- 'High qual. coated paper 120-170g'
- 'Coated paper 24 lb'
- 'Coated paper Japan'
- 'Photo gloss (instant dry)'
- **•** 'Paper  $24$  lb'
- 'Recycled paper 70-80g'
- 'Recycled paper 20 lb'

is loaded before you enter the 'Print quality' wizard.

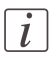

#### Note:

A minimum roll width of  $53 \text{ cm}$  (20.9") is required for the calibration.

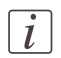

#### Note:

You can start the 'Print quality' wizard from the printer user panel.

### **When to do**

Before you start the 'Print quality' wizard, first check the following.

- Did you use the correct media type?
- Did you use the correct print mode?

Only start the wizard when you are sure that you used the correct media type and the correct print mode, and the output quality is still not satisfactory.

#### **How to use the 'Print quality' wizard**

- **1.** From the'HOME' screen select the 'System' tab.
- **2.** Select the 'Setup' tab.
- **3.** Use the scroll wheel to go to the 'Print quality' ('Optimise print quality') wizard.

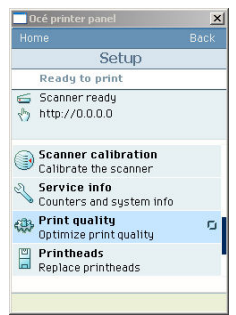

**4.** Open this section with the confirmation button.

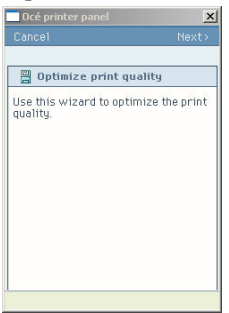

**5.** Press the 'Next >' softkey to enter the wizard.

The screen displays the message 'Select roll to use'.

You can only calibrate on the defined media types. When calibration is not possible with the loaded media, the system asks you to load the correct media. When calibration is

possible with one of the rolls, the system automatically uses the correct roll of media. When calibration is possible with both rolls, continue with step 5.

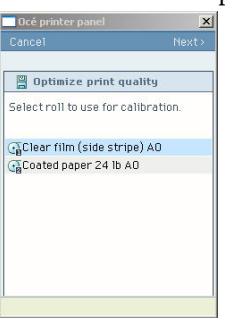

Use the scroll wheel to select the required roll and press the confirmation button to select a media roll for the calibration.

**6.** Press the 'Next >' softkey.

The screen displays the message 'Preparing media...' The system prepares for the quality check.

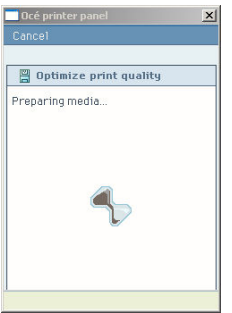

The screen displays feedback about the calibration process. The system does a nozzle failure recovery and alignment.

You can stop the calibration process at any time. Press the key for 'Cancel' to stop the calibration process.

In case more than 75 nozzles fail, a 'Printheads failing' message appears. Then you must replace the print head using the 'Printheads' ('Replace printhead') wizard.

Chapter 7 Maintain the Océ Color-Wave 300 multifunction printer

# <span id="page-275-0"></span>**Replace the media**

# **Replace / Install the media**

### **Introduction**

The Océ ColorWave 300 contains two rolls of media. Appendix A (of the User Manual) contains a list of the supported media types and media sizes. This section describes how to remove and load a roll of media.

#### **When to do**

Change a roll when a job needs a media type or size that is not on one of the rolls. Change the media type that is defined on the system when one roll is empty and the other available media type does not correspond.

#### **How to remove a roll of media**

**1.** Press the media unload button on the right-hand side of the roll.

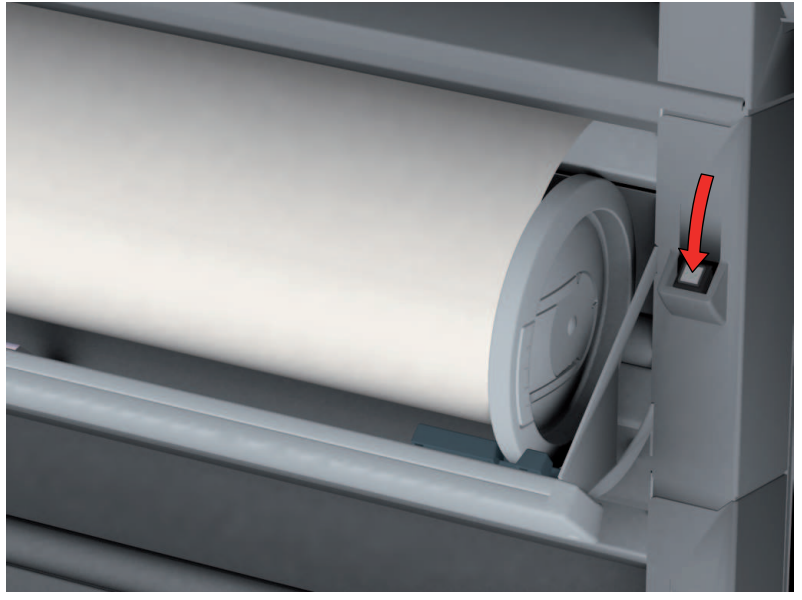

[219] Press the media unload button

The media automatically retracts from the printer.

**2.** Use both hands to remove the roll.

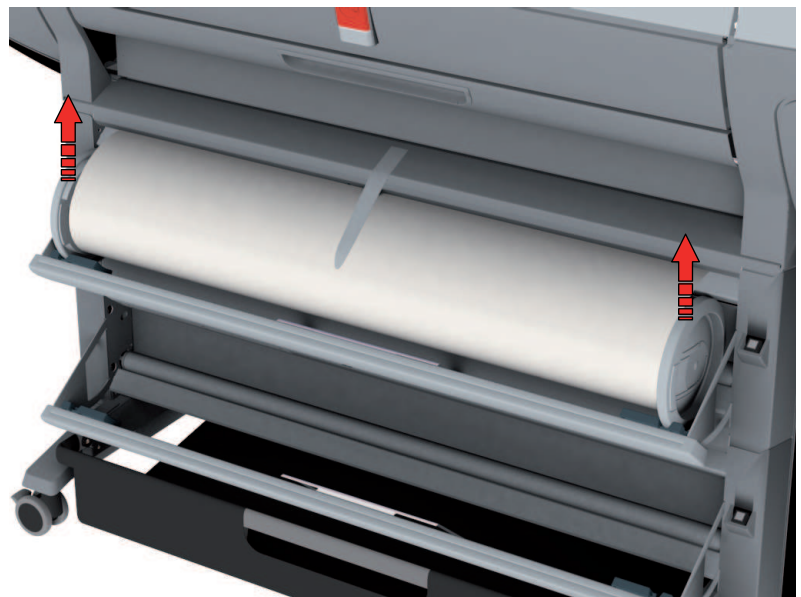

[220] Remove the roll

**3.** Both far ends of the roll contain roll holders with handles. Lift the handles to release the roll holders.

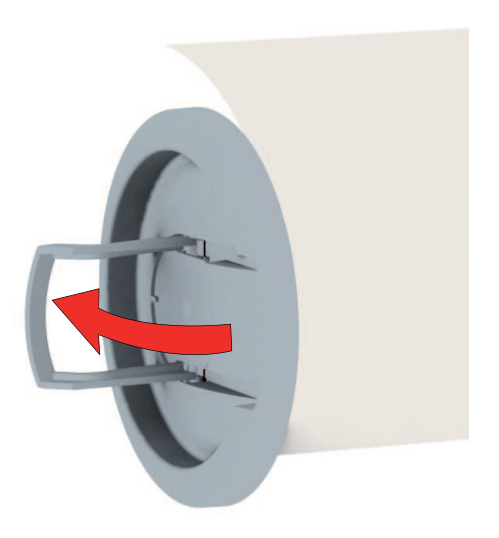

[221] Release the roll holders

**4.** Remove the roll holders.

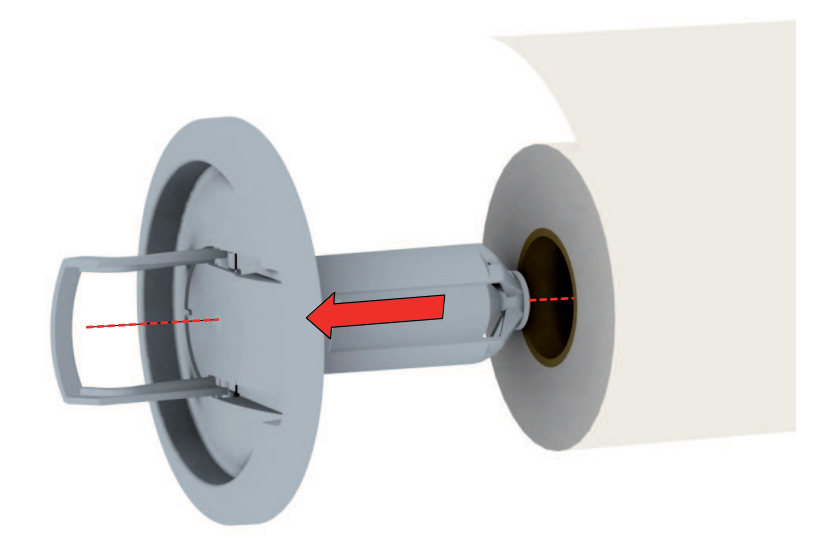

[222] Remove the roll holders

#### **How to load a new media roll**

- **1.** Insert the roll holder in both ends of the new media roll.
- **2.** Press the handles down to fasten the roll holders.

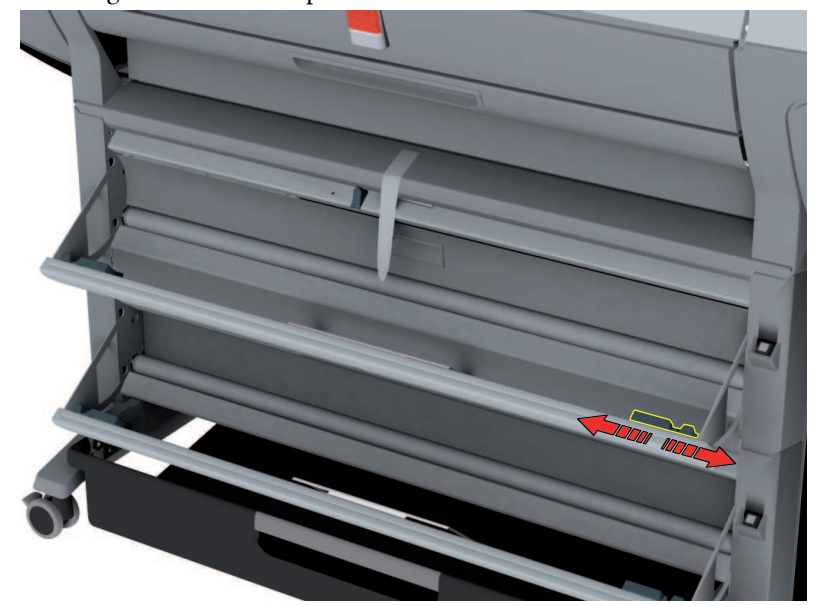

**3.** Put the green saddles into position at the ends of the track.

[223] Green saddles

- **4.** Use both hands to place both roll holders in the green saddles on the printer.
- **5.** Use both hands to slide the media under the paper guide. Place the media on the printer as shown in the figure below.

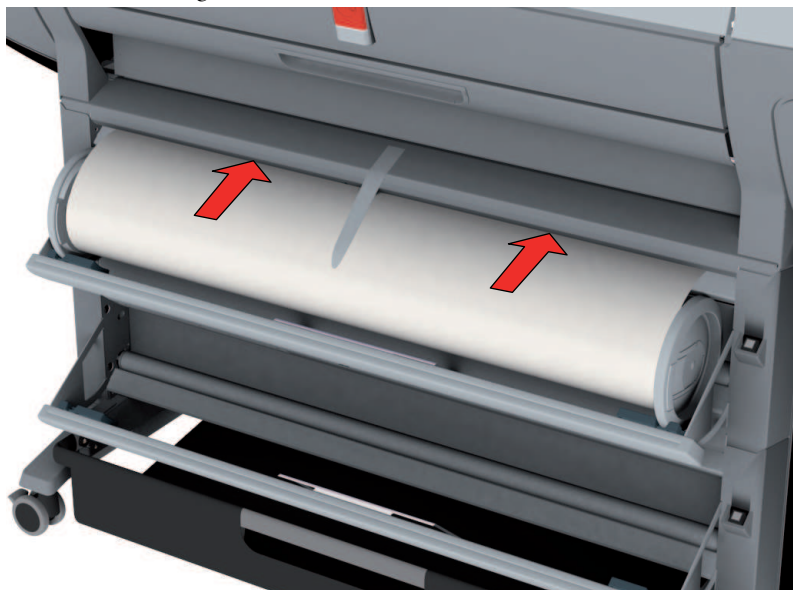

The media loads into the printer from the top of the media roll. Make sure the media makes contact with the transport rollers.

- **6.** The printer automatically draws the media into the correct position.
- **7.** Follow the steps in the wizard on the user panel:
	- Select the correct media type for the new media roll.
	- **•** Select the clean-cut length.
		- Options:
		- No strip
		- Long strip (preferred if the new media on the core is dirty).
		- Short strip.

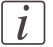

#### Note:

The printer automatically detects the width of the media.

# **Ink**

# **Replace the ink tanks**

### **Introduction**

The Océ ColorWave 300 contains the following four ink tanks.

- One tank for the cyan ink.
- One tank for the magenta ink.
- One tank for the yellow ink.
- One tank for the black ink.

The ink level card on the printer user panel indicates the ink level of each color as a percentage.

You can replace the ink tanks at any time. A wizard is not required.

### **When to do**

You must replace an ink tank when the ink level indicator on the printer user panel shows 0%.

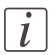

#### Note:

While you replace the ink tank, the printer can continue to print on the ink present in an intermediate ink storage tank inside the printer.

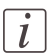

#### Note:

If you do not replace the ink tank in time a pop-up message appears on the screen. The pop-up message displays the message 'Out of [color] ink. Replace ink tank'. The printer stops and immediate action is required.

#### **How to remove an ink tank**

**1.** The user panel indicates a message: 'Color' ink tank empty. For example: 'Yellow ink tank empty.'.

Select the 'Solve' option with the lower right soft key to start the 'Ink tank' wizard. or

From the 'HOME' screen, select the 'System' tab. Select the 'Setup' tab.

Use the scroll wheel to go to the 'Ink tank'('Replace ink tank') wizard.

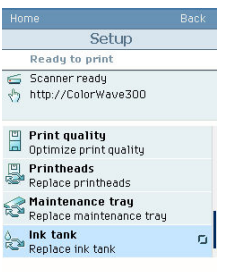

Open this section with the confirmation button.

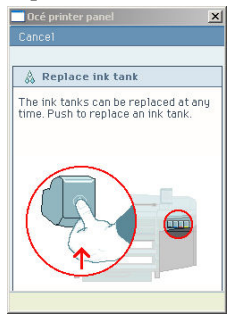

- **2.** Press the ink tank inward and upward to release the ink tank.
- **3.** Pull the ink tank straight out of the slot. The indication for the removed tank on the printer user panel changes into a dashed line.

#### **How to place an ink tank**

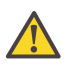

#### **Caution:**

Make sure that you only use Océ ColorWave 300 ink tanks. Using other ink tanks will damage your printer!

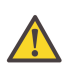

#### **Caution:**

Make sure that you replace an ink tank with a tank that contains ink of the same color.

**1.** Hold the ink tank with the color of the label towards you. The ink tanks are arranged in the same sequence as shown on the user panel. From left to right, the sequence of the ink tanks is black, cyan, magenta, yellow, black (KCMY). A label on the ink tank indicates the color of the ink in the ink tank.

### Note:

Do not shake the ink tank or touch the opening of the ink tank.

**2.** Slide the ink tank into the slot until you feel a resistance and stop.

#### Note:

The ink tank fits only in one way . The ink tank fits only into the slot dedicated for the color. When you attempt to place the ink tank the wrong way or in the wrong slot, the ink tank will not fit. Do not attempt to force it.

**3.** Press the ink tank inward and downward until the ink tank clicks into place. When the printer detects the full ink tank, the ink level indicator on the printer user panel displays 100%.

# $\left| i\right|$

 $\lceil i \rceil$ 

 $\lceil i \rceil$ 

#### Note:

The printer first refills the intermediate ink storage tank. Therefore the ink level indicator on the printer user panel can decrease to about 95%.

# <span id="page-283-0"></span>**Replace a defective printhead**

#### **Introduction**

The Océ ColorWave 300 contains the following nine print heads.

#### Overview print heads#

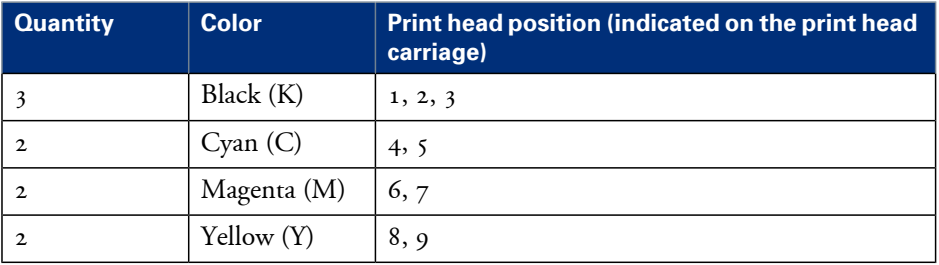

Always follow the instructions in the wizard on the printer user panel when you replace a defective print head.

After you replace a defective print head, the system performs an alignment. The alignment requires the use of media. If you enter the 'Printheads' ('Replace printhead') wizard while no media is present, the printer asks you to load a roll of media first.

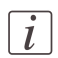

#### Note:

Only replace a defective print head using the 'Printheads' ('Replace printhead') wizard.

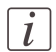

#### Note:

A print head is defective when the print head has an electric defect or a major number of nozzles fail. You cannot continue to print before the print head is replaced.

#### **When to do**

The system displays an error message and prompts you to replace the defective printheads. Only replace the printheads the system indicates.

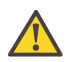

#### **Caution:**

Only replace printheads when they are defective. Changing printheads that are not defective will shorten the printhead lifetime and cause problems with the ink system.

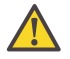

#### **Caution:**

Always store printheads near the printer or allow the printheads to adjust to the printers environmental conditions before you insert them in to printer.

#### **How to remove a print head**

- **1.** From the'HOME' screen select the 'System' tab.
- **2.** Select the 'Setup' tab.
- **3.** Use the scroll wheel to go to the 'Printheads' ('Replace printheads') wizard.

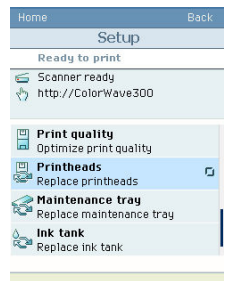

- **4.** Open this section with the confirmation button.
- **5.** An introduction screen displays the message 'Use this wizard to replace printheads. A roll is needed for calibration.'

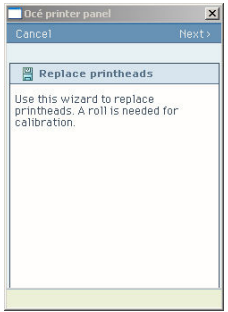

**6.** Press the key for 'Next >'.

The screen displays the message 'Select roll to use'.

The system does a calibration at the end of the wizard. You can only calibrate on the defined media types *'Use the 'Print [quality'](#page-271-0) wizard'* on page 272. When calibration is not possible with the media available on the printer, the system asks you to load the correct media. When calibration is possible with one of the rolls, the system automatically uses the correct media roll. When calibration is possible with both rolls, use the scroll wheel to select the media roll and press the confirmation button to select the roll.

**7.** Press the key for 'Next >'.

The screen displays the message 'Carriage moving into position...' while the carriage moves to the center.

The screen displays 'Open printhead door.'

**8.** 'Open printhead door.'.

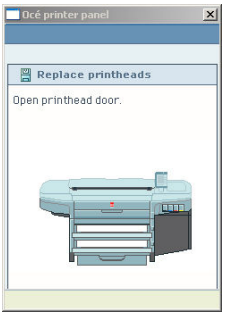

The screen displays the message 'Replace printheads' and the print head(s) that you must replace. Find the correct print head number on the print head carriage.

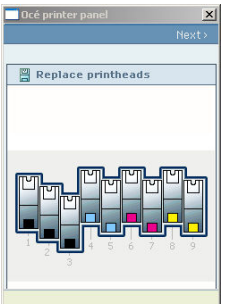

**9.** Press the front of the print head cover to unlock the cover.

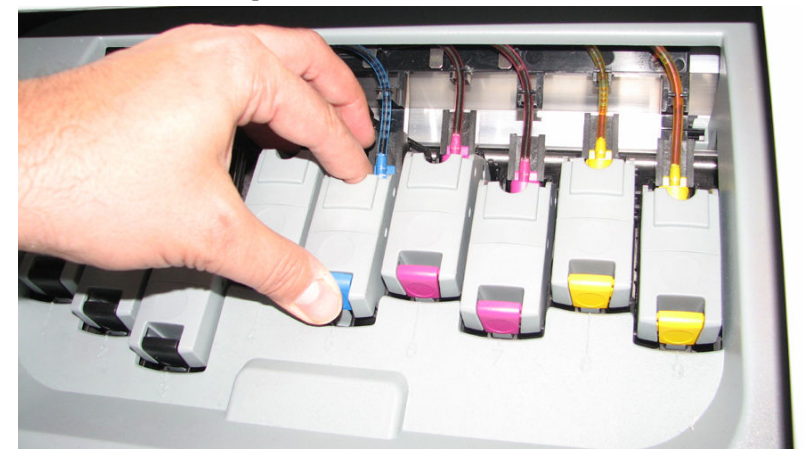

- 
- **11.** Pull out the print head and remove it.

**10.** Open the print head cover.

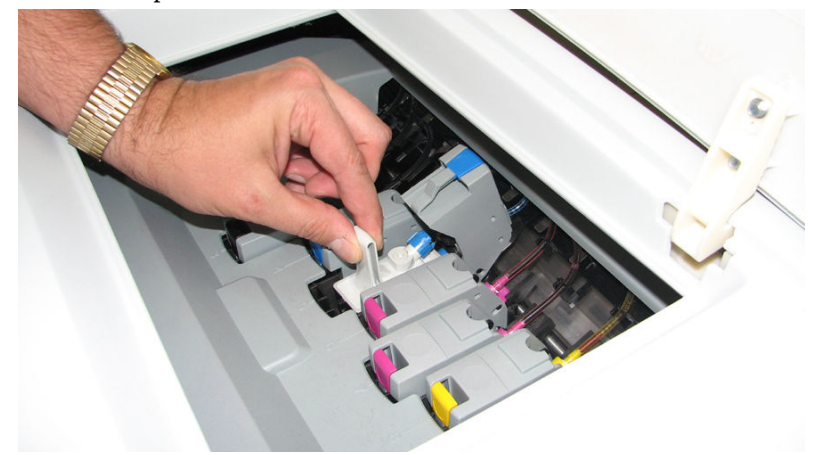

# **How to place a print head**

**1.** Remove the protective tape from the new print head.

# Hold the print head at the top.

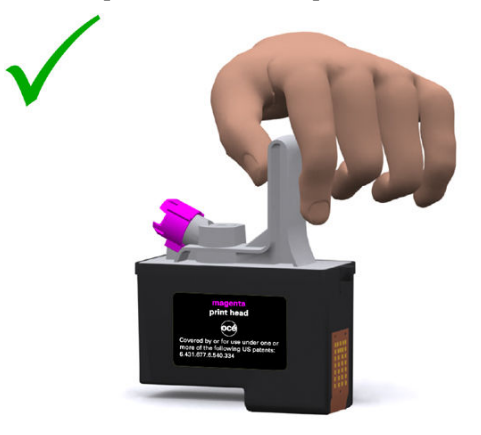

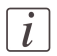

#### Note:

Do not touch the contact and nozzle areas of the print head after you remove the protective tape.

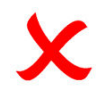

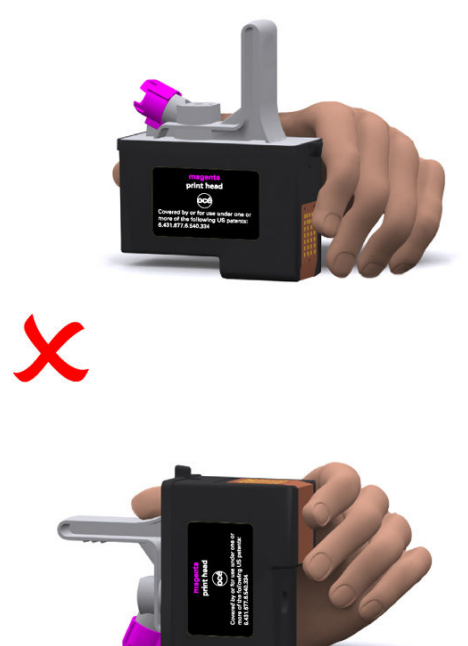
- **2.** Place the new print head in the print head holder. The print head only fits in one way.
- **3.** Close the print head cover.
- **4.** After you replaced the defective print head, press the soft key for 'Next >'
- **5.** The screen displays the message 'Make sure that all printhead covers are properly closed.'

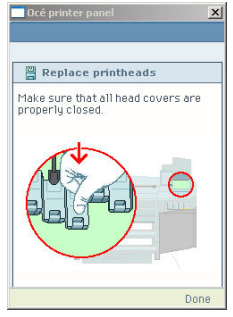

Press the key for 'Done'.

The screen displays the message 'Close printhead door.'

- **6.** 'Close printhead door.'
- **7.** The screen displays 'Preparing calibration..'.

The calibration process takes several minutes.

You can stop the calibration process at any time. Press the key for 'Cancel' to stop the calibration process.

#### Note:

If you cancel the calibration, the printer restarts the calibration process when a new print job starts.

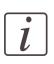

 $\vec{l}$ 

#### Note:

If the printer rejects the new print head during the'Replace printheads' procedure, remove the print head, clean the contact area with a lint-free cloth and re-insert the print head.

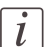

#### Note:

Also check the maintenance cassette after you replaced a print head. See *['Replace](#page-289-0) the [maintenance](#page-289-0) cassette'* on page 290. Check if all wipers are present and clean. Excessive ink remains on the wipers can damage the print heads. Wipe the wiper blades with a moist cloth to increase the lifetime of the print heads.

### <span id="page-289-0"></span>**Replace the maintenance cassette**

#### **Introduction**

The maintenance cassette wipes the printheads and caps the printhead nozzles. During the print process, the printhead carriage regularly moves to the right-hand side of the printer to spit some ink droplets into the maintenance cassette. These actions are necessary to keep the printheads in optimal condition.

After about 5000 m<sup>2</sup>of output (the exact value depends on the print modes you use) the printer indicates that you must replace the maintenance cassette.

#### **When to do**

Replace the maintenance cassette when user panel displays the message 'Replace maintenance tray'. The print quality can deteriorate. Replace the cassette as soon as possible.

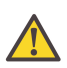

#### **Caution:**

Do not remove the maintenance cassette when you are not in the wizard. You can seriously damage the printheads. When you open the maintenance door outside the wizard, an error message prompts you to close the door.

#### **How to remove the maintenance cassette**

- **1.** From the'HOME' screen select the 'System' tab.
- **2.** Select the 'Setup' tab.
- **3.** Use the scroll wheel to go to the 'Maintenance tray' ('Replace maintenance tray') section.
- **4.** Open this section with the confirmation button.
- **5.** An introduction screen displays the message 'Use this wizard to replace the maintenance tray.'

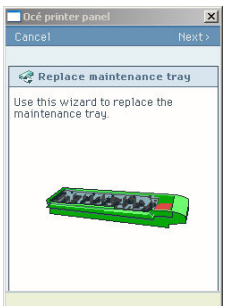

**6.** Press the 'Next >' key.

The screen displays the message 'Carriage moving to center position...' while the carriage moves to the center.

Then, the screen displays the message 'Open maintenance door.'

- **7.** Open the door to the maintenance cassette.
	- The screen displays the message 'Remove tray.'
- **8.** Press the green grip to the left to release the cover that gives access to the maintenance cassette.

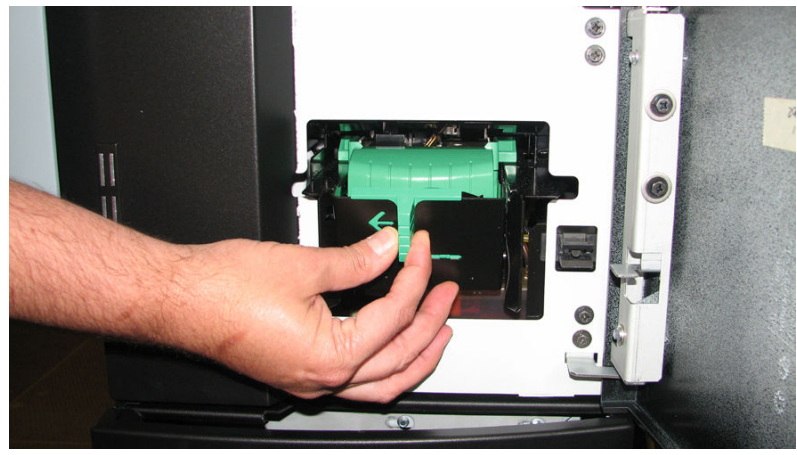

**9.** Pull out the maintenance cassette.

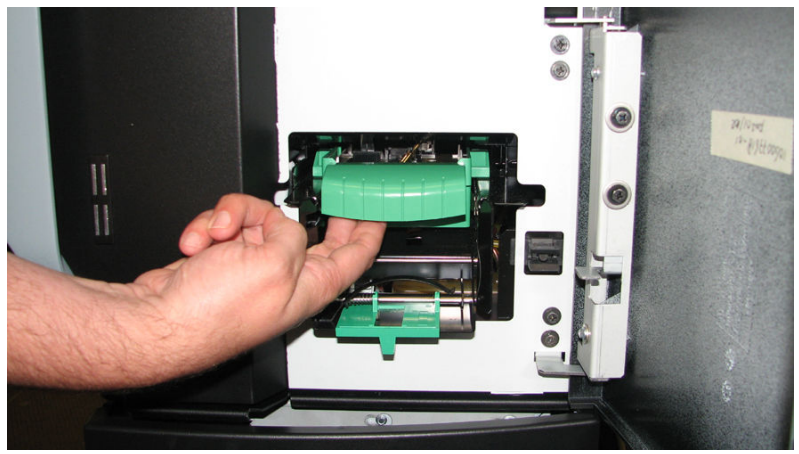

 $\lceil i \rceil$ 

Note:

Always store the old maintenance cassette in a horizontal position to prevent the spilling of ink. Be careful with the ink on the maintenance cassette.

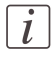

#### Note:

The packing of the new maintenance cassette also includes a plastic zip lock waste bag. Use this bag to dispose of the old maintenance cassette.

#### **How to place the maintenance cassette**

- **1.** The screen displays the message 'Place new maintenance tray.'
- **2.** Slide the new maintenance cassette into the cassette holder.
- **3.** Close the cover of the maintenance cassette . The cover locks automatically.
- **4.** 'Close maintenance door.'
- **5.** The screen displays the message 'Is the tray you placed used or new?'

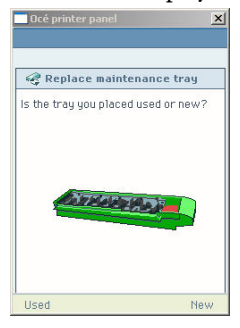

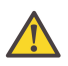

#### **Caution:**

Make sure that you select the correct option. Never select 'New' for a used cassette. This can seriously damage your print heads.

**6.** Press the key for 'Used' or 'New'.

Select 'Used' if you inserted a cassette that was used before. The end-of-life counter is not reset to zero.

Select 'New' if you inserted a cassette that was not used before. The end-of-life counter is reset to zero.

- **7.** The screen displays the message 'Carriage moving to home position...'.
- **8.** The maintenance cassette is replaced.

### **Refill the ink tube**

#### **Introduction**

The Océ ColorWave 300 has ink tubes between the intermediate reservoirs and the print heads. The ink tubes must be filled with ink to keep the print heads functioning.

#### **When to do**

Check whether theink tubes arefilled with ink on a regular basis. No air (bubbles) should be visible in the ink tubes.

#### **How to check the ink level in the ink tubes**

- **1.** Open the print head door.
- **2.** Look at the ink tubes through the hole in the cover of the carriage.
- **3.** Specification: You should see no air (bubbles) in the ink tubes.

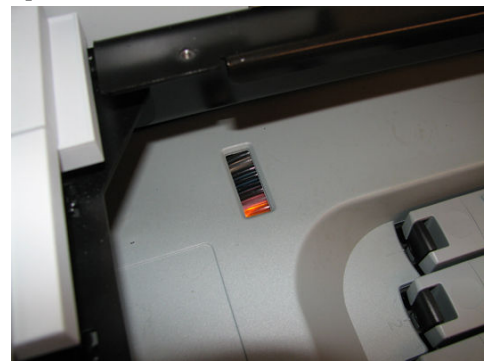

**4.** If air is visible in the ink tube carry out: How to fill the ink tube.

#### **How to fill the ink tube**

- **1.** From the 'HOME' screen, select the 'System' tab. Select the 'Setup' tab. Use the scroll wheel to go to the 'Ink tube' ('Fill ink tube') wizard. Open this section with the confirmation button. **2.** Follow the instructions in the wizard:
	- - Carriage moving into position.
		- Open the print head door.
		- **•** Push back the top delivery tray.
		- Open the top door.
- Make sure the maintenance tray is in position.
- Remove the print head with air in the tube or empty tube.
- **3.** Take the ink filling tool.

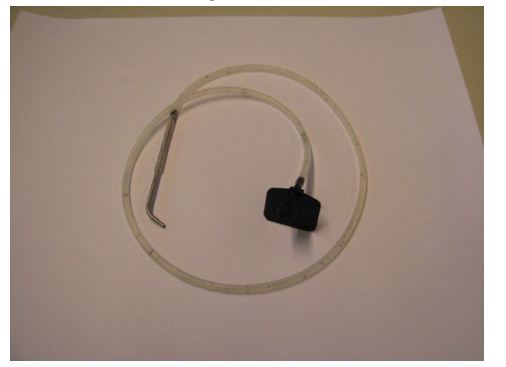

[243] Ink filling tool

**4.** Place the metal tube in the hole of the pump.

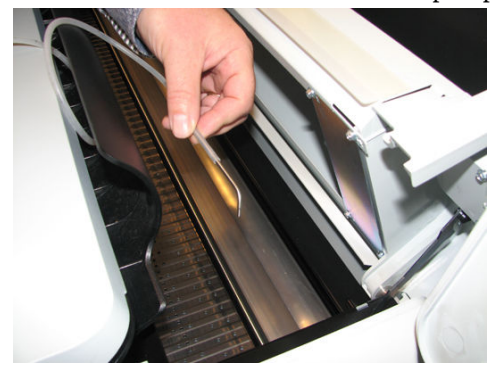

[244] Metal tube of ink filling tool

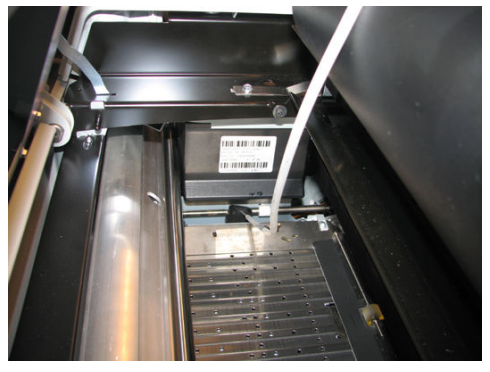

[245] Metal tube placed on pump

**5.** Place the other side of the ink filling tool at the empty ink tube.

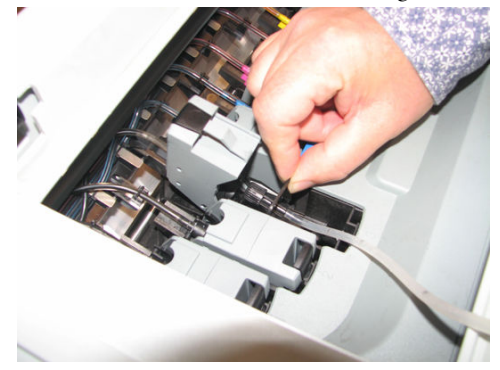

[246] Black side of the ink filling tool

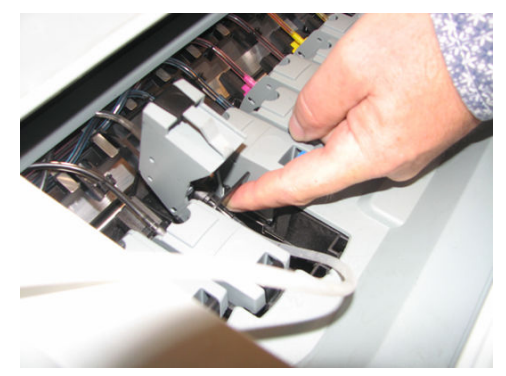

[247] Ink filling tool on empty ink tube

- **6.** Push 'Yes' to start the pump. Wait until the ink starts to move into the ink filling tool and the air is out of the tube.
- **7.** Remove the ink filling tool from the ink tube and hold it up.
- **8.** Wait until the ink is out of the ink filling tool.
- **9.** Push 'No' to stop the pump.
- **10.** Remove the ink filling tool.
- **11.** Follow the instruction of the wizard to get the system up and running.

## $\lfloor i \rfloor$

#### Note:

If needed: Repeat this procedure for another ink tube with air.

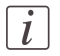

#### Note:

Clean the ink filling tool with water.

#### **Océ ColorWave 300 system with very low volume**

#### **1.** For customers

- $\blacksquare$  printing less than 1000 m<sup>2</sup> per year with normal ink coverage
- or customers printing only color
- or customers with prolonged periods of non-operation the Océ ColorWave 300 has a print head maintenance option.

The print head maintenance activity depends on the printed volume. When the option is activated, the system will monitor the printed volume and perform the necessary maintenance activity automatically. Contact the Océ service organization to activate this option.

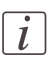

#### Note:

The Océ ColorWave 300 engine needs to be switched on (Example: standby or sleep mode) to enable the print head maintenance option.

### **Remote consumables reading**

#### **Introduction**

An administrator can remotely read out the Océ ColorWave 300consumables settings for administrative purposes.

The following Océ ColorWave 300 information is available:

- **•** Basic settings of the system
- Print head information for each color
- Ink tank information for each color
- Maintenance Cassette usage.

#### **Read the information**

- **1.** Start a Web browser (e.g. Internet Explorer) on your workstation.
- **2.** Fill in the URL: http://<hostname>/servlet/ALGetResourceCounters?identification=1 Fill in the correct hostname or IP address of your system.
- **3.** You will get an overview of the consumables information.

## **Maintain the scanner**

## **Clean the scanner**

### **Introduction**

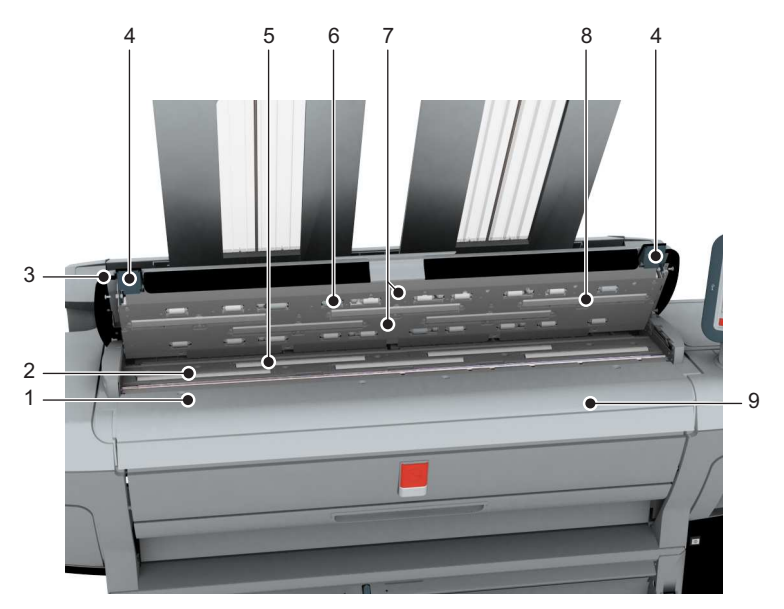

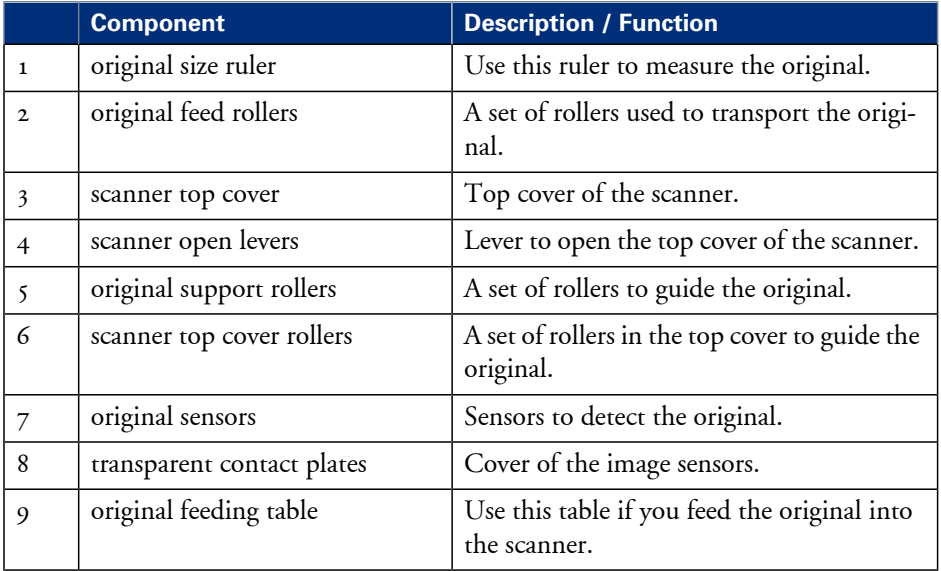

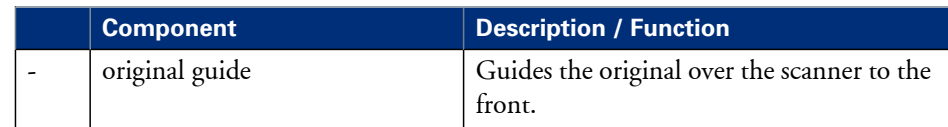

#### **When to do**

The copy and scan quality can decrease if

- The transparent contact plates (8) are dirty or static.
- $\blacksquare$  The original support rollers (5) are dirty and you use transparent originals.

In that case you must clean the scanner to ensure top quality output.

#### **How to clean the scanner**

**1.** Use both hands to push up the left and right scanner open levers (4) to fully open the scanner top cover (3).

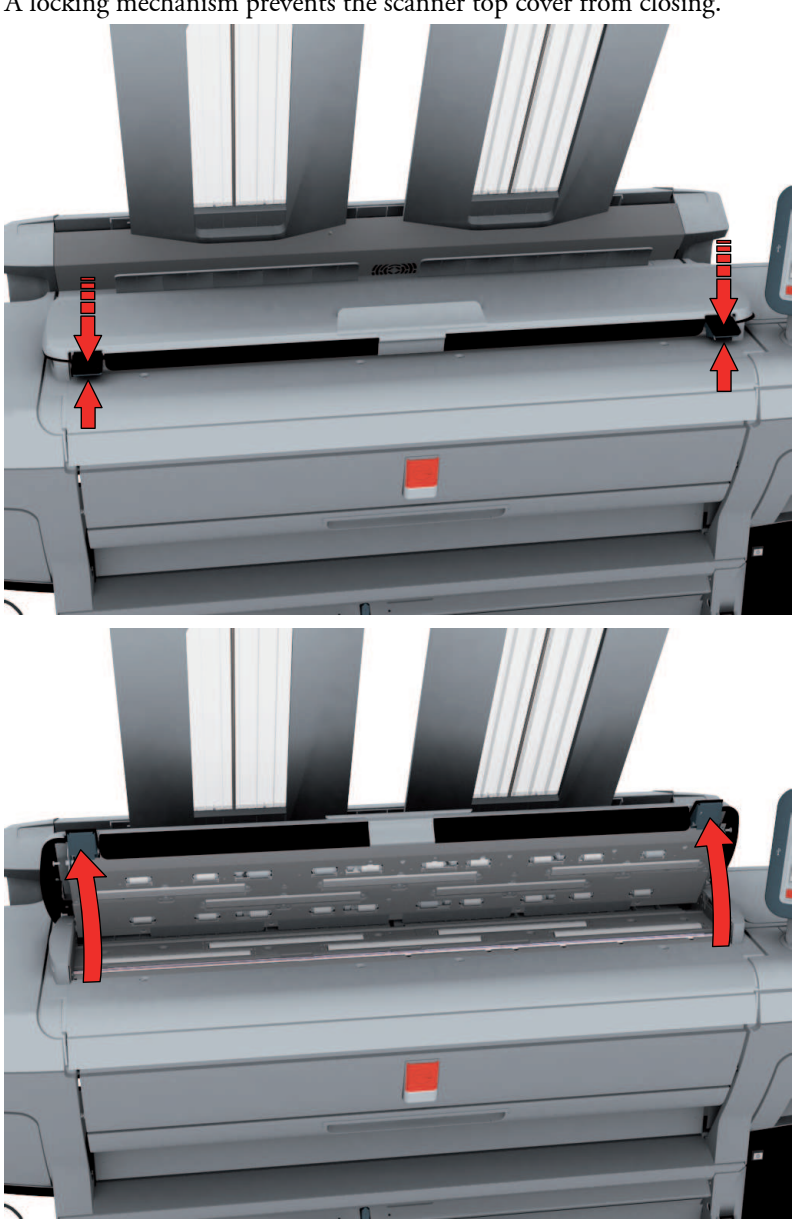

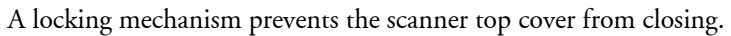

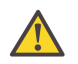

#### **Caution:**

To clean the scanner, use the soft lint-free towels from the scanner cleaning kit.

2. Use a towel that has been moistened with water and firmly wrung out to clean the following parts of the scanner.

- The original support rollers  $(5)$ Rotate the rollers to clean them.
- The transparent contact plates (8) Wipe off any soiled areas.

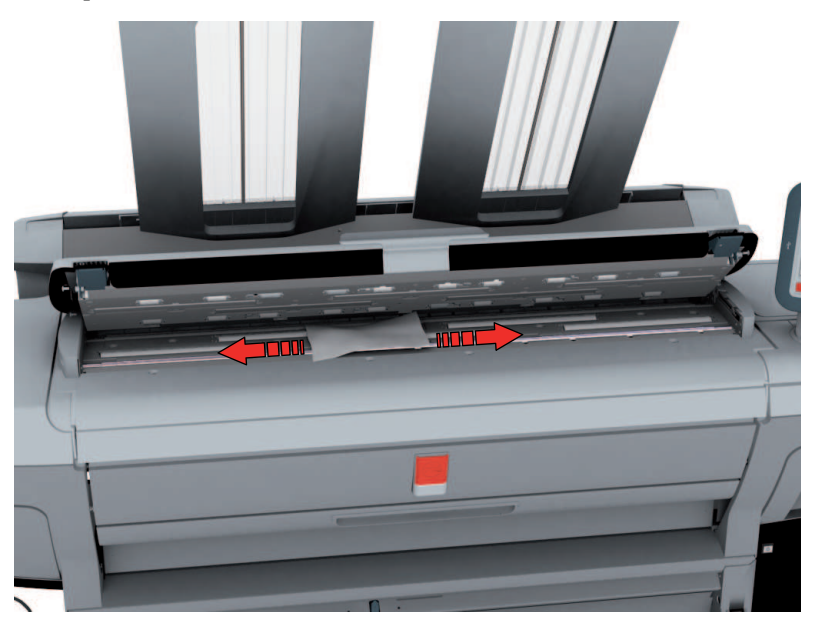

**3.** Wipe all the cleaned parts once again using a dry towel.

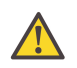

#### **Warning:**

Take care not to get your fingers caught in the scanner top cover.

**4.** Press the scanner top cover down gently with both hands to close it.

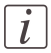

#### Note:

Check that the left and right scanner open levers are locked into position.

### <span id="page-301-0"></span>**Calibrate the scanner**

#### **Introduction**

You can calibrate the scanner when you are not satisfied with the copy or scan quality. Use the calibration wizard on the printer user panel to calibrate the scanner.

#### **Before you begin**

Clean the scanner before you start the calibration procedure. Dirty parts in the scanner can decrease copy and scan quality. (See *['Calibrate](#page-301-0) the scanner'* on page 302).

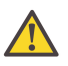

#### **Caution:**

Handle the calibration sheet with care.

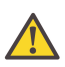

#### **Caution:**

Do not touch the black area of the calibration sheet with your fingers.

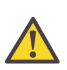

#### **Caution:**

Before you use the calibration sheet wipe off any dust from the calibration sheet.

#### **How to calibrate the scanner**

- **1.** From the 'HOME' screen select the 'System' tab.
- **2.** Select the 'Setup' tab.
- **3.** Use the scroll wheel to go to the 'Scanner calibration' ('Calibrate the scanner') wizard.

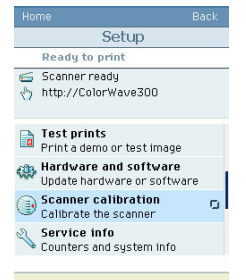

**4.** Open this section with the confirmation button.

- 5. Insert the scanner calibration sheet<sup>1</sup> as instructed in the wizard.
- **6.** Press the start button to start the scanner calibration. The message 'Calibrating, please wait... do not open the scanner.' appears.

 $\lceil i \rceil$ 

### Note:

'Calibrating the scanner takes between 5 to 10 minutes.'

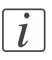

#### Note:

<sup>1</sup> The scanner calibration sheet code number is **1060077525**.

## **Update**

## **Update the system software**

#### **Introduction**

The Océ Express WebTools offers an option to update the system software. You can find these settings in the 'Support' - 'Update' tab. The update option has the following functionality:

- load and remotely apply security and system software patches onto the controller
- check the last patch successfully applied
- check the execution status of the latest patch applied ('Success' or 'Failure').

#### **When to do**

Each time a security patch or a controller software patch needs to be remotely installed on the controller.

#### **Before you begin**

- Download thesecurity or system update patch from the Océ website(Downloads/Security page of your product on http://global.oce.com) or

- Get the controller software patch provided by your Océ representative.

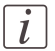

#### Note:

Log on as a system administrator.

#### **Update the system software and check the status**

- **1.** Navigate to 'Support' 'Update' tab.
- **2.** Select the 'Update' button.
- **3.** Click 'Ok' to confirm your entries or 'Cancel' to reject your entries.
- **4.** Browse to the location of the patch file(\*.oce). Select the file and click 'Open'.
- **5.** Click 'Ok' to confirm your entries or 'Cancel' to reject your entries.
- **6.** You are now ready to update the software. A warning message is indicated. Click 'Ok' to confirm your entries or 'Cancel' to reject your entries.
- **7.** The update starts. At the end of the process, the controller reboots. Click 'Ok' to open the Océ Express WebTools.
- **8.** Navigate to 'Support' 'Update' tab.
- **9.** Log on as a system administrator.
- **10.** Check that the 'Last execution status' of the patch is 'Success': the installation was successful.

## $\lfloor i \rfloor$

#### Note:

When the status is 'Failure': Click on 'Open the log of the last patch applied on the controller' and read the information to determine the cause of the problem. If the log file provides no solution, contact your Océ representative.

## Chapter 8 System messages and solutions

## **The printer**

## **Overview**

#### **Definition**

This table gives an overview of the possible error messages and system messages of the printer and refers to the possible solution.

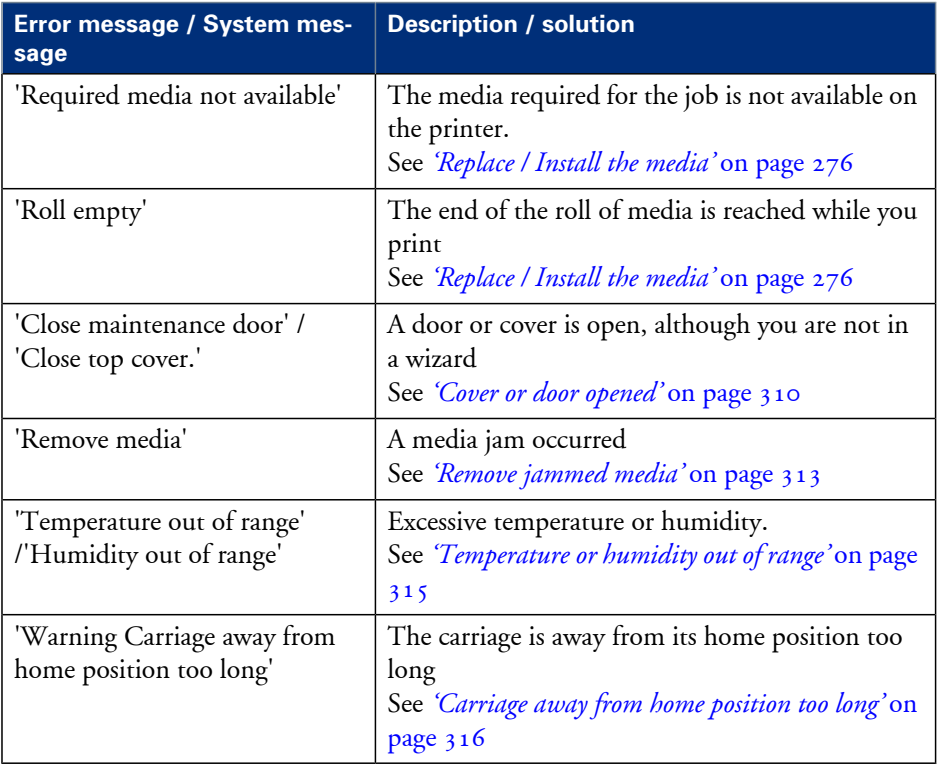

#### **Printhead error messages**

The table below gives on overview of the printhead-related error codes.

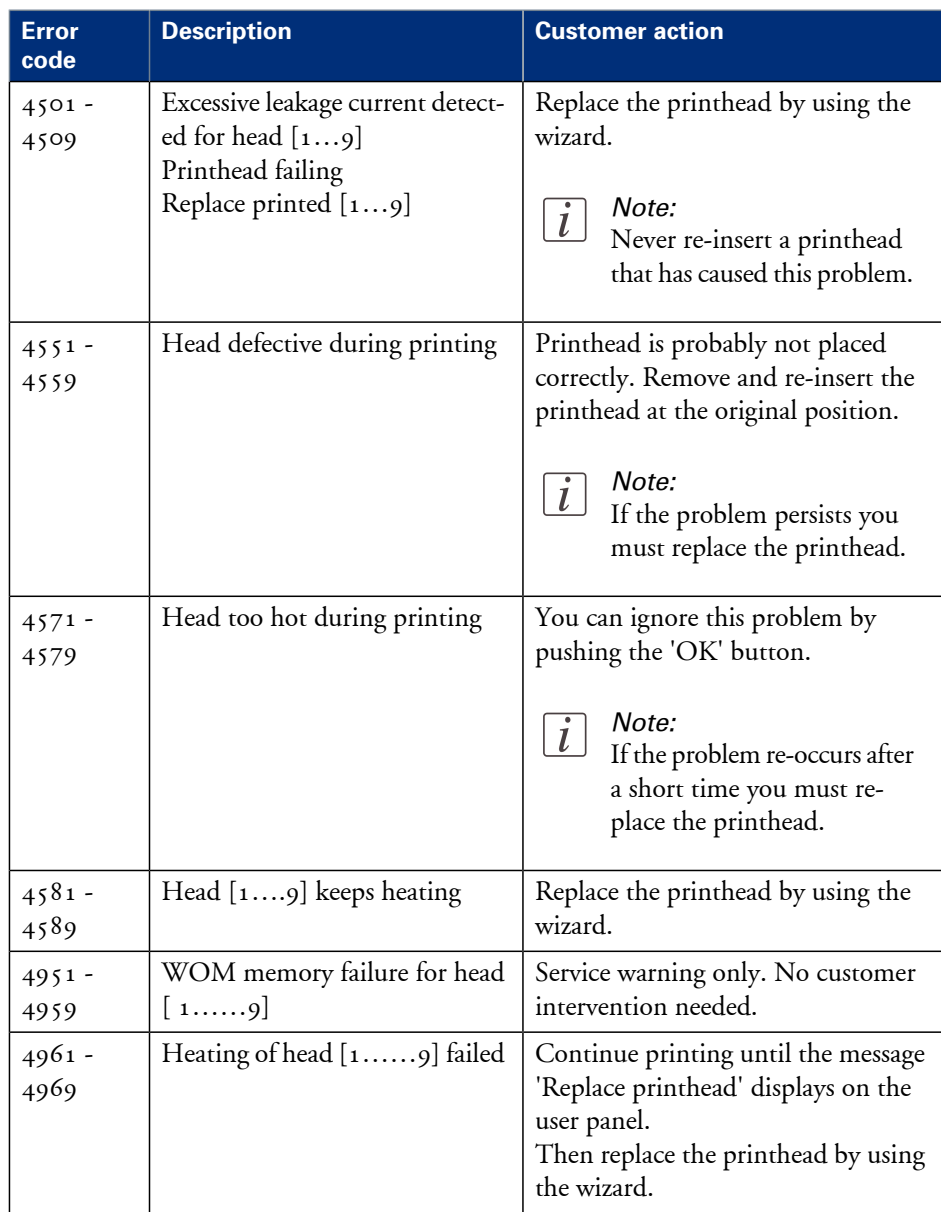

### <span id="page-309-0"></span>**Cover or door opened**

#### **Cover or door opened**

When you open a cover accessing the wizard, the system produces a double warning signal. When you open a door or cover during printing, the printer stops. A message on the printer user panel tells you to close the cover. Close the cover to continue.

Examples:

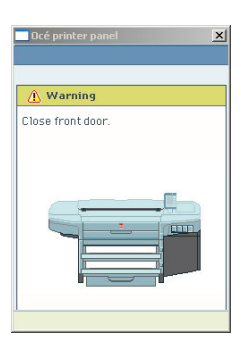

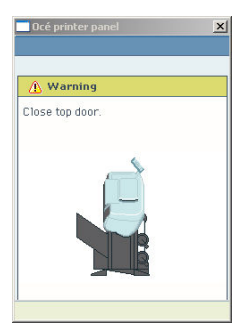

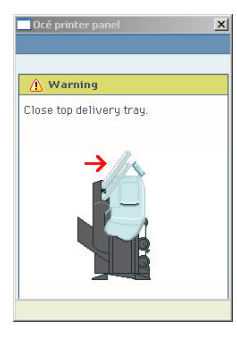

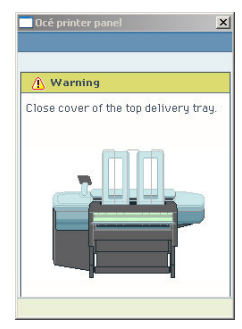

 $\left\lfloor i \right\rfloor$ 

#### Note:

When the cover or door is opened while the printer prints a job, the print is cut after you close the cover. Then the whole print job is restarted.

## <span id="page-312-0"></span>**Remove jammed media**

#### **Introduction**

When a media jam occurs, the system produces a double audio signal. When a jammed media error occurs on the system, immediately remove the jammed media to prevent damage to the printer.

The system handles the error recovery for the jammed media through a series of dialog boxes. Use the following procedure to remove the jammed media.

Job recovery

The Océ ColorWave 300 is equipped with a job recovery function that safeguards users against data loss in case of a printer failure. After a restart, the data submitted to the printer before the crash will be automatically processed and printed. This means that jobs do not have to be re-submitted after a printer malfunction, thus saving valuable time for the users.

#### **How to remove jammed media**

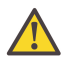

#### **Caution:**

Never use a knife to cut loose the jammed media. When you use a knife to cut loose the media, you can damage the printer.

**1.** Open the cover or door that the printer user panel indicates.

#### Examples:

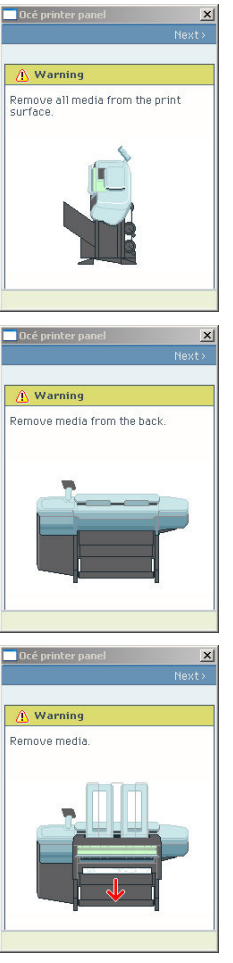

- **2.** Use a pair of scissors to cut loose the media.
- **3.** Remove the jammed media from the output side of the printer.
- **4.** Press the softkey for 'Next >' to confirm that you removed the jammed media.
- **5.** Close the cover or door that the printer user panel indicates.
- **6.** Insert the roll of media in the printer. The printer is ready for use.

## $\lceil i \rceil$

#### Note:

When you remove the media from the front of the printer, there is a risk of ink pollution in the media feed section.

## <span id="page-314-0"></span>**Temperature or humidity out of range**

#### **Temperature or humidity out of range**

The system produces a short interrupted audio signal.

When this error persists, contact your local Océ service organization.

## <span id="page-315-0"></span>**Carriage away from home position too long**

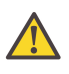

#### **Caution:**

When the carriage stays away from its home position too long, the printheads become dry. When the printheads are dry, you must replace the printheads.

#### **Carriage away from home position too long**

Always replace the printheads or the maintenance cassette in one continuous action to prevent the drying of the printhead nozzles.

When you replace a printhead or the maintenance cassette, the carriage moves to the centre. When the carriage is in the center too long, the system produces an error signal.

## **The scanner**

## **Clear an original jam on the scanner**

#### **Introduction**

When an original jam occurs on the scanner, the message 'Scanner original jam' appears on the user panel. You must remove the original from the scanner.

If an original jam occurs often:

- Check if you use the correct type of original.
- Check if you must use a carrier sheet.
- Check if the original is damaged before you insert it.

#### **How to remove a jammed original**

**1.** Use both hands to push up theleft and right scanner open levers to fully open thescanner top cover.

A locking mechanism prevents the scanner top cover from closing.

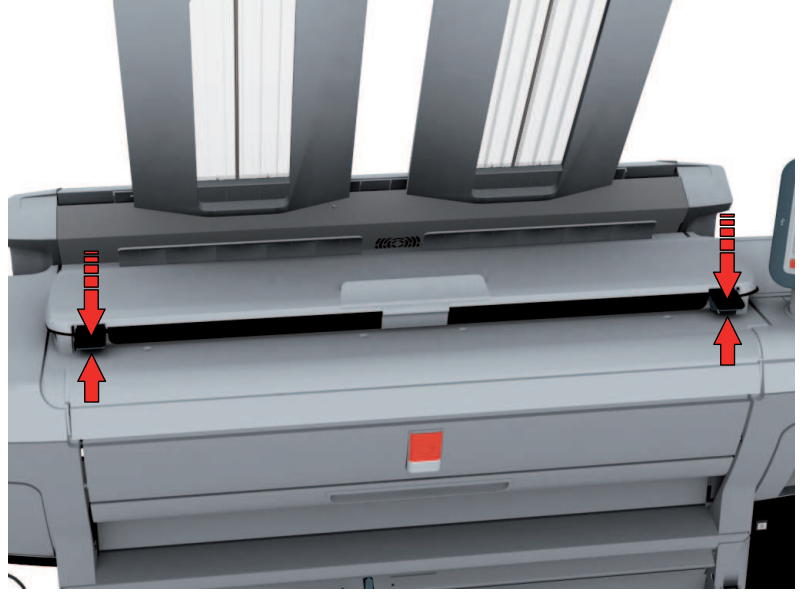

**2.** Remove the original.

Pull the original from the scanner or from the originals exit at the front.

**3.** Press the scanner top cover down gently with both hands to close it.

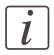

#### Note:

Check that the left and right scanner open levers are locked into position.

**4.** Make the original smooth and feed the original.

# Chapter 9 License management

## **Introduction to managing licenses**

#### **Introduction**

The Océ applications and options are protected against unauthorized use. You need to activate the license to enable an application or option for use. The 'Support' - 'Licenses' tab in the printer enables you to manage the licenses very easily.

This section describes the following.

- **•** The basic concept of the licenses.
- **•** How to manage the licenses.

## **The 'Licenses' tab in the Océ Express WebTools**

#### **Introduction**

The 'Support' - 'Licenses' tab has the following possibilities.

#### **Possibilities**

- View the current active licenses
- Get the host id of the Océ system
- Save the active licenses
- You can activate new licenses or saved licenses.

## **The basic workflow of 'Support' - 'Licenses' activation**

#### **Introduction**

Before you can work with licenses, you must access to the Océ Express WebTools. The following workflow describes per step when to use which possibility.

#### **The workflow**

- **1.** View the current active licenses. You can make a list of new options you need and make a list of license numbers. Océ needs the list of new options and the license numbers to create a new license file.
- **2.** Get the host id of the Océ system. Océ needs the host id of your Océ system to create a new license file.
- **3.** Send the list of new options you need, the list of license numbers and the host id to Océ. Océ creates and delivers one or more new license files.
- **4.** Create a back-up of the current active licenses if necessary. Save the current active licenses to do so.
- **5.** Activate the licenses.

The license activation job guides you through the following steps.

- 1. Locate the license file
- 2. Preview the new active licenses
- 3. Accept the end user license agreement
- 4. Finish the license activation job
- 5. Restart the Océ system.

## **Océ License Logic**

#### **Introduction**

When you navigate to the 'Support' - 'Licenses' tab in the Océ Express WebTools, you get access to the Océ License Logic application.

#### **Overview Océ License Logic functionality**

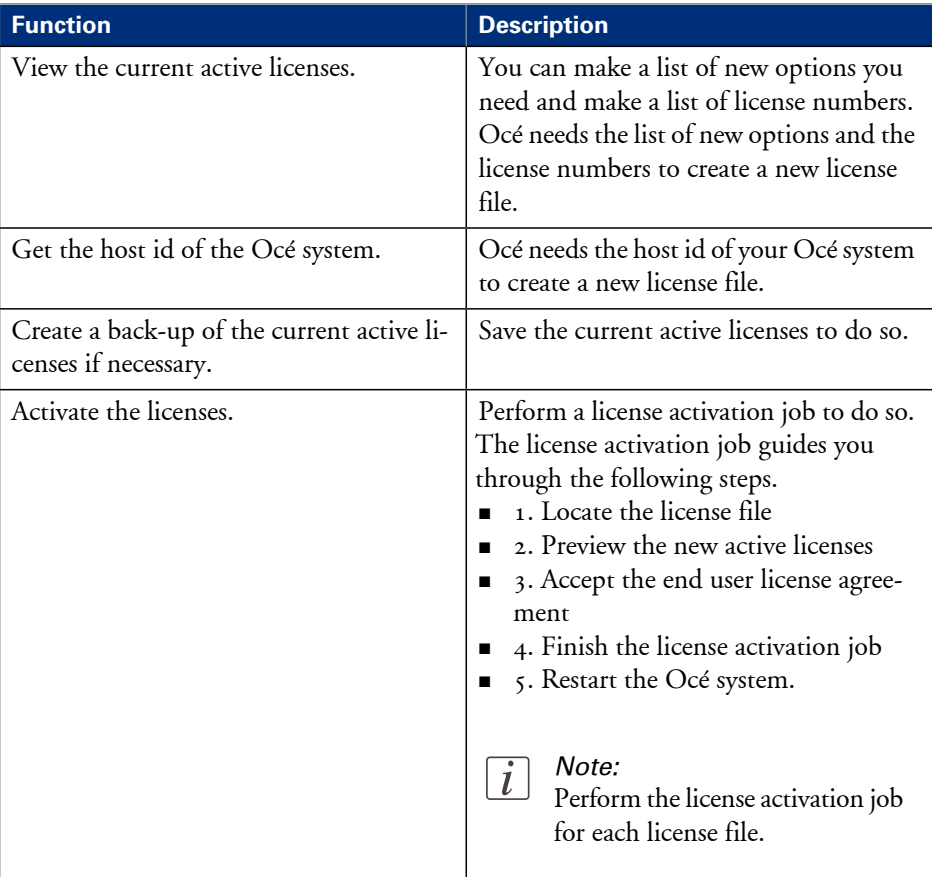

## **The structure of license files and licenses**

#### **Introduction**

A license file contains a license per option of your Océ system. You can view the current active licenses with Océ 'Support' - 'Licenses' tab in the Océ Express WebTools. You can preview the new active licenses during the license activation job.

#### **A license file contains licenses of the same license-type**

A license file you receive from Océ contains only licenses of the same license-type. The following license types are possible.

- Demo
- Resale.

If you order demo and resale licenses, you receive 2 license files.

#### **What you see per situation**

What you see per situation depends on the license file you use.

What you see depends on the situation

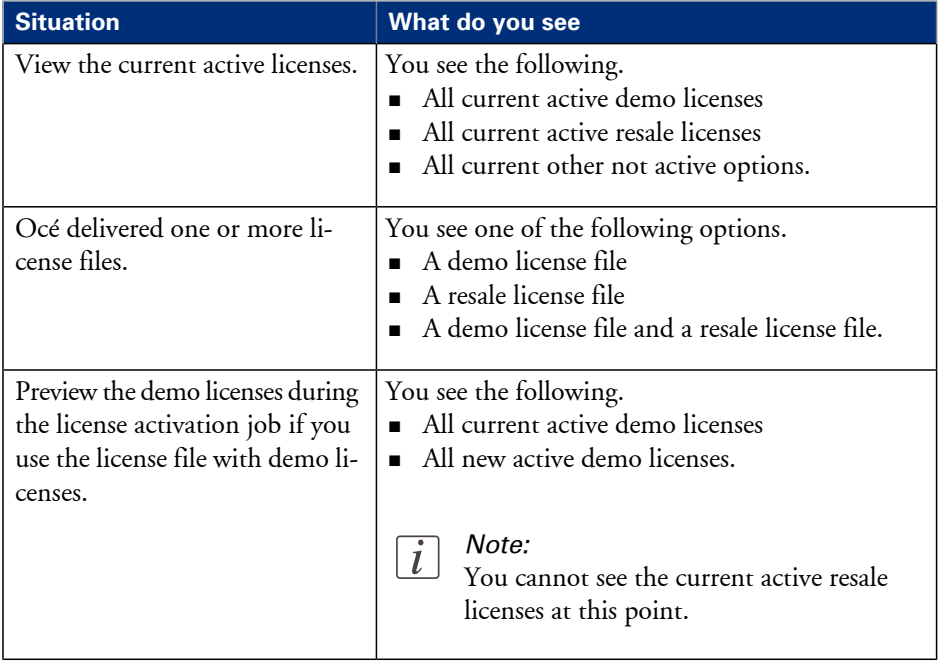
#### **The structure of license files and licenses**

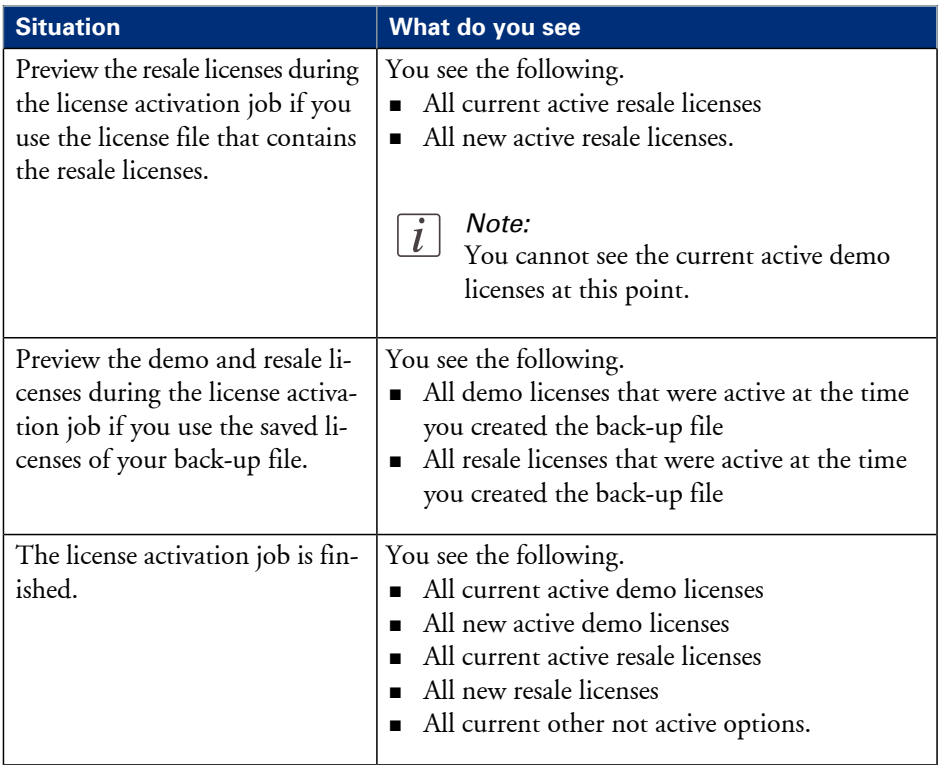

## **Check your licenses**

#### **About the licenses**

The 'Support' - 'Licenses' tab in the Océ Express WebTools allows you to manage the licenses that are active on your system. A license is needed to activate certain functions on your Océ ColorWave 300.

You can use the 'Support' - 'Licenses' tab to perform the following tasks.

- View the current active licenses.
- Get the host id of the Océ system.
- Save the active licenses.
- **•** Perform a license activation job. You can activate new licenses or saved licenses.

#### **License information overview**

Click 'Support' - 'Licenses' to view the available licenses.

You can view the license information for the following purposes.

- Check the active licenses on license state, license type and license duration.
- Check how long a demo license is valid.
- View all options available for your Océ system. The list of options depends on the type and version of the Océ system.
- Make a list of new options you need.
- Make a list of license numbers.

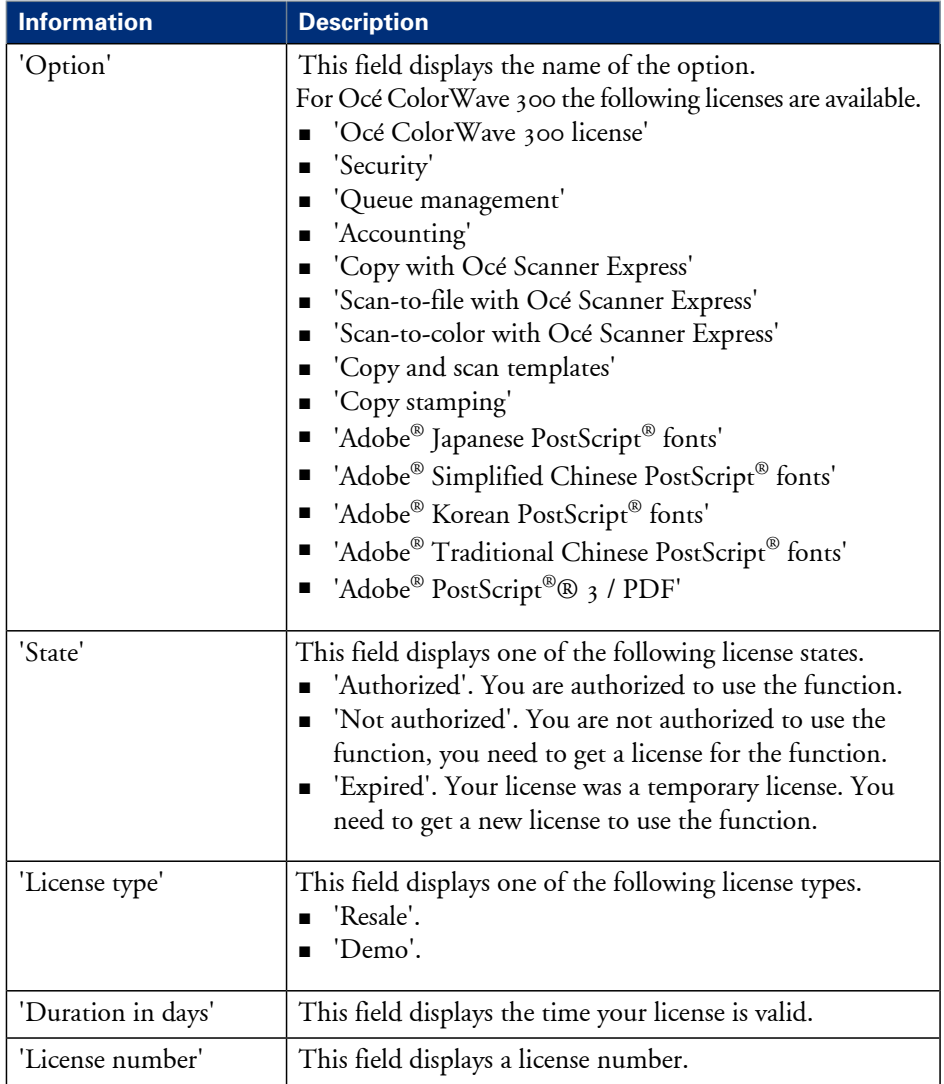

## <span id="page-327-0"></span>**Save the currently active licenses**

#### **Introduction**

You can save all current active licenses of different licenses types into one single file.

#### **Purpose**

Save the current active licenses for the following purposes.

- Collect and save all active licenses of different types into one single file
- Create a back-up file before you start a license activation job.

#### **When to do**

Save the current active licenses before you start a license activation job or to save the current license situation.

#### **How to save the license information**

- **1.** Click 'Support' 'Licenses' to display the license information page.
- **2.** You need to log on as System administrator or Power user if you are not logged on already.
- **3.** Click the 'Save' button. The 'Save licenses' window opens.
- **4.** Select a directory, enter the file name and click the 'Save' button to back up the currently active licenses.

#### **Result**

All currently active resale and demo licenses are stored into one single file.

## **Install a new license**

#### **Introduction**

The Océ applications and optional functions are protected against unauthorized use. You need to activate the license to enable an application or optional function for use. The 'Licenses' tab enables you to upload new license files to activate a license.

#### **Purpose**

- Upload a new license file.
- **Extend the existing license on your Océ ColorWave 300.**

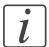

Note:

After the license is uploaded you must restart your system to activate the license file.

#### **How to get a new license file**

- **1.** Click 'Support' 'Licenses' to display the license information page.
- **2.** The login window appears. Log on as System administrator or Power user.
- **3.** Click the host id hyperlink to display the host id information.
- **4.** Copy the id and send the host id information to your Océ representative together with a list of options that you require.
- **5.** After receiving the license file(s), store the file(s) on the network.

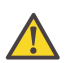

#### **Caution:**

It is advised to store the license information of the currently active license files in a backup file before you activate a new license file. Use the 'Save' button to store the current license files information.

#### **Upload a new license**

- **1.** Click 'Support' 'Licenses' to display the license information page.
- **2.** Log on as System administrator or Power user.

**3.** Click 'Activate' to open a browser window to search for the license file on the network.

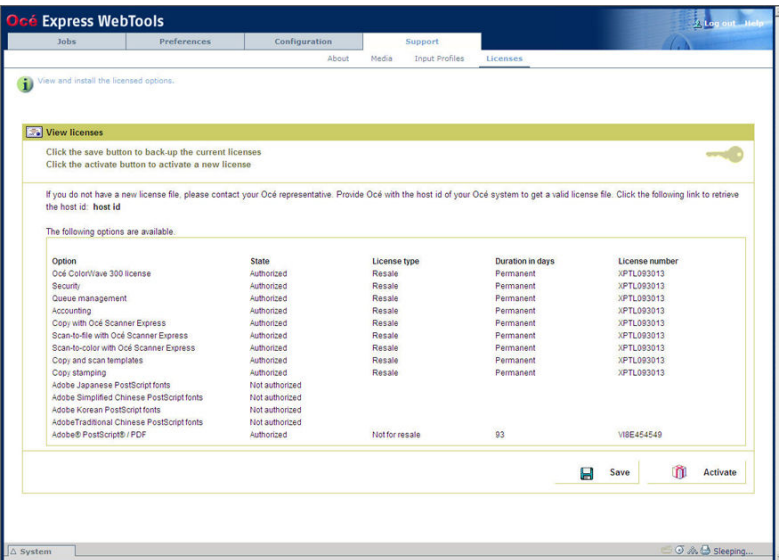

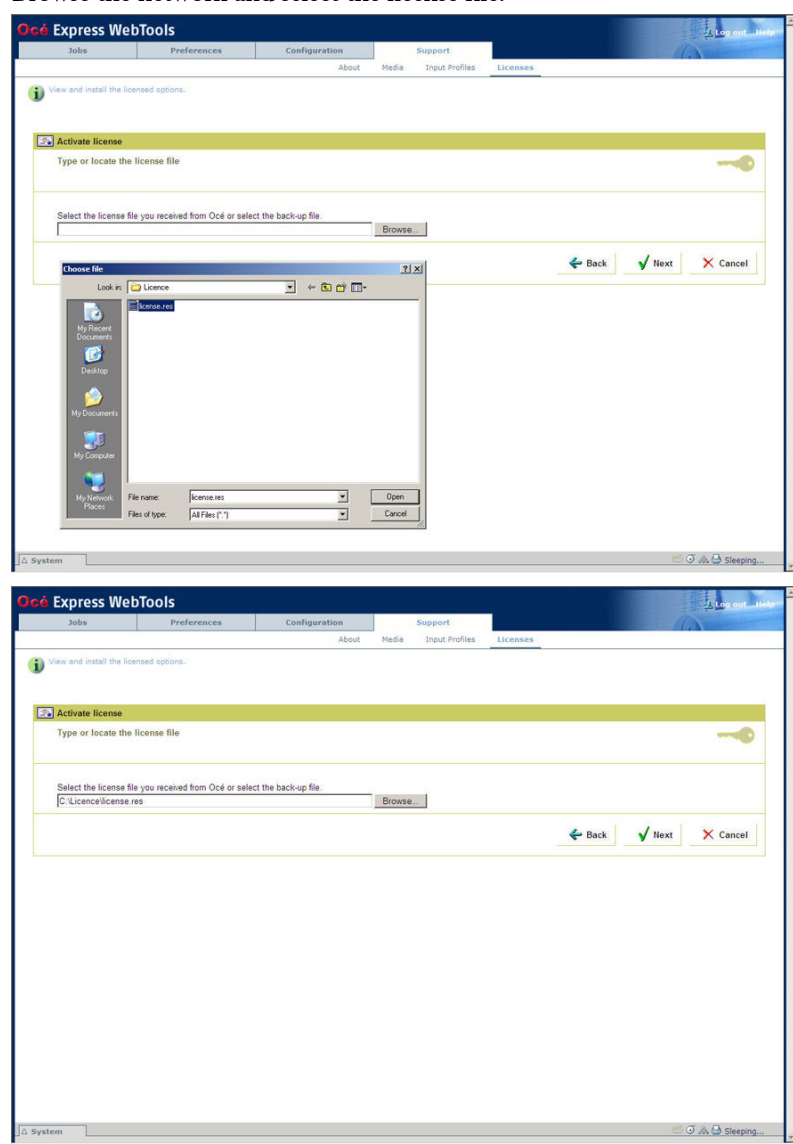

**4.** Browse the network and select the license file.

**5.** Click 'Next >' to check the license information.

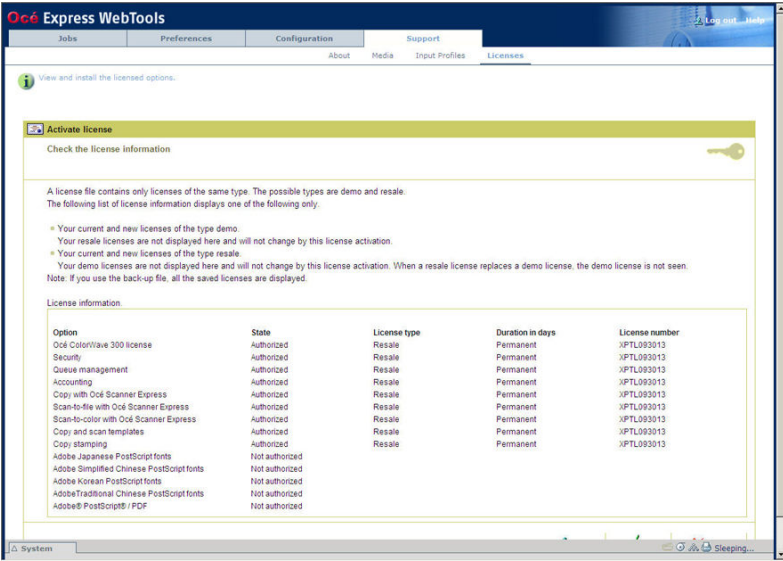

**6.** Click 'Next >'to read the End user license information. Read this information carefully.

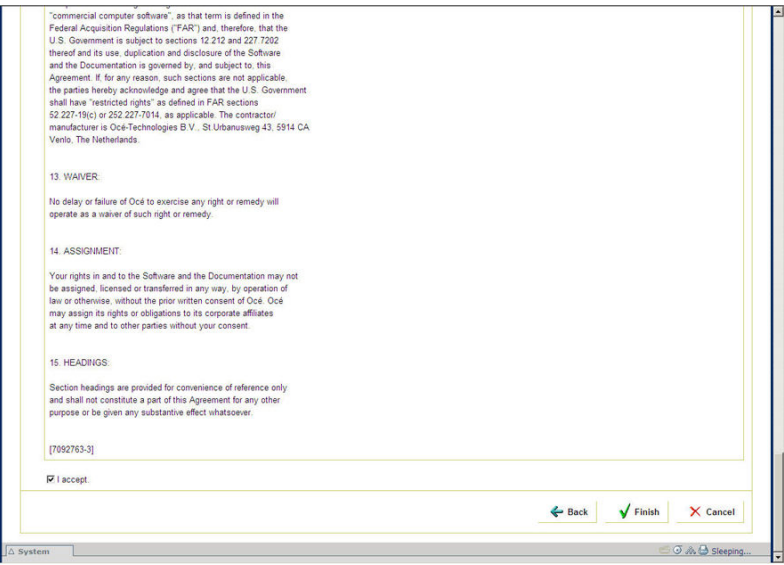

- **7.** Check the "I accept" tick box.
- **8.** Click 'Finish' to start the activation of the license file.
- **9.** Restart the system to activate the changes.

#### **Result**

- If you have updated an expired license, the new license file overwrites the previous license file.
- If you have uploaded a new license, the license state in the overview is changed from 'Not authorized' to 'Authorized'.

Save the [currently](#page-327-0) active licenses, on page 328

# Chapter 10 Software options

# **Océ Repro Desk Studio**

## **Océ Repro Desk Studio**

#### **Introduction**

Océ Repro Desk Studio provides end-users (designers, information consumers, document distribution specialists) a simple uniform way of viewing and printing technical documents, with integrated accounting capabilities.

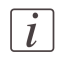

#### Note:

For this application a separate user manual is available.

#### **Key product features**

- Easy-to-use application for printing to one or more multiple printers, or your external print provider.
- True WYSIWYG previewing for most common document formats.
- Integrated accounting for complete cost recovery.
- Automatic job distribution to the most suitable printer.
- One application to print either in-house or externally at your reprographer.
- Low investment on hardware PC.

# **Account management**

## **An overview of Océ Account Center**

#### **Introduction**

Use Océ Account Center to manage the account information of print jobs, copy jobs and scan jobs for your Océ devices.

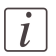

#### Note:

For this application a separate user manual is available.

#### **Definition**

Océ Account Center consists of the following two software modules.

**• Océ Account Console.** 

Océ Account Console runs on a PC that functions as a server. Access to the Océ Account Console application is password protected and limited to authorized personnel. The administrator uses Océ Account Console to create the account information dialog. The administrator publishes the account information dialog for the Océ Express WebTools, the user panel and other applications.

The bookkeeper uses Océ Account Console to retrieve and export the log data. The bookkeeper uses the log data for accounting purposes.

#### **• Océ Account Logic.** Océ Account Logic software is part of the Océ Express WebTools. The software enables the user to enter account information for print jobs, copy jobs and scan jobs.

### **Illustration**

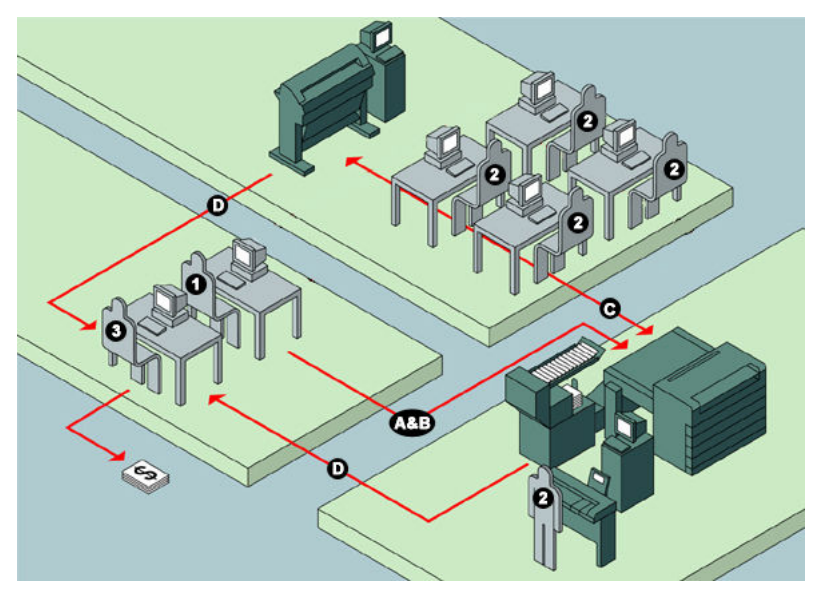

### **User roles and tasks in Océ Account Center**

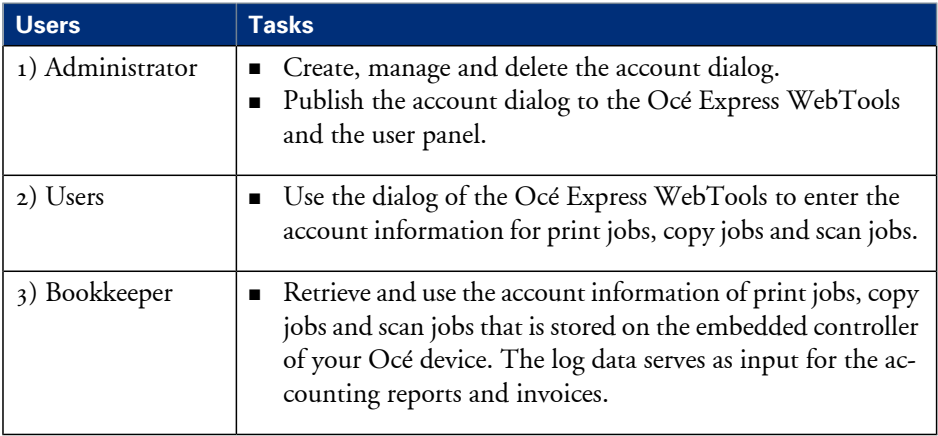

# Chapter 11 Network and Security settings

## **Check or adapt the network settings**

#### **Introduction**

The'Network settings' wizard on the printer user panel gives the option to check or adapt the network of the system.

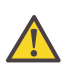

#### **Caution:**

Detailed network knowledge is needed to change the network settings.

#### **How to check or adapt**

- **1.** From the'HOME' screen select the 'System' tab.
- **2.** Select the 'Setup' tab.
- **3.** Use the scroll wheel to go to the 'Network settings' ('Connect to the network') wizard.

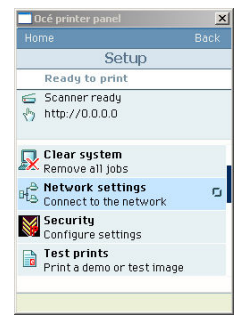

- **4.** Open this section with the confirmation button.
- **5.** The screen displays the **current** network settings:
	- 'IP address'
	- 'Subnet mask'
	- 'Def. gateway'
	- 'DNS'
	- 'Prim. WINS'
	- 'Sec. WINS'

#### • 'Netw. speed'

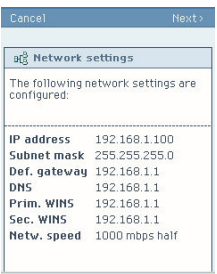

**6.** Two options are possible:

- Press the 'Cancel' key in case you only want to read and check the network settings.
- Press the 'Begin' key in case you want to adapt the network settings.

Follow the wizard to fill in the network settings.

## **Check or adapt the security settings**

#### **Introduction**

The 'Security' wizard on the printer user panel gives the option to check or adapt the security settings of the system.

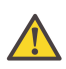

#### **Caution:**

Detailed network knowledge is needed to change the security settings.

#### **How to check or adapt**

- **1.** From the'HOME' screen select the 'System' tab.
- **2.** Select the 'Setup' tab.
- **3.** Use the scroll wheel to go to the 'Security'('Configure settings') wizard.

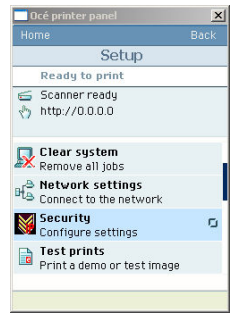

- **4.** Open this section with the confirmation button.
- **5.** The screen displays the security level and the active network access options:

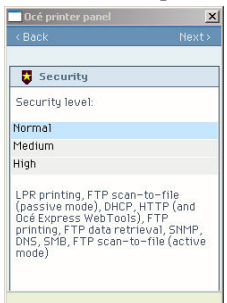

- **6.** Two options are possible:
	- Press the 'Back' key in case you only want to check the security settings.
	- Press the 'Next >' key in case you want to adapt the security level. Follow the wizard to adapt the security level.

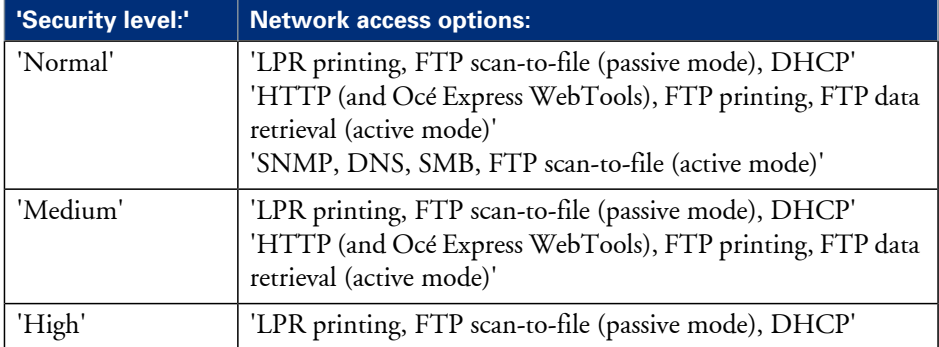

Overview of the security levels and the network access options:

# Appendix A Specifications of the Océ ColorWave 300

## **Specifications Océ ColorWave 300 printer**

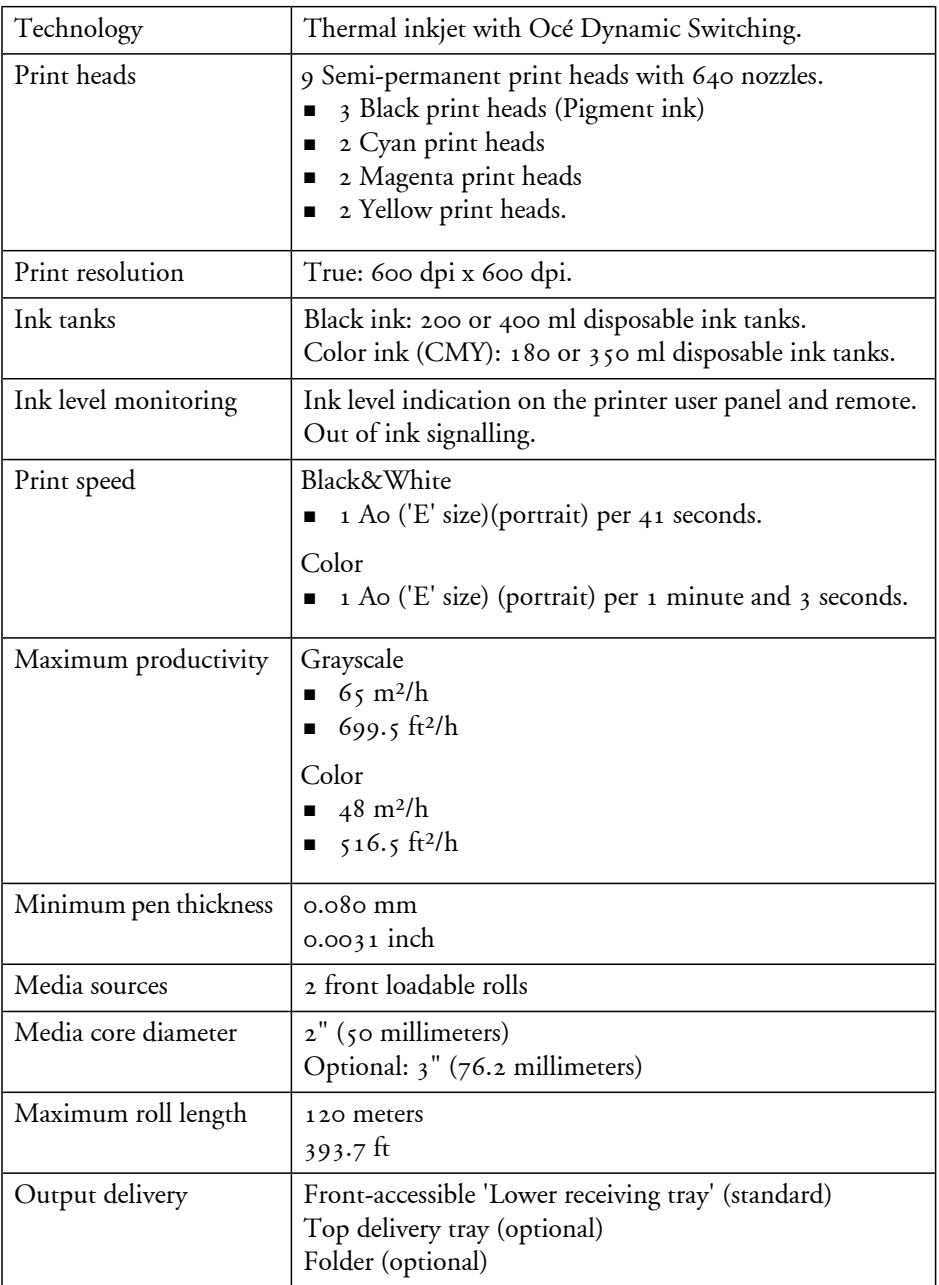

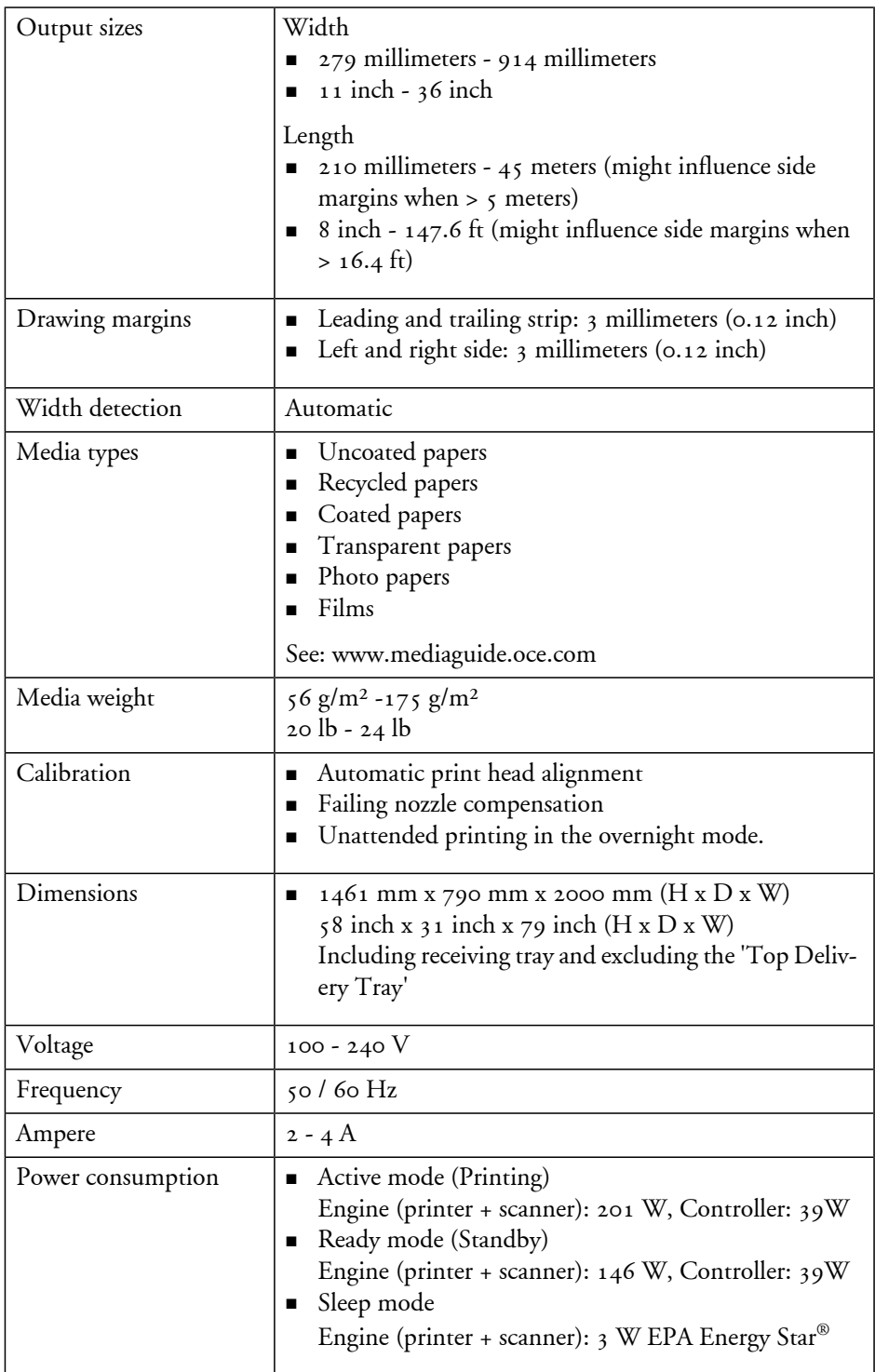

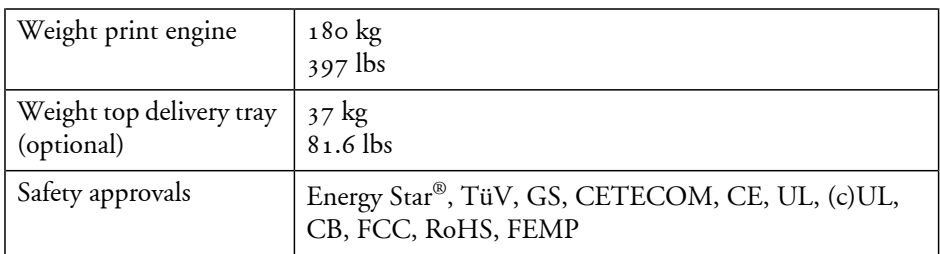

## **Specifications Océ Scanner Express**

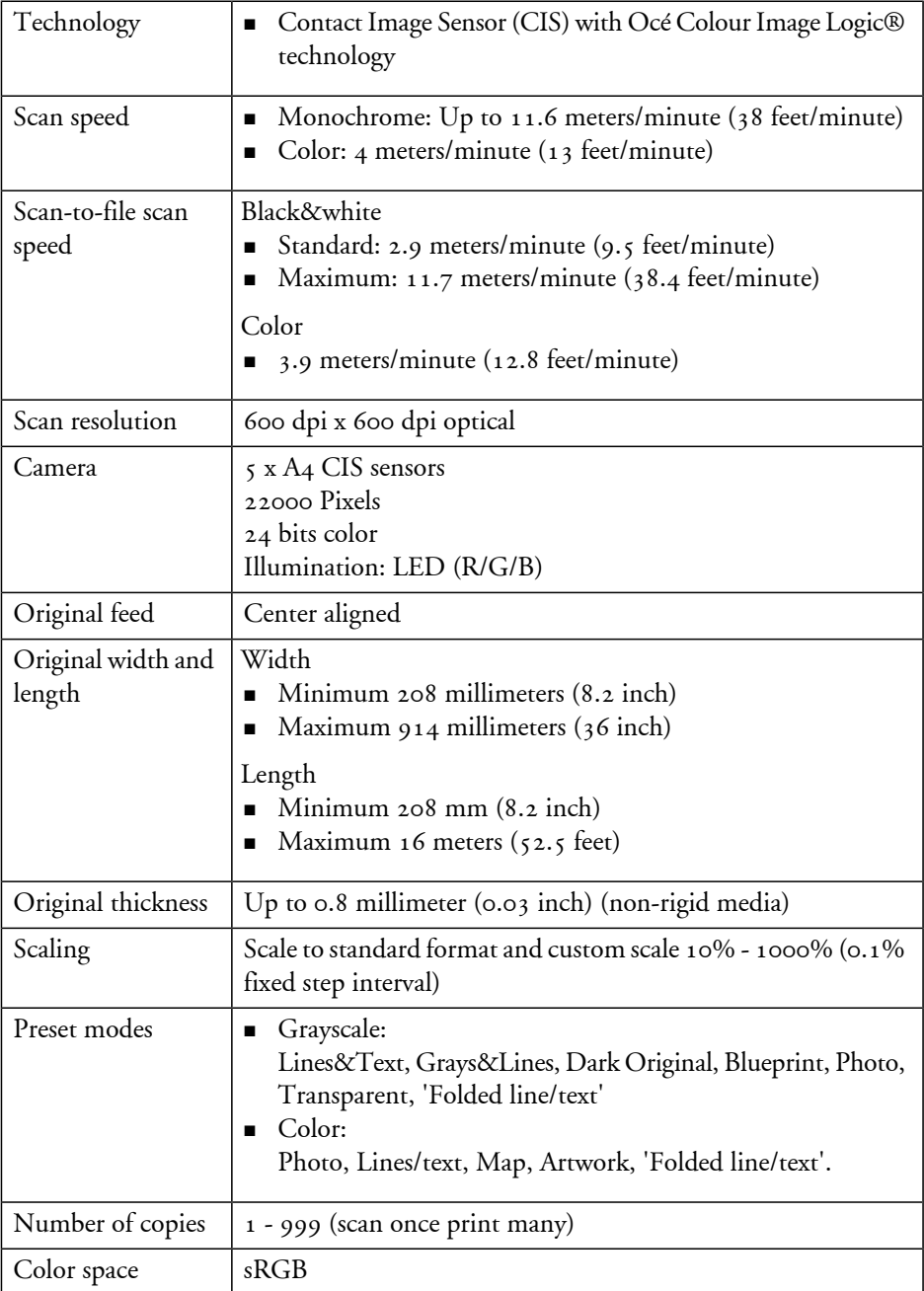

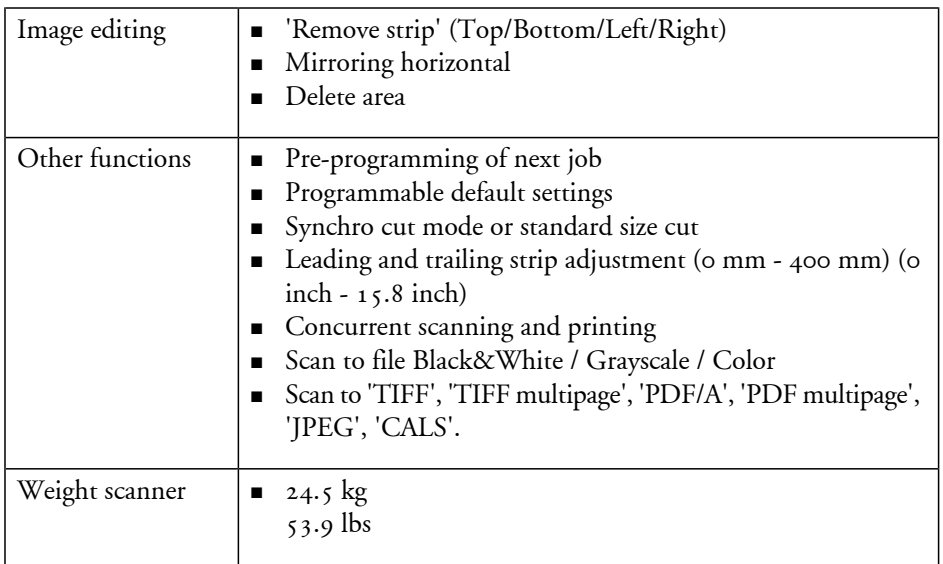

## **Specifications Océ PowerM controller**

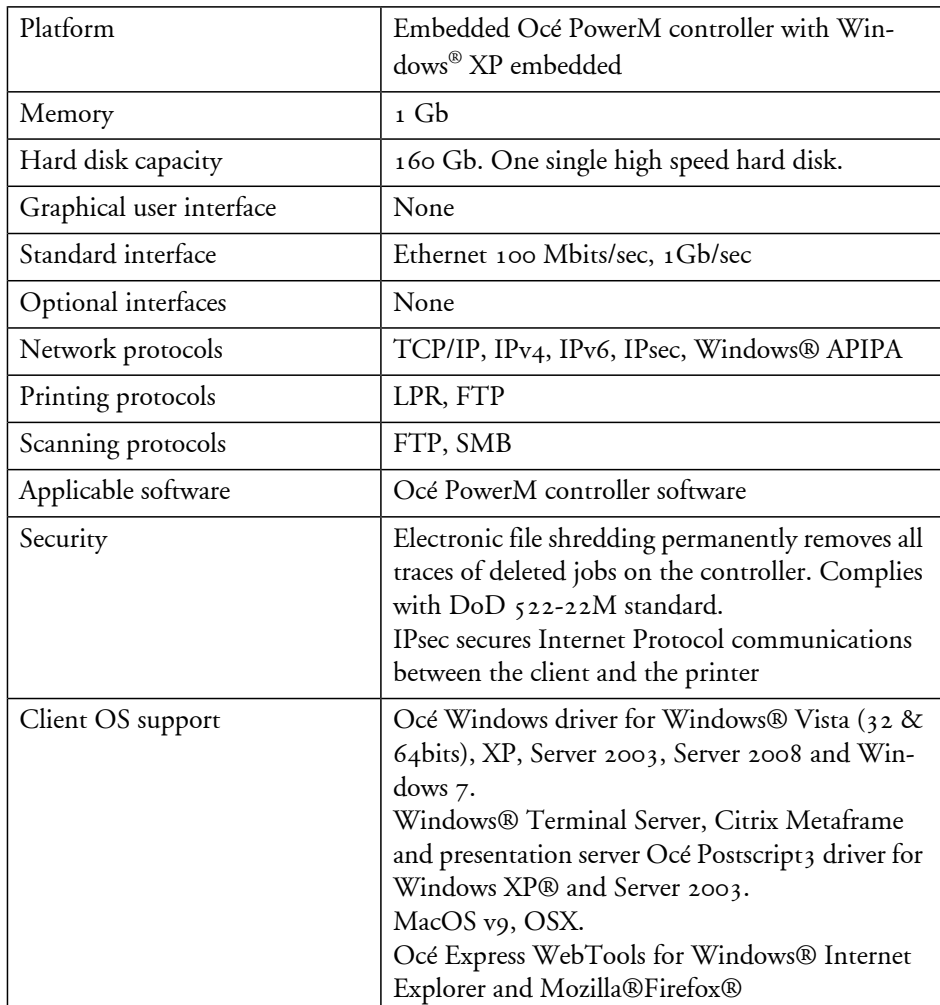

### **Océ PowerM controller hardware**

#### **Océ PowerM controller software**

The Océ PowerM controller software consists of a basic module and a print module.

Basic module#

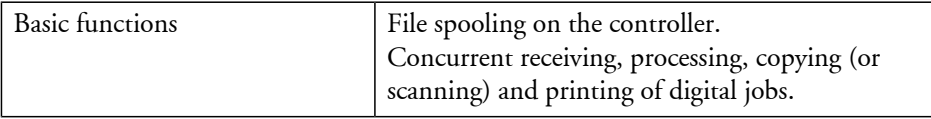

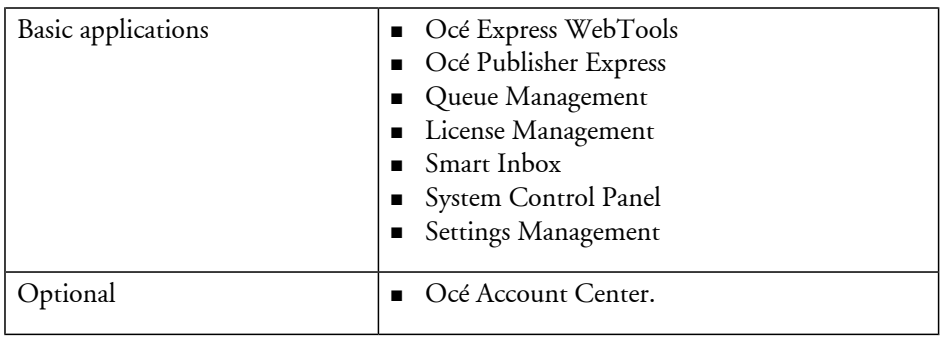

#### Print module#

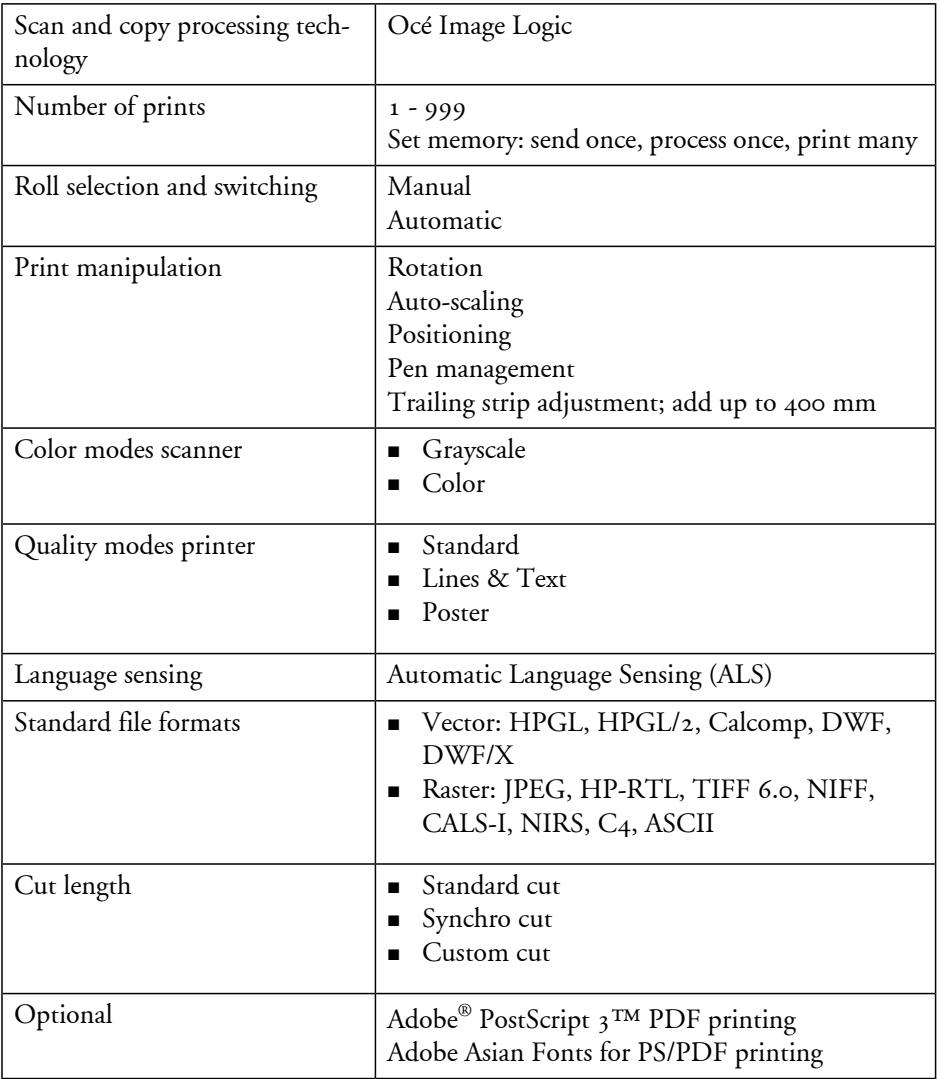

## **Specifications drivers and job submission software**

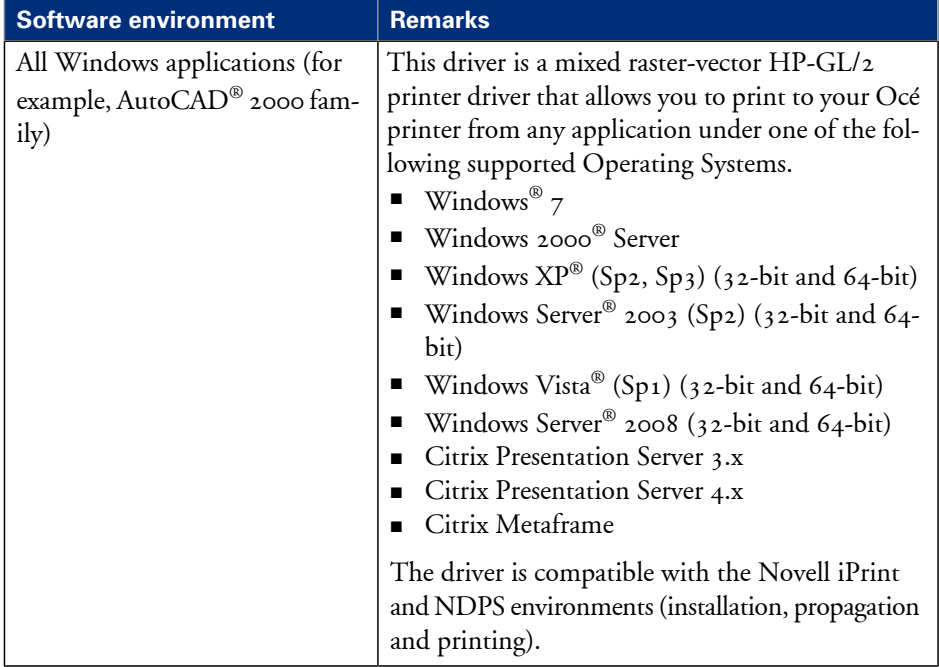

## **Océ Windows® Printer Driver**

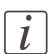

#### Note:

Visit Océ on the Internet at www.oce.com for the latest information.

## **Océ PostScript® 3™ Driver**

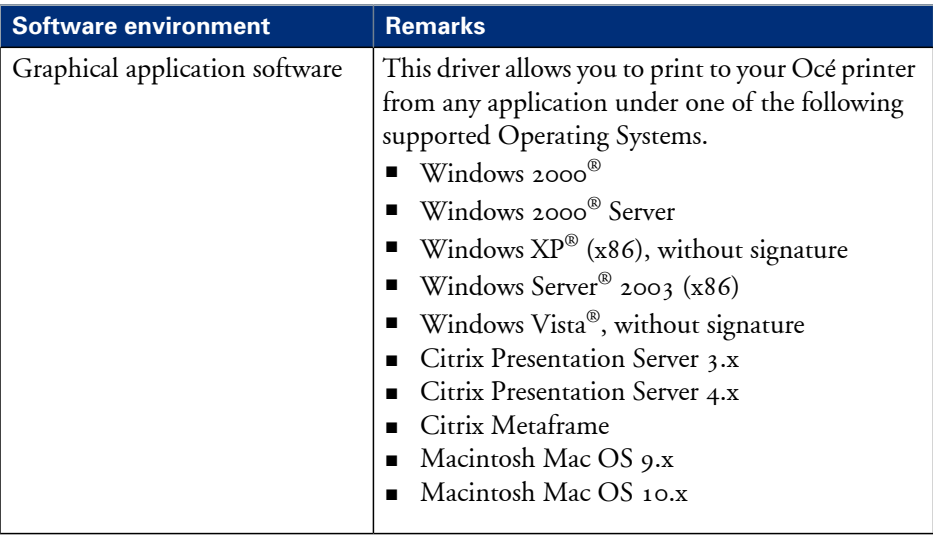

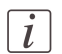

### Note:

Visit Océ on the internet at www.oce.com for the latest information.

#### **Optional application software**

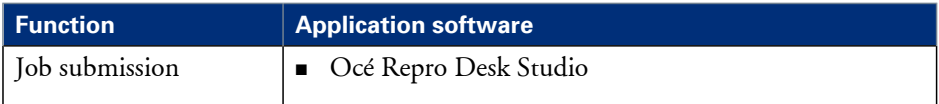

## **Preferred Océ media names**

#### **Introduction**

The following preferred media names are supported by the Océ ColorWave 300. Four categories of media names are defined:

- Paper
- Coated paper
- Photopaper
- **Transparencies & Films**

#### **Supplies**

A media guide with the latest information is available on the website: **http://www.mediaguide.oce.com/**

Here you can find the media that your product supports, for example. You can also find more information about supplies for your product, such as print heads. You can also order new supplies directly through the website.

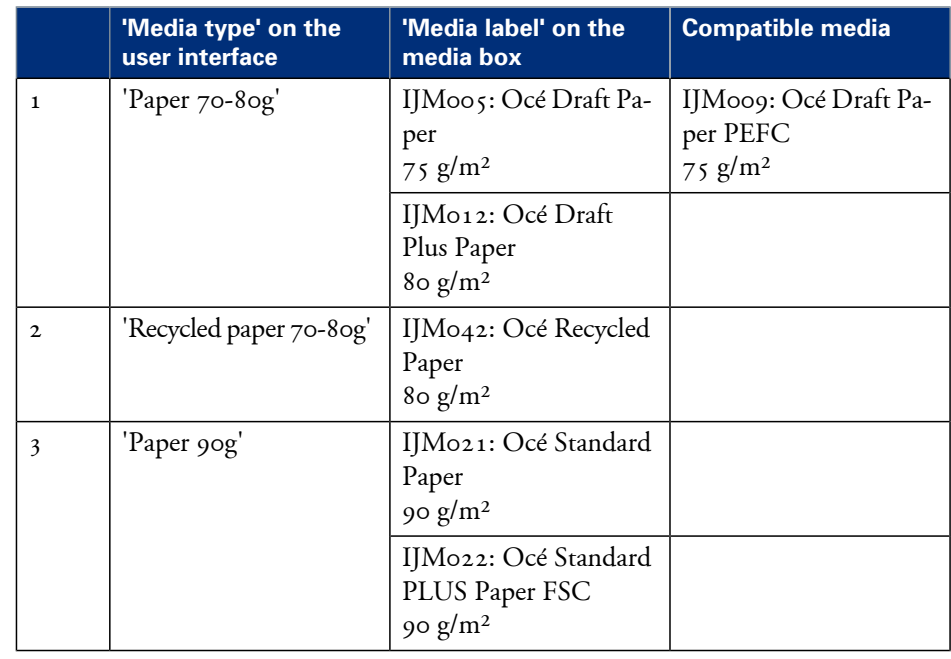

#### **Media category: Paper** Paper#

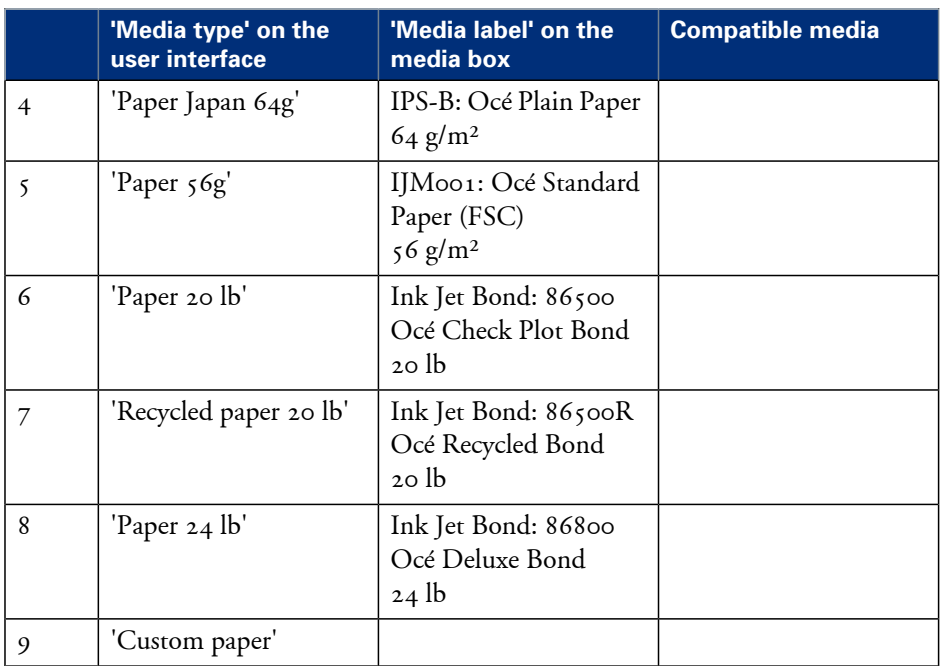

#### **Media category: Coated Paper**

#### Coated Paper

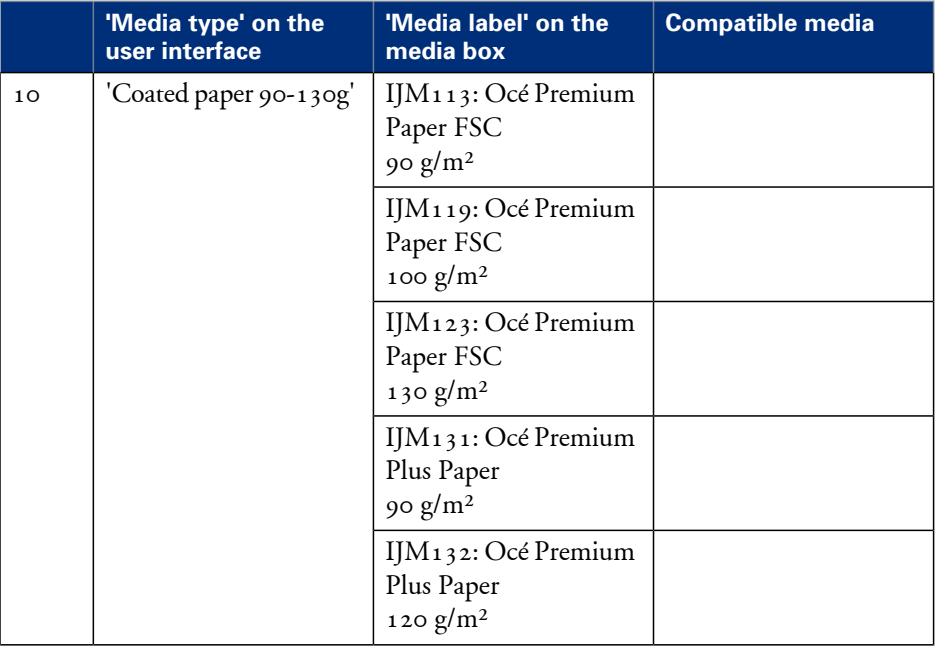

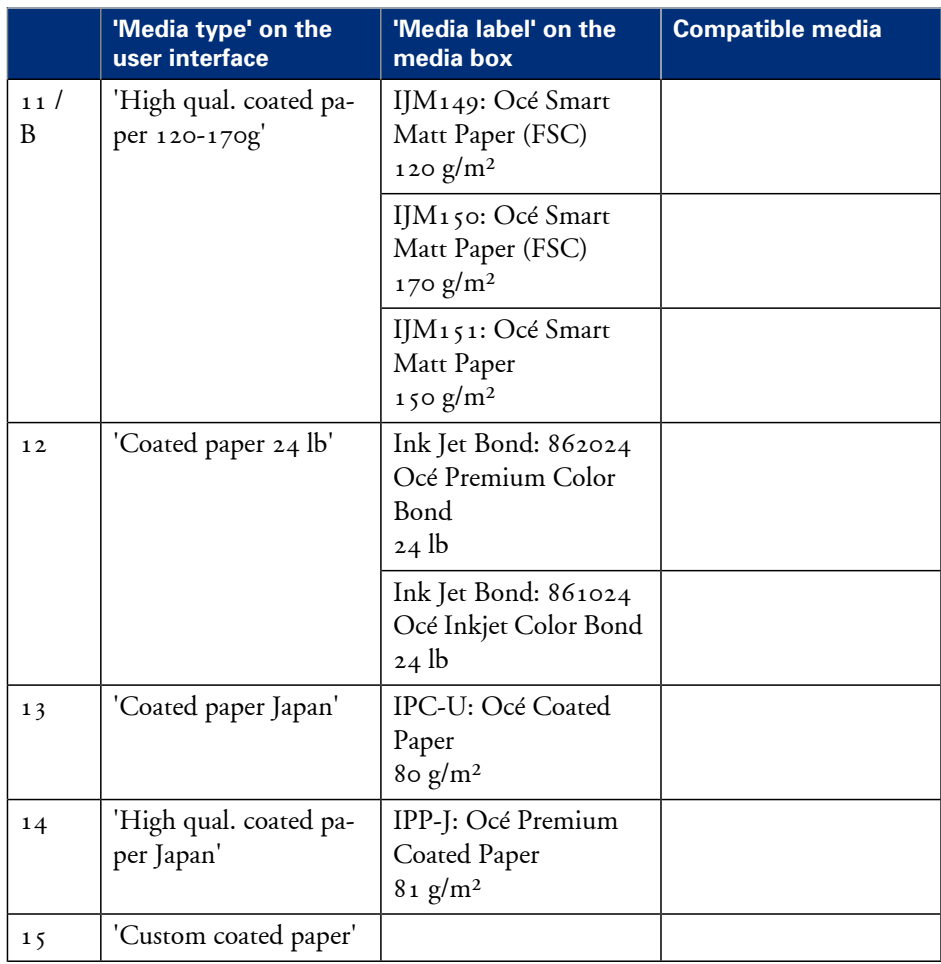

#### **Media category: Photopaper**

#### Photopaper#

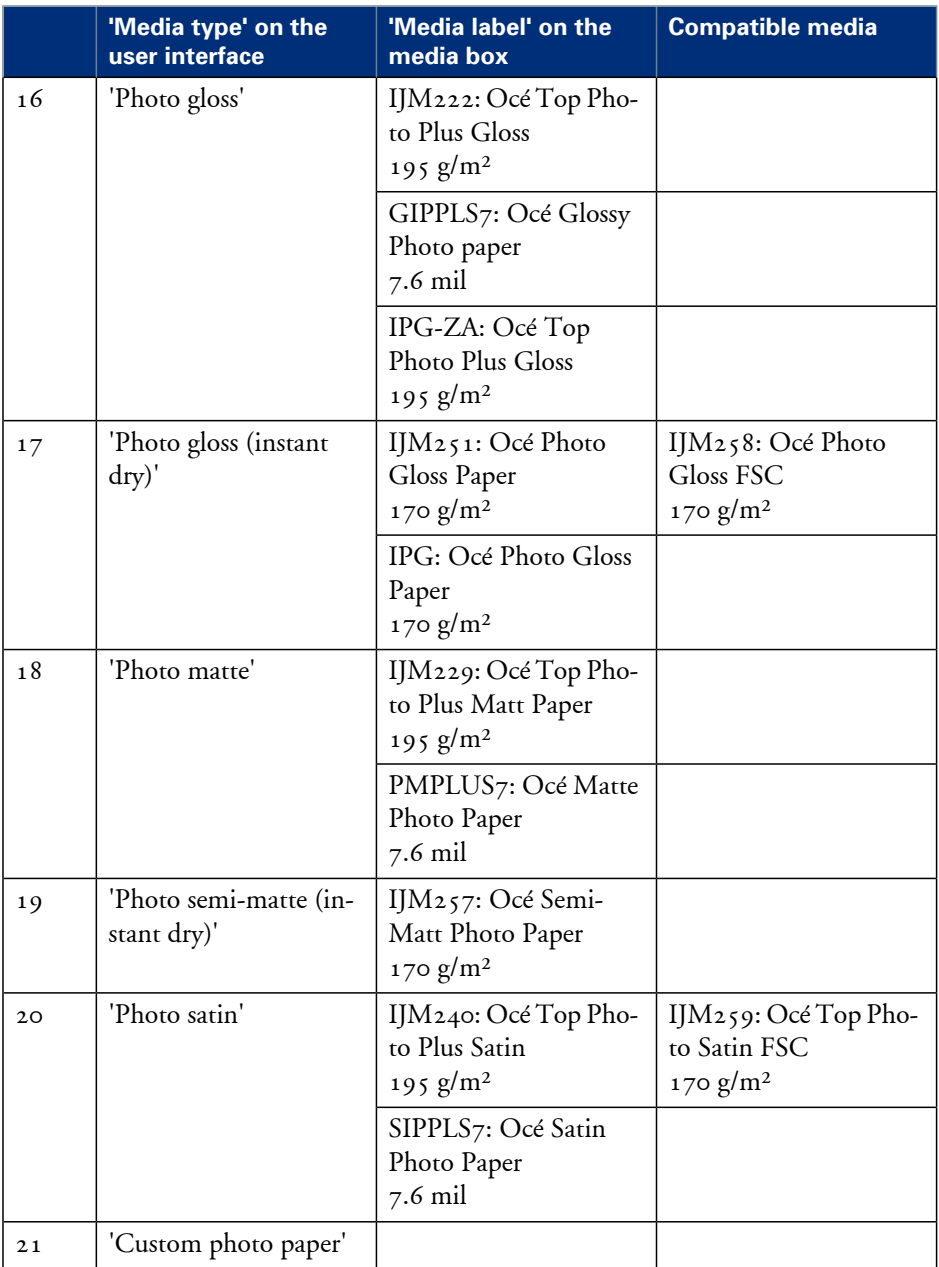

#### **Media category: Transparencies & Films**

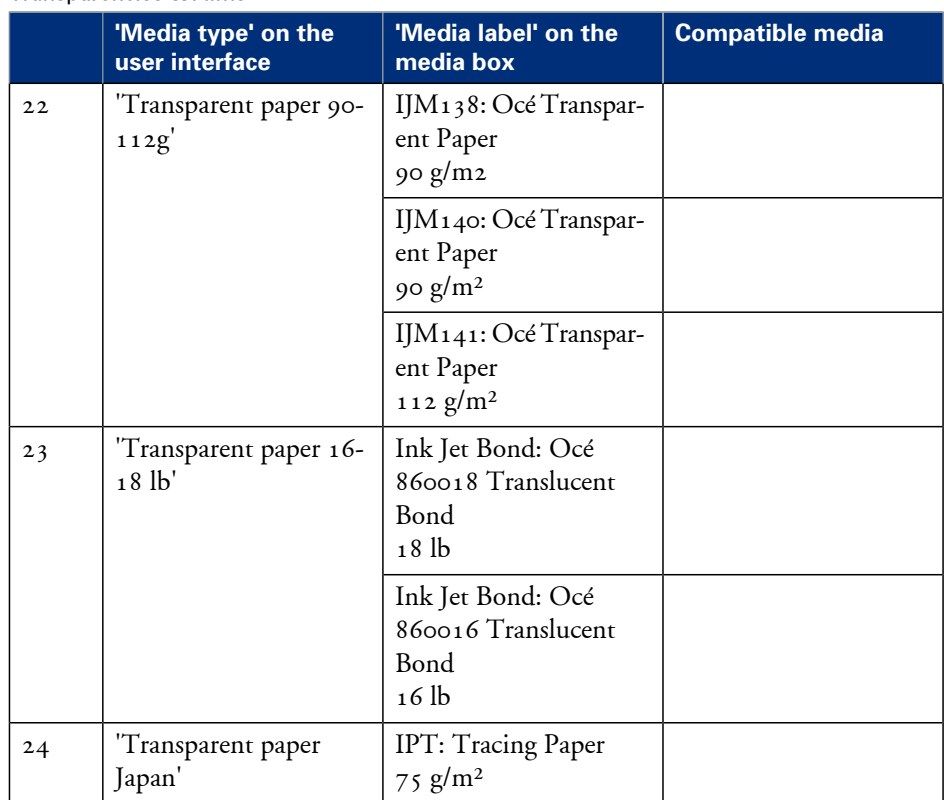

#### Transparencies & Films#

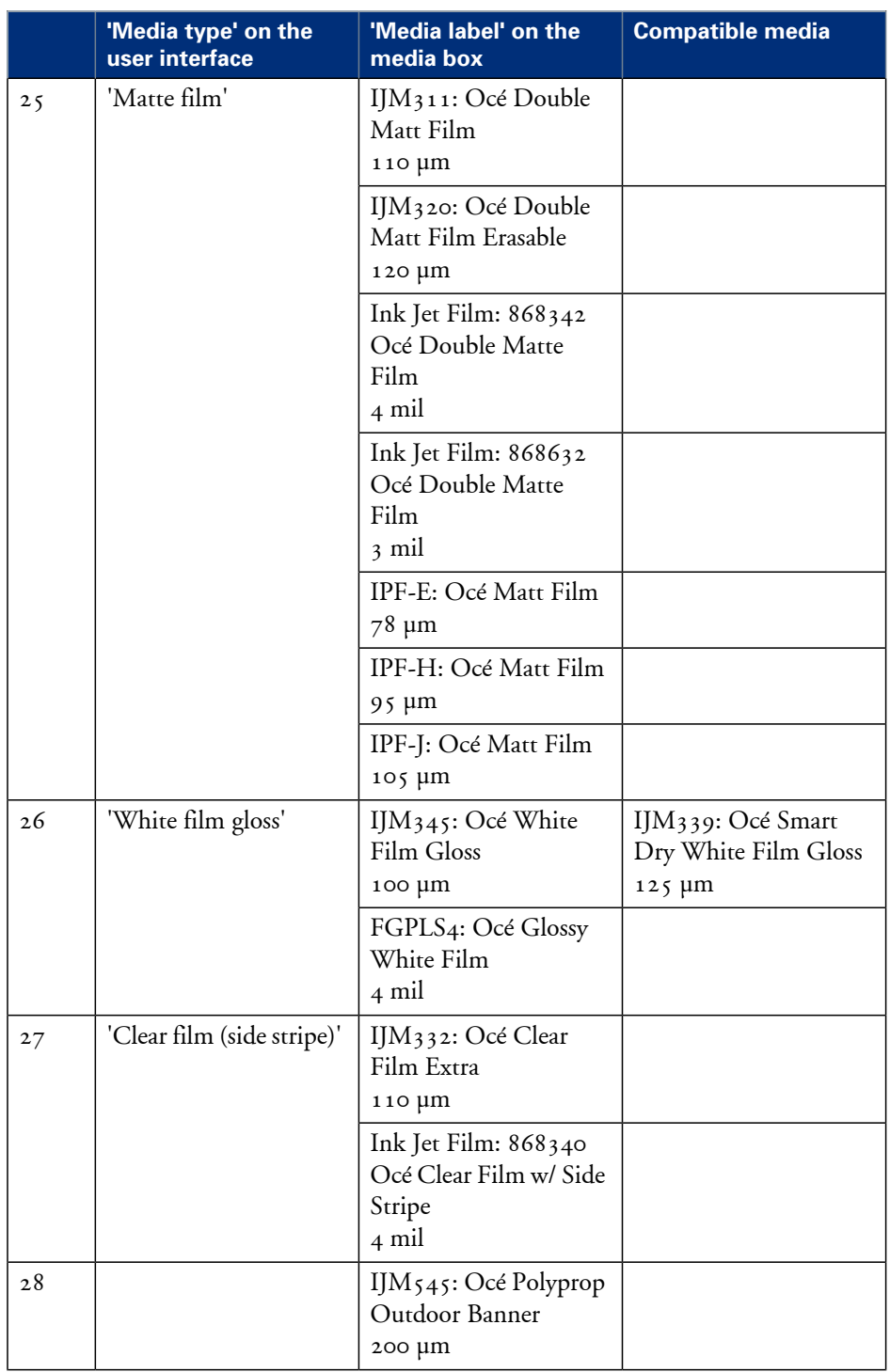
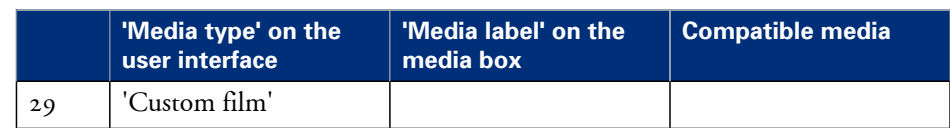

### <span id="page-360-0"></span>**Media sizes**

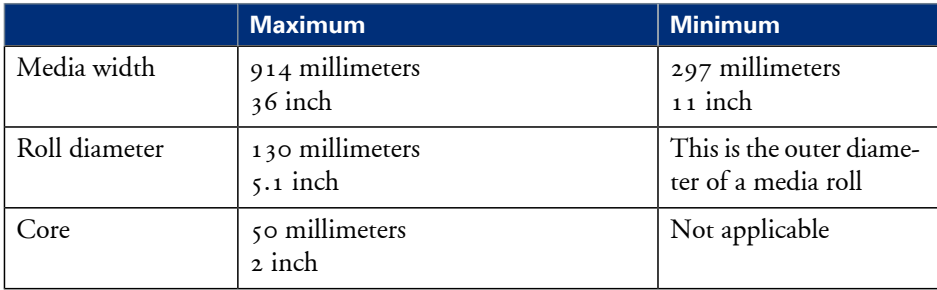

## <span id="page-361-1"></span>**Typical drying times**

### **Introduction**

The printer automatically adapts the default drying time. The default drying time depends on the following.

- The media type
- **•** The ambient humidity
- The print mode.

When you print grayscale in the 'Check' quality mode, the system decreases the drying time to 20% of the default value.

You can change the drying time for all the media types. You can select a percentage of 100% - 999% of the default drying time.

### <span id="page-361-0"></span>**Typical drying times per media type**

The following table describes typical drying times for Océ media under standard conditions (22 °C, 50% relative humidity).

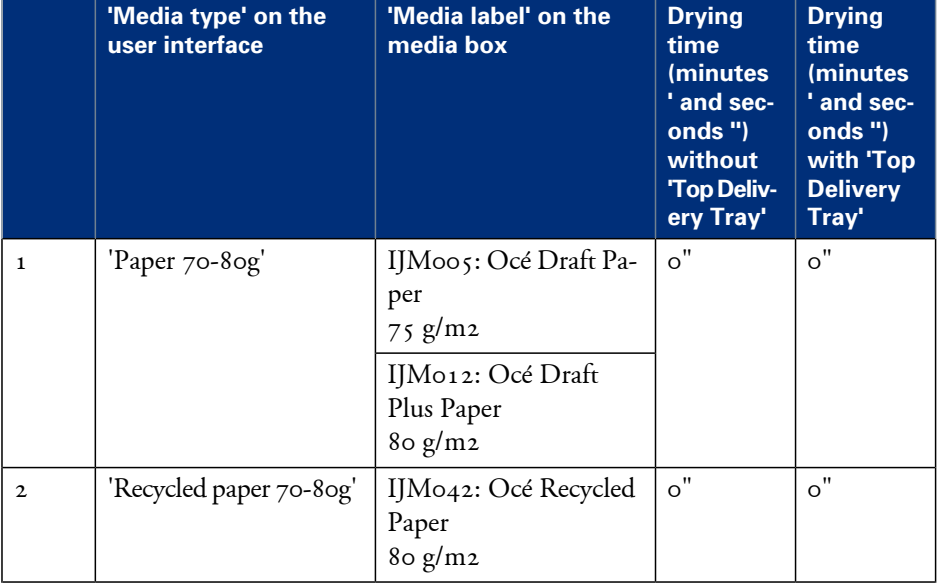

Media drying times per media: Paper#

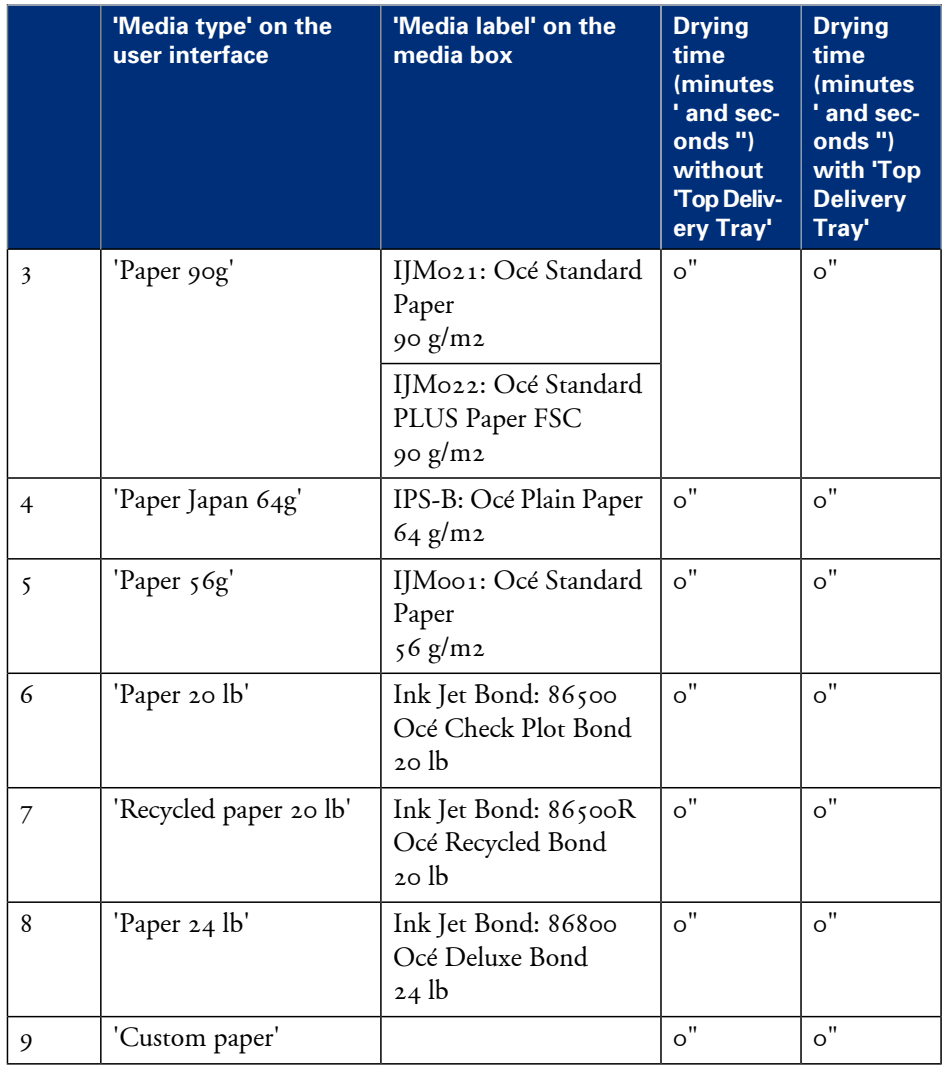

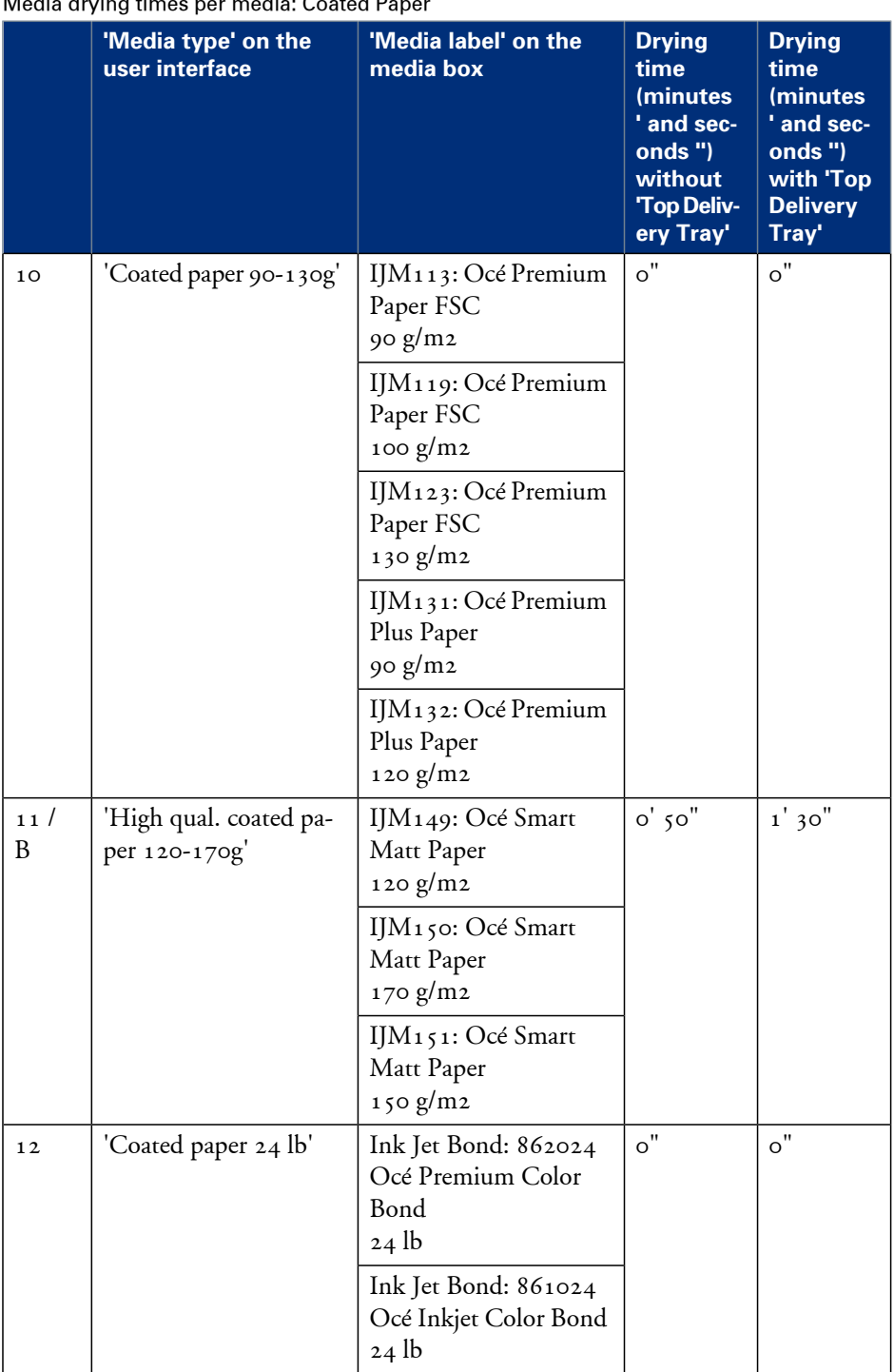

Media drying times per media: Coated Paper

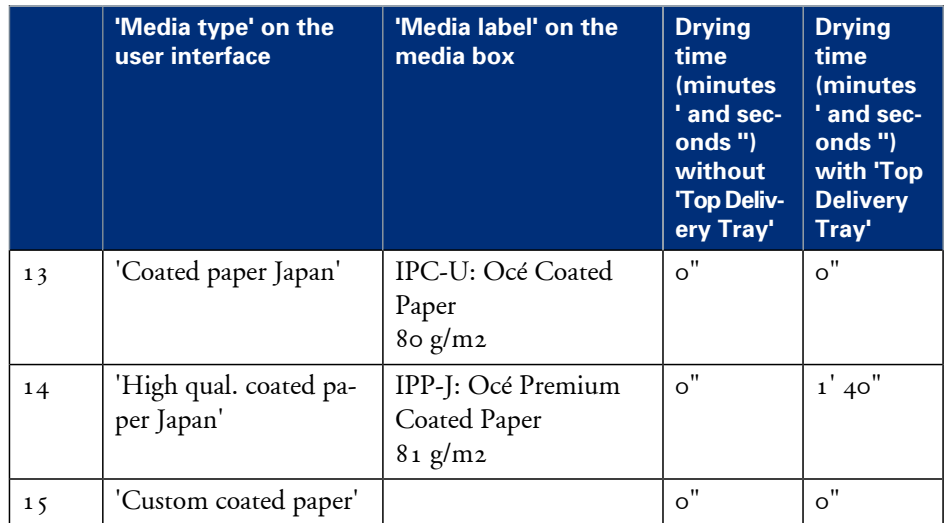

Media drying times per media: Photopaper#

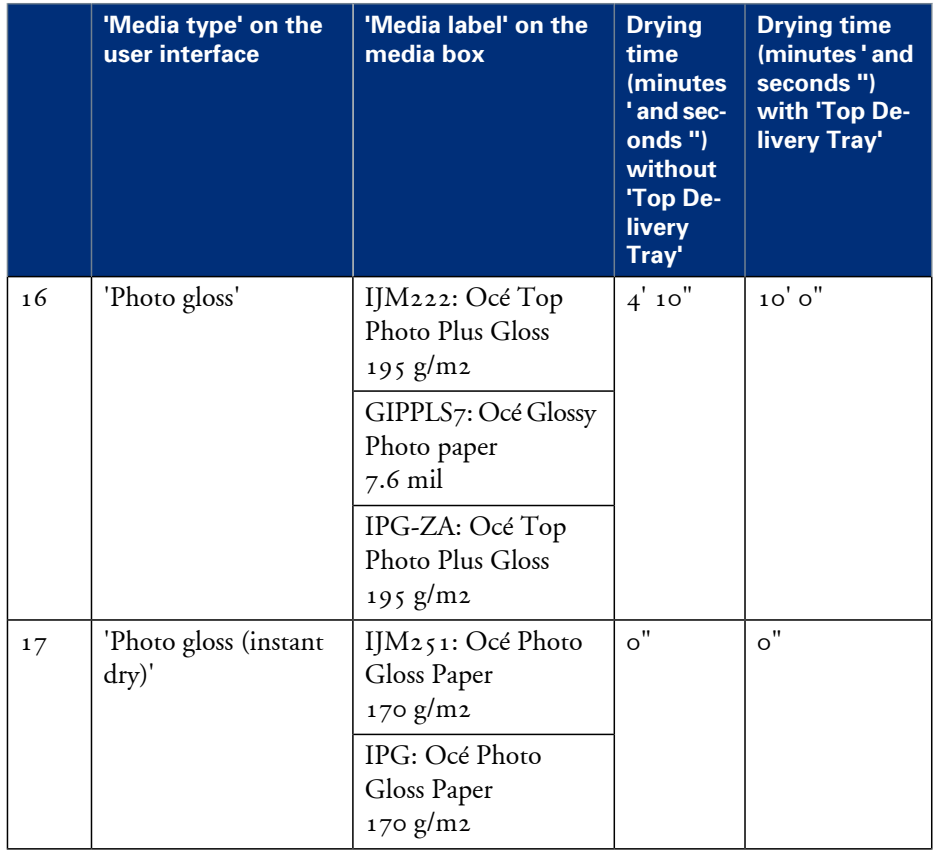

#### **Typical drying times**

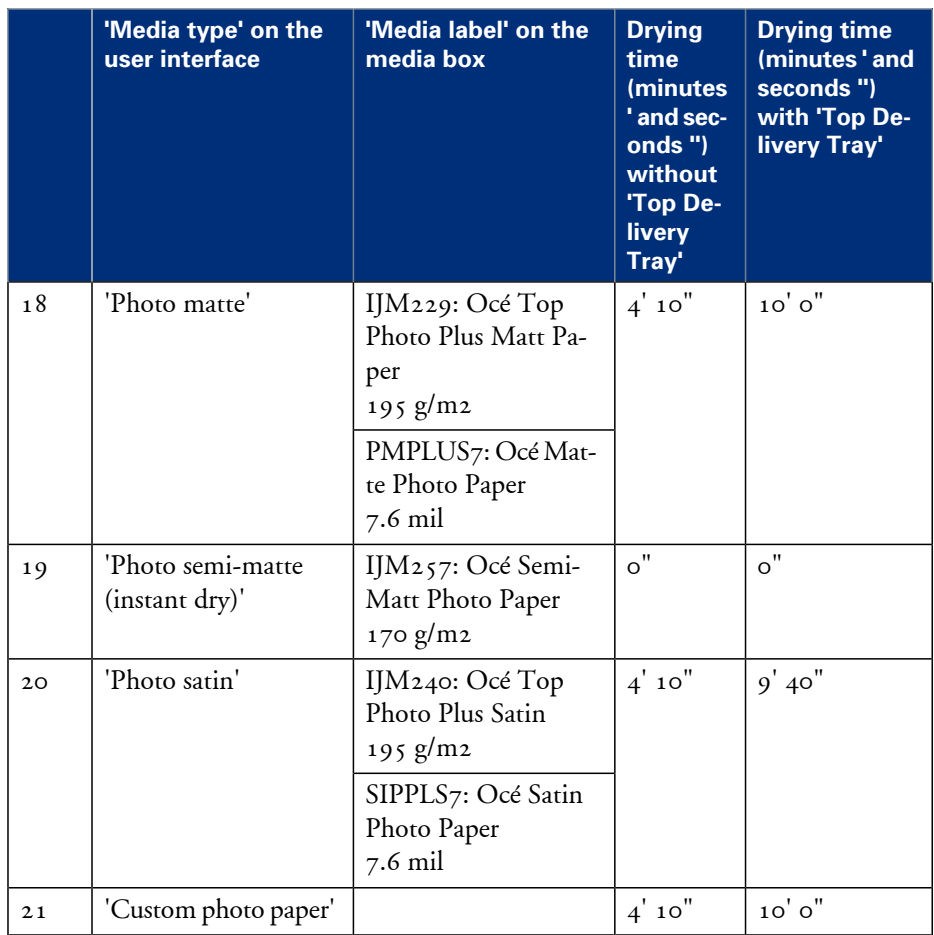

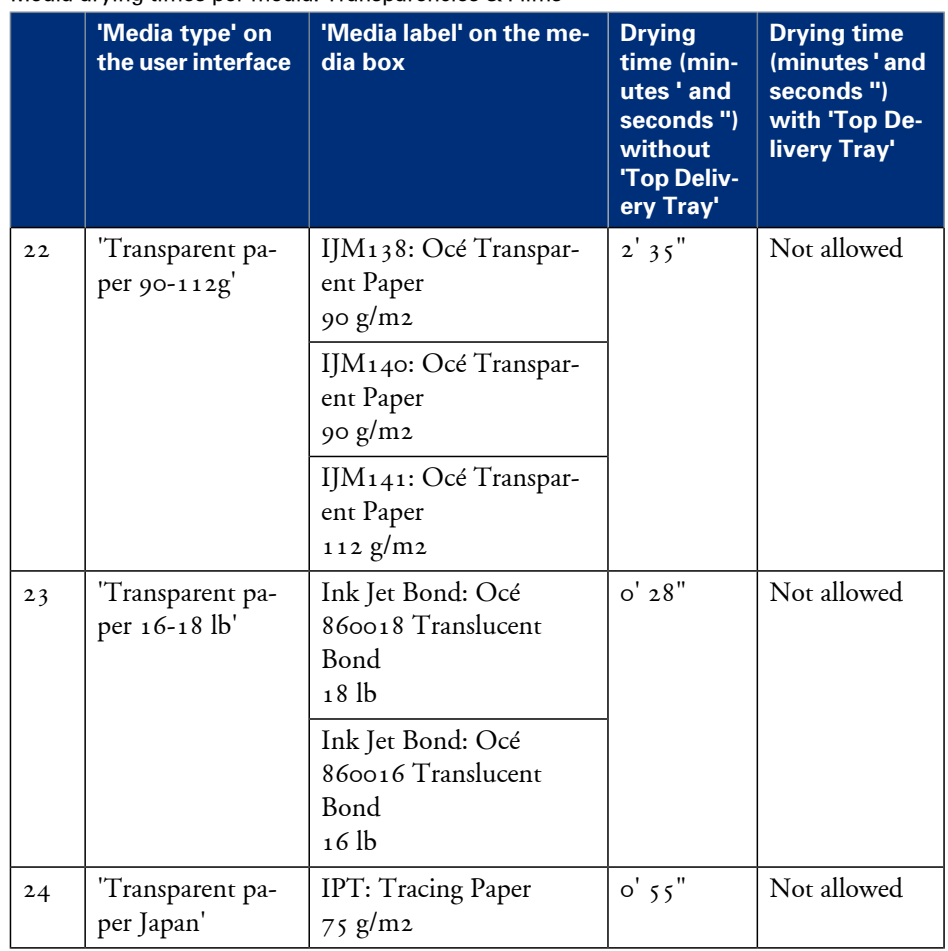

Media drying times per media: Transparencies & Films#

#### **Typical drying times**

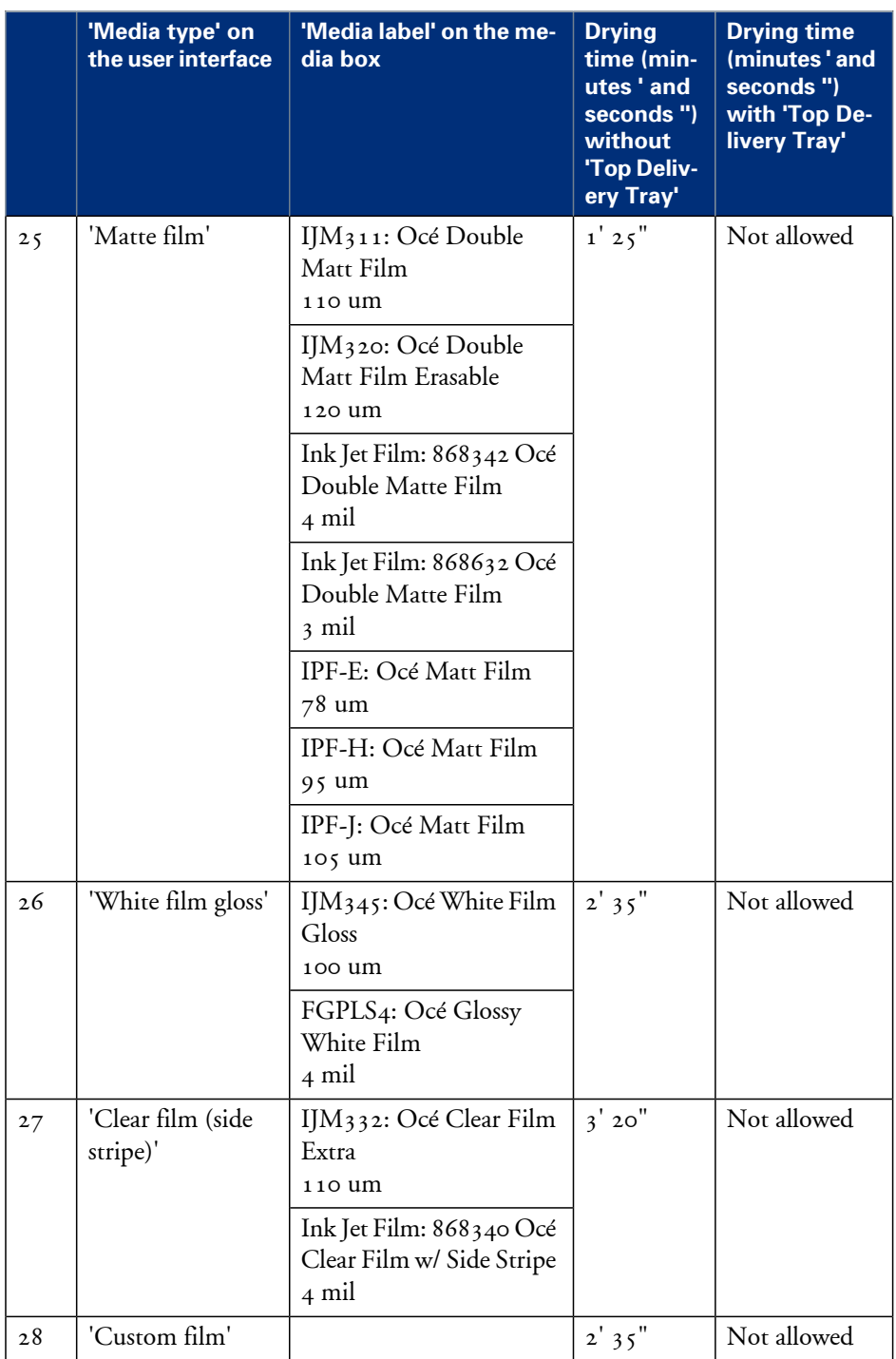

### <span id="page-368-0"></span>**Standard scale factor**

#### **Introduction**

The Océ ColorWave 300 can scale (reduce and enlarge) the image to a defined format. The overview below shows the scale factor if you need to copy on media of different sizes.

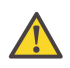

#### **Caution:**

If you select the wrong scale factor you can lose information.

#### **Supported DIN media series**

The table shows the scale factor if you copy from one media size (original column) to another media size (first row)

#### DIN table#

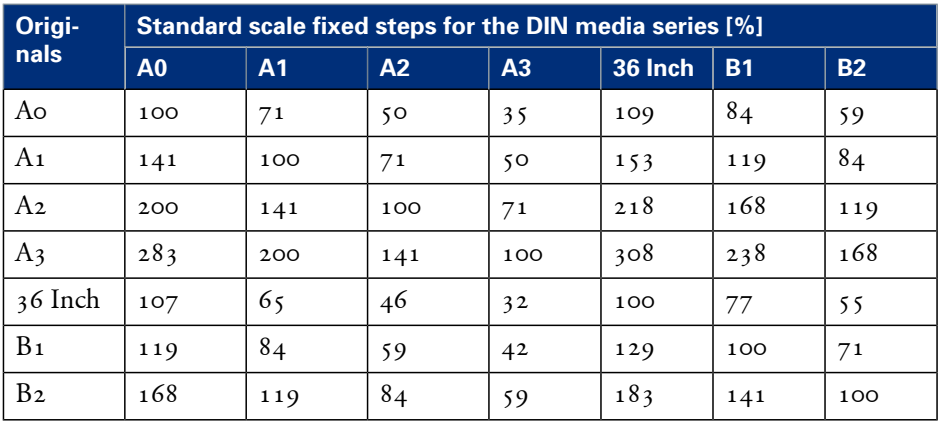

### **Generic ISO media series**

The table shows the scale factor if you copy from one media size (original column) to another media size

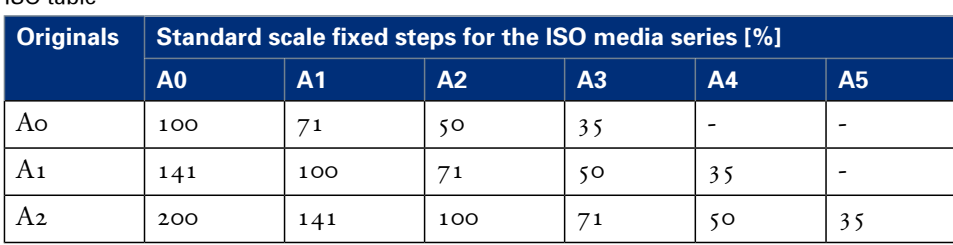

ISO table#

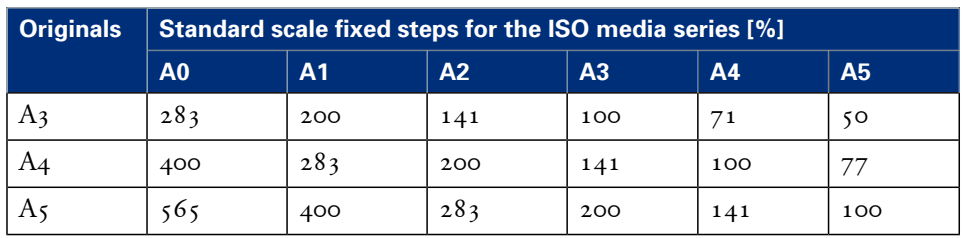

# Appendix B Reader's comment sheet

### **Reader's comment sheet**

### **Questions**

Have you found this manual to be accurate?

O Yes

O No

Were you able to operate the product, after reading this manual?

O Yes

O No

Does this manual provide sufficient background information?

O Yes

O No

Is the format of this manual convenient in size, readability and arrangement (page layout, chapter order, etc.)?

O Yes

O No

Could you find the information you were looking for?

- O Always
- O Most of the times
- O Sometimes
- O Not at all

What did you use to find the required information?

O Table of contents

O Index

Are you satisfied with this manual? O Yes O No

Thank you for evaluating this manual.

If you have other comments or concerns, please explain or suggest improvements overleaf or on a separate sheet.

#### **Comments:**

---------------------------------------------------------------------------------------------------------- ---------------------------------------------------------------------------------------------------- ---------------------------------------------------------------------------------------------------- ---------------------------------------------------------------------------------------------------- ----------------------------------------------------------------------------------------------------

----------------------

#### **Date:**

This reader's comment sheet is completed by: (If you prefer to remain unknown, please do fill in your occupation)

**Name:**

**Occupation:**

**Company:**

**Phone:**

**Address:**

**City:**

#### **Country:**

Please return this sheet to:

Océ-Technologies B.V. For the attention of ITC User Documentation. P.O. Box 101, 5900 MA Venlo The Netherlands

Send your comments by E-mail to: itc-userdoc@oce.com

For the addresses of local Océ organisations see: http://www.oce.com

## **Index**

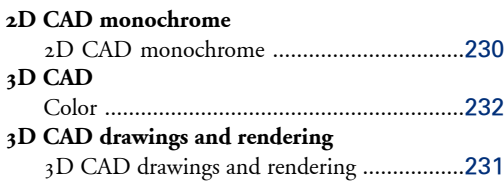

### **A**

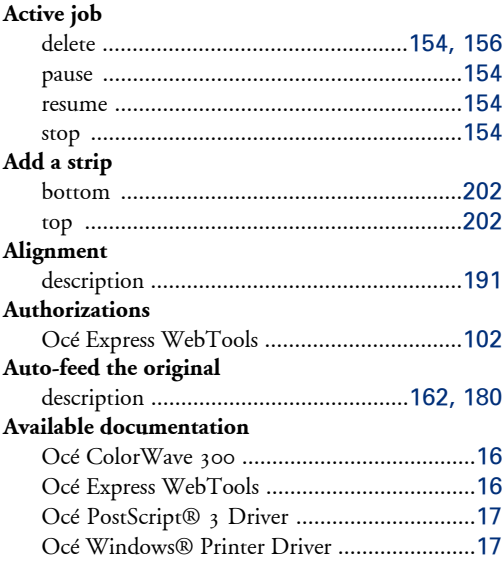

### **B**

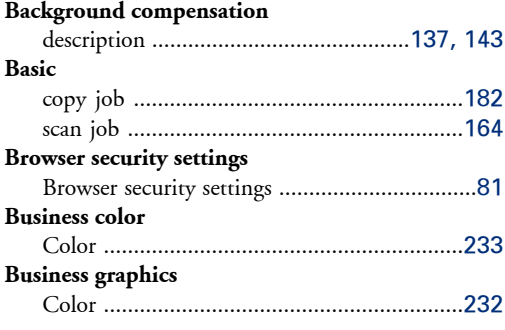

### **C**

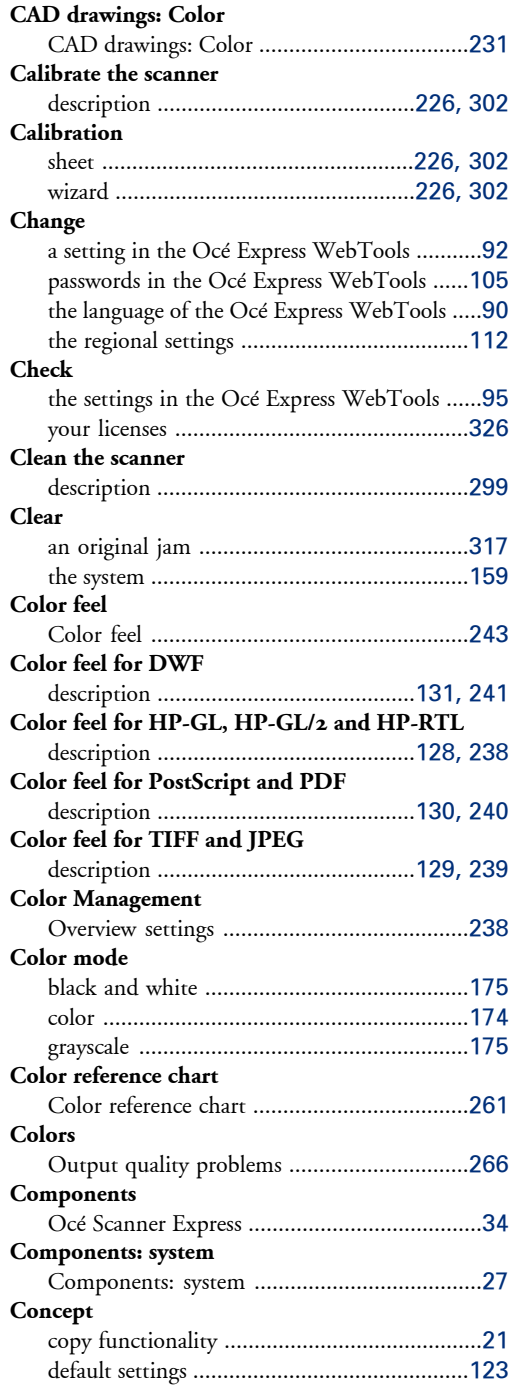

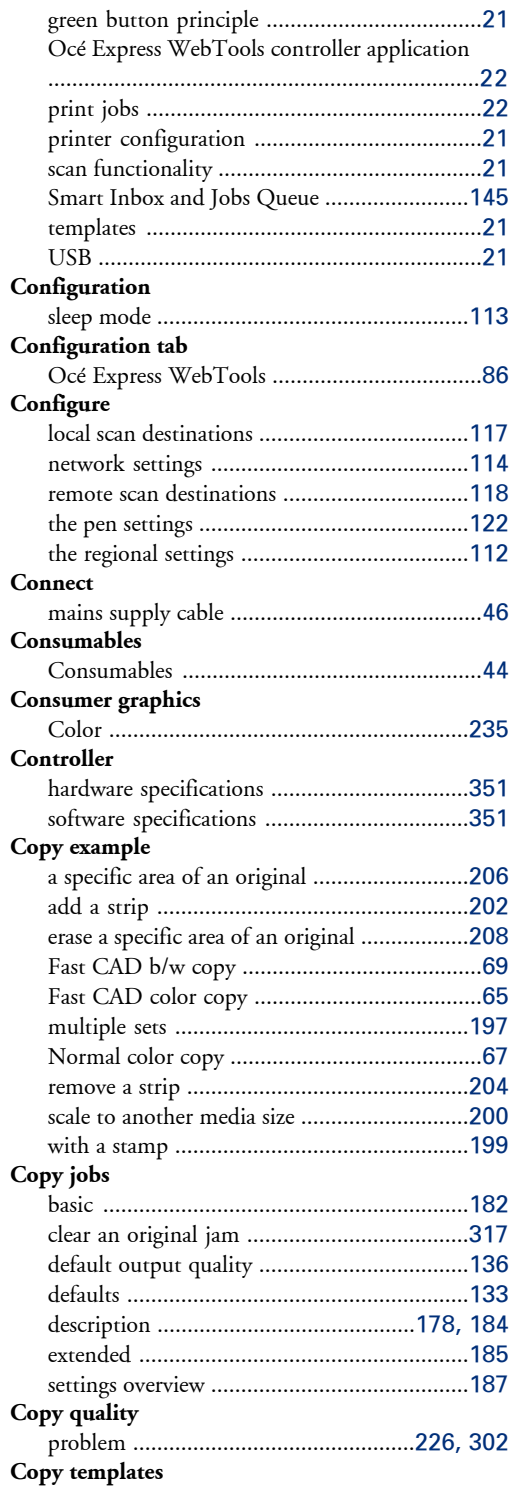

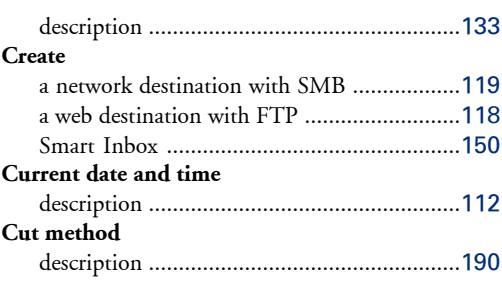

### **D**

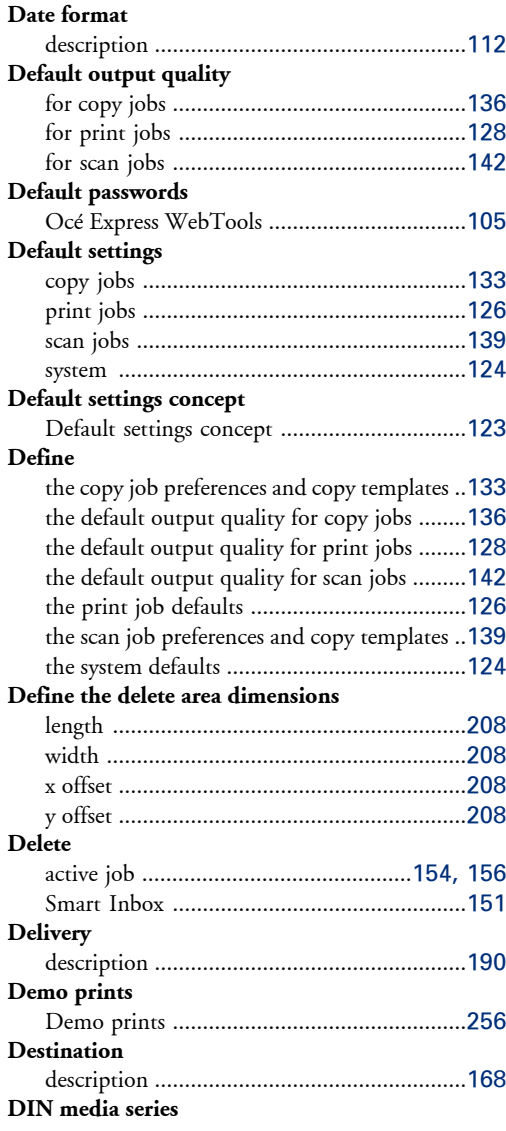

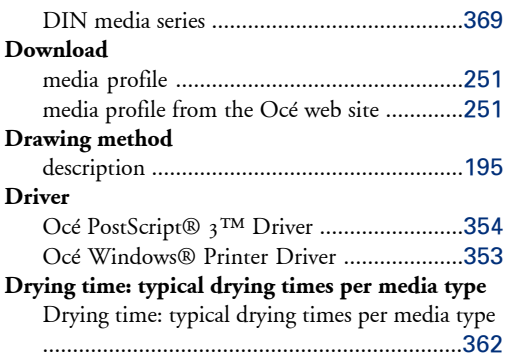

### **E**

### **E-shredding**

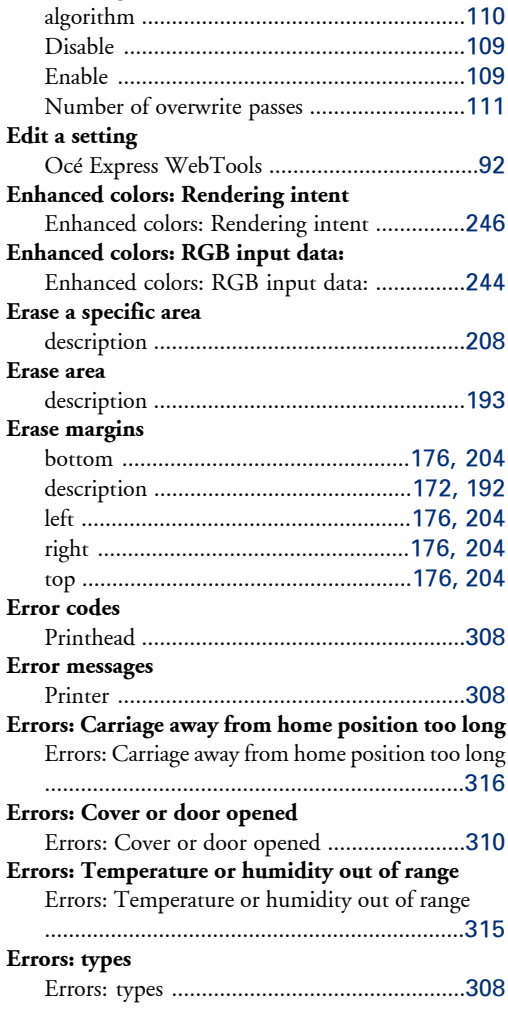

#### **Extended**

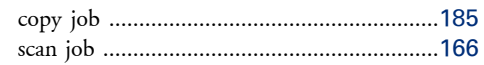

### **F**

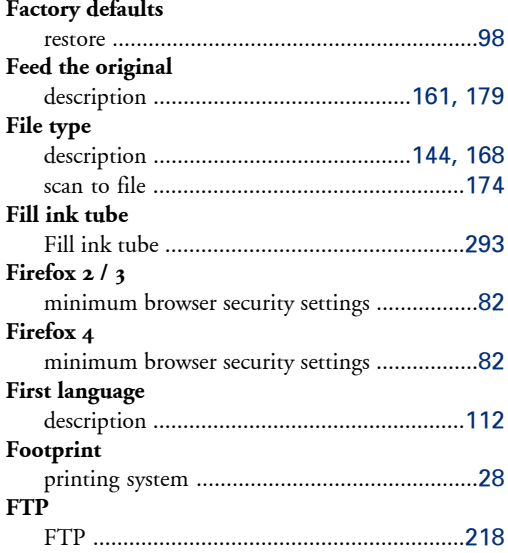

### **G**

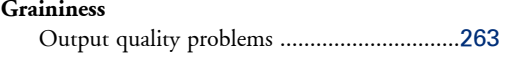

## **H**

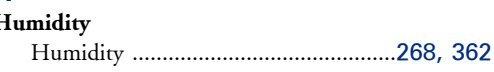

#### **I Icons**

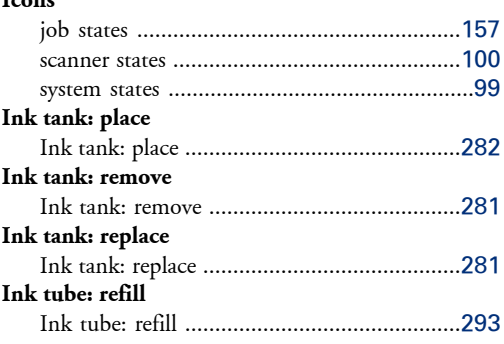

## **Input profile**

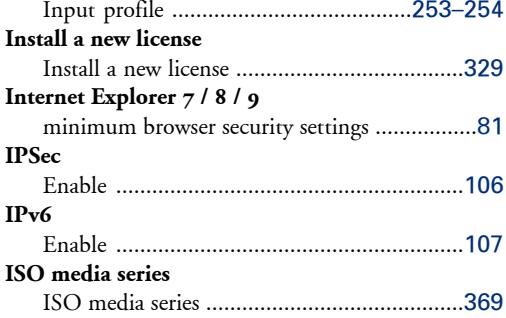

### **J**

#### **Jammed media: Remove** Jammed media: Remove ...............................[313](#page-312-0) **Job** delete ...................................................[154,](#page-153-0) [156](#page-155-0) pause ............................................................[154](#page-153-1) resume ..........................................................[154](#page-153-1) stop ..............................................................[154](#page-153-1) **Job states** Queue ..........................................................[157](#page-156-1) Smart Inbox .................................................[157](#page-156-2) **Job submission** description ....................................................[210](#page-209-0) FTP ..............................................................[218](#page-217-0) LPR ..............................................................[219](#page-218-0) Océ Windows ® Printer Driver .............[61](#page-60-0), [214](#page-213-0)

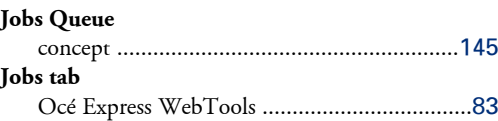

### **K**

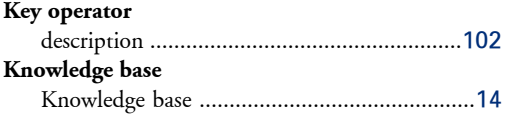

### **L**

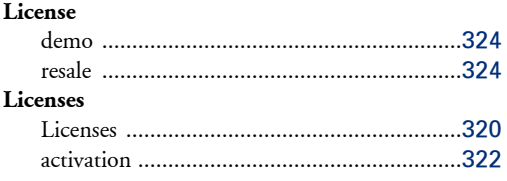

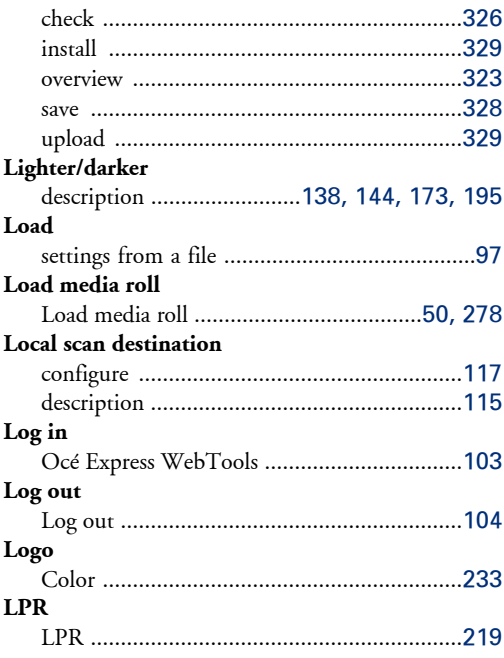

### **M**

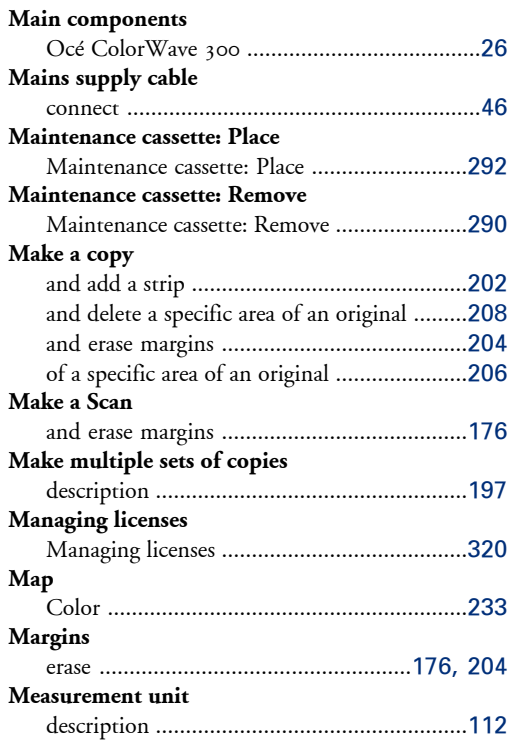

#### **Media**

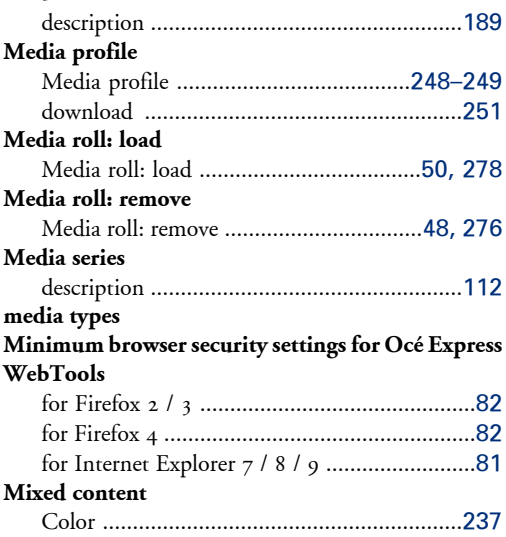

### **N**

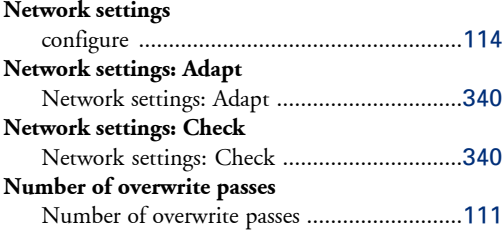

### **O**

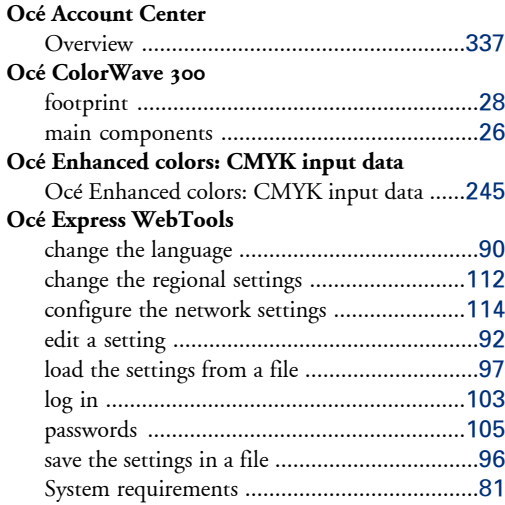

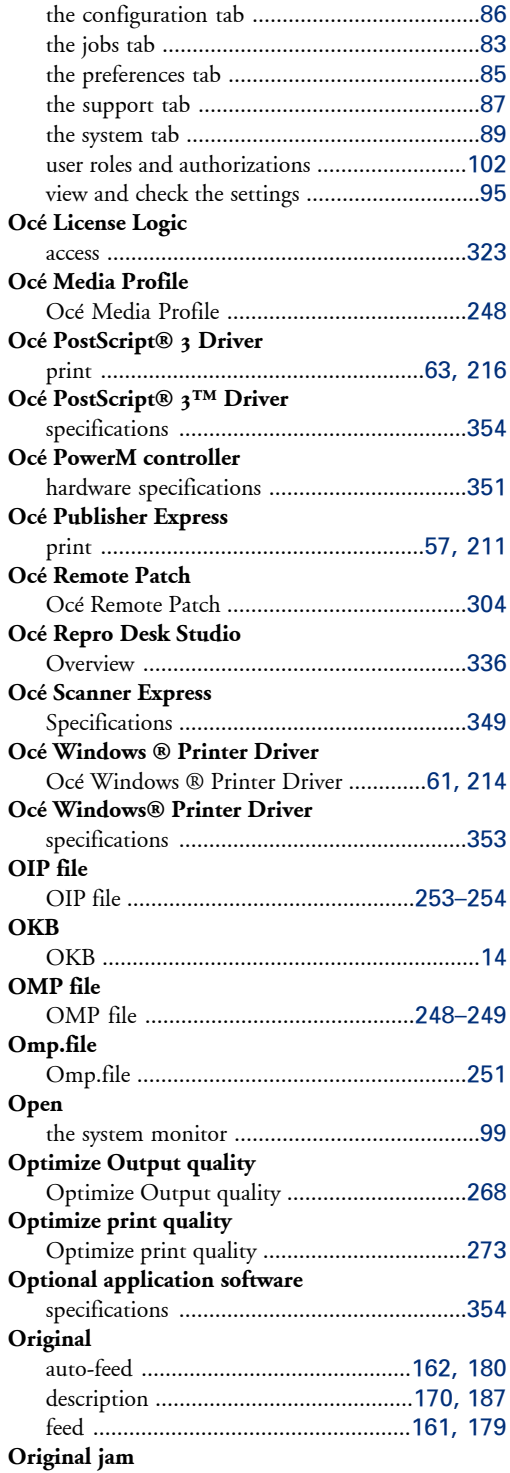

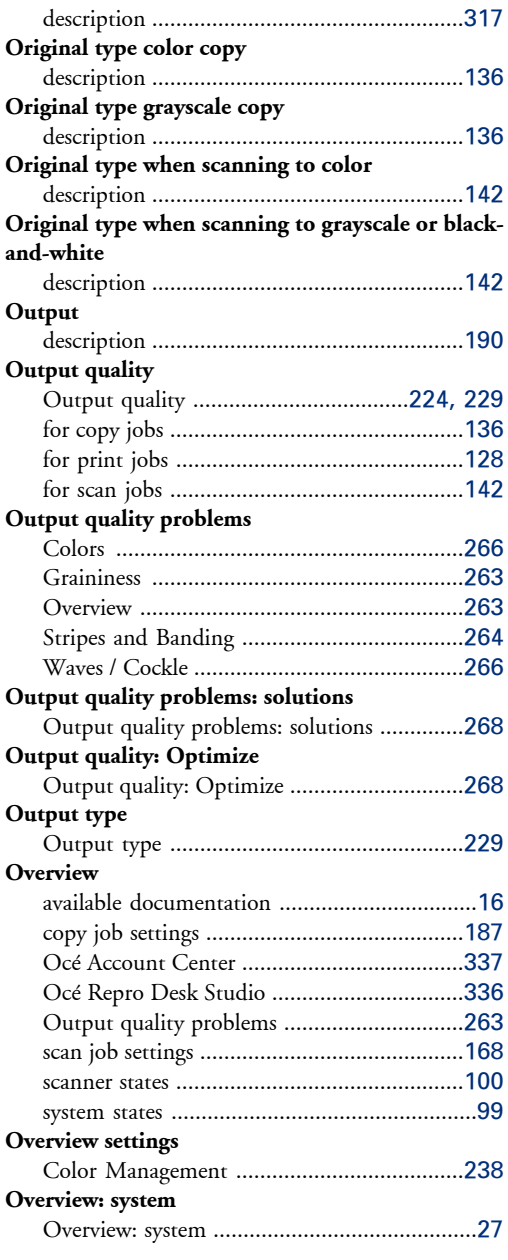

#### **P**

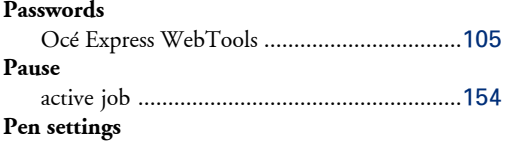

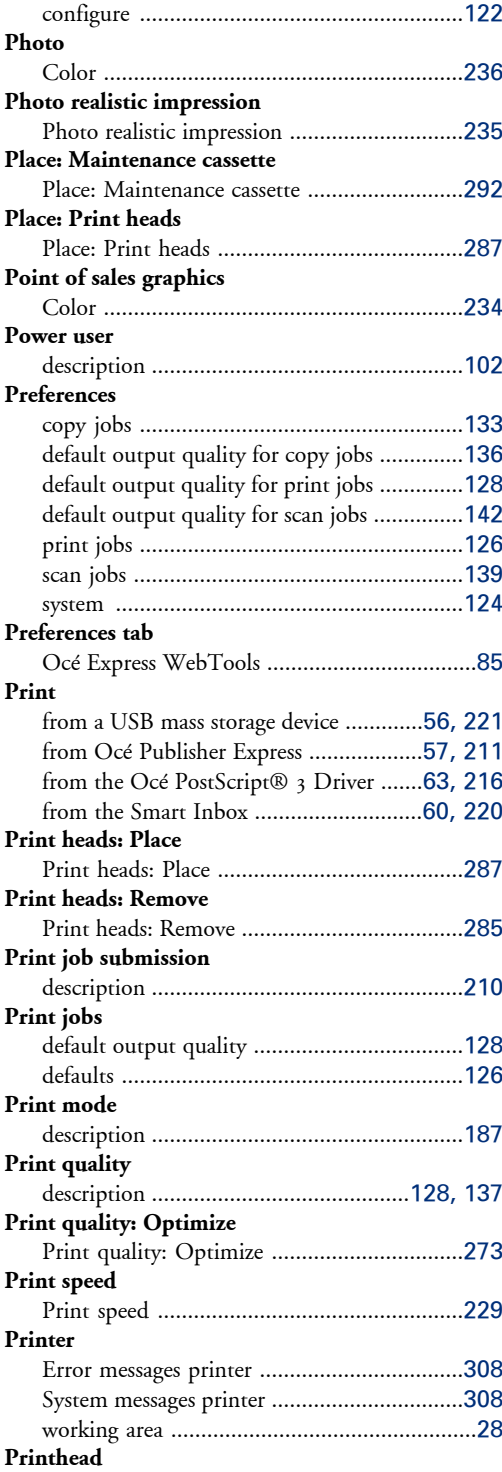

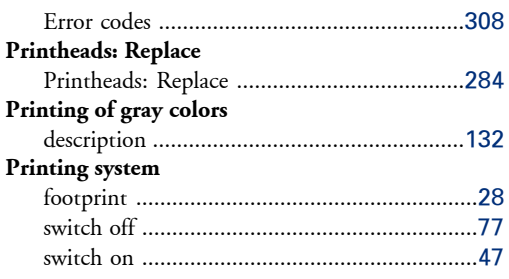

### **Q**

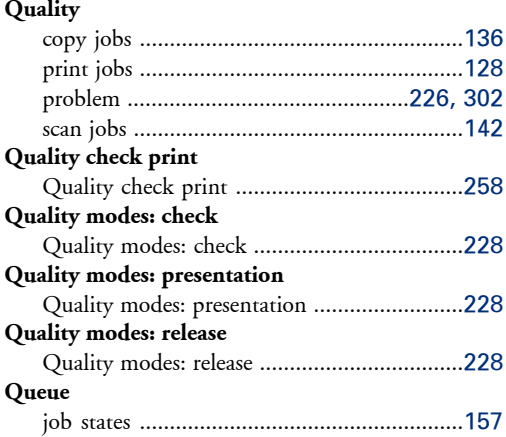

### **R**

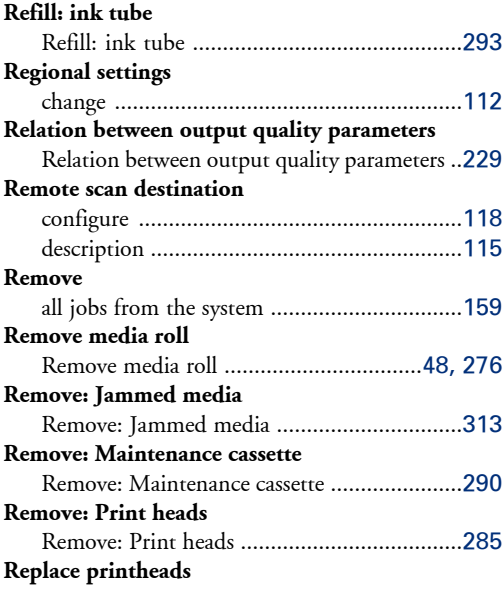

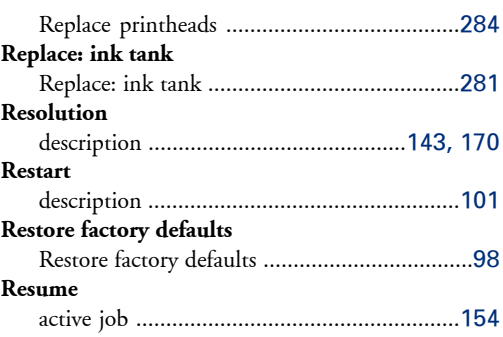

### **S**

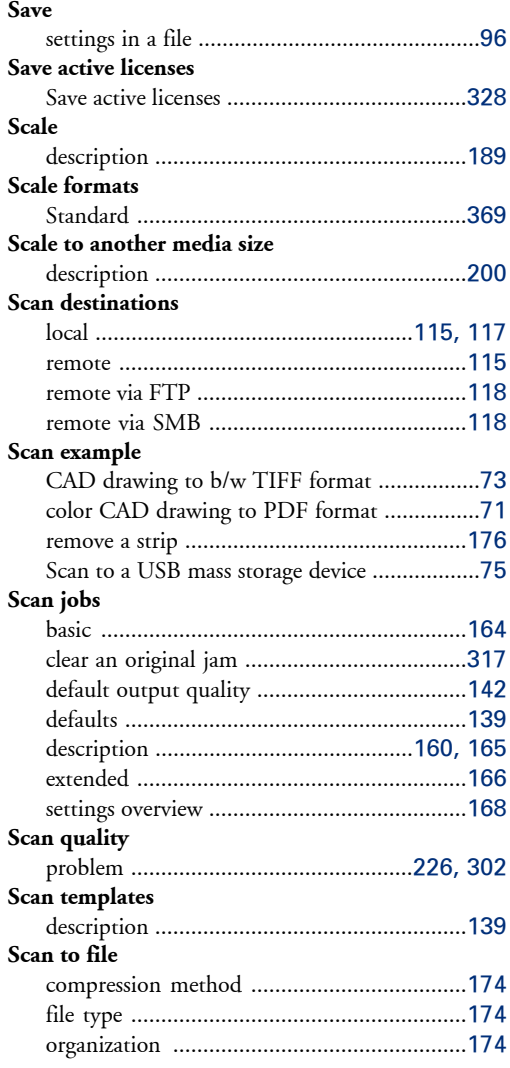

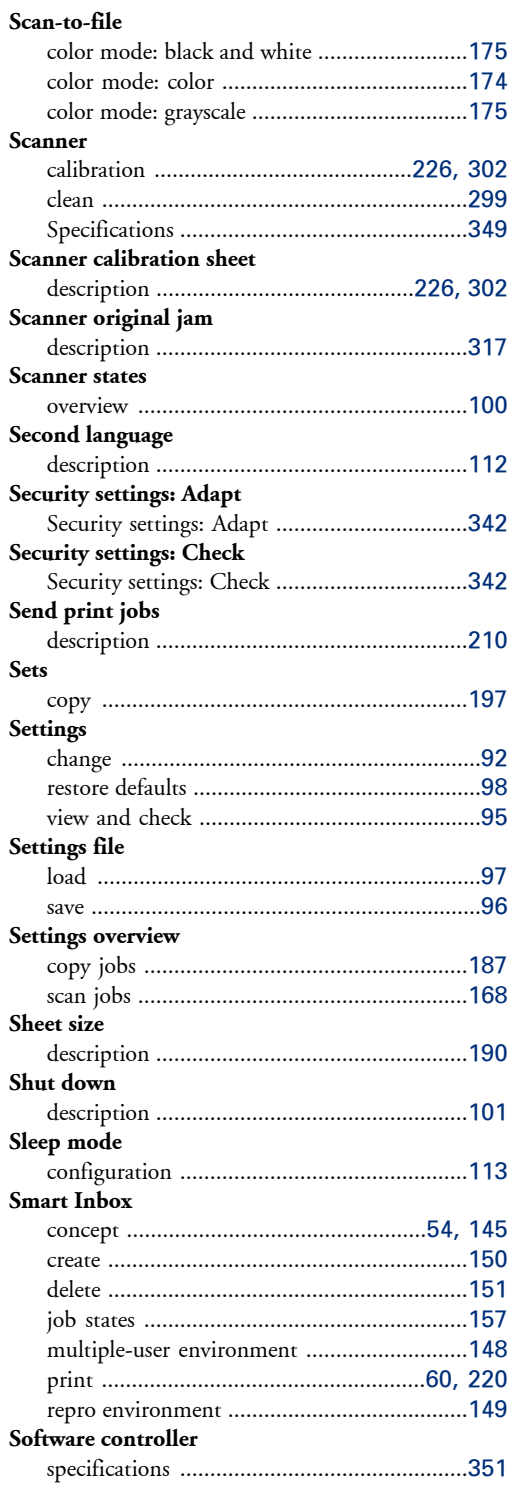

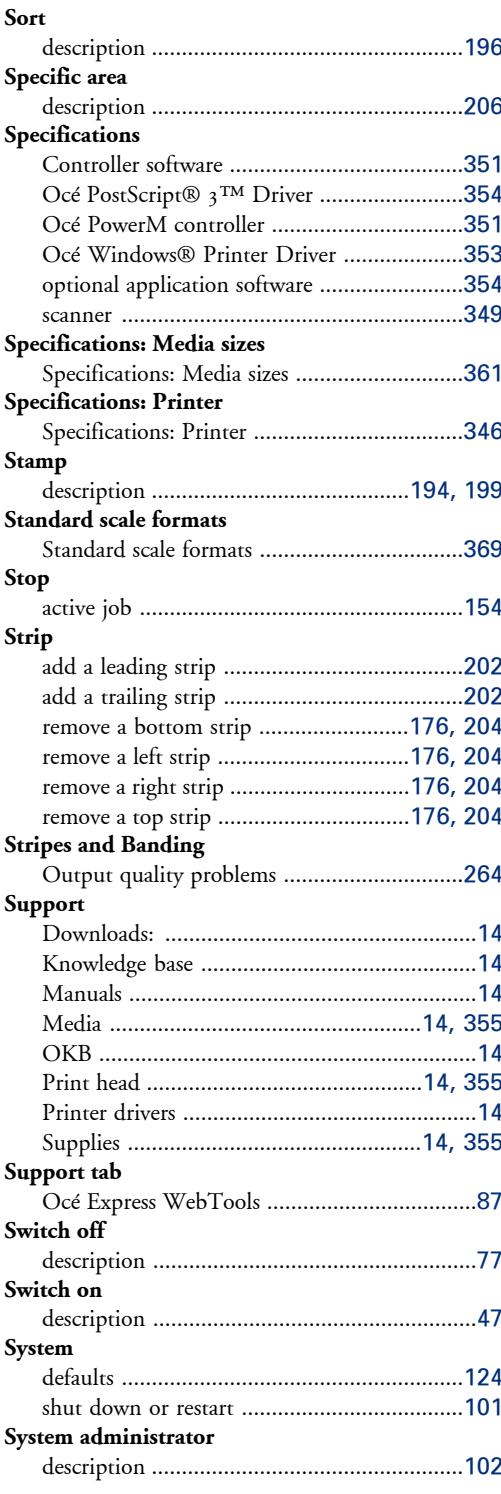

#### **System messages**

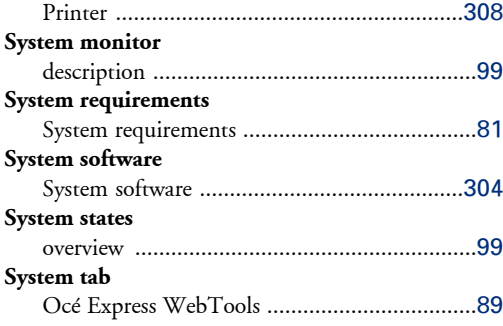

### **T**

### **Templates**

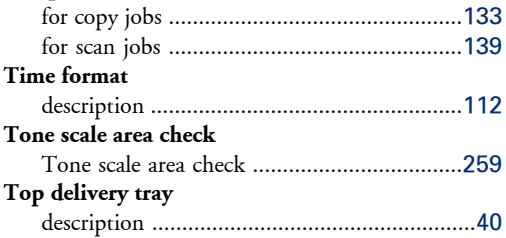

### **U**

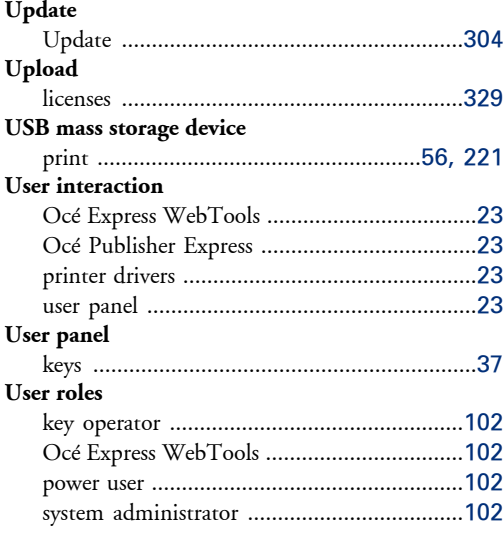

### **V**

### **View the settings**

Océ Express WebTools ...................................[95](#page-94-0)

### **W**

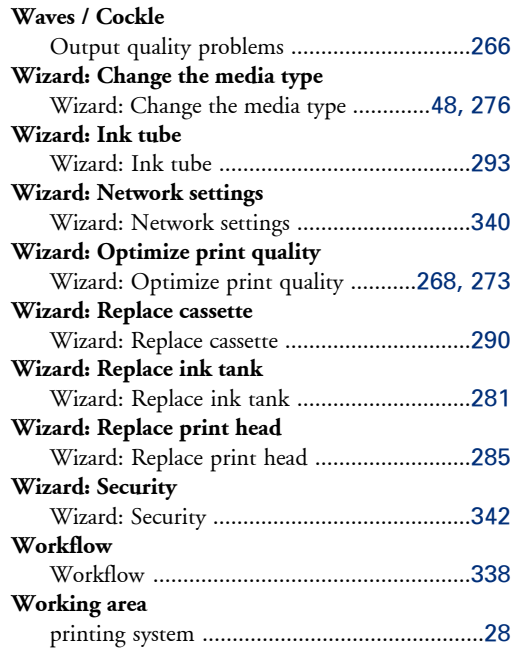

## Beyond the Ordinary

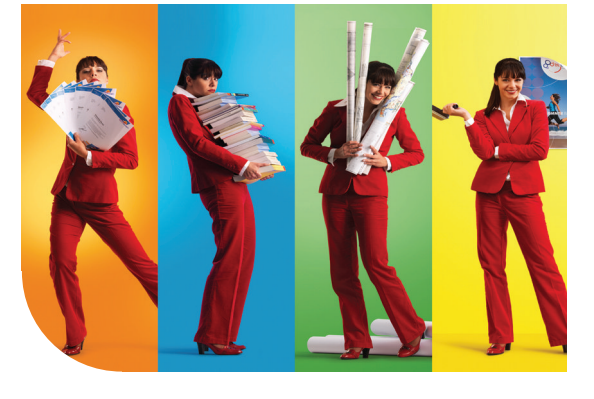

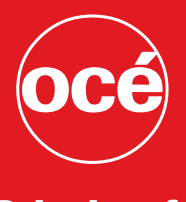

### Printing for **Professionals**

#### Creating global leadership in printing

Canon and Océ have joined forces to create the global leader in the printing industry. For our customers, this combines Canon and Océ technology with the support of the Océ direct sales and service organizations. Look to the newCanon-Océ combination for:

- Enterprise printing in the office and corporate printroom
- Large format printing of technical documentation, signage, and display graphics
- Production printing for marketing service bureaus and graphic arts
- Business Services for document process outsourcing

© 2011Océ. Illustrations and specifications do not necessarily apply to products and services offered in each local market. Technical specifications are subject to change without prior notice. Trademarks mentioned in this document are the property of their respective owners.

For more information visit us at:

2011-10 **US**

www.oce.com